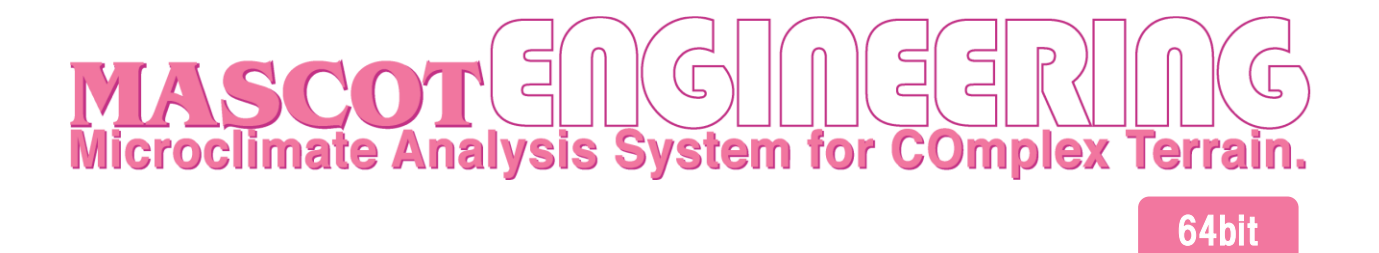

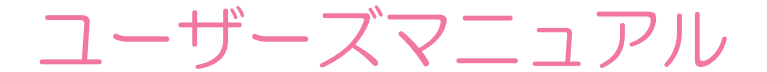

# 第 三 版

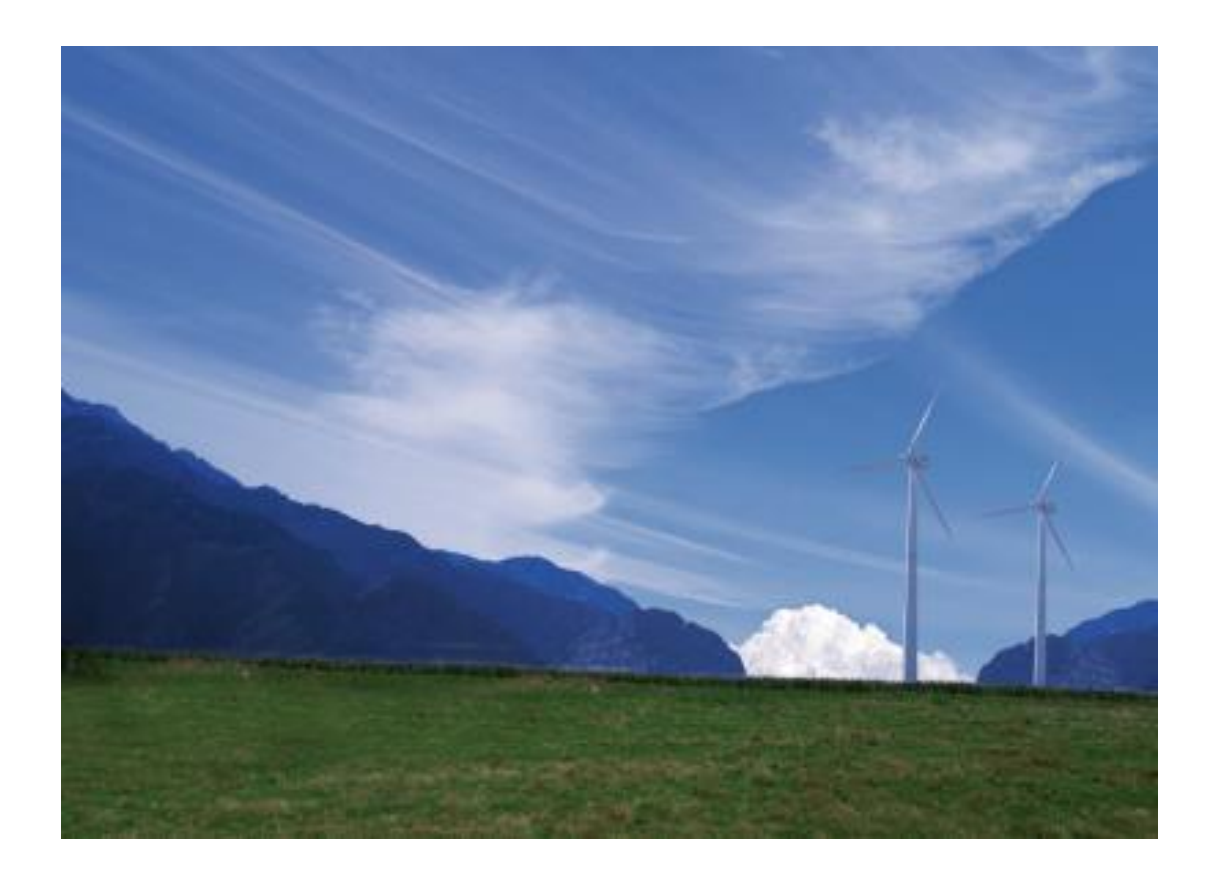

2023 年 10 月 株式会社 水域ネットワーク

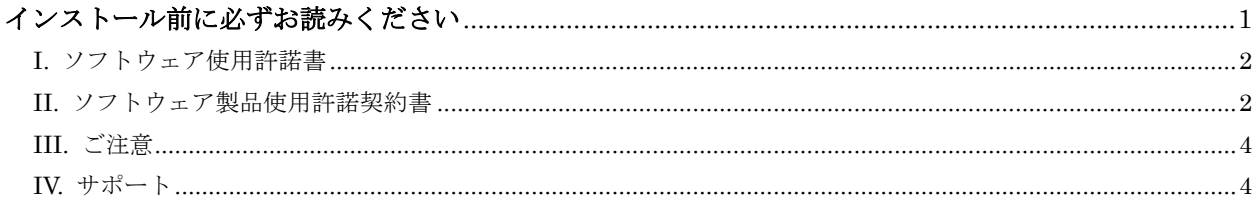

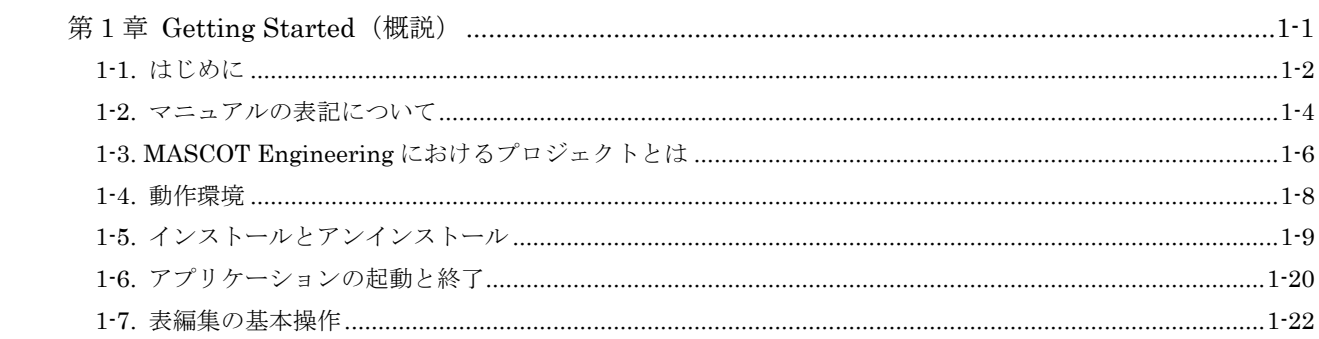

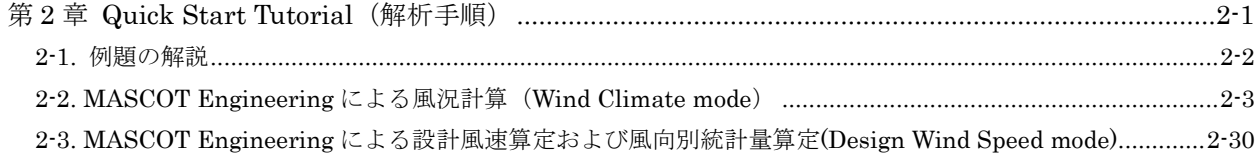

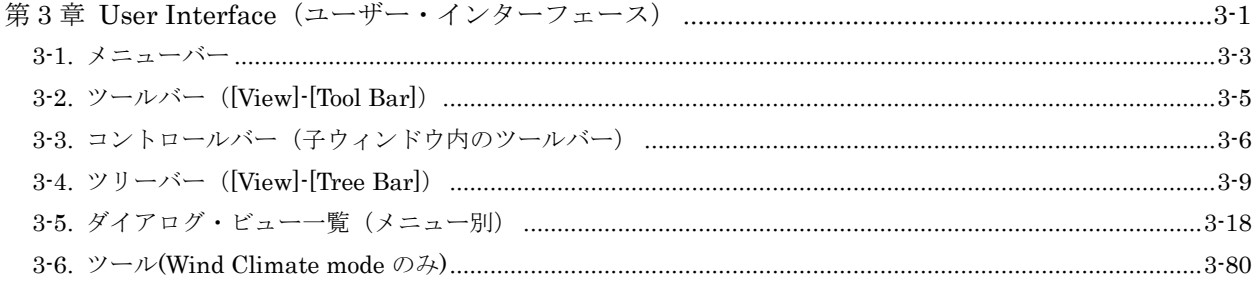

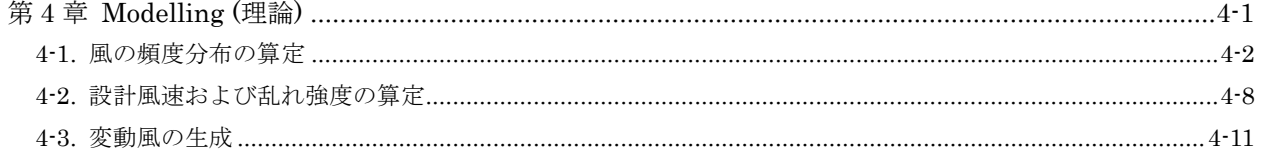

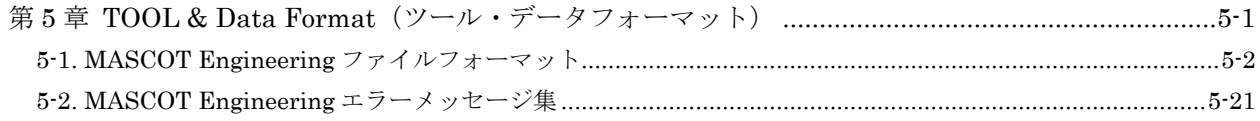

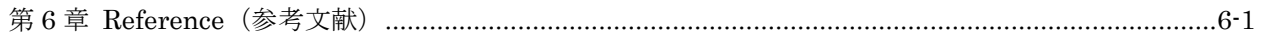

# インストール前に必ずお読みください

<span id="page-4-0"></span>当製品をインストールする前に、下記のソフトウェア使用許諾書を必ずお読みください。

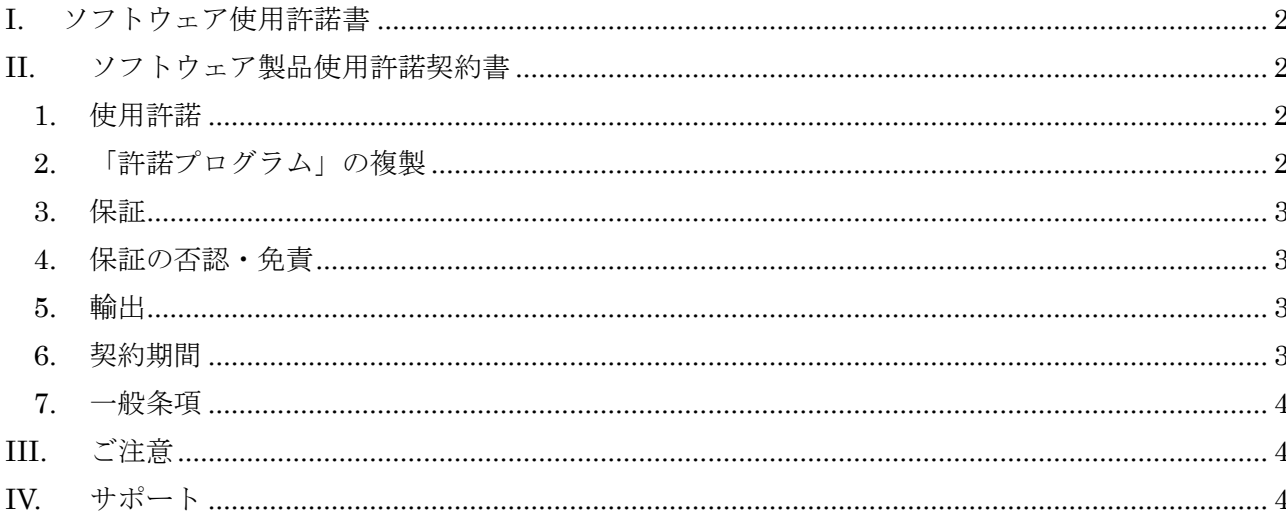

## <span id="page-5-0"></span>I. ソフトウェア使用許諾書

このたびは、弊社商品をご購入いただき、誠にありがとうございます。

本風況予測ソフトウェアは、『MASCOT[\(注](#page-5-4) 1)』,『MASCOT SYSTEM』および『数値地図 50m メッシュ (標 高[\)\(注](#page-5-5) 2)』のライセンスを取得し、株式会社水域ネットワークが商品化しました。

弊社では、当ソフトウェア商品につきまして、下記のソフトウェア製品使用許諾契約書を設けさせていただ いており、お客様が下記契約書にご同意いただいた場合のみソフトウェア製品をご使用いただいております。 お手数ではございますが、本ソフトウェア製品のインストール前に下記契約書を十分にお読みください。下 記契約にご同意いただけない場合には、本ソフトウェア製品を速やかに弊社までご返送ください。なお、本 ソフトウェア製品をインストールした場合には、お客様が下記契約にご同意いただいたものとさせていただ きます。

- <span id="page-5-4"></span>(注 1)『MASCOT(高度な風況予測プログラムおよび関連データベース)』は、東京大学橋梁研究室の研究 成果によるものです。
- <span id="page-5-5"></span>(注 2)この地図の作成に当たっては、国土地理院長の承認を得て、同院発行の数値地図 50m メッシュ(標高) を使用したものです。(承認番号 平15総使、第438号)

## <span id="page-5-1"></span>II. ソフトウェア製品使用許諾契約書

株式会社水域ネットワーク (以下、AQUANET といいます。)は、お客様に対し、本契約書とともにご提供する ソフトウェア製品(当該商品のマニュアルを含みます。以下、「許諾プログラム」といいます。)の日本国内 における譲渡不能の非独占的使用権を下記条項に基づき許諾し、お客様は下記条項にご同意いただくものと します。「許諾プログラム」およびその複製物に関する権利は AQUANET に帰属します。

### <span id="page-5-2"></span>**1.** 使用許諾

お客様は、「許諾プログラム」を一時に一台のコンピュータにおいてのみ使用することができます。お客 様が、同時に複数台のコンピュータで「許諾プログラム」を使用したり、また「許諾プログラム」をコン ピュータネットワーク上の複数のコンピュータで使用する場合には、別途 AQUANET よりその使用権を取 得することが必要です。

お客様は、「許諾プログラム」の全部または一部を再使用許諾、譲渡、頒布、貸与、その他の方法により 第三者に使用もしくは利用させることは出来ません。

お客様は、「許諾プログラム」の全部または一部を修正、改変、リバース・エンジニアリング、逆コンパ イルまたは逆アセンブル等することは出来ません。また第三者にこのような行為をさせてはなりません。

### <span id="page-5-3"></span>**2.** 「許諾プログラム」の複製

お客様は、バックアップのために必要な場合に限り、「許諾プログラム」中のソフトウェア・プログラム を 1 コピーだけ複製することができます。あるいは、オリジナルをバックアップの目的で保持し、「許諾 プログラム」中のソフトウェア・プログラムをお客様がご使用のコンピュータのハードディスク等の記憶 装置 1 台のみにコピーすることができます。しかし、これら以外の場合にはいかなる方法によっても「許 諾プログラム」を複製できません。お客様には、「許諾プログラム」の複製物上に「許諾プログラム」に 表示されているものと同一の著作権表示を行っていただきます。

### <span id="page-6-0"></span>**3.** 保証

- ① AQUANET は、お客様が「許諾プログラム」を購入した日から 90 日の間、「許諾プログラム」が格納 されているディスク(以下単に「ディスク」といいます。)に物理的な欠陥が無いことを保証します。 当該保証期間中に「ディスク」に物理的な欠陥が発見された場合には、AQUANET は、「ディスク」を 交換いたします。但し、お客様が「許諾プログラム」を AQUANET に返還すること、並びに前項によ る「許諾プログラム」の複製物を AQUANET に引き渡すかもしくは消去したうえ消去したことを証す る書面を AQUANET に送付することを条件とします。
- ② AQUANET は「許諾プログラム」の仕様について事前の通告なしに変更することがあるものとします。 また、AQUANET はユーザーサポート、バージョンアップおよび新製品の案内など「許諾プログラム」 に関するサービスを無償、又は有償でお客様に提供いたします。

#### <span id="page-6-1"></span>**4.** 保証の否認・免責

- ① 前項に定める場合を除き、AQUANET は「許諾プログラム」がお客様の特定の目的のために適当であ ること、もしくは有用であること、その他「許諾プログラム」に関していかなる保証もいたしませ  $\lambda$ .
- ② AQUANET は「許諾プログラム」の使用に付随または関連して生ずる直接的または間接的な損失、損 害等について、いかなる場合においても一切の責任を負わず、また「許諾プログラム」の使用に起 因または関連してお客様と第三者との間に生じたいかなる紛争についても一切の責任を負いません。

### ③ プロテクトユニット付「許諾プログラム」のプロテクトユニットを破損および紛失等により、納入 させていただいたプロテクトユニットと認識できない場合、プロテクトユニットの交換・再発行は 行いません。

### <span id="page-6-2"></span>**5.** 輸出

お客様は、日本政府または該当国の政府より必要な認可等を得ることなしに、一部または全部を問わず 「許諾プログラム」を、直接または間接に輸出してはなりません。

#### <span id="page-6-3"></span>**6.** 契約期間

- ① 本契約は、お客様が「許諾プログラム」をインストールした時点で発効します。
- ② お客様は、AQUANET に対して 30 日前の書面による通知をなすことにより本契約を終了させることが できます。
- ③ AQUANET は、お客様が本契約のいずれかの条項に違反した場合、直ちに本契約を終了させることが できます。
- ④ 本契約は、上記②または③により終了するまで有効に存続します。上記②または③により本契約が 終了した場合、AQUANETは「許諾プログラム」の代金をお返しいたしません。お客様は「許諾プログ ラム」の代金を AQUANET に請求できません。
- ⑤ お客様には、本契約の終了後 2 週間以内に、「許諾プログラム」およびその複製物を破棄または消去 したうえ、破棄または消去したことを証する書面を AQUANET に送付していただきます。

### <span id="page-7-0"></span>**7.** 一般条項

- ① 本契約のいずれかの条項またはその一部が法律により無効となっても、本契約の他の部分に影響を 与えません。
- ② 本契約に関わる紛争は、東京地方裁判所を管轄裁判所として解決するものとします。

以上

# <span id="page-7-1"></span>III. ご注意

本書は、株式会社水域ネットワークによる、MASCOT ソフトウェア契約ユーザー様に対する情報提供を唯一 の目的とし、明示あるいは暗示であるに問わず、内容に関して一切の保証をするものではありません。

Windows7/8/10 は、米 Microsoft Corporation の米国およびその他の国における登録商標です。

Adobe、Adobe ロゴ、Acrobat、Photoshop および PostScript は、Adobe Systems Incorporated(アドビシ ステムズ社)の商標です。

※ その他すべてのブランド名および製品名は個々の所有者の登録商標もしくは商標です。

本書の内容は、バージョンアップ等に伴い、予告なく変更することがございますので予めご了承ください。

## <span id="page-7-2"></span>IV. サポート

本製品の技術的な内容に関するお問い合わせは、下記へお願い致します。 株式会社 水域ネットワーク

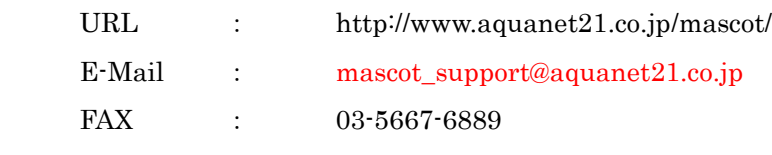

電話でのお問い合わせは受け付けておりません。

※ MASCOT をご使用になる上で、以下の注意事項が御座います。

- 1. MASCOT は、気流解析や風力発電など、風況解析における基本的な知識が必要になります。 風況解析に関する情報の提供や教育に関しては一切行っておりません。
- 2. MASCOT はサポート料を含んでおりません。 不具合に関するお問い合わせに関しましては受け付けておりますが、 業務に関わる技術的なご質問に関しては有償となります(別途見積り)。

第1章

# <span id="page-9-2"></span><span id="page-9-1"></span><span id="page-9-0"></span>第1章 Getting Started (概説)

本章では、MASCOT Engineering についての概説、MASCOT Engineering を使用するに当たっての 準備等を説明します。

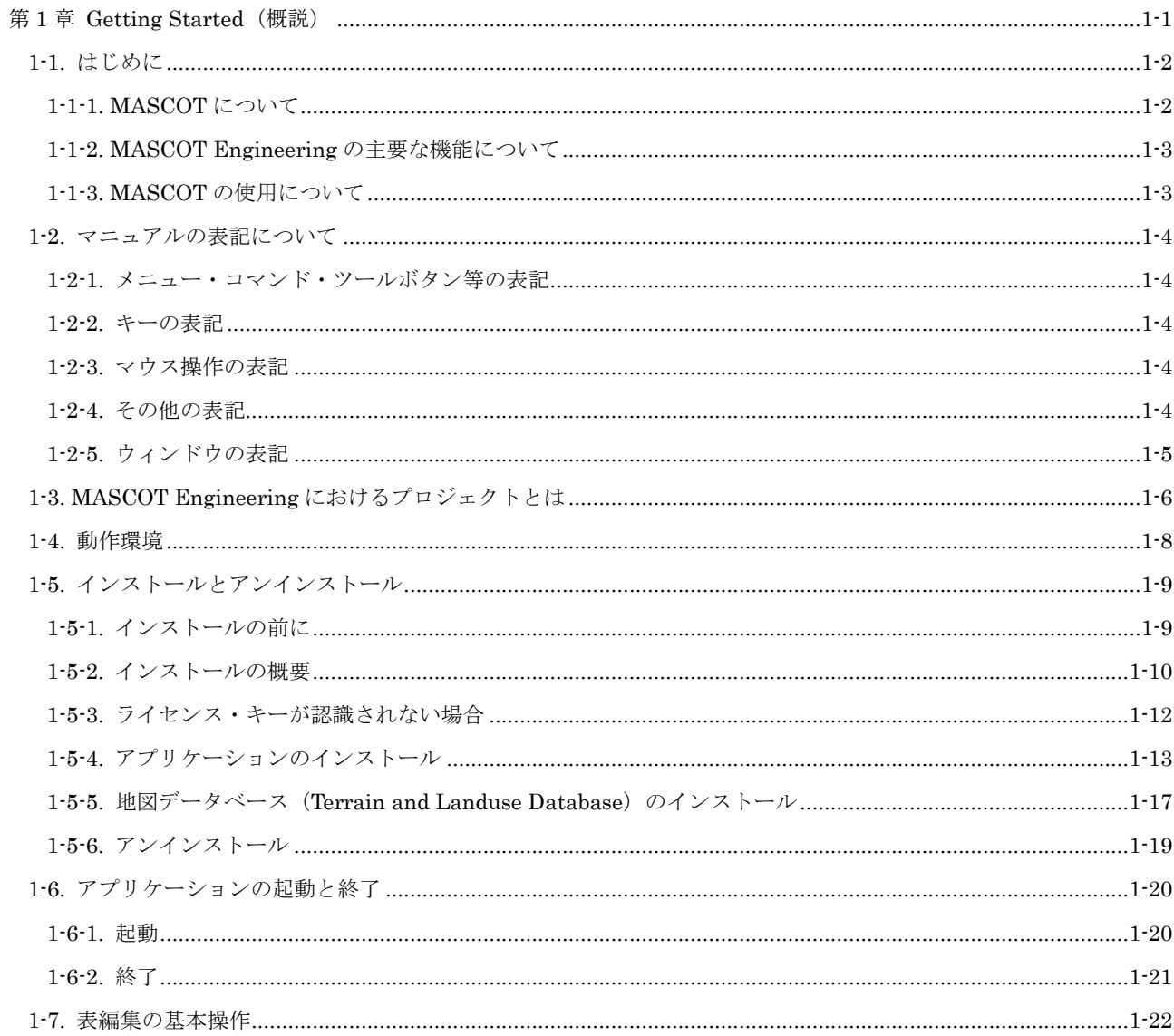

### <span id="page-10-0"></span>1-1. はじめに

#### <span id="page-10-1"></span>1-1-1. MASCOT について

MASCOT は、風況予測からウインドファームの発電量の予測、設計風速の評価までの風力開発を支援するソフト ウェア群であります。

<MASCOT の構成>

MASCOT は、MASCOT Basic、MASCOT Energy、MASCOT Engineering、MASCOT Typhoon (Light) およ び MASCOT Offshore の 5 つのモジュールから構成されます。

MASCOT Basic は、三次元気流予測を行うモジュールです。付属の標高と土地利用データベースを用いる場合に は、緯度・経度および簡単な解析条件を入力するだけで、境界条件が自動的に設定され、三次元気流予測を行うこと ができます。

MASCOT Energy は、対象地点近傍の1年間の風観測データおよび Basic による気流予測結果を基に、パワーカ ーブおよびスラスト係数から、風車の発電量および風車の後流の影響を予測します。また気象シミュレーションや NEDO※1)データベースにより得られた地域風況データおよび Basic による気流予測結果を基に、局所風況に変換し、 対象地域の風力エネルギー賦蔵量を予測し、風観測によらない発電量の予測を実現しています。

MASCOT Engineering は、Basic による気流予測結果を基に、風車設置地点における設計風速(建築基準法等)、 吹上角度、乱れ強度などを予測します。また風観測データや NEDO データベース等より得られた地域風況データお よび Basic による気流予測結果を基に、対象地域の詳細風況を予測できます。

MASCOT Typhoon (Light) は、台風モンテカルロシミュレーションおよび Engineering による平均風速の地形 による割増係数を基に、指針※2)に準拠した風向特性を考慮した平均風速の地形による割増係数を算定します。

MASCOT Offshore は、洋上風力発電設備の設計に必要な気象条件の評価を行います。台風時の強風はモンテカル ロシミュレーション、季節風時の強風は風況データベースを用い、混合気候における 50 年再現期待値を評価できま す。

※1) NEDO: 独立行政法人 新エネルギー・産業技術総合開発機構

※2) 指針:社団法人十木学会、風力発電設備支持物構造設計指針・同解説「2010 年版]

### <span id="page-11-0"></span>1-1-2. MASCOT Engineering の主要な機能について

MASCOT Engineering の主要な機能を以下に示します。

- Wind Climate mode
	- ・ 風観測データおよび NEDO データベース等地域気象解析データによる任意地点の風況予測
- Design Wind Speed mode
	- ・ 風観測データおよび NEDO データベース等地域気象解析データによる任意地点の風況予測
	- ・ 吹き上げ角度、乱れ強度等統計量算定機能
- ツール
	- ・ 準定常理論に基づくガスト応答解析を行うための変動風生成機能

<MASCOT Standard ライセンス>の主要機能を以下に示します。

上記<MASCOT Engineering ライセンス>の主要機能の他に、下記機能が含まれます。

(1) MASCOT Basic の追加機能

- ・地域風況による風況精査に用いる細地形および粗地形の気流予測の自動実行
- ・平均風速の割増係数と変動風速の補正係数の算定に用いる実地形および平坦地形の気流予測の自動実行
- ・地形のスムージングツール
- (2) MASCOT Energy の主要機能
	- ・風観測の時系列データからの風況解析(GUI による操作、TSA Wizard)
	- ・風車の年間発電量の予測(GUI による操作)
	- ・NEDO‐DB の風況ファイルコンバートツール
- (3) MASCOT Engineering の主要機能
	- ・平均風速の割増係数と変動風速の補正係数の算定ツール

本マニュアルは MASCOT Engineering の主要機能について説明しています。

### <span id="page-11-1"></span>1-1-3. MASCOT の使用について

本製品を使用するには、付属のライセンス・キー(ハードウェア・プロテクト・キー)が必要です。

### <span id="page-12-0"></span>1-2. マニュアルの表記について

#### <span id="page-12-1"></span>1-2-1. メニュー・コマンド・ツールボタン等の表記

メニュー名、コマンド名、ツールバーのボタン名、ウィンドウ名、ダイアログボックス名、ダイアログボックス 内の項目名は、[] で囲って表記しています。

ダイアログボックス内のボタン名は<>で囲って表記しています。

例)メニューの[Edit]-[Casefile]を選択し、[Edit Casefile]ダイアログを表示します。 [Edit Casefile]ダイアログの、[Wind Direction]を変更し、<OK>を押します。

### <span id="page-12-2"></span>1-2-2. キーの表記

キーは「 」で囲って表記しています。複数のキーを組み合わせる場合は、プラス記号(+)で結んでいます。 例)「Ctrl」キーを押しながら「C」を押す → 「Ctrl + C」

### <span id="page-12-3"></span>1-2-3. マウス操作の表記

・クリック

- マウスのボタンを押して離す動作です。本マニュアルでは、左ボタンを押す動作を指します。
	- ・ダブルクリック(W クリック)
- マウスのボタンを押して離す動作を連続 2 回行います。本マニュアルでは、左ボタンを押す動作を指します。 ・右クリック
- マウスの右ボタンをクリックする動作です。
	- ・ドラッグ

マウスの左ボタンをクリックしたままマウスを動かして、アイコンなどを移動させたり、選択範囲を広げたり する動作です。

### <span id="page-12-4"></span>1-2-4. その他の表記

・ライセンス・キー

付属のハードウェア・プロテクト・キー(USB コネクタ接続)を指します。

本マニュアルでの解説画面は、Windows 10 のスクリーンショットを使用しています。

その他のバージョンの Windows OS で本製品をお使いになる場合、デザイン、スタートメニュー等に違いがあ る場合があります。

本マニュアルでは、特に配慮が必要な場合を除き、これらの差異についての記述はしていません。

### <span id="page-13-0"></span>1-2-5. ウィンドウの表記

#### ・ウィンドウ

本製品では、MDI (Multiple Document Interface)形式を採用しており、アプリケーションウィンドウ (メインウィンドウ)内の複数のドキュメントウィンドウを子ウィンドウ、またはビューと表記しています。

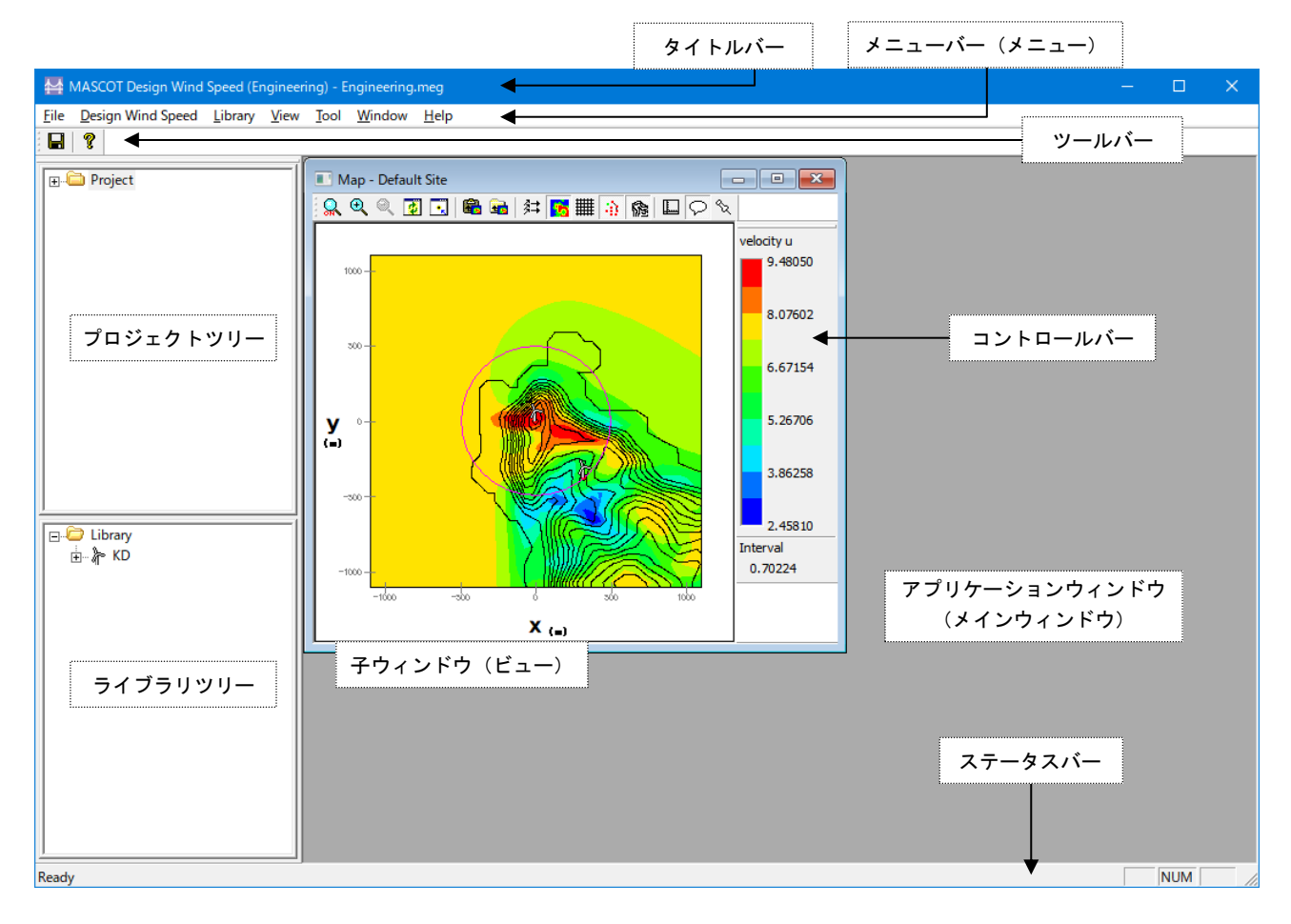

#### ・ダイアログ

本マニュアルでは、項目の設定など、何かの操作を行うときに、確認や動作の設定を求めてくるウィンド ウ(ダイアログボックス)をダイアログと表記しています。

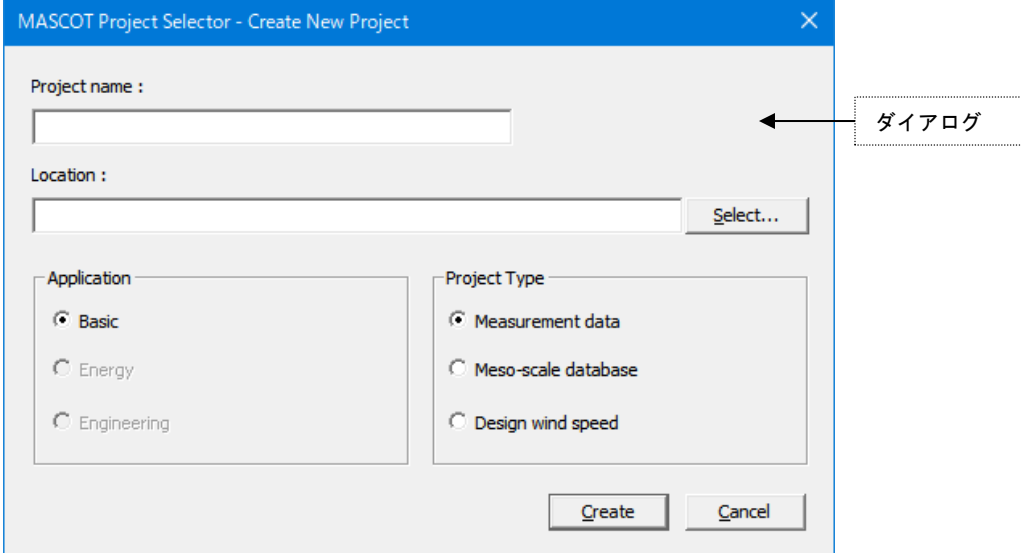

### <span id="page-14-0"></span>1-3. MASCOT Engineering におけるプロジェクトとは

・1 つのプロジェクトは 1 つのフォルダ(プロジェクトフォルダ)から構成されています。

・プロジェクト関係のファイルは全て、プロジェクトフォルダ内に作成・保存されます。

・プロジェクトフォルダは、エクスプローラー等で任意のフォルダ(ネットワークフォルダを除く)に移動やコピ ーを行うことが可能です。

・[スタート] - [すべてのプログラム] - [MASCOT] - [MASCOT Project Selector] - [Create New Project] メニ ューを選択すると、新たなプロジェクト用のフォルダが作成されます。

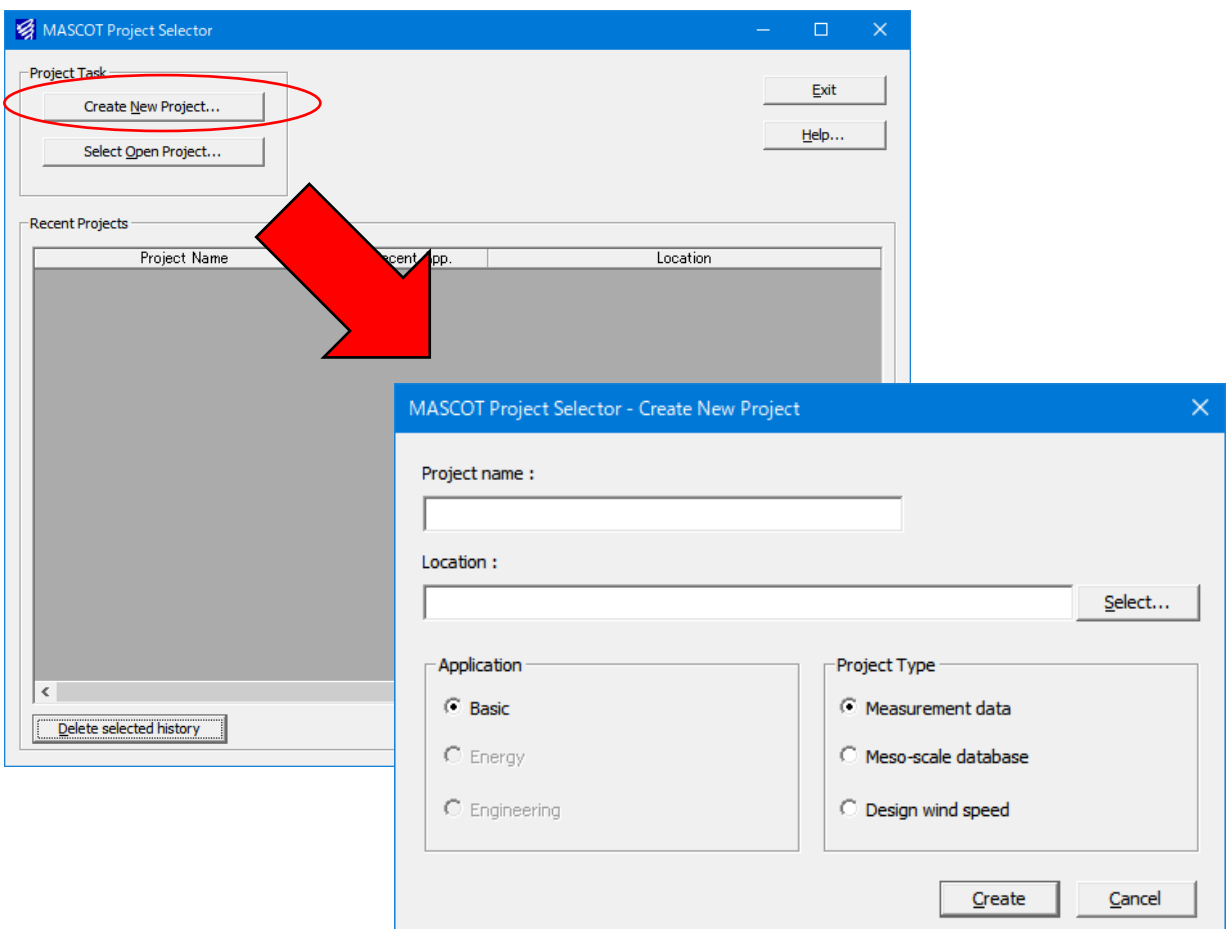

・既存のプロジェクトを開くには、[スタート] - [すべてのプログラム] - [MASCOT] - [MASCOT Project Selector]

- [Select Open Project] メニューを選択し、プロジェクトフォルダ内の project.mbc※)を選択します。
	- ※) project は任意の文字列

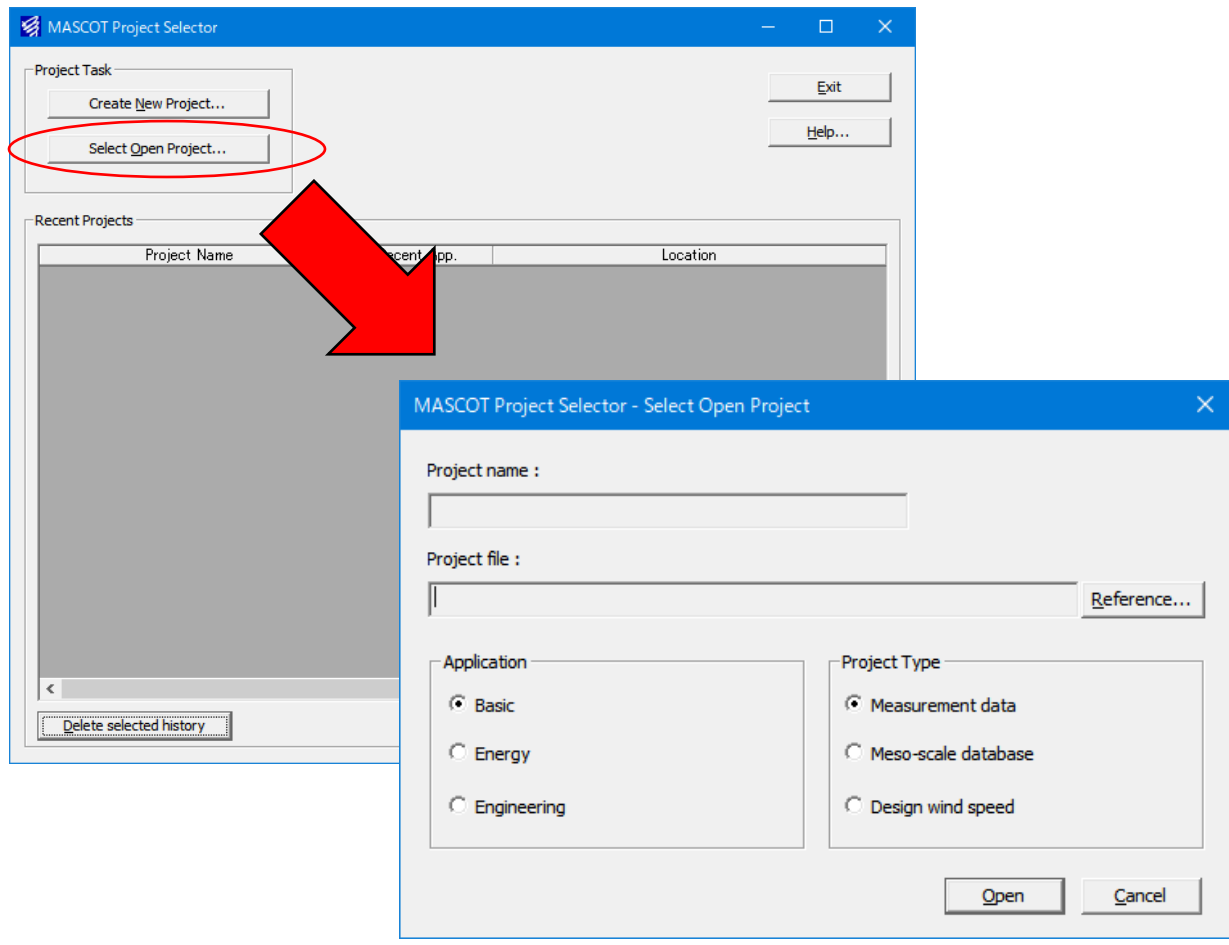

・プロジェクトフォルダは、全ての MASCOT(Basic、 Energy、 Engineering、 Tool)で共通に使用されます。

### <span id="page-16-0"></span>1-4. 動作環境

#### 動作環境

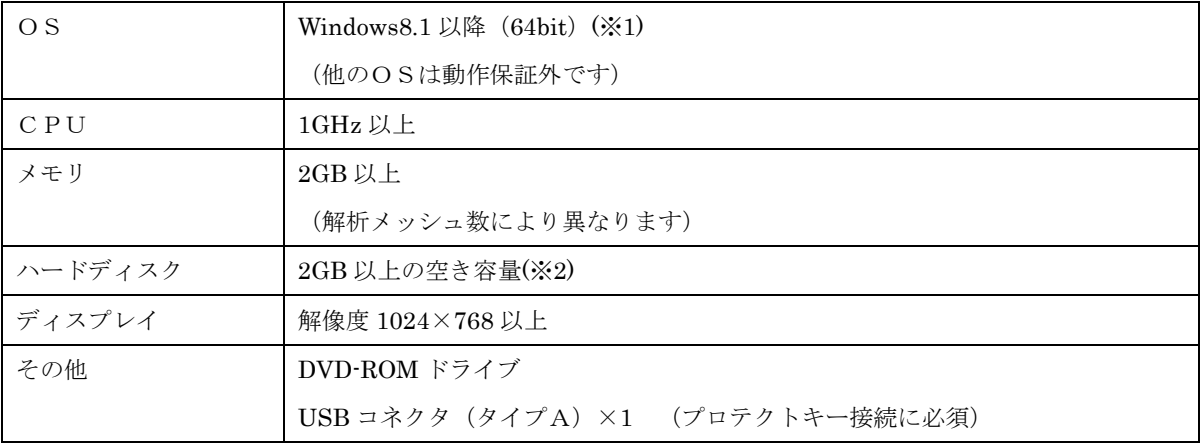

### 推奨環境

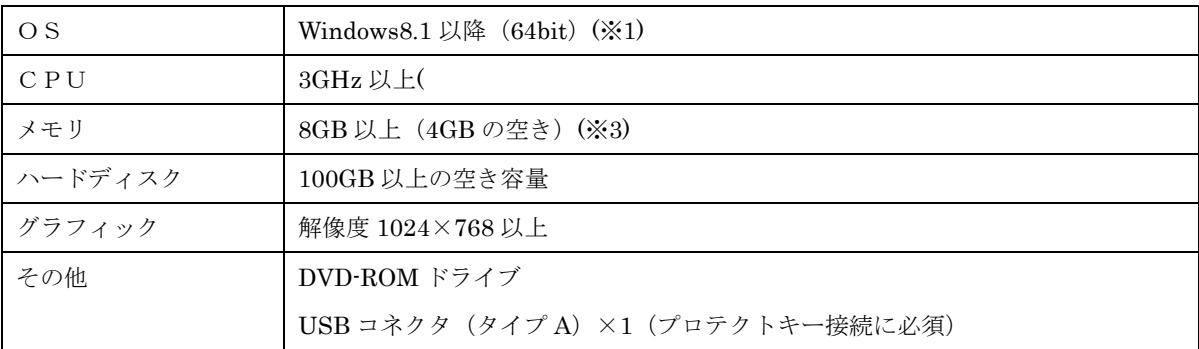

(※1)Windows 10 は OS が自動更新・再起動を行うことが御座いますのでご注意下さい。

マイクロソフト社がサポート対象としている OS に限ります。 (※2)インストールに必要な容量です。データ用に別途必要です。 (※3)4GB の空きで、500~550 万メッシュ程度の解析が可能です。

### <span id="page-17-0"></span>1-5. インストールとアンインストール

### <span id="page-17-1"></span>1-5-1. インストールの前に

<インストールに関するご注意>

- ・ MASCOT インストールは、必ず「Administrator」または「管理者」権限で行って下さい。
- ・ 既に MASCOT Engineering をインストールしている場合は、MASCOT Engineering をアンインストールし てからインストールしてください。

<MASCOTの実行に関するご注意>

・ MASCOT の実行は、必ず「Administrator」または「管理者」権限で行って下さい。 その他の権限で実行しますと、正しく機能しない場合がございます。

### <span id="page-18-0"></span>1-5-2. インストールの概要

- 1. パソコンの電源を入れ、Windows を起動します。
- 2. DVD-ROM ドライブに、「Basic・Energy・Engineering・Terrain and Landuse Database Install」の DVD を入れます。

M MASCOT setup luncher Microclimate Analysis System for COmplex Terrain **Install MASCOT** Install Terrain and Landuse Database Evit Copyright(C)2003 Aquatic Zone Network Co., Ltd.

自動的にセットアップのタイトル画面が表示されます。

※DVD を入れてもセットアップ画面が表示されない

DVD-ROM ドライブの自動起動が OFF になっていると、DVD を入れてもセットアップが開始されま せん。その場合は、以下の 2 通りのうち、どちらかを行って下さい。

(1) DVD-ROM ドライブを右クリックにより、表示されるメニューを選択

- ① スタート画面の[PC]をダブルクリックします。
- ② DVD-ROM ドライブを右クリックします。

「MASCOT」の DVD を入れると、DVD-ROM ドライブは「MASCOT」と表示されます。

- ③ ポップアップメニューから、[Install(I)…]を選択します。
- (2) セットアップランチャー(EXE)をダブルクリック
	- ① スタート画面の[PC]をダブルクリックします。
	- ② DVD-ROM ドライブをダブルクリックします。
	- ③ セットアップランチャー(MASCOTSetup.exe)をダブルクリックする。

3. タイトルメニューより、<Install MASCOT>を選択し、「MASCOT」アプリケーション本体をインスト ールします。

※インストール手順は、「[1-5-4.](#page-21-0) [アプリケーションのインストール」](#page-21-0)を参照

4. 「地図データベース(Terrain and Landuse Database)」をハードディスクにコピーし使用する場合 は、タイトルメニューより、<Install Terrain and Landuse Database>を選択しインストールしま す。

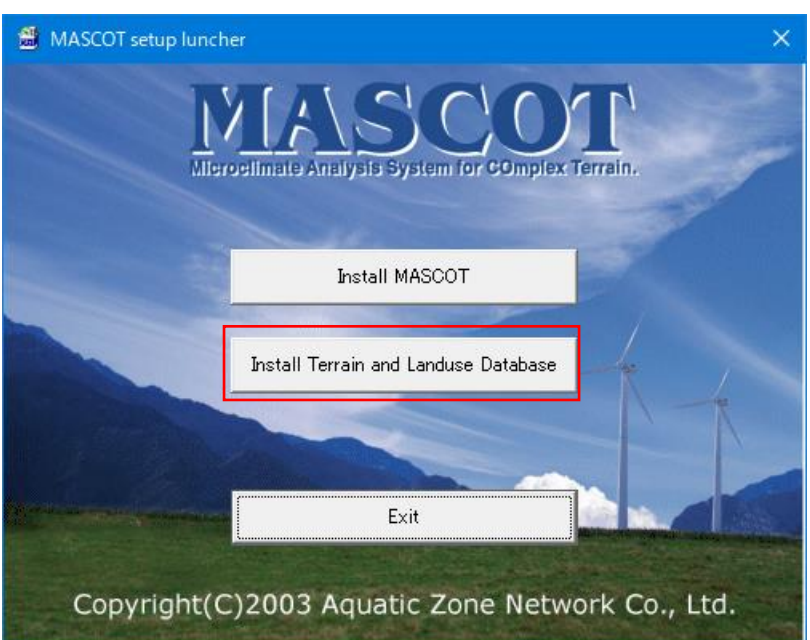

※インストール手順は、「[1-5-5.](#page-25-0) 地図データベース ([Terrain and Landuse Database](#page-25-0)) のインストー [ル」](#page-25-0)を参照

- ※地図データベース ([Terrain and Landuse Database](#page-25-0)) のインストールは、ハードディスクを 422MB ほど使用します。必ずインストールする必要はありませんが、「地形データ・粗度データ」を作成する 際に使用しますので、ハードディスクに余裕がある場合は、インストールすることをお勧めします。
- 5. 以上で、インストールは完了です。
- <span id="page-20-0"></span>1. ファイヤーウォールおよびアンチウィルスをオフにする。 セキュリティソフトにより、ドングルの認証が拒否されている可能性があります。
- 2. デバイスマネージャーからドライバの更新をする。 ドライバが古い可能性があります。最新のドライバに更新してください。
- 3. Windows が不適切な TCP/IP ドライバを導入してしまった。

ドングル発行元である Gemalto(セーフネット)様より下記の回答を得ております。

「本エラーは、弊社アプリケーションの問題ではなく、Windows の設定によるもので、不適切な TCP/IP ドライバの導入によって発生する既知の問題です。 修復にはコマンドラインから、下記を実行し、マシンをリブートしてみてください。 netsh winsock reset netsh int ip reset

残念ながら確実に修復するわけではなく、結局 PC の再インストールが必要だったケースもございまし た。」

本問題である場合、ソフトウェアの不具合ではなく、Windows の不具合であるため、弊社では対応致し かねます。

### <span id="page-21-0"></span>1-5-4. アプリケーションのインストール

1. セットアップランチャーのタイトルメニューより、<Install MASCOT>を押すと、「MASCOT」アプリ ケーション本体のインストールウィザードが起動します。

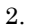

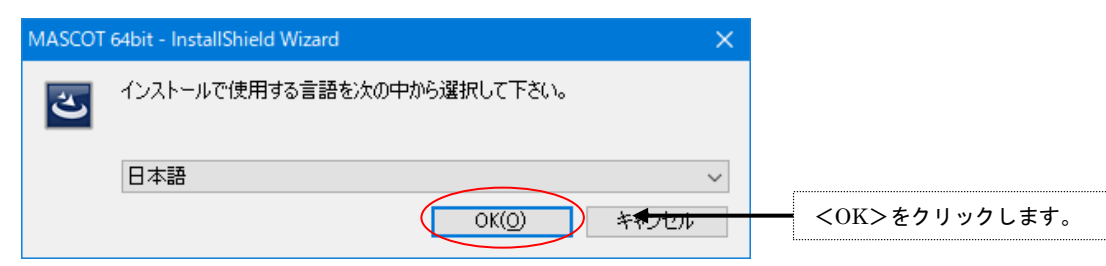

3.

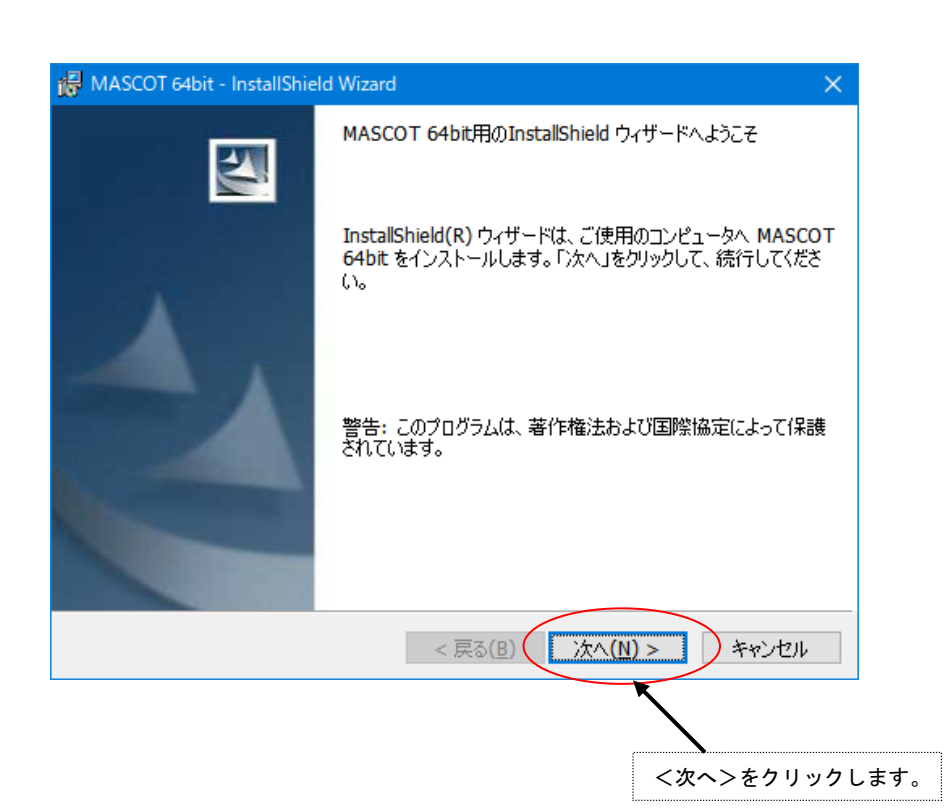

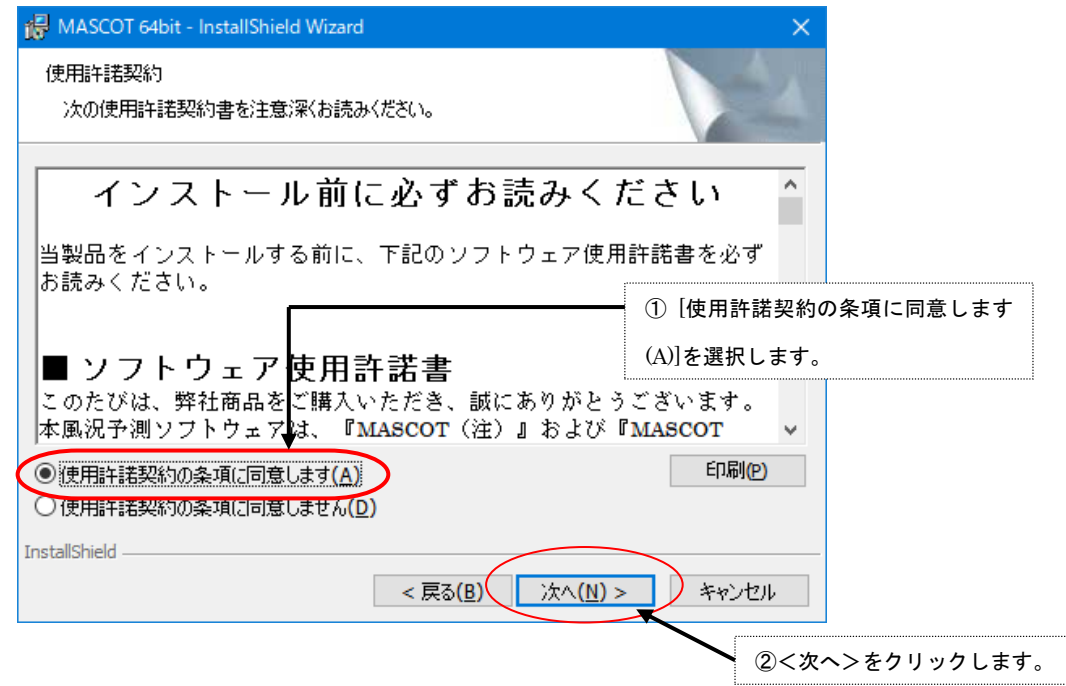

5.

4.

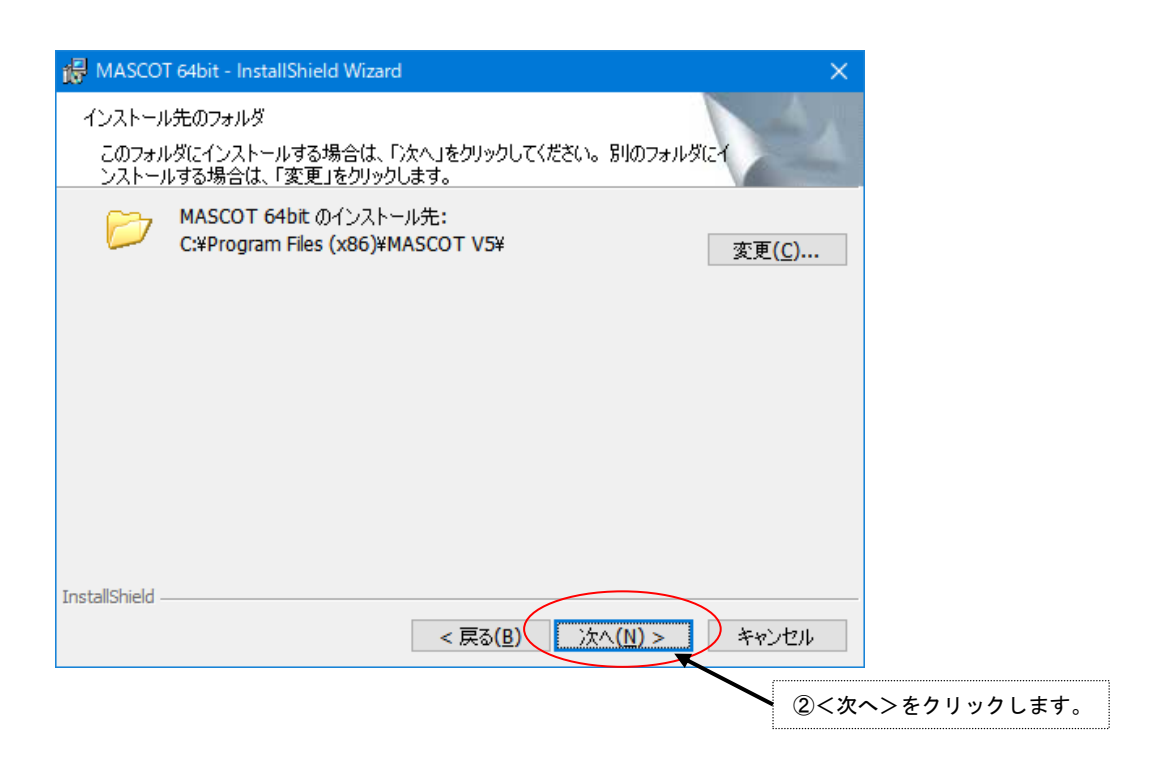

6.

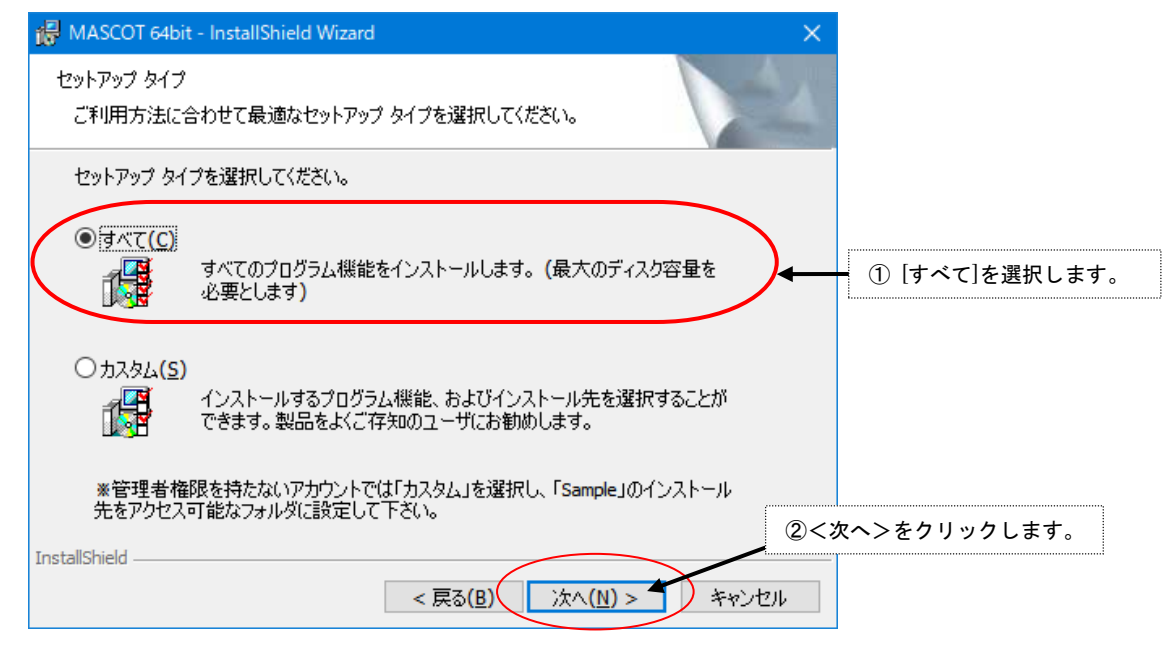

7.

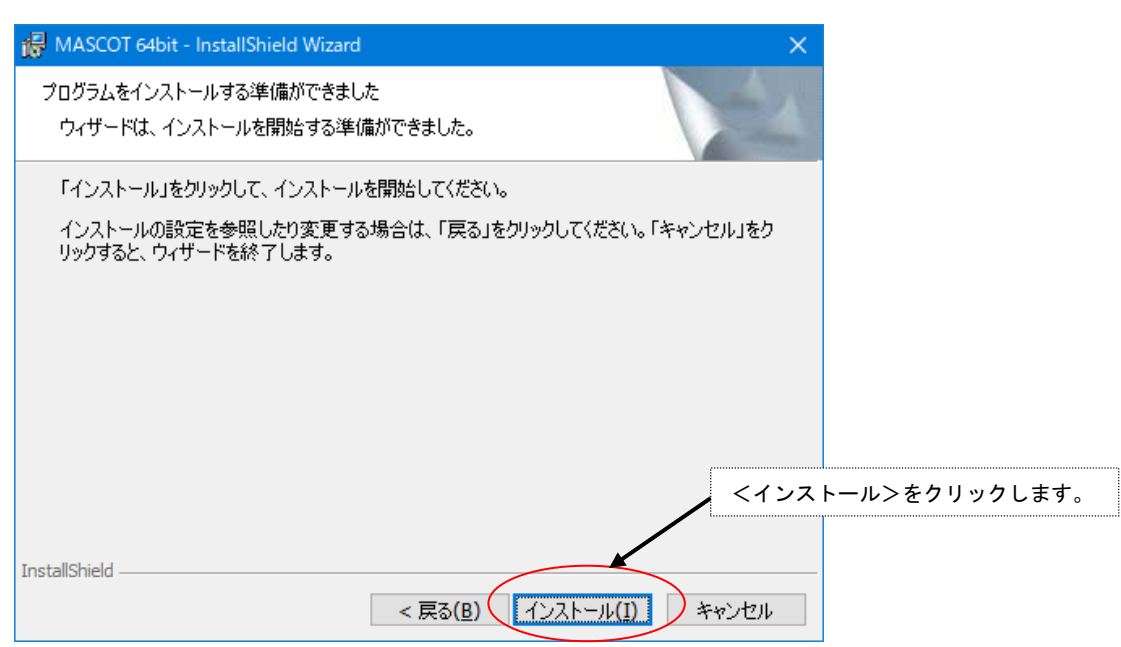

#### 8.

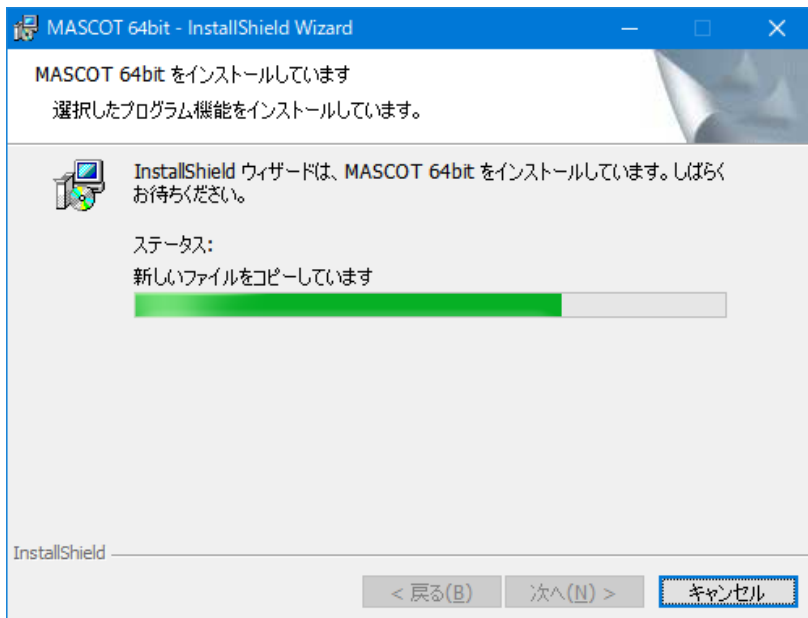

9.

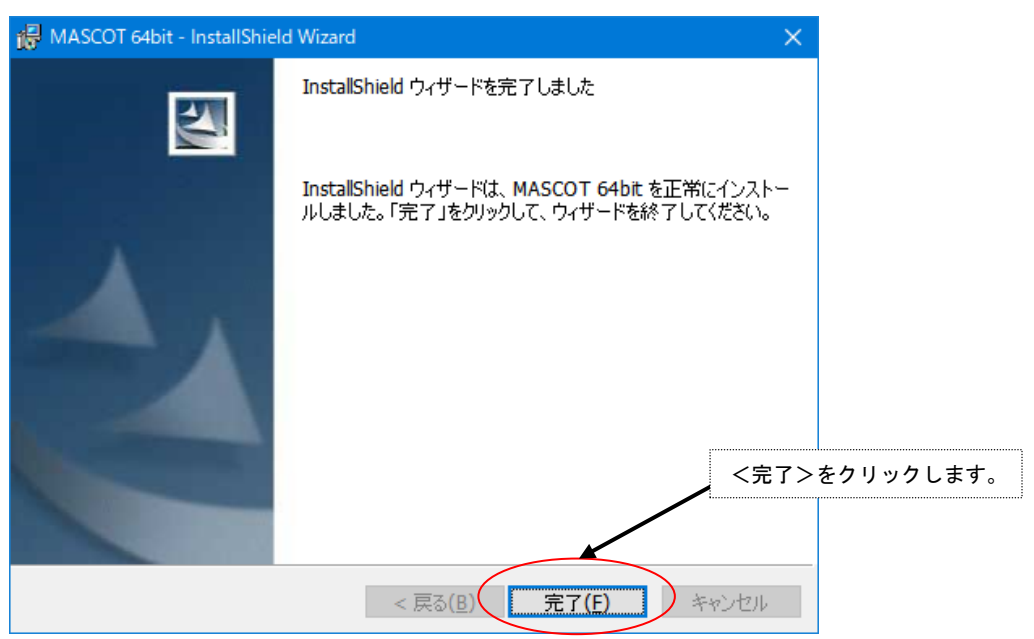

10. インストールが正常終了しますと、Windows の[スタート]メニューの[プログラム]に [MASCOT 64bit]という名前のメニューが作成されます。

以上でアプリケーションのインストールは完了です。

### <span id="page-25-0"></span>1-5-5. 地図データベース (Terrain and Landuse Database) のインストール

1. セットアップランチャーのタイトルメニューより、<Install Terrain and Landuse Database>を押すと、 インストールに必要なハードディスクの空き容量が表示され、インストールの実行に関する問い合わせメ ッセージが表示されます。

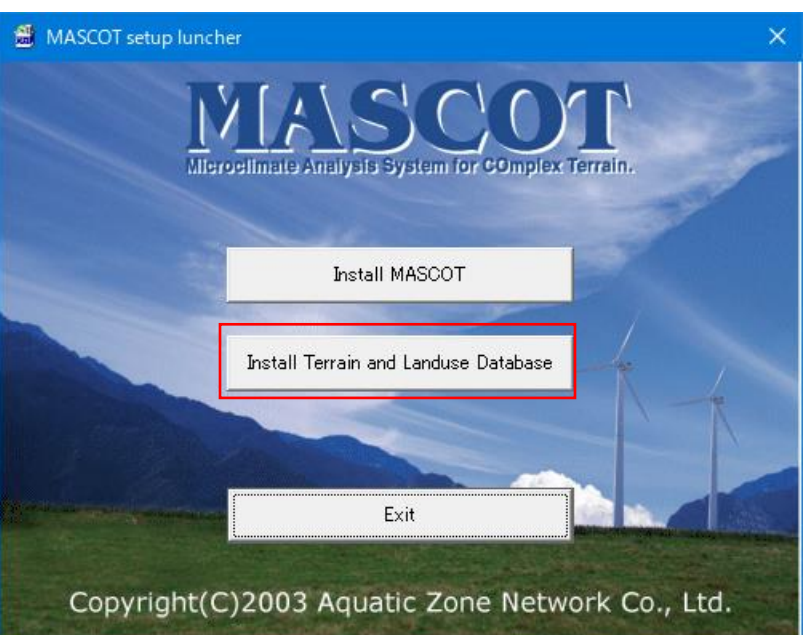

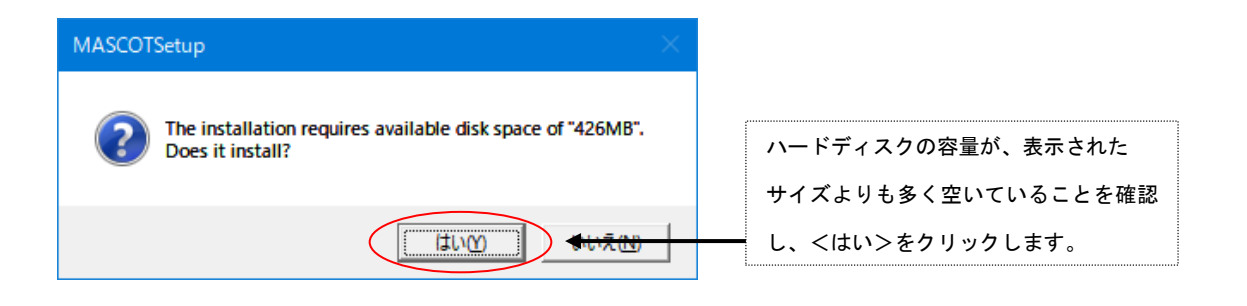

2. 「地図データベース(Terrain and Landuse Database)」のインストール先を指定するダイアログが表示 されます。

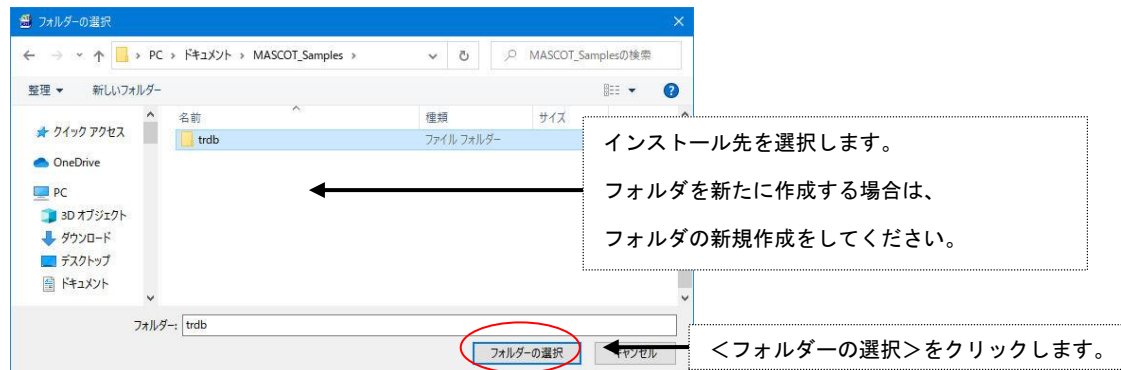

3. インストールの最終確認メッセージが表示されます。

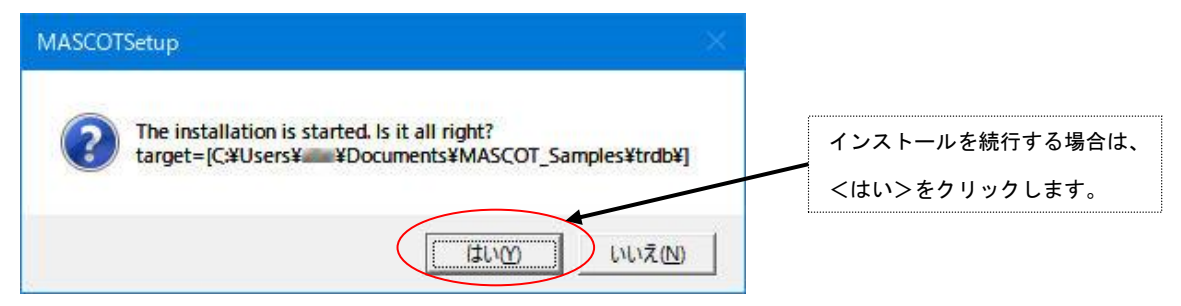

4. インストールが開始しますので、終了するまでお待ち下さい。

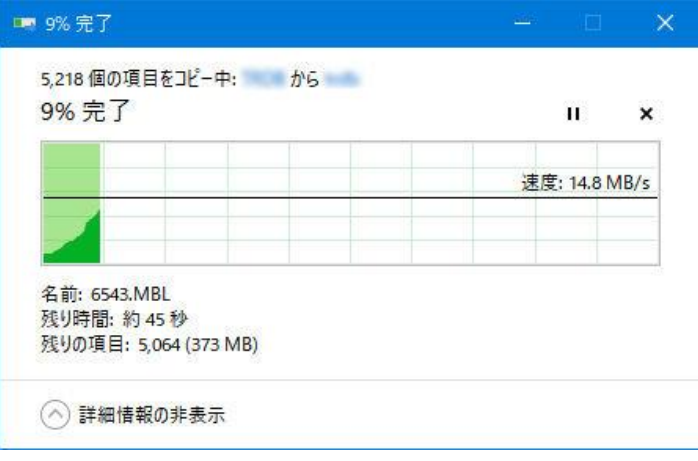

5. 終了のダイアログが表示されましたら、インストール完了です。

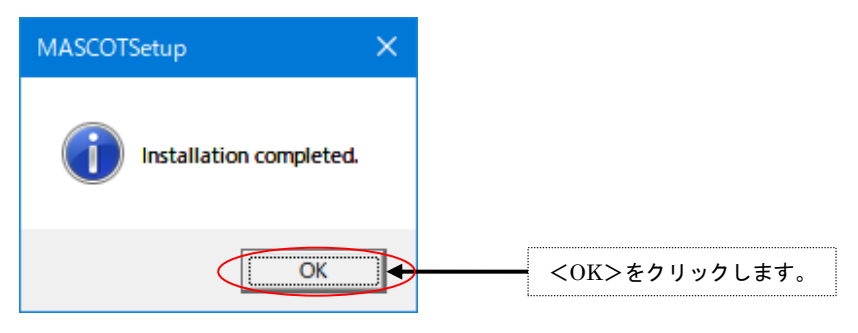

以上で地図データベース (Terrain and Landuse Database) のインストールは完了です。

### <span id="page-27-0"></span>1-5-6. アンインストール

#### <アプリケーションのアンインストール>

- 1. Windows の[スタート]メニューの[設定]から、[コントロールパネル]を開きます。
- 2. [プログラムの追加と削除]を選択します。
- 3. 表示されたダイアログのリストから、[MASCOT 64bit]を選択し、<アンインストール>を押します。

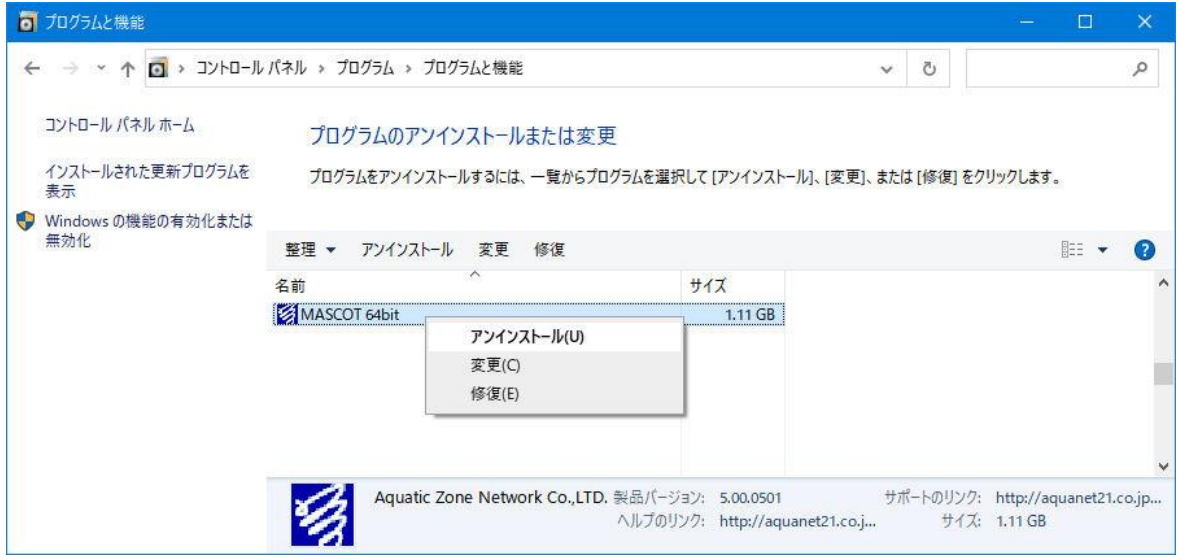

4. 削除の確認を問い合わせてきますので、<はい>を押します。

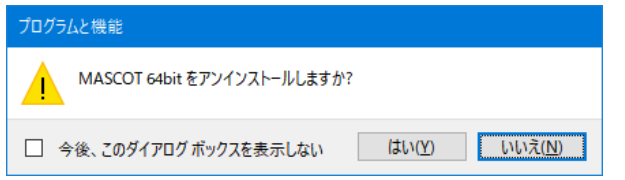

- 5. アンインストールが開始されます。
- 6. アンインストールが終了すると、終了したことを告げるメッセージが表示されますので、<OK>を選択し て、アンインストールを完了します。

### <地図データベース(Terrain and Landuse Database)のアンインストール>

エクスプローラーなどにより、インストールしたフォルダを削除して下さい。

### <span id="page-28-0"></span>1-6. アプリケーションの起動と終了

### <span id="page-28-1"></span>1-6-1. 起動

- 1. USB・ライセンス・キーを、USB コネクタに接続します。
- 2. Windows の[スタート]メニューより、[すべてのプログラム]-[MASCOT]-[MASCOT Project Selector]のメニ ュー画面より、MASCOT Engineering を起動します(下記の流れ図を参照)。

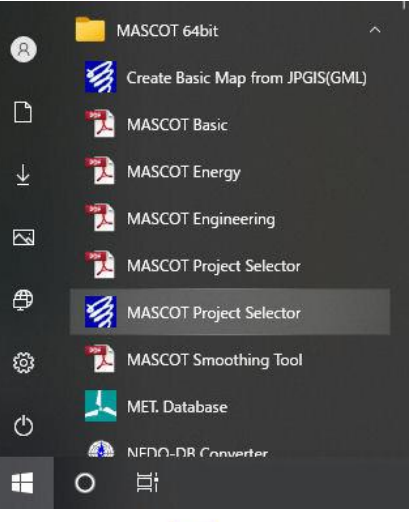

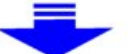

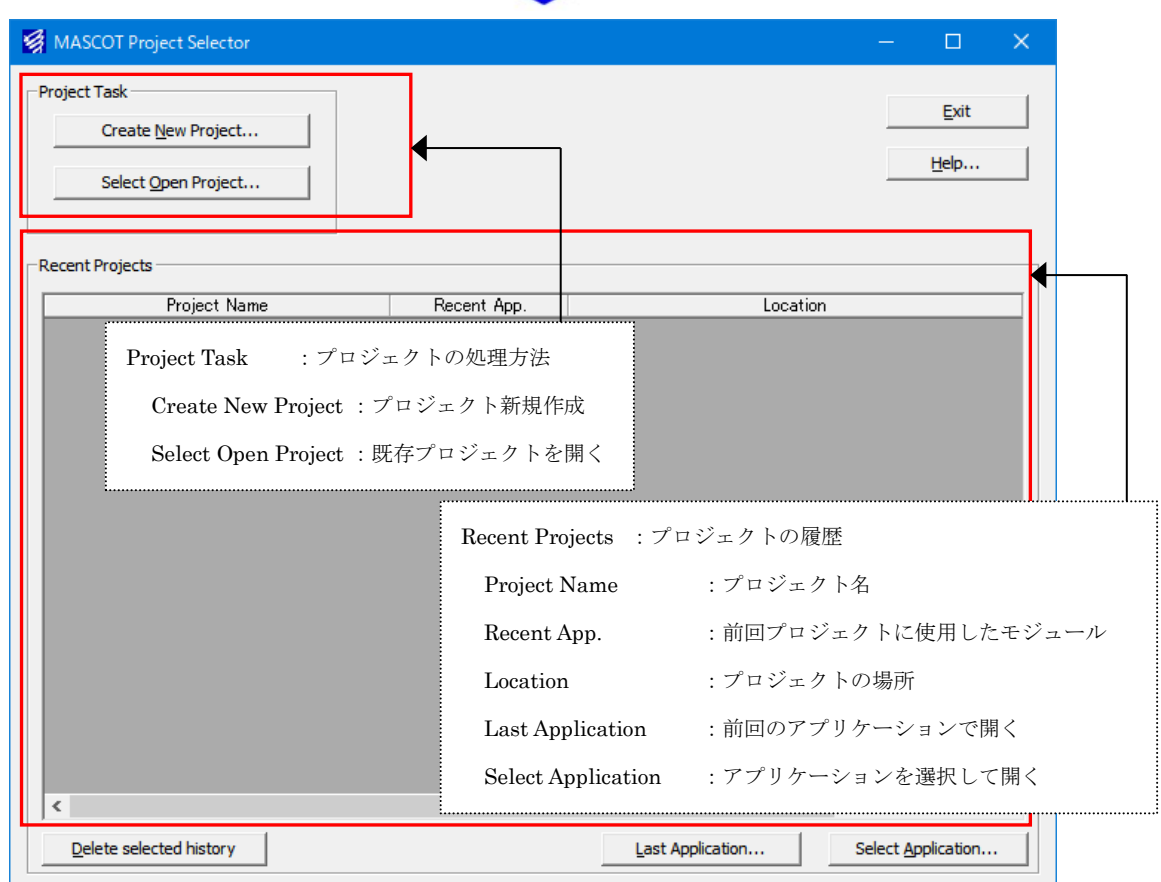

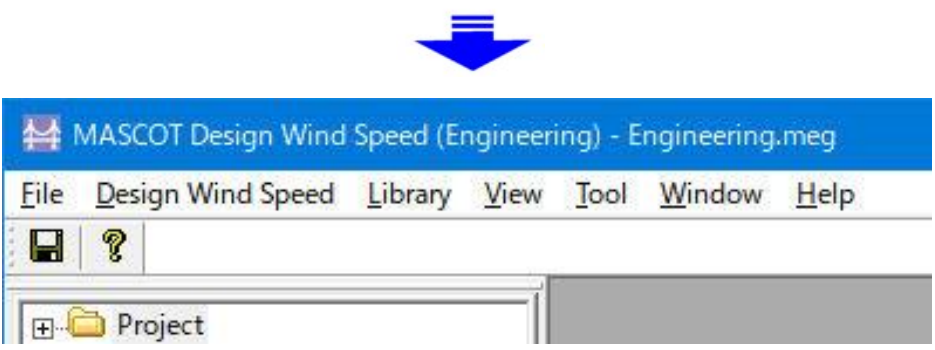

◇MASCOT モジュール(Basic、Energy、Engineering)の多重起動方法

MASCOT の各モジュールは、モジュールを終了せずに上記 2 を行うことで、多重起動を行うことが可能です。

※[MASCOT Project Selector]は単独起動の為、各モジュール(MASCOT Basic 等)を起動している状態 ([MASCOT Project Selector]が終了している状態)で、スタートメニューより起動してください。

### <span id="page-29-0"></span>1-6-2. 終了

MASCOT Basic の[File]-[Exit]メニューを選択、もしくはウィンドウの X ボタンをクリックすることにより、 MASCOT Basic を終了します。

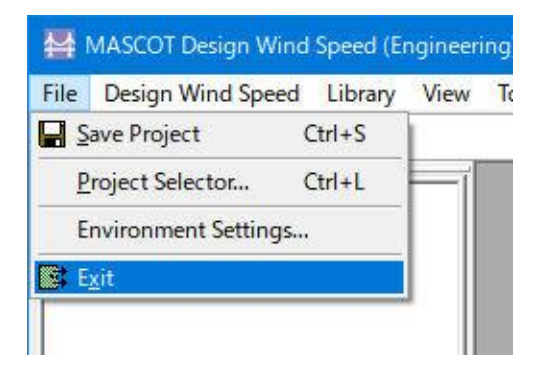

### <span id="page-30-0"></span><キーと動作の対応>

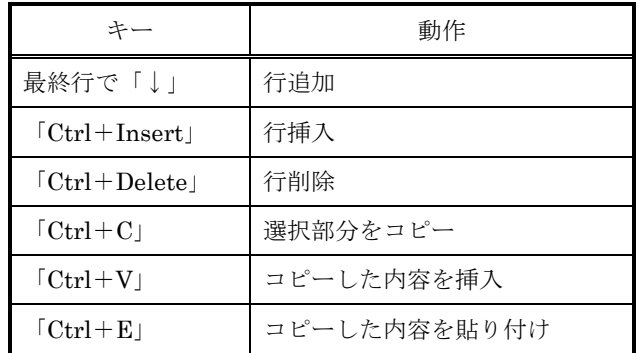

### <操作例>

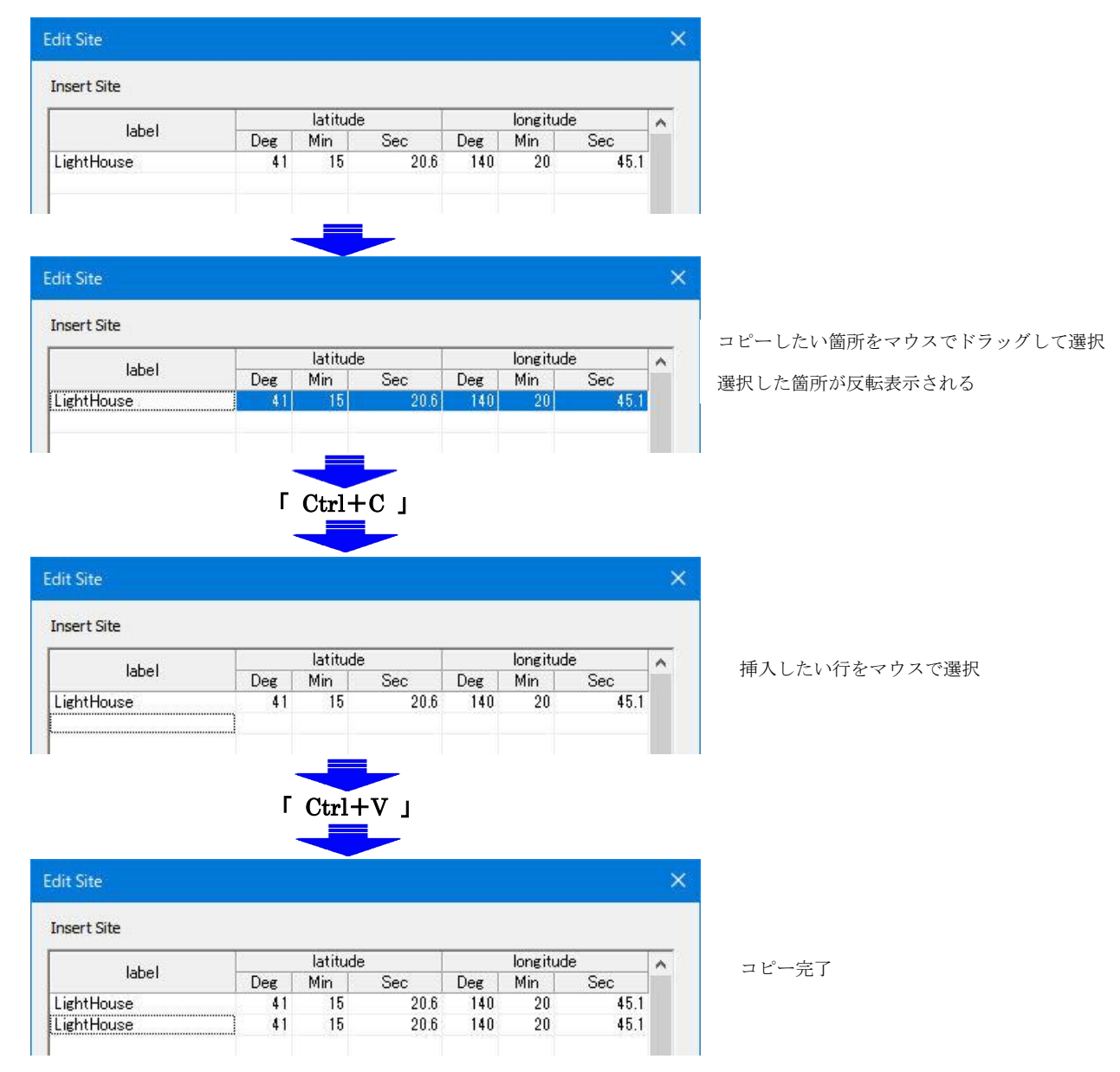

# <span id="page-32-2"></span><span id="page-32-1"></span><span id="page-32-0"></span>第2章 Quick Start Tutorial (解析手順)

本章では、MASCOT Engineering の基本的な使い方を理解するために、簡単な例を用いて説明し ます。

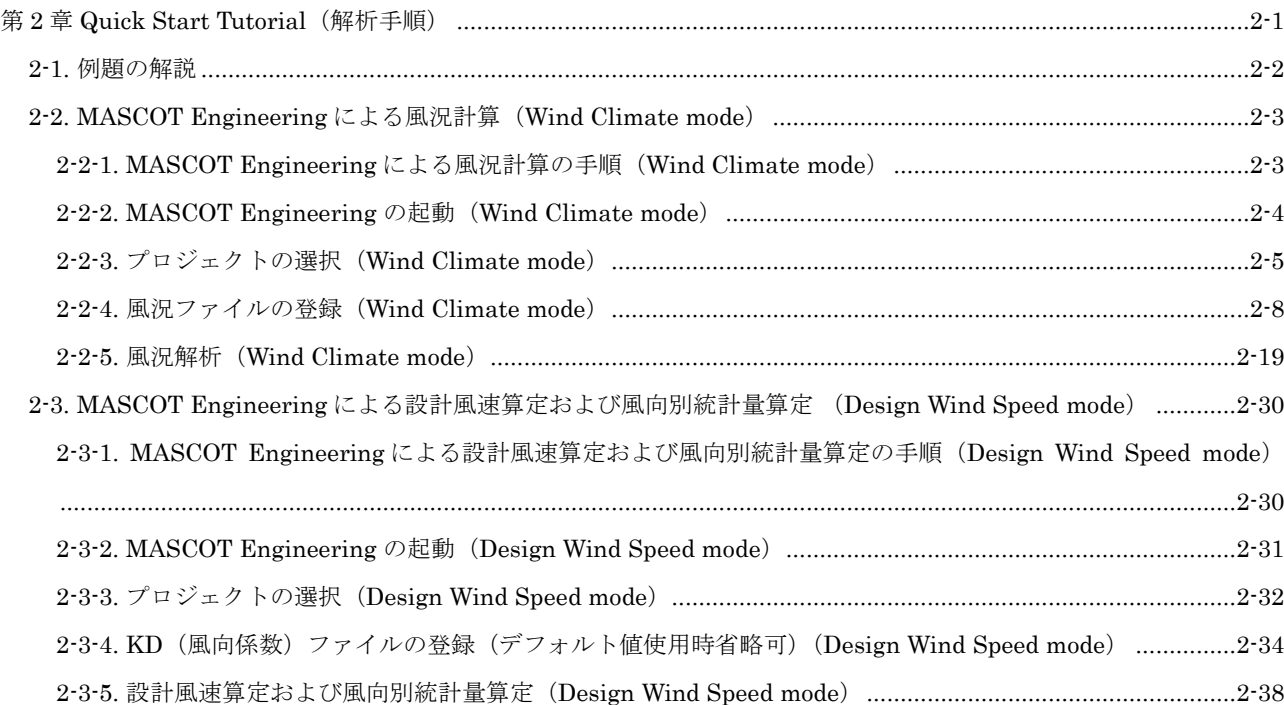

### <span id="page-33-0"></span>2-1. 例題の解説

MASCOT Engineering は 2 つの機能を有します。

1. 風況精査-任意地点での風況予測(Wind Climate mode) MASCOT Basic のプロジェクトタイプが Measurement data project (観測データを用いた風況予測) および Meso-scale database project (メソスケール気象モデルの解析データを用いた風況精査)の場合に使用

2. 設計風速算定および風向別統計量算定表示機能(Design Wind Speed mode) MASCOT Basic のプロジェクトタイプが Design Wind Speed project (平均風速の割増係数および変動風速の補 正係数を算定するための MASCOT Basic による気流予測)の場合に使用

MASCOT Engineering による風況計算 (Wind Climate mode) および設計風速算定・風向別統計量算定 (Design Wind Speed mode)を下図に示す青森県竜飛崎を例として説明します。ここでは、灯台の南約 200m の地点を対象と し、ハブ高さ 50m の風車を建設することを想定しています。観測地点の時系列データとしては、竜飛崎灯台の地上高 20m の風速計における 1997 年の風向・風速データを用います。

例題におけるプロジェクト名は、風況計算(Wind Climate mode)の場合、" tutorial\_Measure"または" tutorial\_Meso"とし、設計風速算定・風向別統計量算定(Design Wind Speed mode)の場合、"tutorial\_Designws" とし、プロジェクトの作成場所は" C:\Users\✕✕✕\Documents\MASCOT\_Samples \tutorial\"とします。(×× ×=ユーザー名)

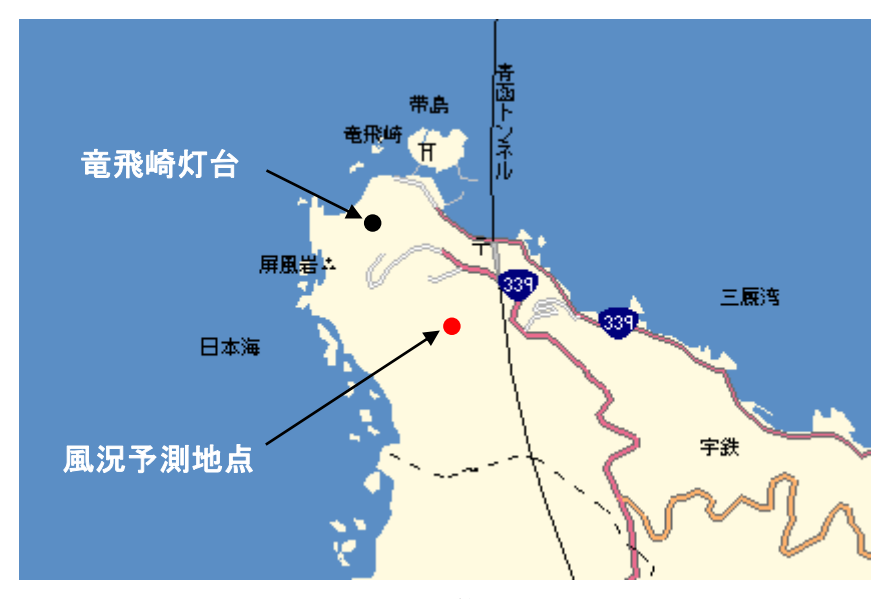

図 2-1 設計風速算定の例題地点

### <span id="page-34-0"></span>2-2. MASCOT Engineering による風況計算(Wind Climate mode)

対象地点の風況を得るには、MASCOT Basic による気流予測で得られた観測地点と対象地点との風速比および風向 変化を用いて、MASCOT Engineering (Wind Climate mode) を使用し、観測地点の時系列データを統計処理した 風況データから求めます。

### <span id="page-34-1"></span>2-2-1. MASCOT Engineering による風況計算の手順(Wind Climate mode)

- 1. MASCOT Project Selector を起動します。
- 2. MASCOT Engineering のプロジェクトを選択します。
- 3. [Library]-[Observation]で風況ファイルを登録します。
- 4. [Wind Climate]-[Create New…]での観測地点と予測地点の設定を行います。
- 5. 観測地点、予測地点の確認を行います。
- 6. 風況予測の計算をします。
- 7. [View Result Site…]で計算結果を表示します。

8. プロジェクトの保存。

### <span id="page-35-0"></span>2-2-2. MASCOT Engineering の起動(Wind Climate mode)

Windows の「スタート」メニューより、[すべてのプログラム]-[MASCOT]-[MASCOT Project Selector]を選 択、MASCOT Project Selector を起動します。

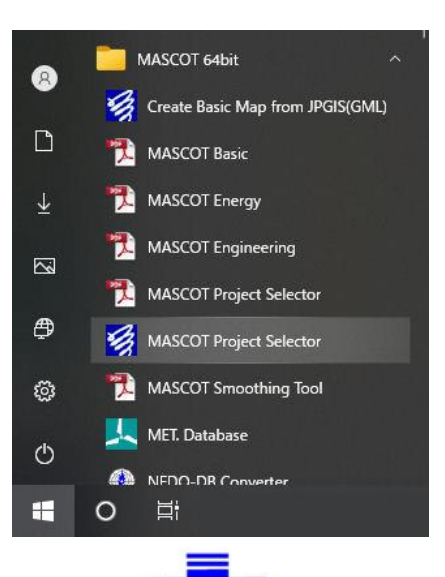

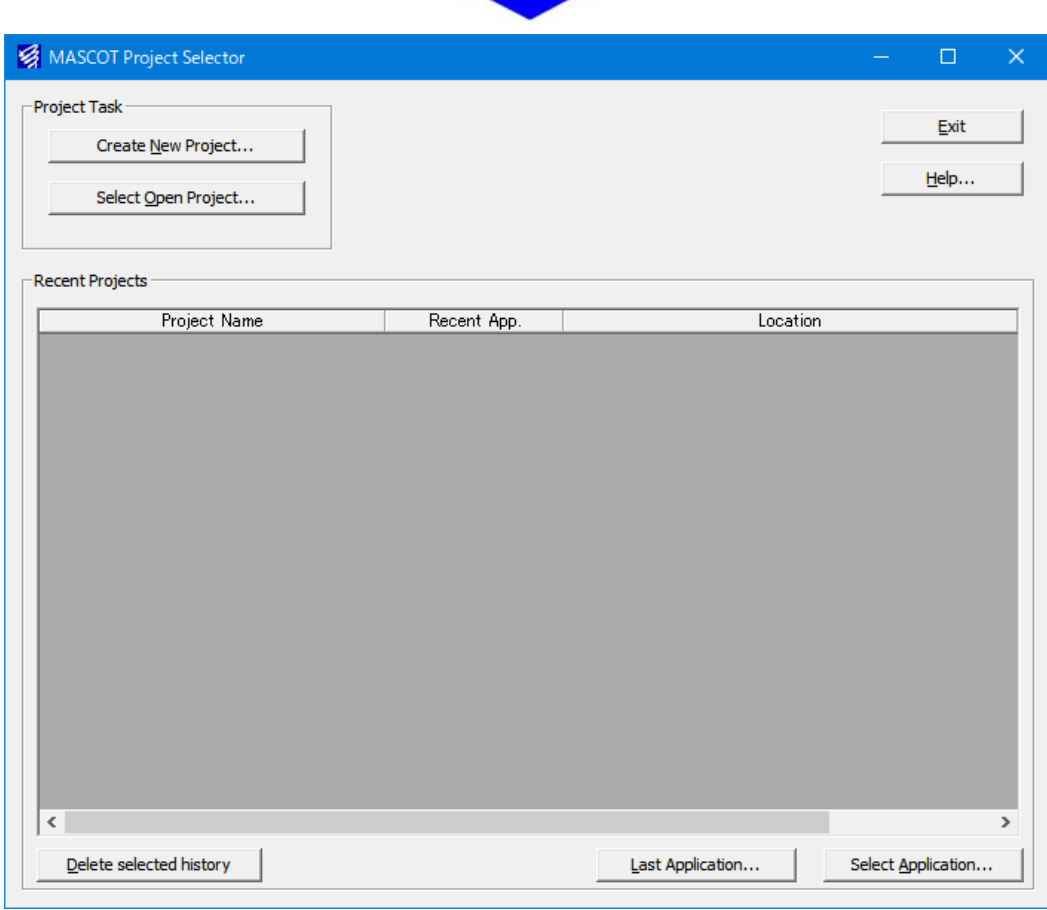
1. [Select Open Project]メニューを選択します。

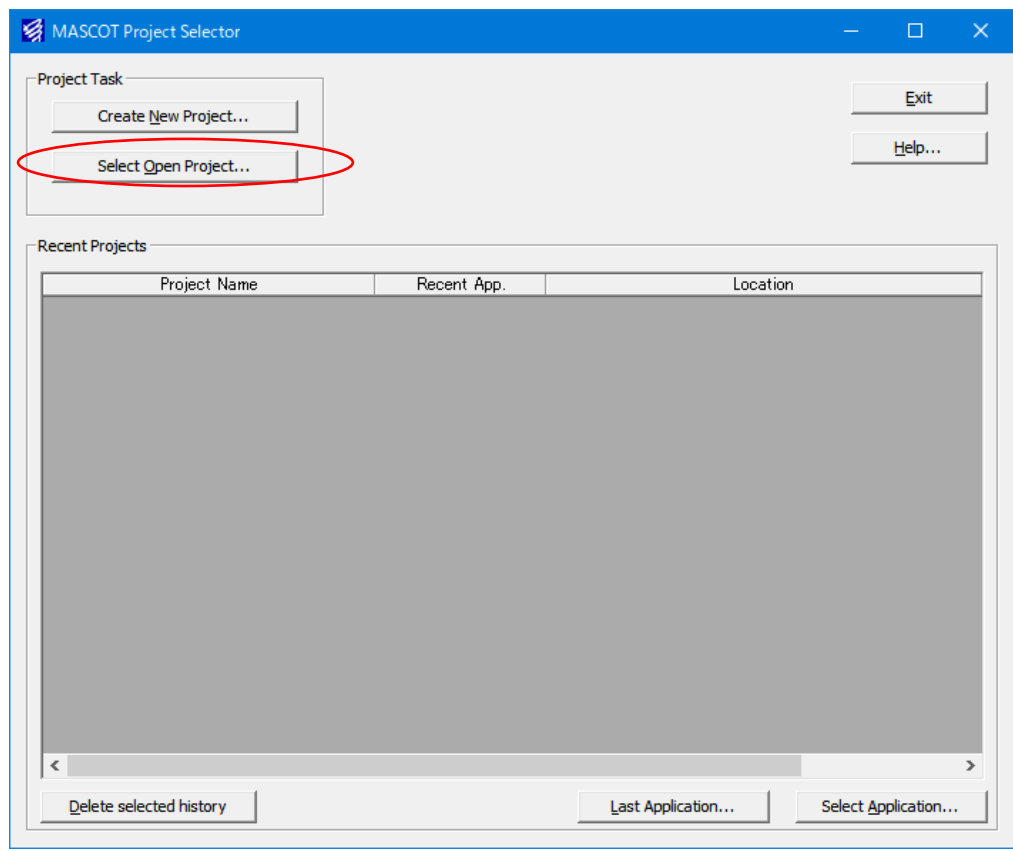

2. 表示されたダイアログで計算結果ファイルを指定します。

<Reference …>ボタンを押すと、ファイル選択ダイアログが表示されます。ここで、MASCOT Basic プロ ジェクトファイル(\*.mbc)を選択します。

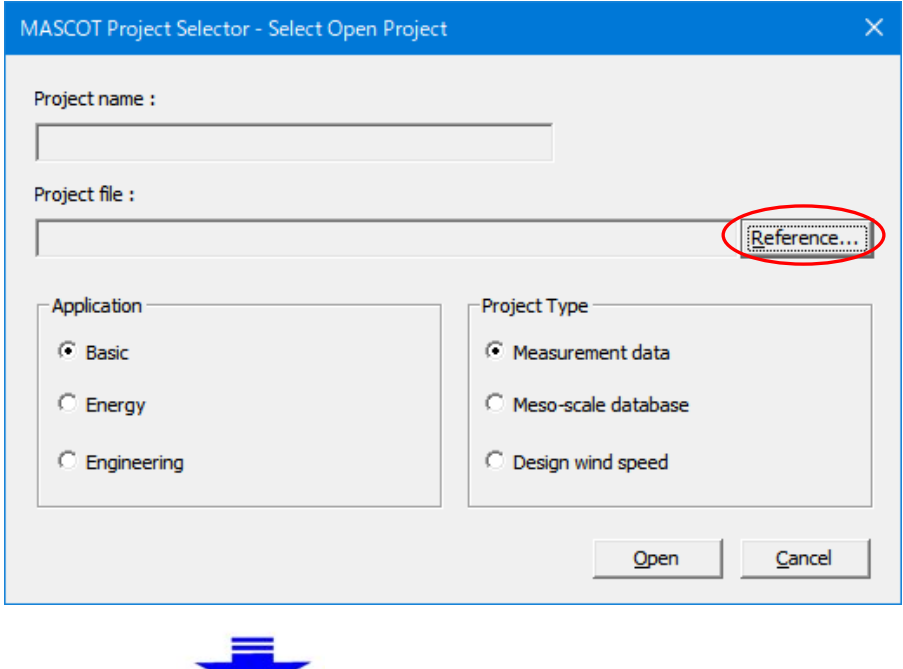

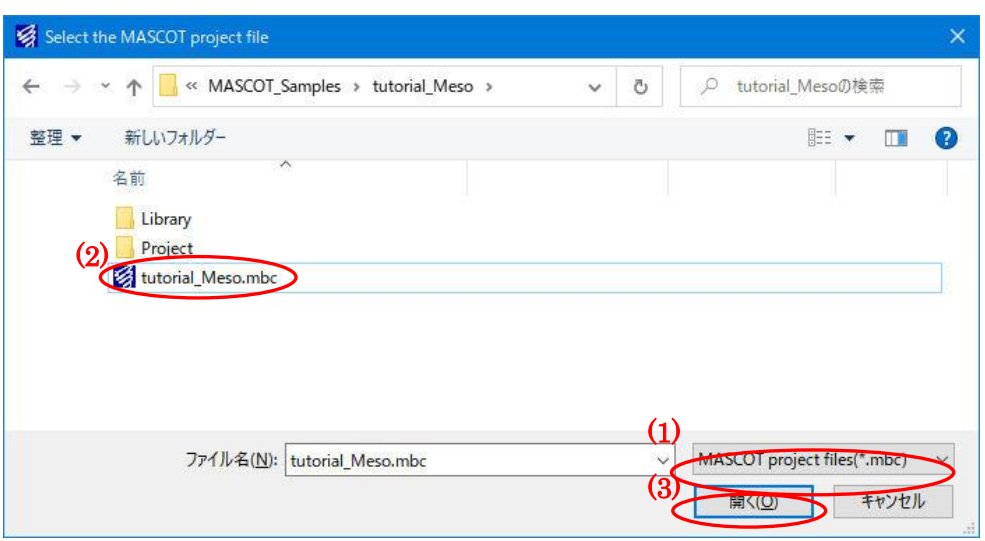

(1) ファイルの種類は"MASCOT project files(\*.mbc)"(デフォルト設定)とします。 (2) MASCOT Basic のプロジェクトファイルを選択します(この例では"Mesoscale.mbc"です)。

- (3) 〈開く〉を押します。
- 3. アプリケーションとプロジェクト種類を選択して[Application]を[Engineering]、[Project Type]を[Meso-scale database]と選択し、<Open>を押します。

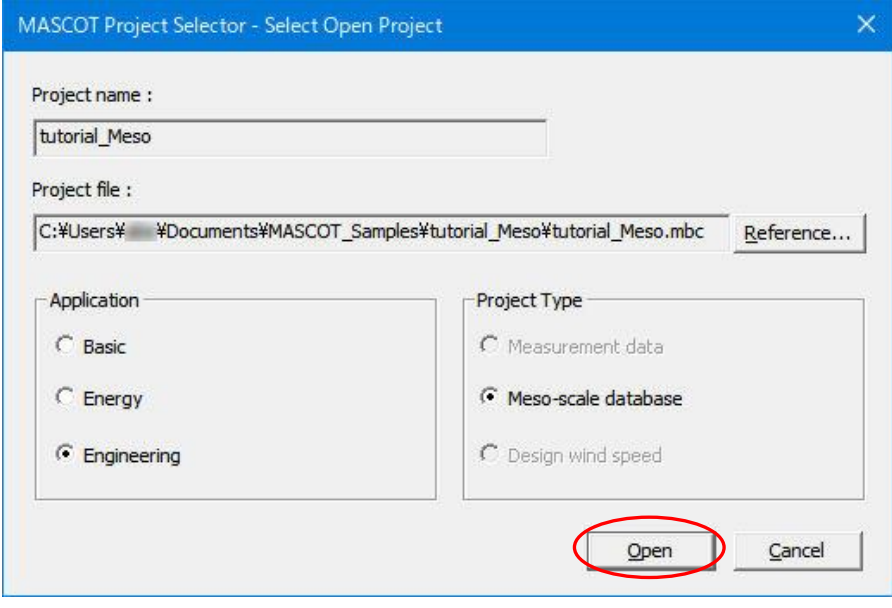

4. これで、選択されたアプリケーションが開かれます。タイトルバーには選択されたプロジェクトタイプおよびフ ァイル名が表示されます。

この例では、

データタイプ : Meso-scale Database  $*2$ ファイル名 :tutorial\_Meso.meg

となっています。

※2:MASCOT Project Selector の[Create New Project…]で作成したプロジェクトタイプ

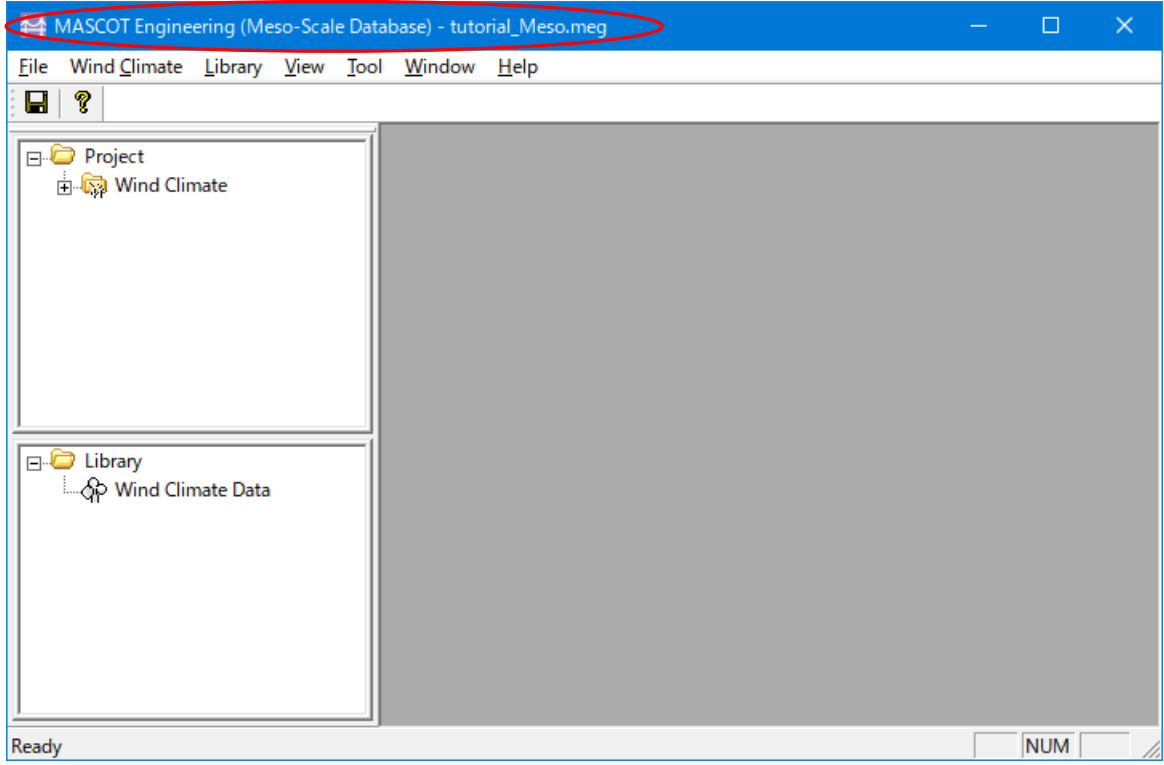

### 2-2-4. 風況ファイルの登録(Wind Climate mode)

風況ファイルをライブラリに登録します。登録は、以下の 3 つの方法で行えます。

1. 時系列データから、風況ファイルを作成・登録。

- 2. 気象モデルデータベース(Meso-scale database)のデータコンバータによる登録。
- 3. 作成済みの風況ファイル(\*.mwt:MASCOT フォーマット、\*.tab:WAsP フォーマット)の登録。
	- (1) インポート[Import…]メニューによる登録。
	- (2) ドラッグ&ドロップによる登録。

### 2-2-4-1. 時系列データから、風況ファイルを作成・登録

ツール[TSA Wizard…]を利用し、観測地点の時系列データ(csv 形式、","区切り)から、風況ファイルを作 成し登録を行います。

※設定方法の詳細は (3-6-1. [TSA Wizard]ツール)を参照してください。

1. [TSA Wizard]を起動します。

ツールバーの[Library]-[Wind Climate Data]-[TSA Wizard…]メニューを選択か、もしくは Library ツリ ー上から[Wind Climate Data]を右クリックで[TSA Wizard…]を選択します。

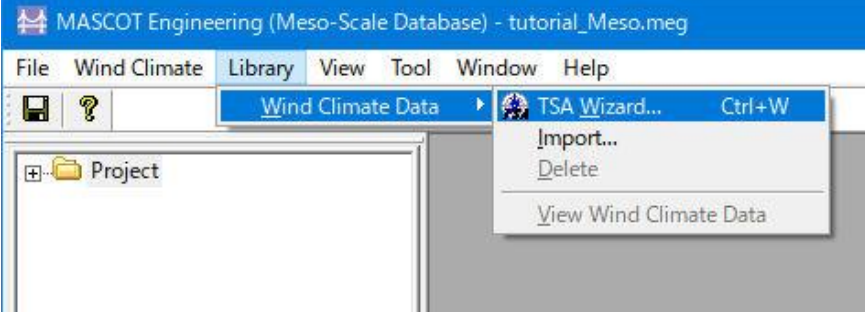

または

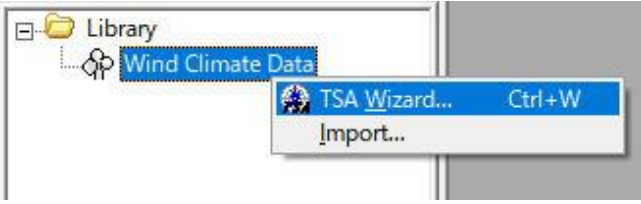

2. [General]タブで全般の設定を行う

作成する風況ファイルについての説明や、緯度経度、高さ、時系列データファイルの指定など、全般の設 定を行います。

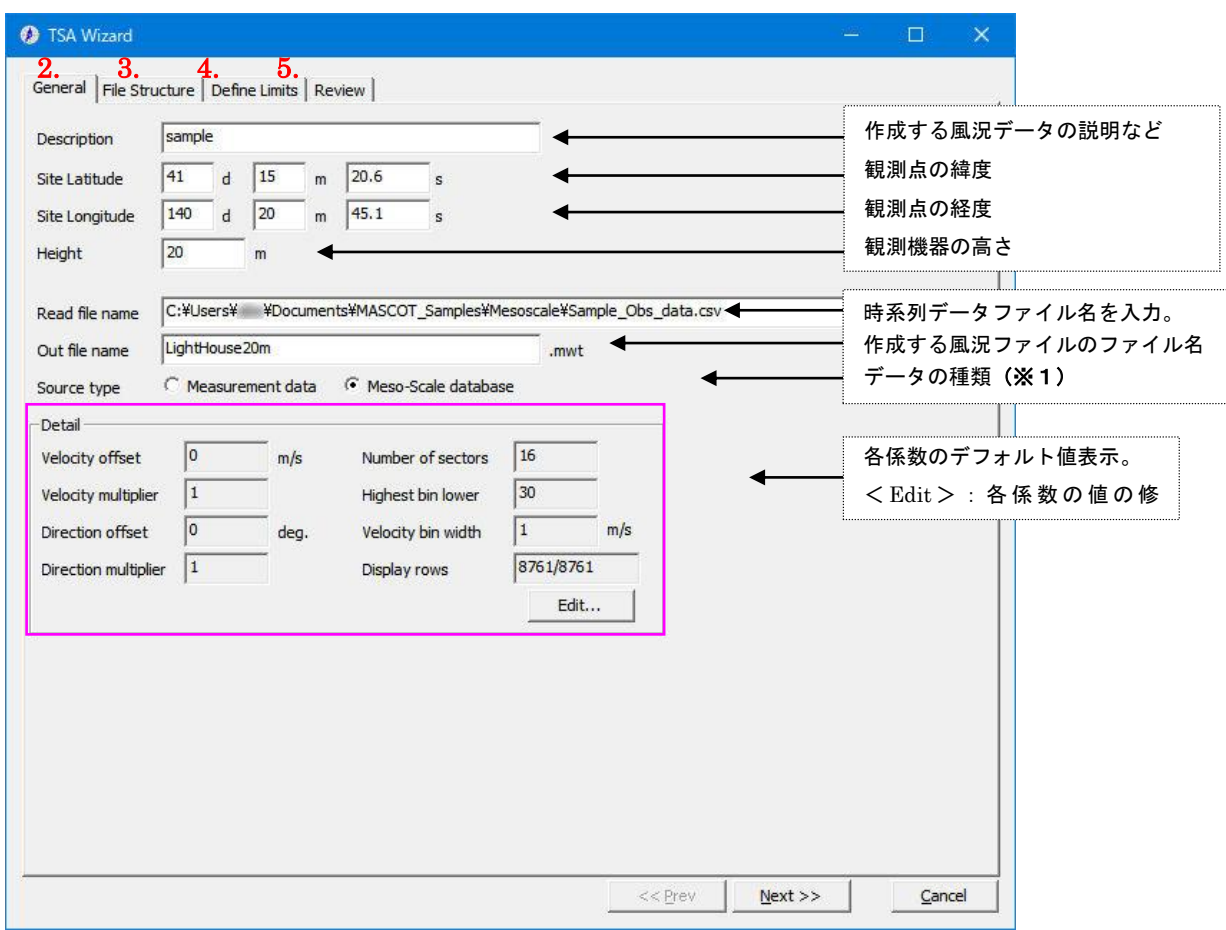

・<Next≫> :次のタブ[File Structure]に進みます。

・<Cancel> :風況ファイルを作成せずに、[TSA Wizard]を終了します。

※1:MASCOT 解析に使用する風況データのタイプを選択します。

[Measurement data] :観測による風況データ [Meso-scale database] :気象解析より得られた風況データ

#### 3. [File Structure]タブで時系列データの設定をおこなう

時系列データを読み込み、風況ファイルに必要なデータ部分の指定を行います。

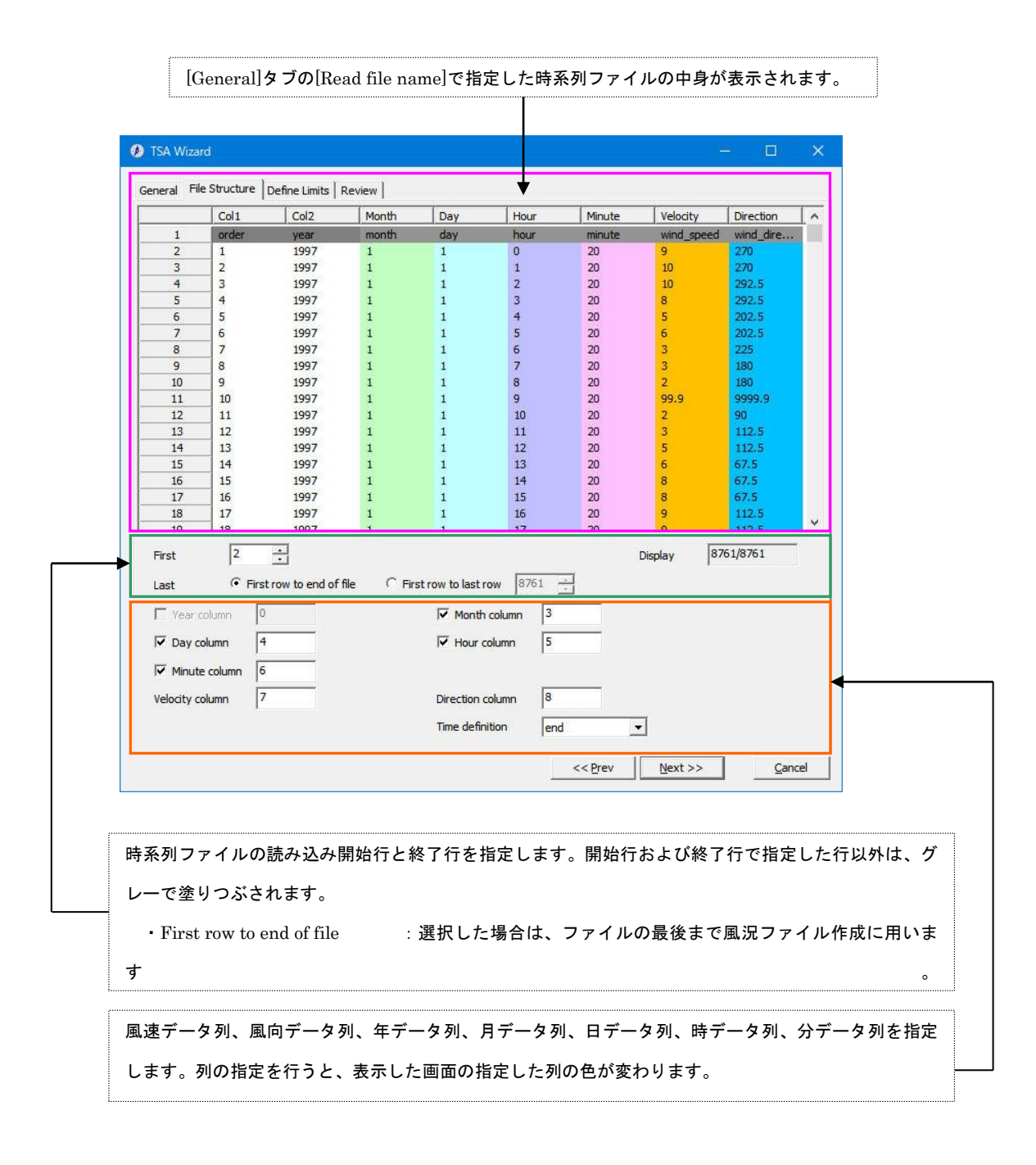

- •<≪Prev>:前のタブ[General]に戻ります。
- ・<Next≫> :次のタブ[Define Limits]に進みます。
- ・<Cancel> :風況ファイルを作成せずに、[TSA Wizard]を終了します。

4. [Define Limits]タブで風速の情報を設定する

風速、風向の上限値、下限値を設定します。

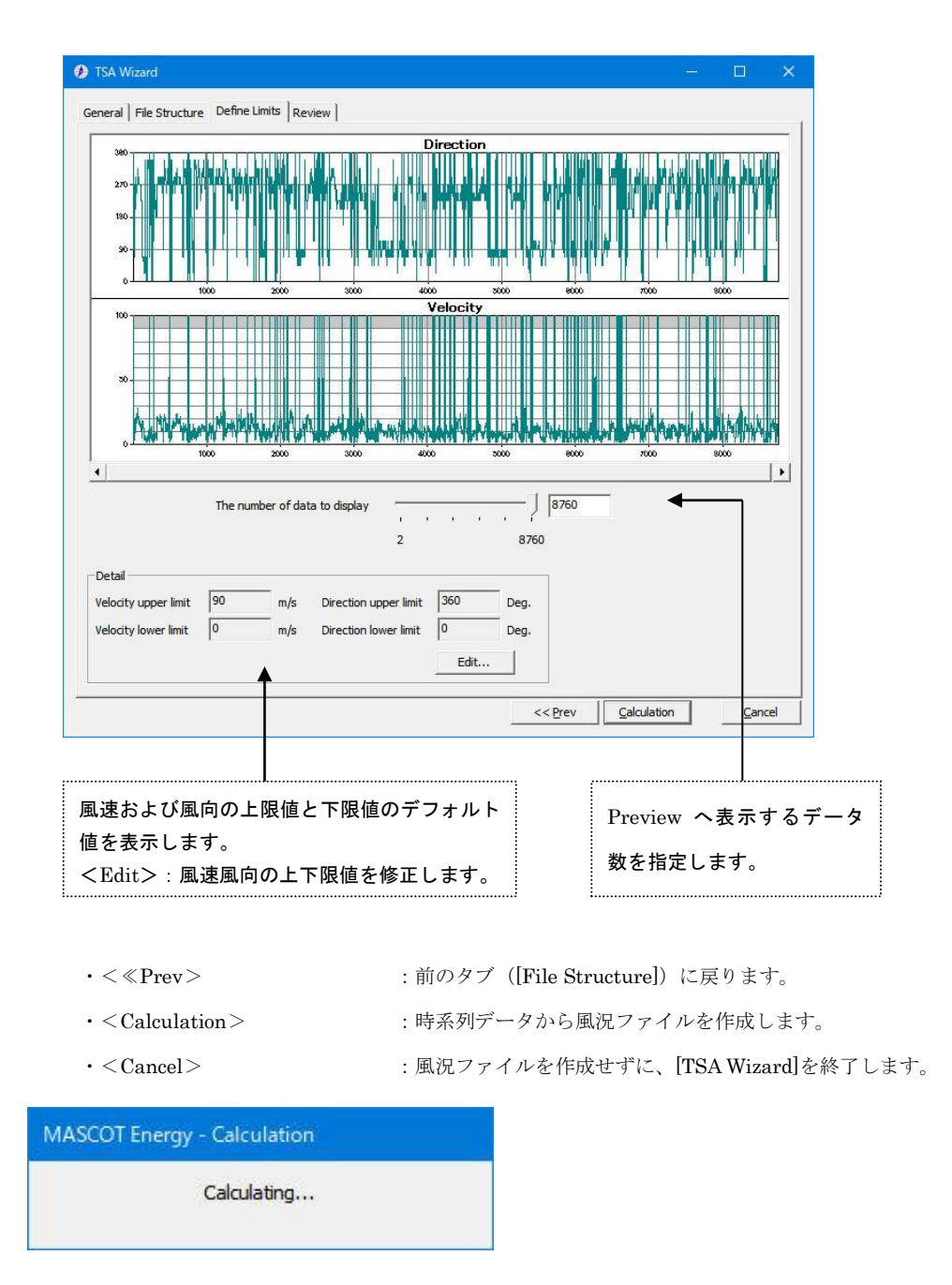

計算終了後、以下の画面が表示されます。

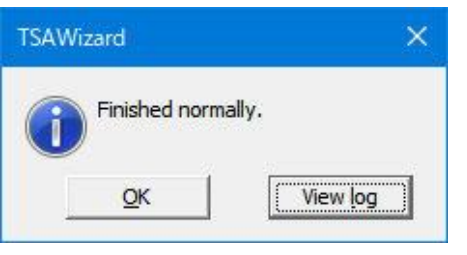

- 
- ·<OK> : [Review]タブに移動します。
- ・<View log> :下図のように計算のログ画面が表示されます。

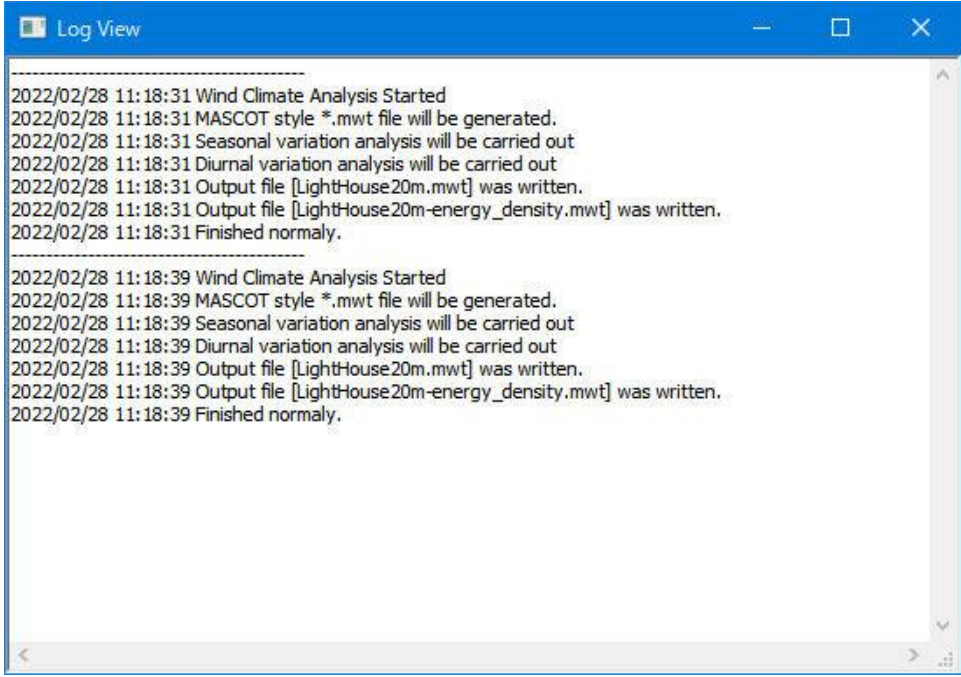

5. [Review]タブで解析された風況ファイルを確認する

解析された風況ファイルを表示します。

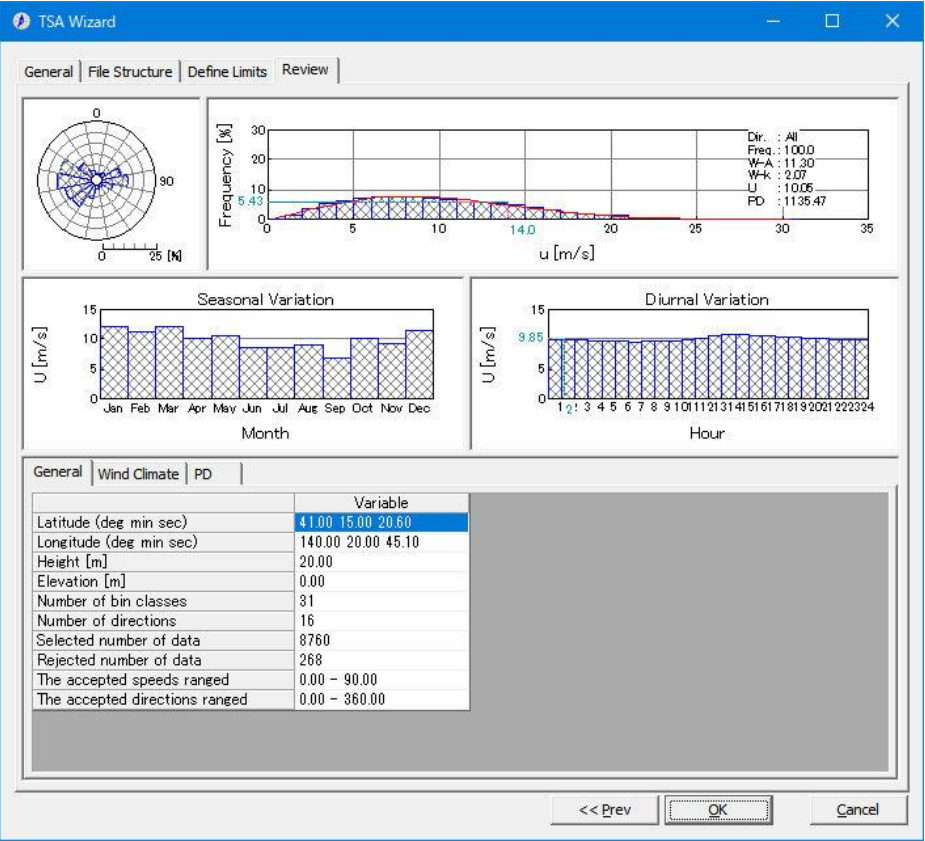

- ·<<Prev>: 前のタブに戻ります。
- 
- ・<OK> :解析データの保存を行います。
- 
- ・<Cancel> :風況ファイルを作成せずに、[TSA Wizard]を終了します。

### 6. 登録情報の表示・修正

前記の[TSA Wizard]画面で<OK>を押下すると、ダイアログボックスに2.の[General]タブで設定した観 測位置情報などが表示されます。修正が必要な場合は、パラメータを再入力することにより修正します。

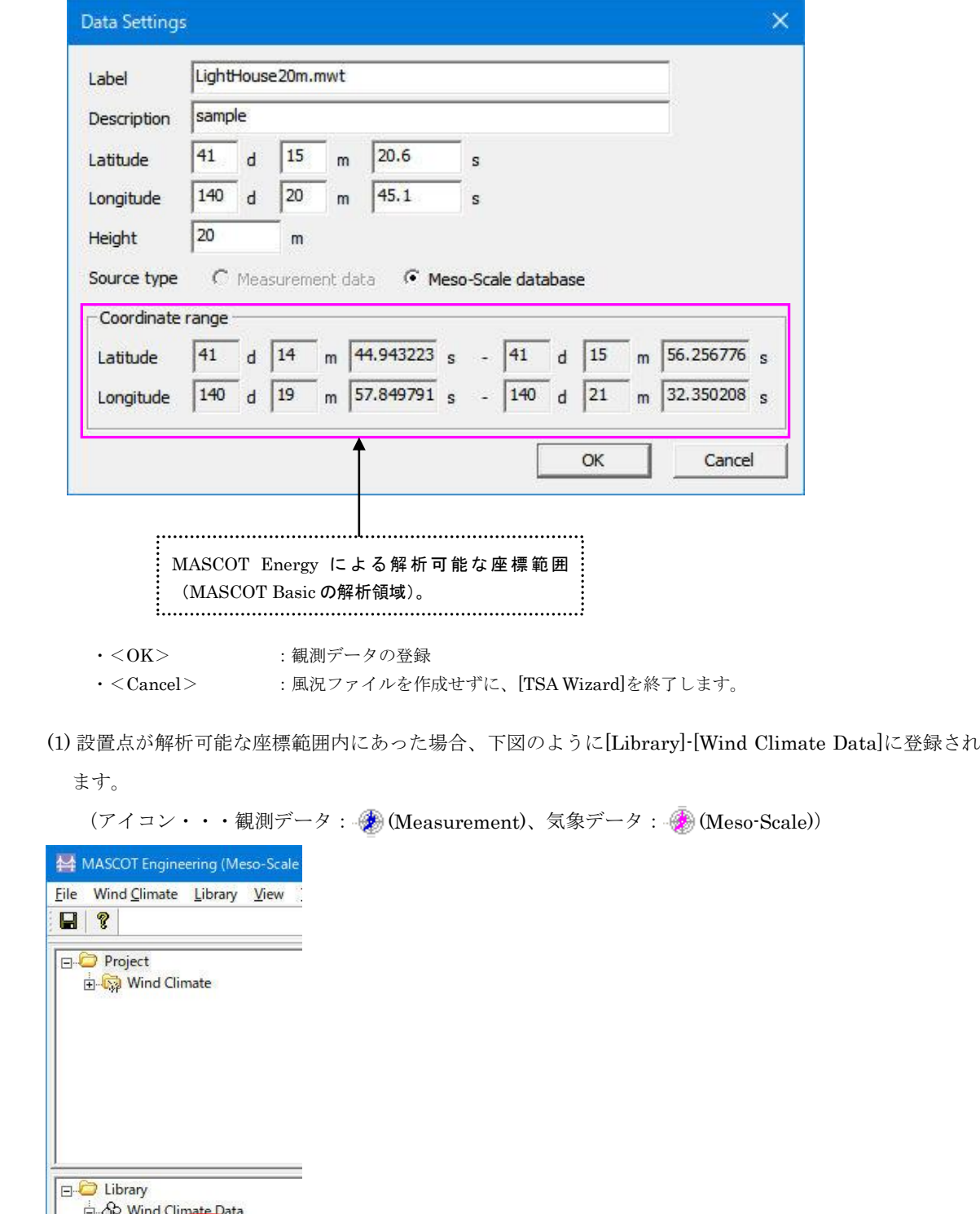

(2) 設置点が解析可能な座標範囲外になった場合は、下記のメッセージが表示されます。

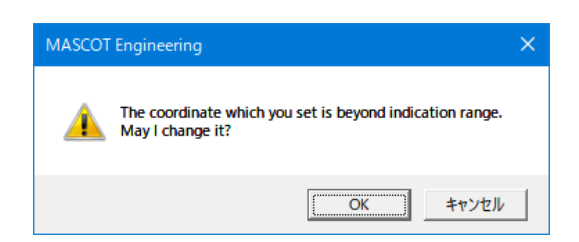

<OK>を押すと、下記のように解析に使用不可能状態(アイコンに×がつく)で登録されます。

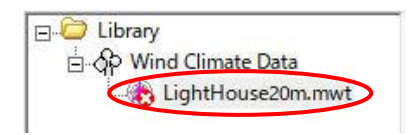

※作成風況データタイプと MASCOT Basic のプロジェクトタイプが異なる場合も、上記のように解析 に使用不可能状態で登録されます。

### 2-2-4-2. 作成済みの風況ファイル(\*.mwt、\*.tab)の登録

作成済みの風況ファイル (\*.mwt:MASCOT フォーマット、\*.tab:WAsP フォーマット)の登録方法は 1.インポート機能を使用して登録する方法 2.ドラッグ&ドロップにより登録する方法 の 2 種類があります。

1. インポート[Import]メニューによる登録の方法

(1) ツールバーの[Library]-[Wind Climate Data]-[Import…]メニューを選択します。

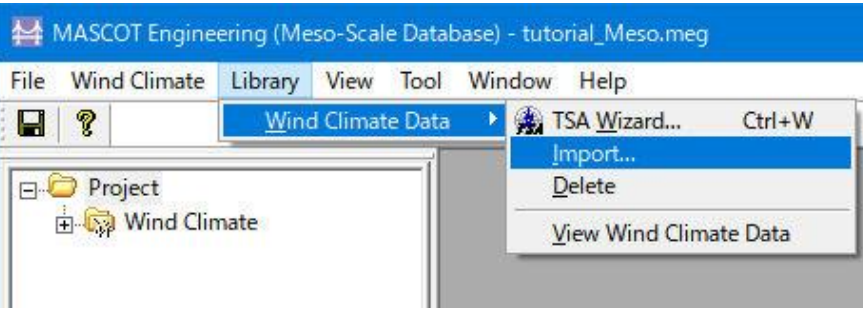

または、Library ツリーの[Wind Climate Data]を選択し、右クリックメニューから[Import...]を選択しま

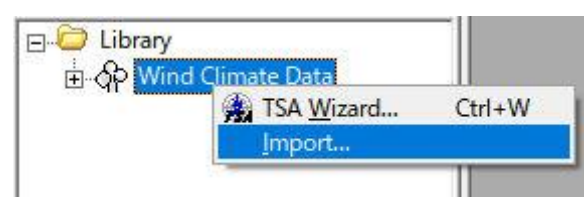

(2) 登録対象ファイルを選択します。

す。

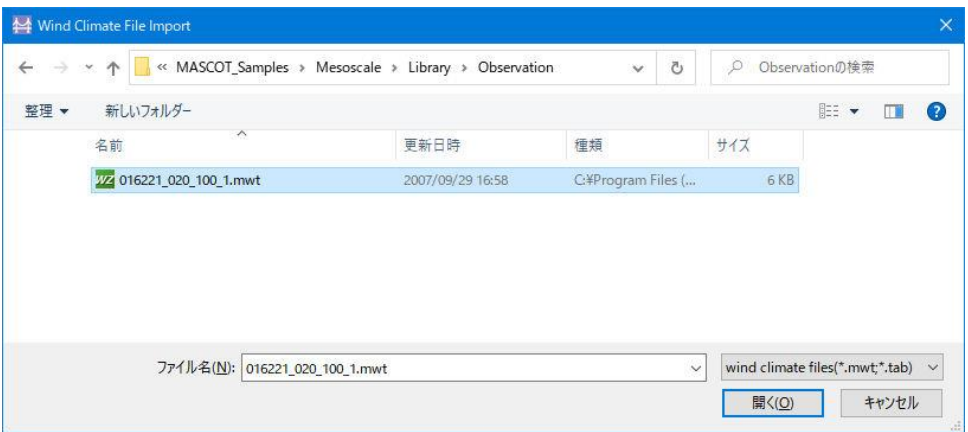

(3) 登録情報を確認します。ラベルや位置情報の編集も可能です。

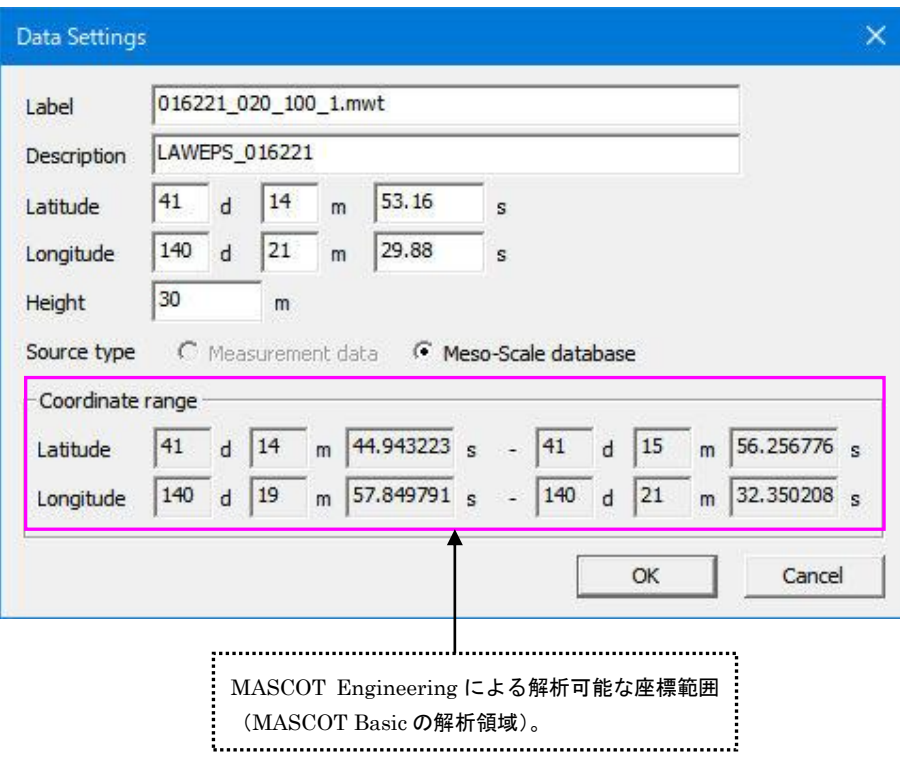

・<OK> :下図のように[Library]-[Wind Climate Data]に登録します。

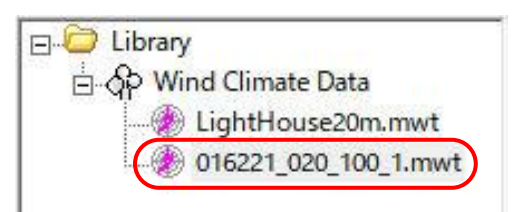

・<Cancel> :風況ファイルを作成せずに、作業を終了します。

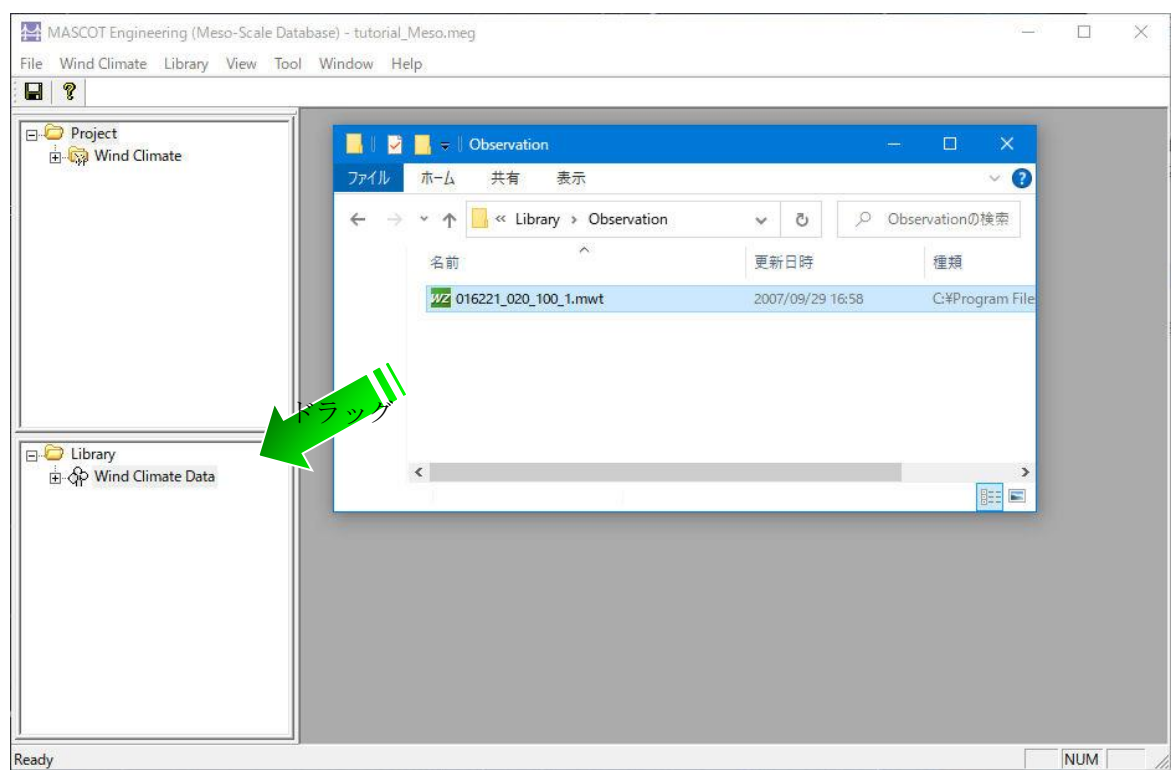

(1) エクスプローラから登録対象ファイルをドラッグしながら、ライブラリツリーにドロップします。

(2) 登録情報を確認します。ラベルや位置情報の編集も可能です。

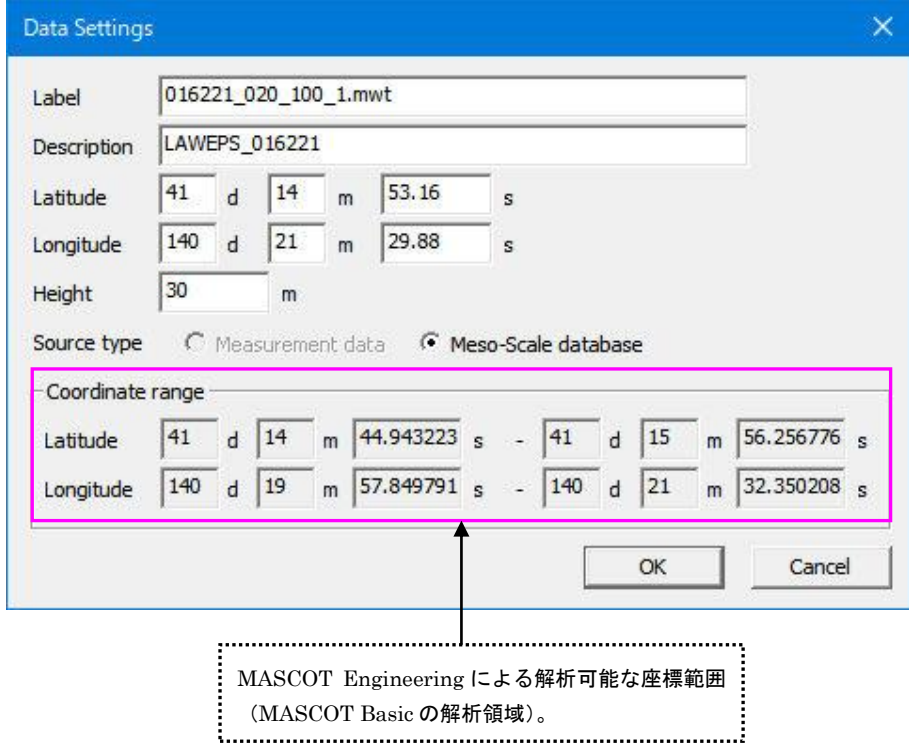

 $\frac{1}{35}$ 

・<OK> :下図のように[Library]-[Wind Climate Data]に登録します。

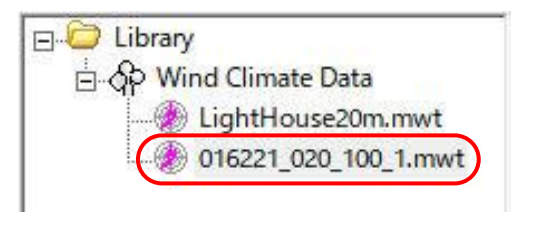

Number of wind direction

Selected number of data<br>Rejected number of data

 $16\,$  $\ddot{0}$ 

 $\vert$ 0

・<Cancel> :風況ファイルを作成せずに、作業を終了します。

ライブラリに登録された風況データは、右クリックメニューにより詳細情報の確認ができます。

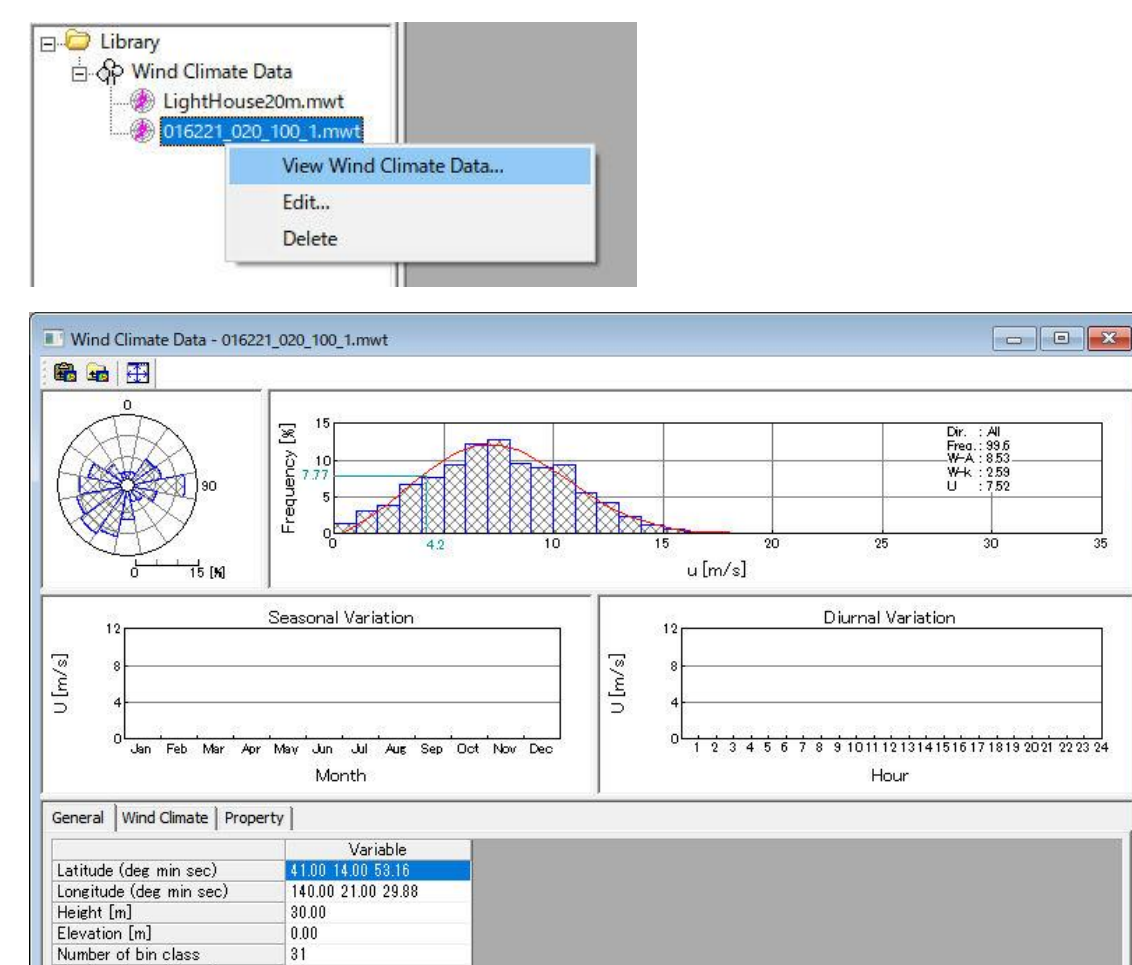

## 2-2-5. 風況解析(Wind Climate mode)

MASCOT Basic によって解析された 3 次元気流解析結果および観測地点の風況ファイルから、領域内の任意地 点の風況(風向・風速別出現頻度)を予測します。

### 2-2-5-1. 新規ケースの作成

1. [Wind Climate]-[Create New…]メニューを選択し、解析条件設定画面を表示します。

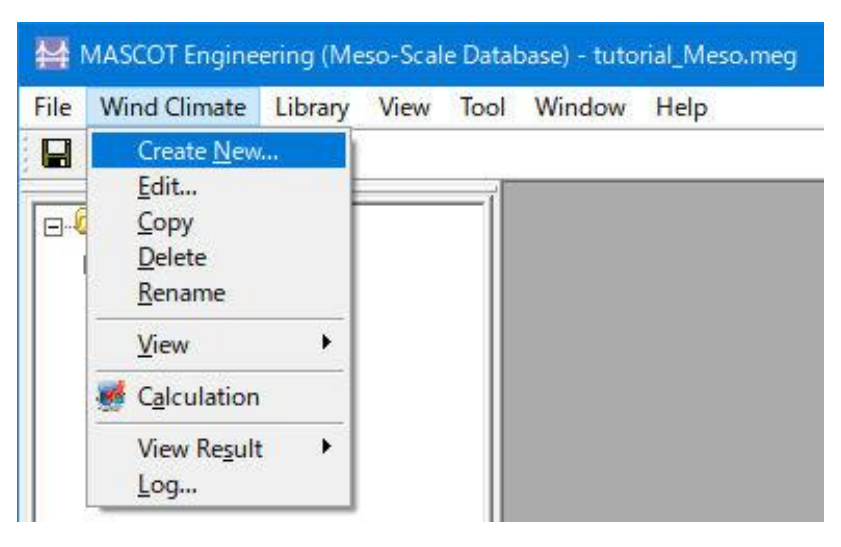

(1) [General]タブ:ケース全般の設定

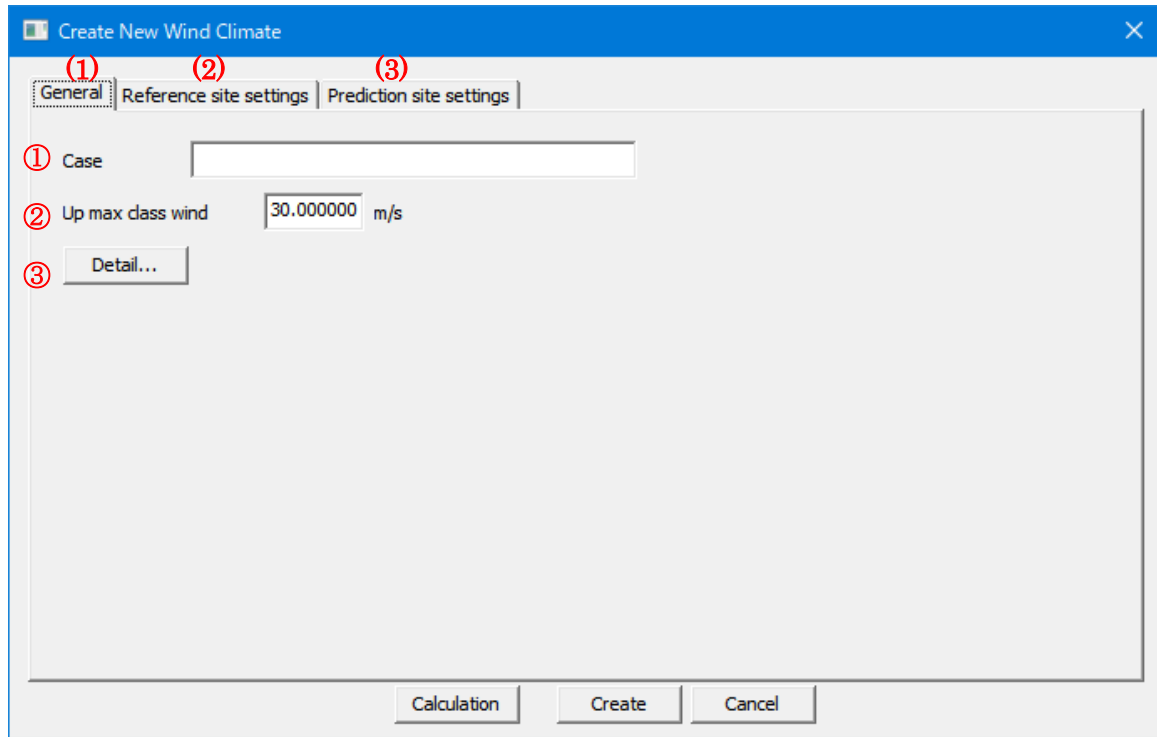

- ② [Up max class wind speed] :最大風速階級の風速値(デフォルト値は 30m/s)
- ③ <Detail> :係数の詳細設定(詳細は 3 章を参照)

a)

### (2) [Reference site settings]タブ:観測地点の設定

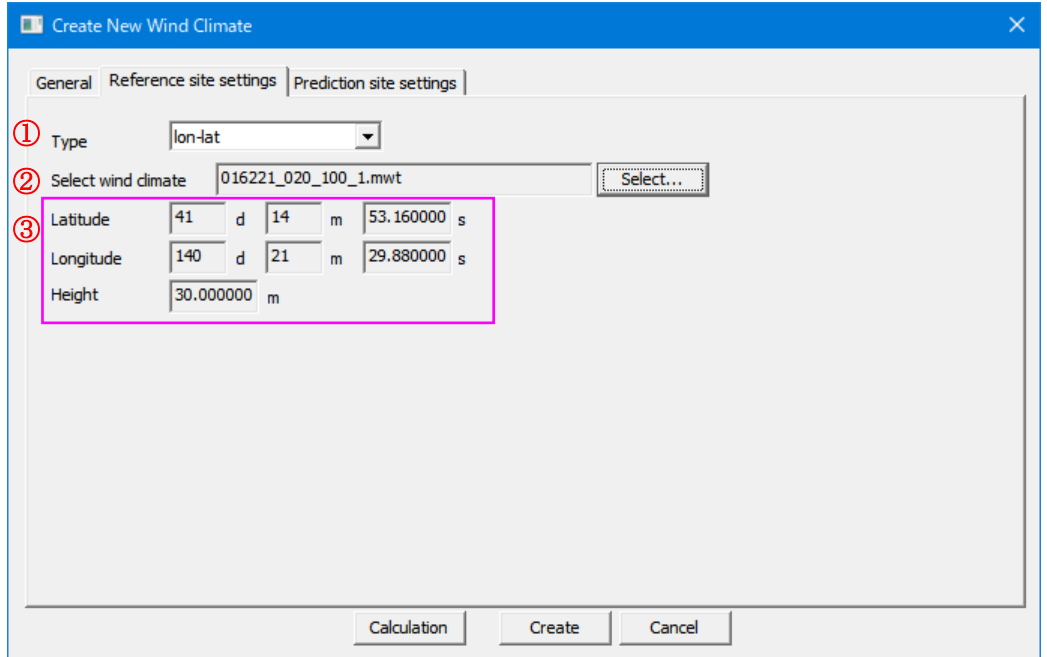

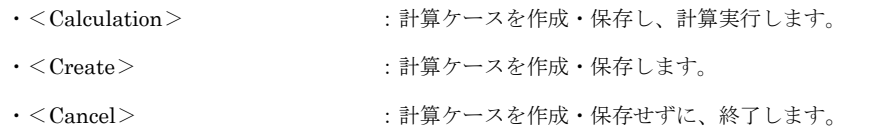

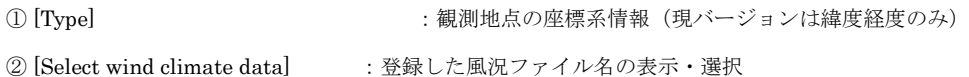

[第](#page-32-0) 2 章

<Select>を押下し、[Label]一覧より解析に用いる風況ファイルを選択します。画面右側には選択され 風況ファイルの詳細情報が表示されます。

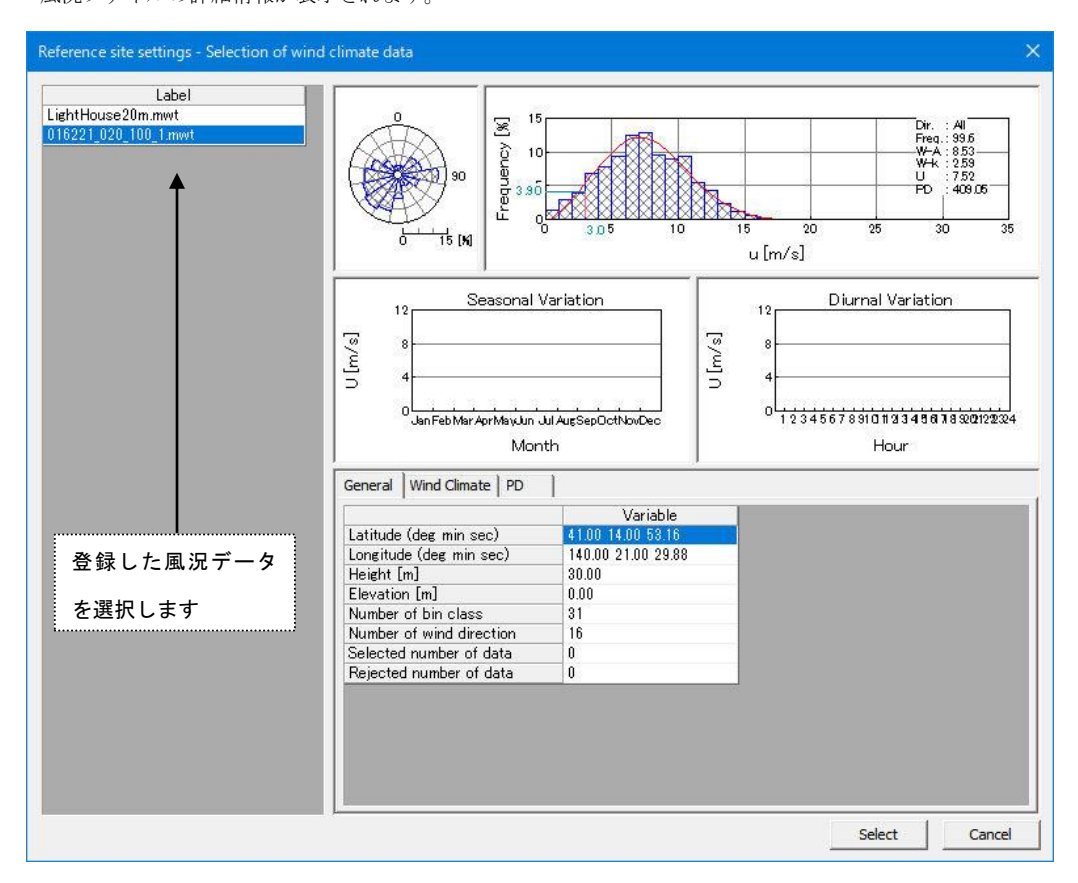

- ·<Select>
:風況ファイルを選択します。
- 
- ·<Cancel> : [Reference Site settings]タブに戻ります。

③ 選択された風況ファイルの位置座標、観測高さを表示します。

# (3) [Prediction site settings]タブ:予測地点の設定

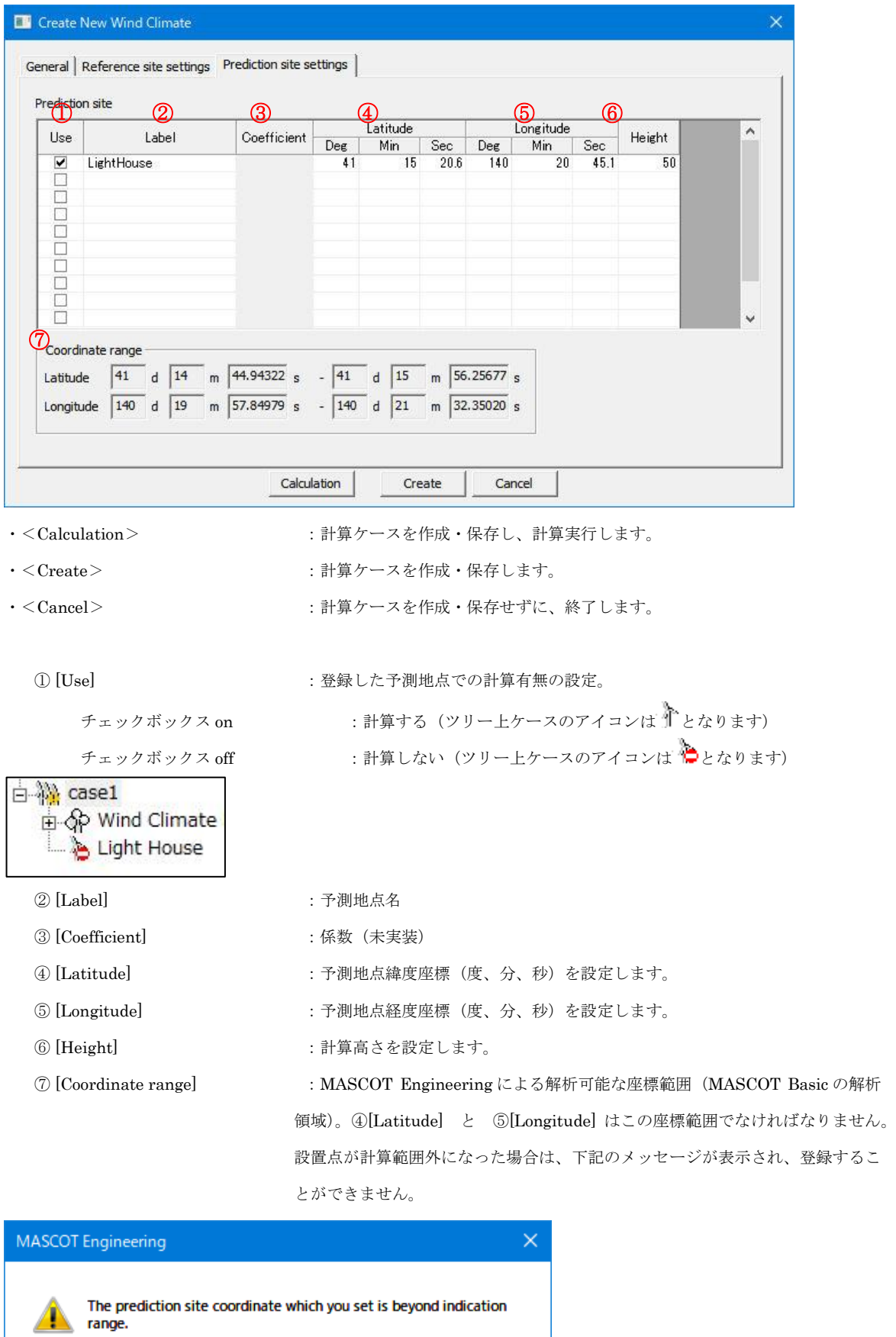

E

 $\overline{OK}$ 

# 2-2-5-2. 計算地点の確認

ツリー上の確認したいケース (例: Case1) を選択し、[Wind Climate]-[View]-[Map...]を選択します。

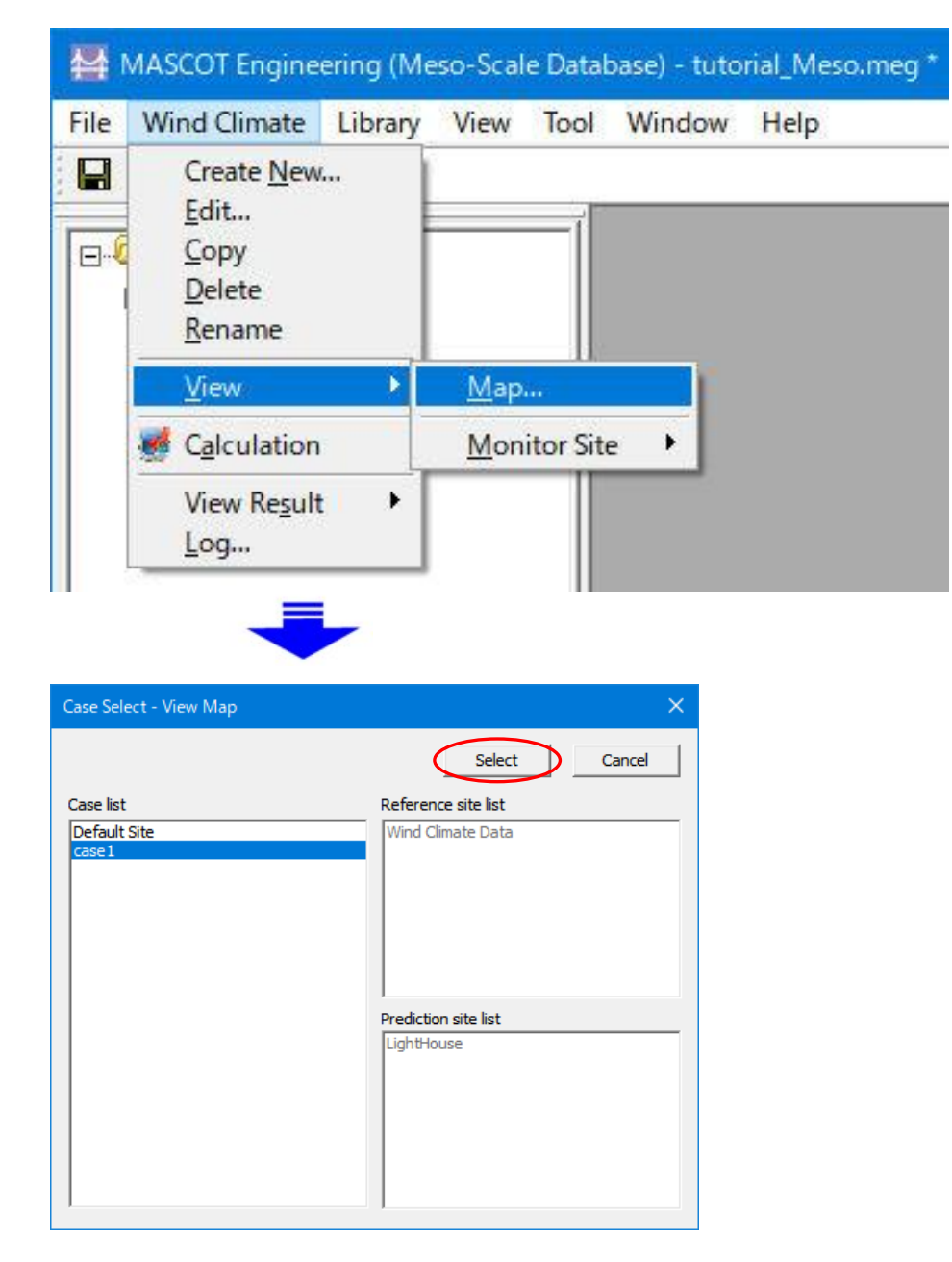

[case1]右クリックメニューから[View Map]を選択することで、直接ケースを指定することが可能です。

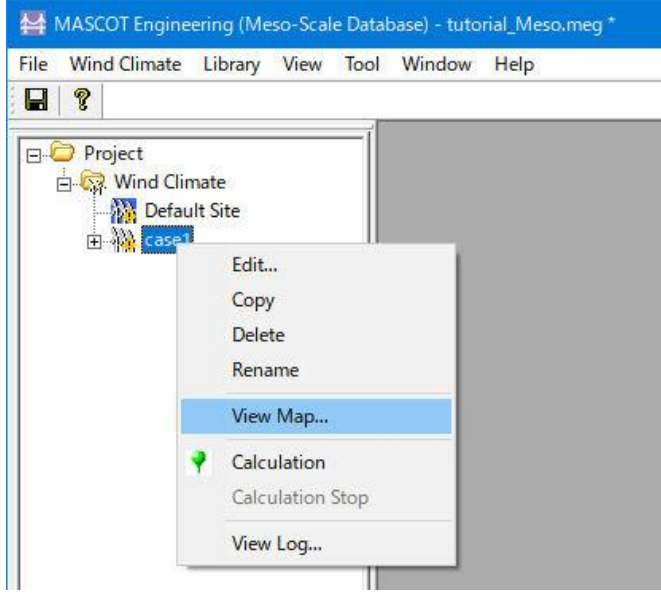

下図のように各設置地点の位置関係を確認できます。

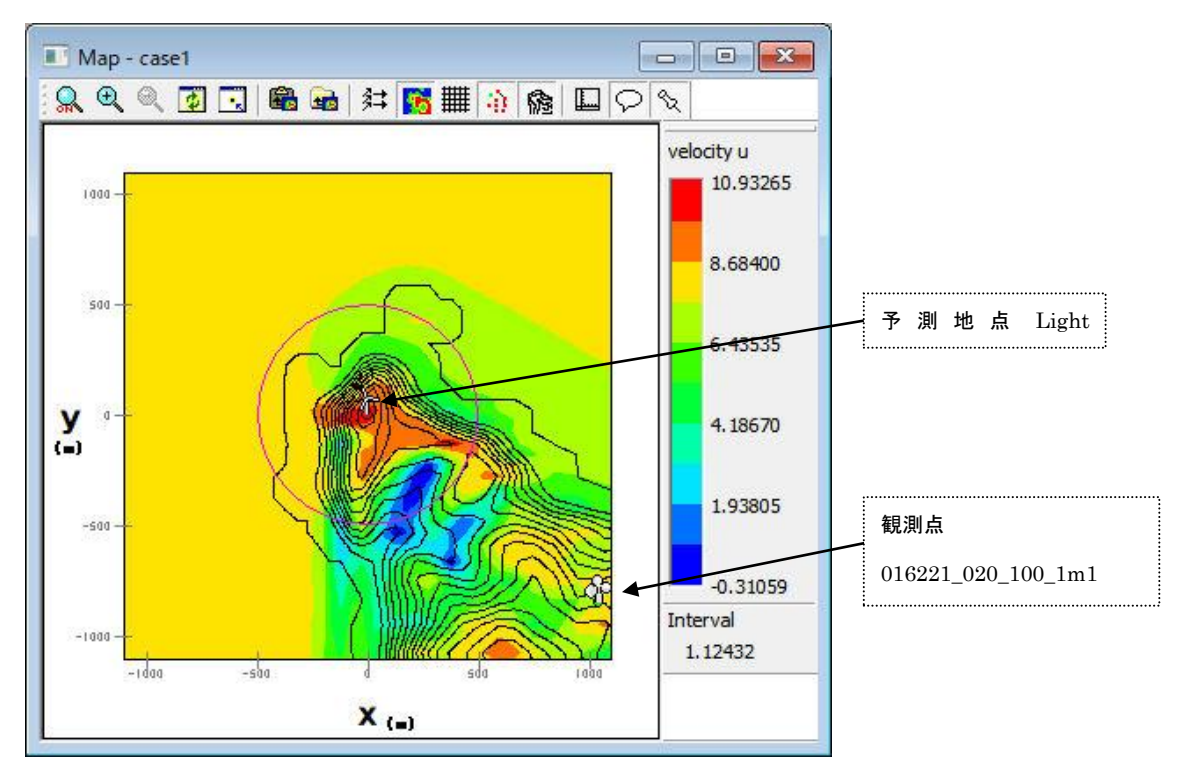

### 2-2-5-3. 解析

1. 対象ケース (例: Case1) をハイライトさせ、[Wind Climate]-[Calculation...]メニューを選択するか、または ツリー上の解析対象ケースを選択し、右クリックメニューから[Calculation]を選択します。

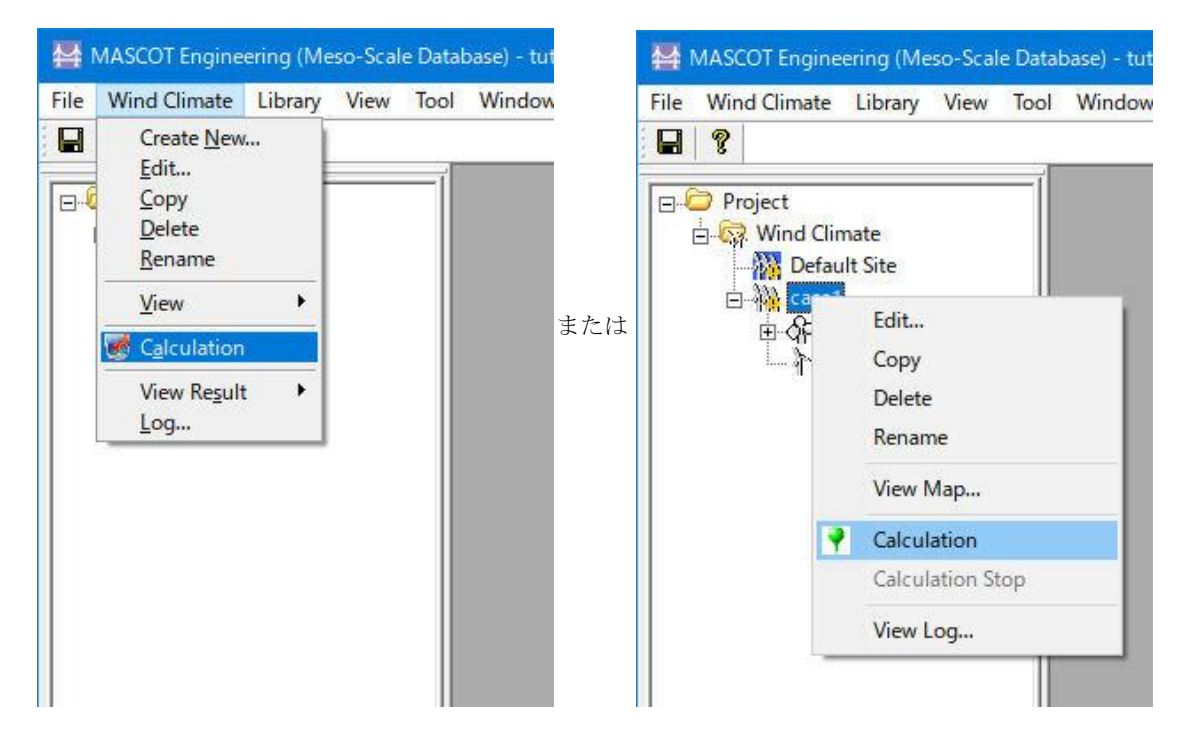

2. 解析実行する前にプロジェクト保存の確認メッセージが表示されます。

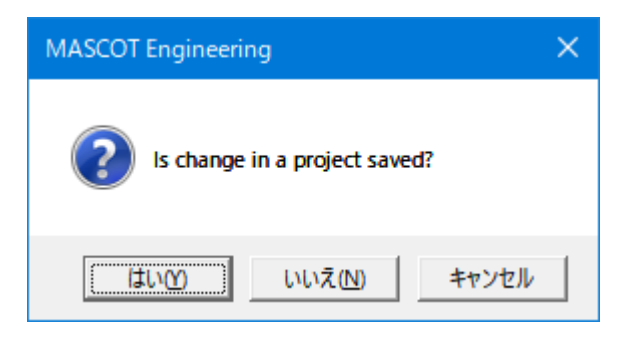

3. <はい>を押すと計算が始まり、以下のメッセージが表示されます。

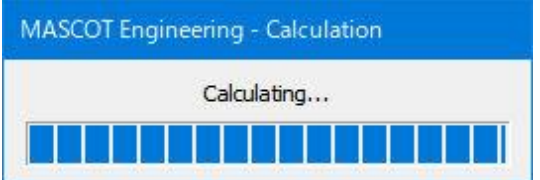

4. 計算終了時に下図のメッセージボックスが表示され、ツリーバーの解析対象ケースのアイコンが計算前の <mark>禅</mark> ら計算済みのアイコン いに変わります。

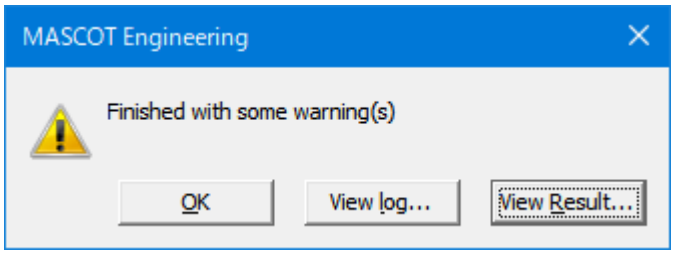

<View log>をクリックすると、wind energy の計算ログ画面が表示します。

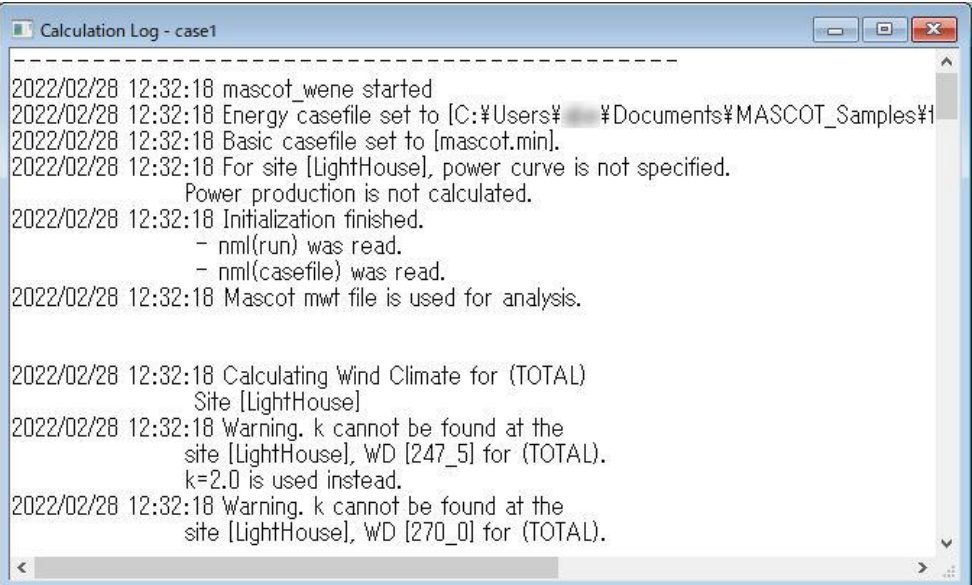

# 2-2-5-4. 解析結果の表示

[Wind Climate]-[View Result]-[Site…]を選択してケース選択画面を表示し、解析結果を表示するサイトを選択し <Select>をクリックします。

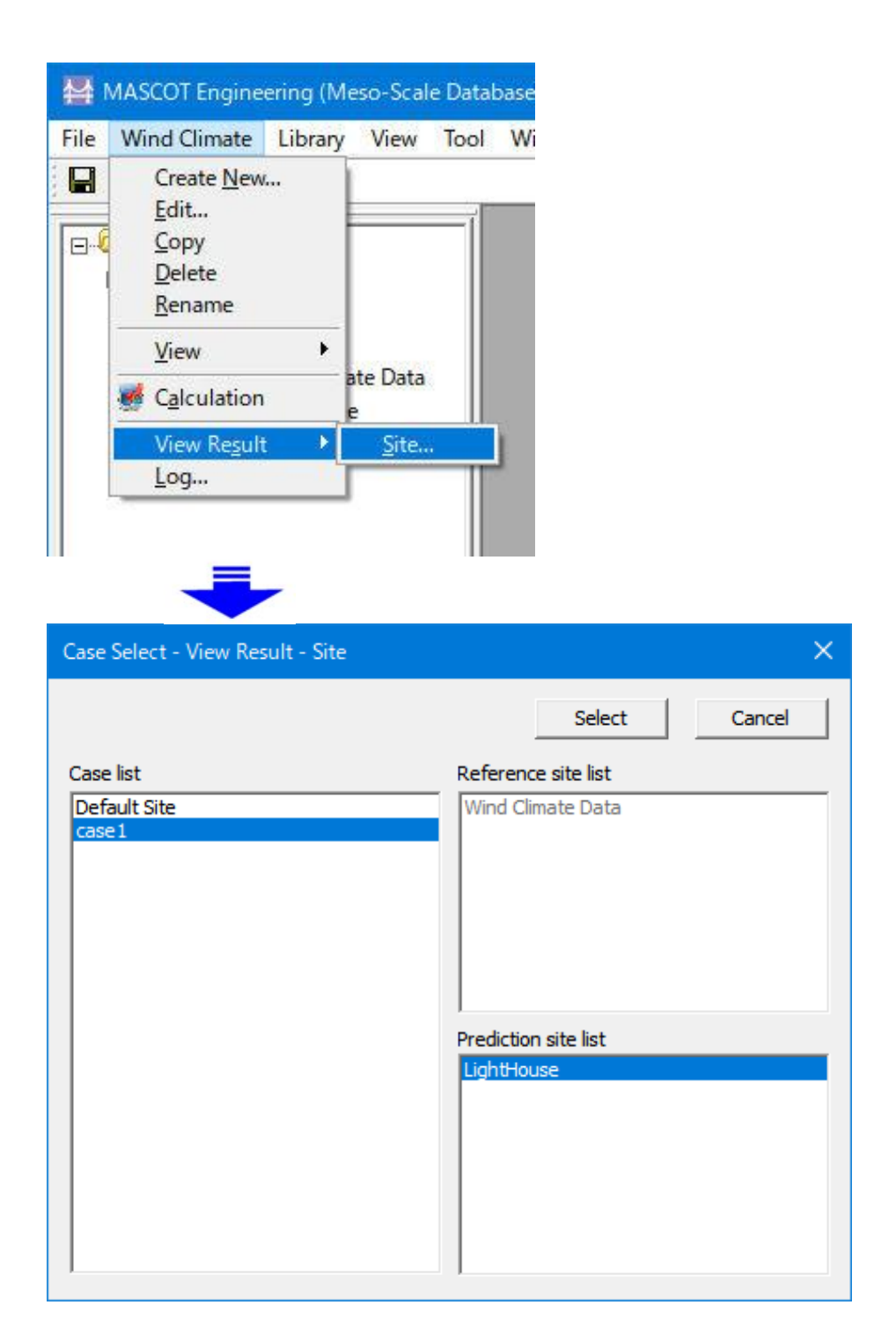

ツリー上の表示対象解析サイトを選択し、右クリックメニューから[View Result Site…]を選択することで、直接ケ ースを指定することが可能です。

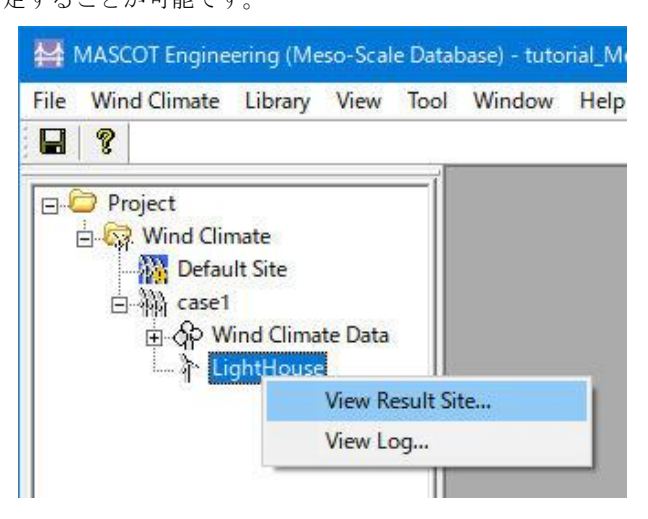

表示内容の詳細については 3 章を参照してください。

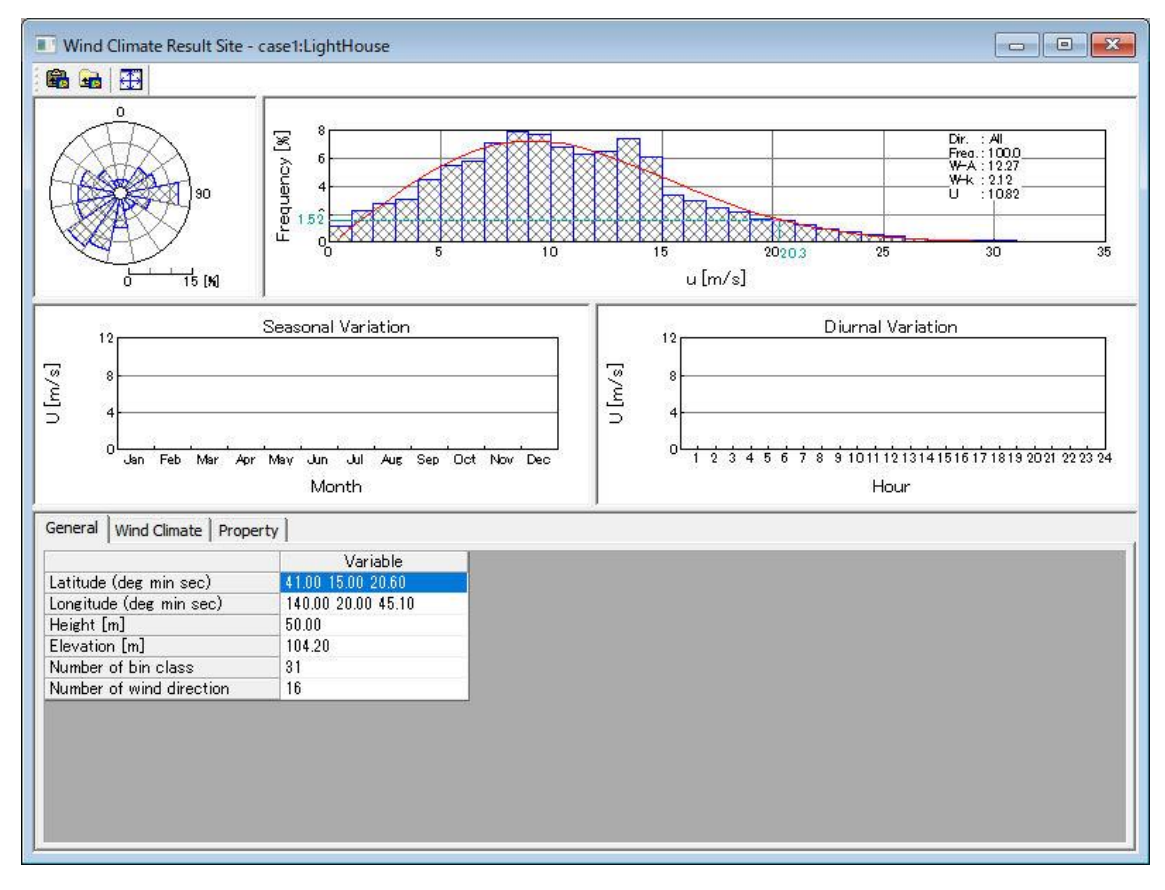

# 2-2-5-5. プロジェクトの保存

[File]-[Save Project]でプロジェクトを保存します。

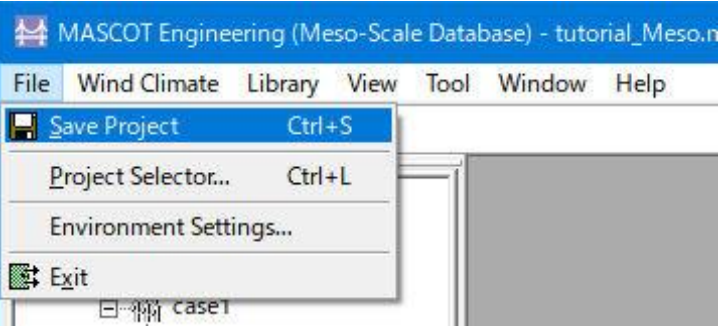

# 2-3. MASCOT Engineering による設計風速算定および風向別統計量算定 (Design Wind Speed mode)

MASCOT Basic による気流予測で得られた観測地点と対象地点との風速比および風向変化を用いて、MASCOT Engineering(Design Wind Speed mode)を使用し、対象地点の設計風速および風向別統計量を算定します。

# 2-3-1. MASCOT Engineering による設計風速算定および風向別統計量算定の手順(Design Wind Speed mode)

- 1. MASCOT Project Selector を起動します。
- 2. MASCOT Engineering のプロジェクトを選択します。
- 3. [Library]-[KD]で風況補正係数ファイルを登録します(デフォルト使用時省略可)。
- 4. [Design Wind Speed]-[Create New…]での算定地点の設定を行います。
- 5. 算定地点の確認を行います。
- 6. 算定計算をします。
- 7. [View Result Site…]で計算結果を表示します。
- 8. プロジェクトの保存。

# 2-3-2. MASCOT Engineering の起動(Design Wind Speed mode)

Windows の「スタート」メニューより、[すべてのプログラム]-[MASCOT]-[MASCOT Project Selector]を選択、 MASCOT Project Selector を起動します。

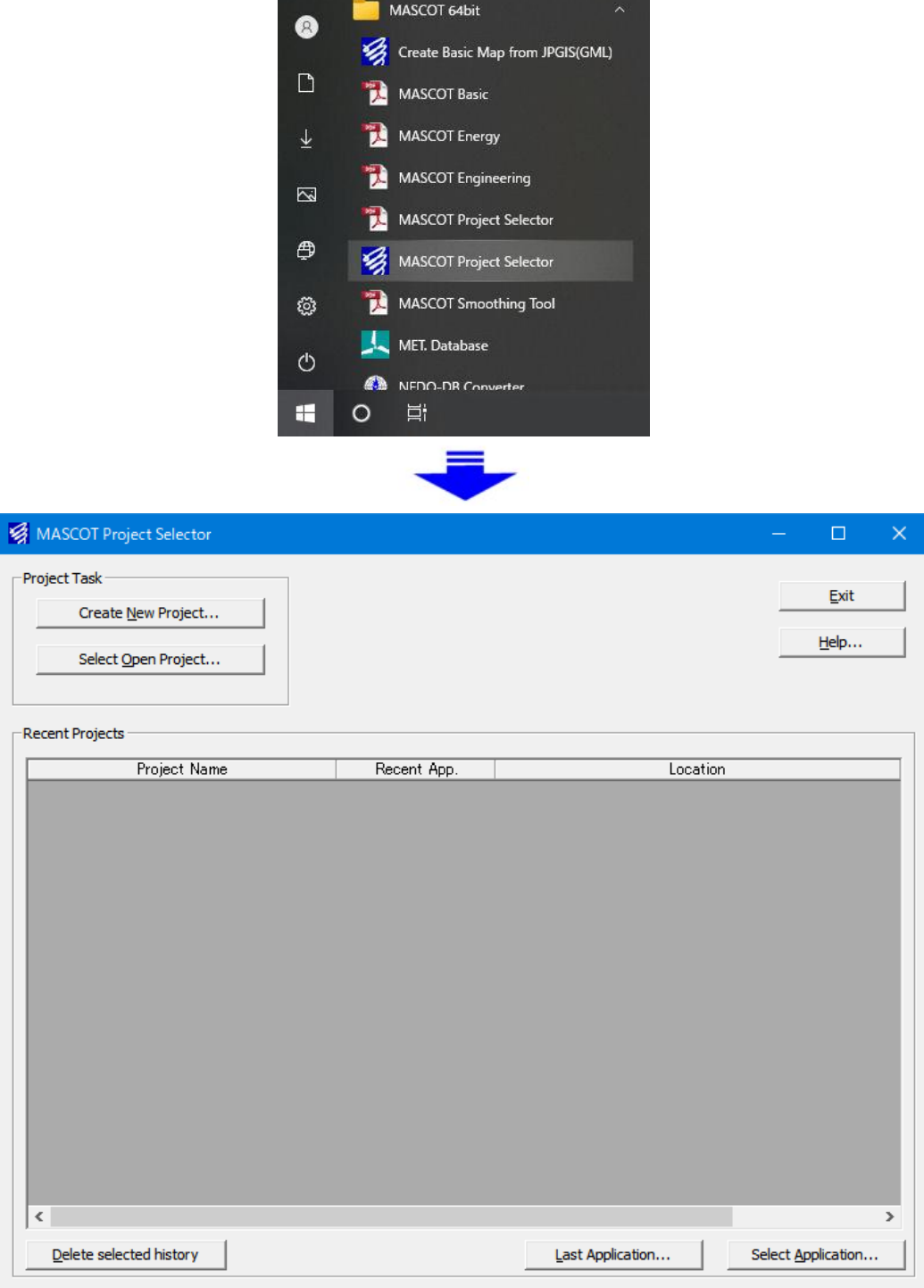

# 2-3-3. プロジェクトの選択 (Design Wind Speed mode)

1. [Select Open Project]メニューを選択します。

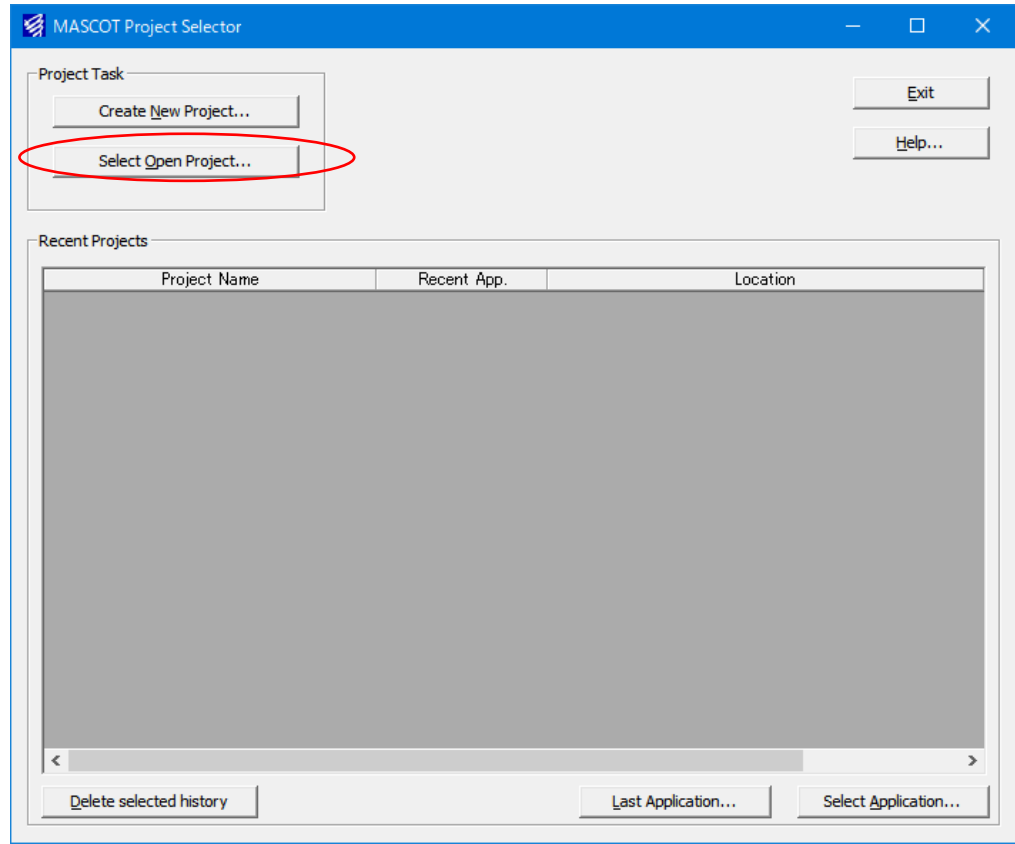

### 2. 表示された画面で

(1) MASCOT Basic の計算結果があるフォルダを選択します。

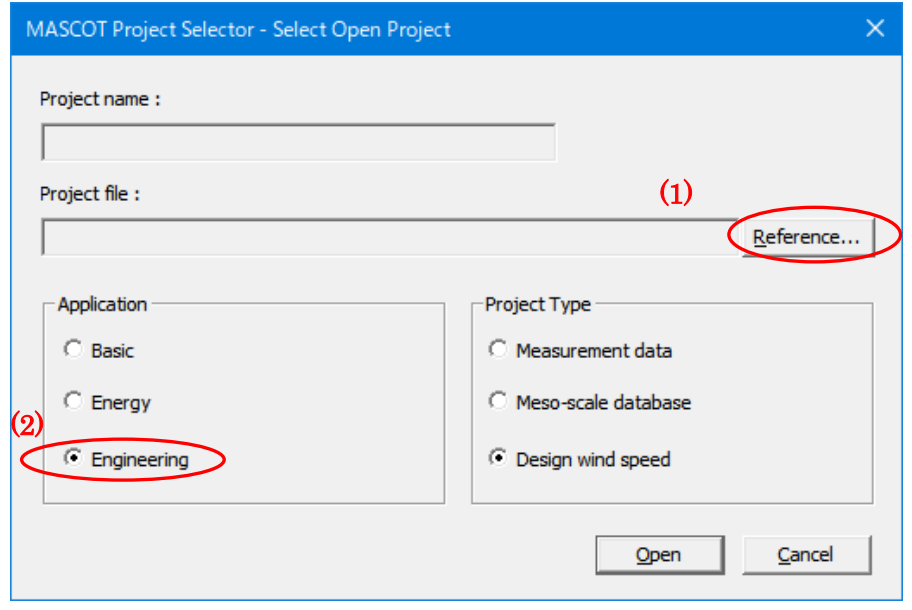

<Reference …>ボタン押し、表示された[Select the MASCOT project file]ダイアログ(下図)で、 MASCOT Basic の計算結果ファイルを選択します。

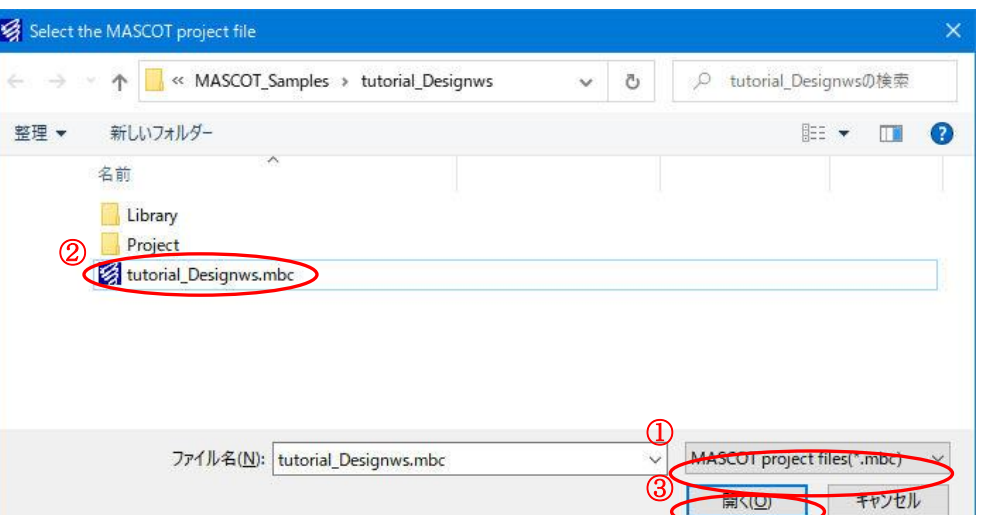

① ファイルの種類は"MASCOT project file(\*.mbc)"(デフォルト設定)とする。 ② MASCOT Basic のプロジェクトファイルを選択する。(例:tutorial\_Designws.mbc) ③ <開く>を押す。

(2) [Application] は Engineering を選択し、<Open>を押します。

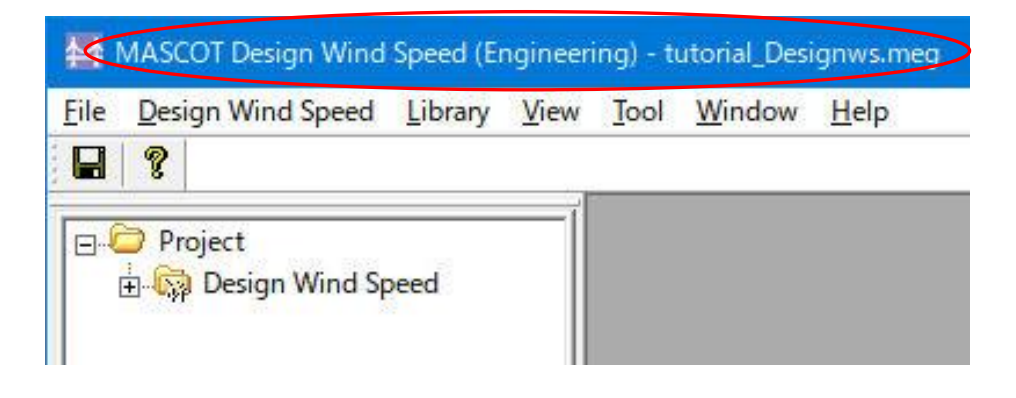

タイトルバーに選択されたファイル名が表示されます。

例: ファイル名 :tutorial\_Designws.meg

 $\frac{1}{\sqrt{2}}$ 

### 2-3-4. KD(風向係数)ファイルの登録(デフォルト値使用時省略可)(Design Wind Speed mode)

風向係数(KD)ファイルをライブラリに登録します。登録は、以下の 2 つの方法で行えます。

- 1. [Import…]メニューによる登録。
- 2.ドラッグ&ドロップによる登録。
- 1. [Import]メニューによる登録の方法
	- (1) ツールバーの[Library]-[KD]-[Import…]メニューを選択します。

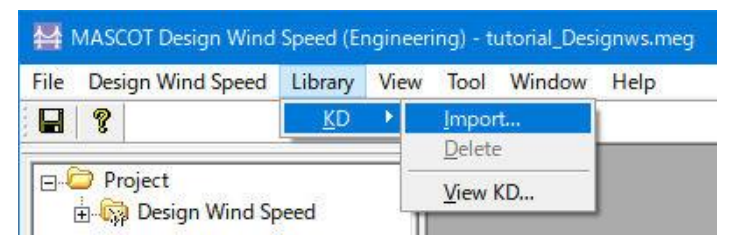

または、Library ツリーの[KD]を選択し、右クリックメニューから[Import...]を選択します。

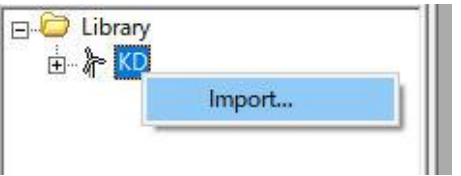

(2) 登録対象ファイルを選択します。

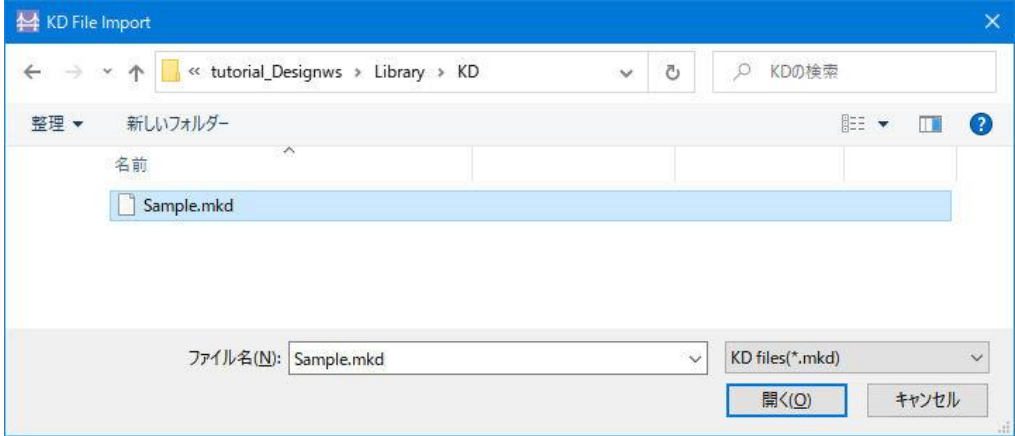

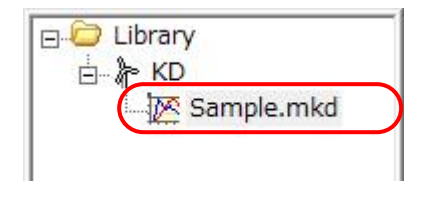

2. ドラッグ&ドロップによる登録の方法

### (1) エクスプローラから登録対象ファイルをドラッグしながら、ライブラリツリーにドロップします。

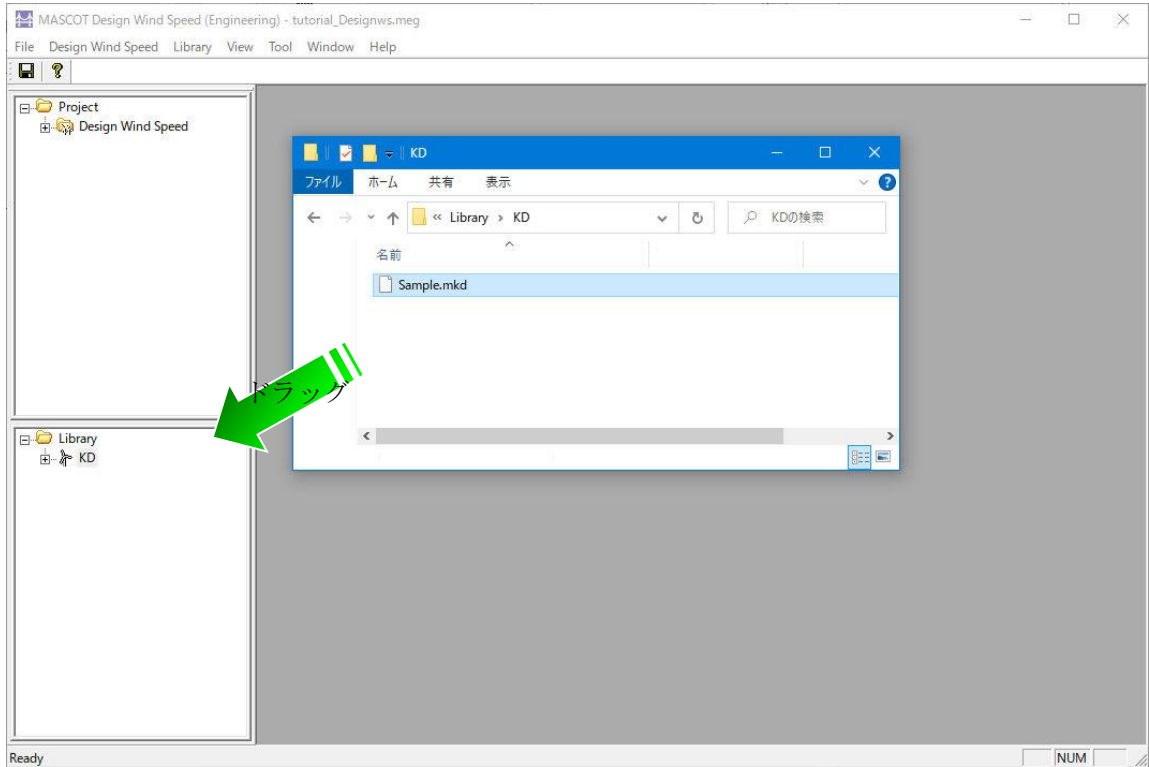

(2) 下図のように[Library]-[KD]に登録します。

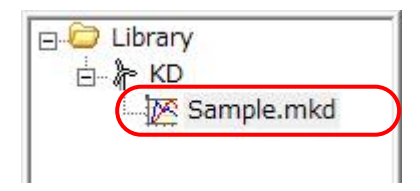

ライブラリに登録された風況データは、右クリックメニューにより詳細情報の確認ができます。

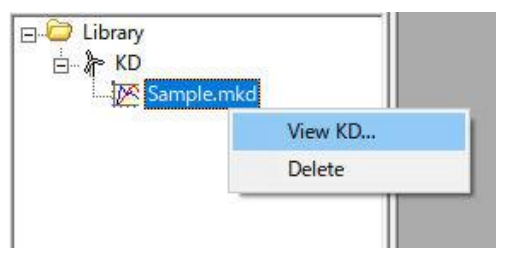

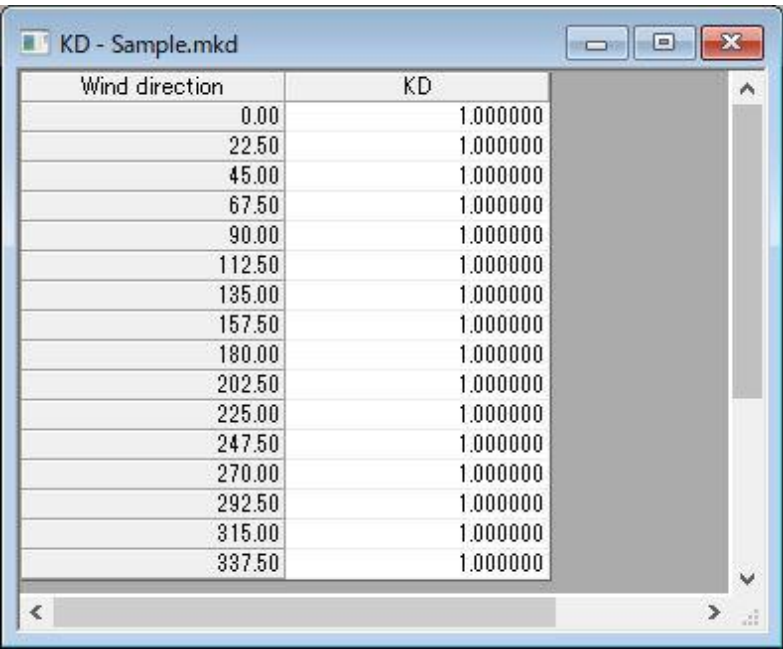

各風向の KD 係数は編集も可能です。

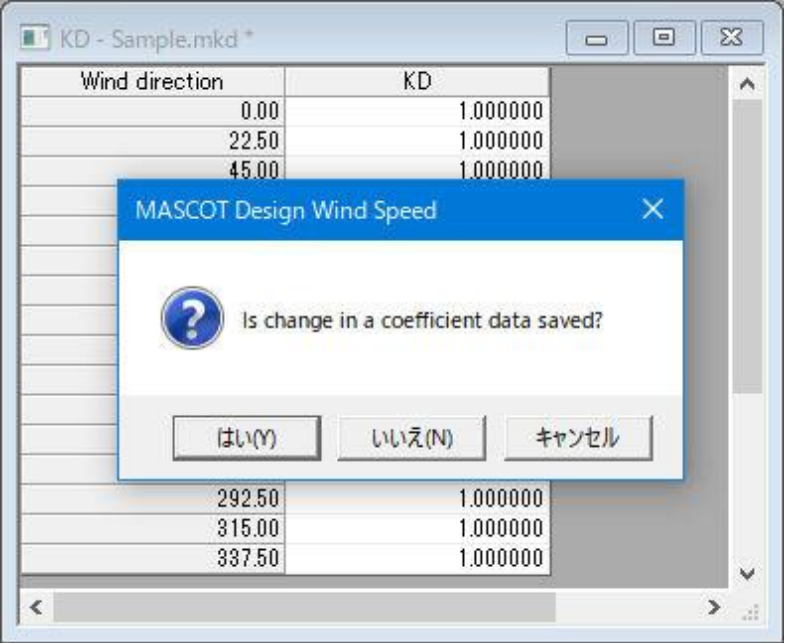

KD 係数の登録を省略した場合は、下記のデフォルト値 (16 風向、KD=1.0) が使用されます。

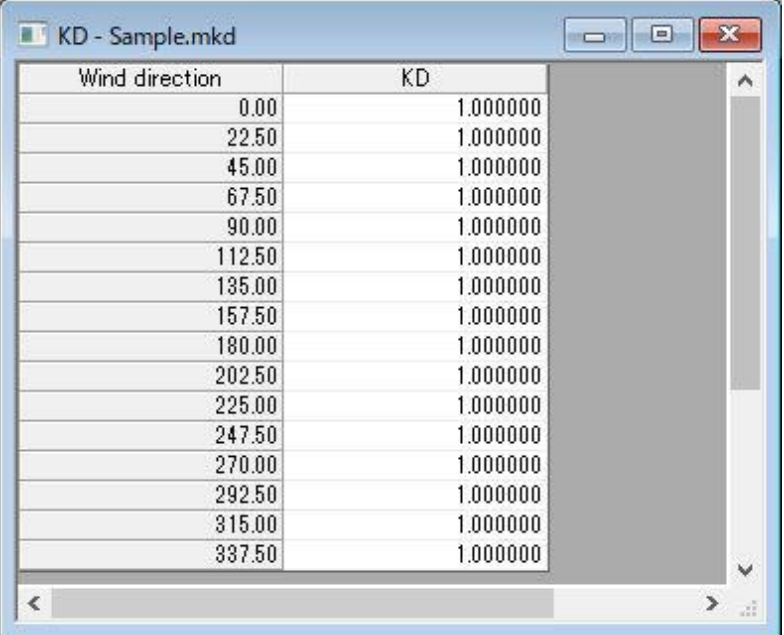

# 2-3-5. 設計風速算定および風向別統計量算定(Design Wind Speed mode)

# 2-3-5-1. 新規ケースの作成

1. [Design Wind Speed]-[Create New…]メニューを選択し、解析条件設定画面を表示します。

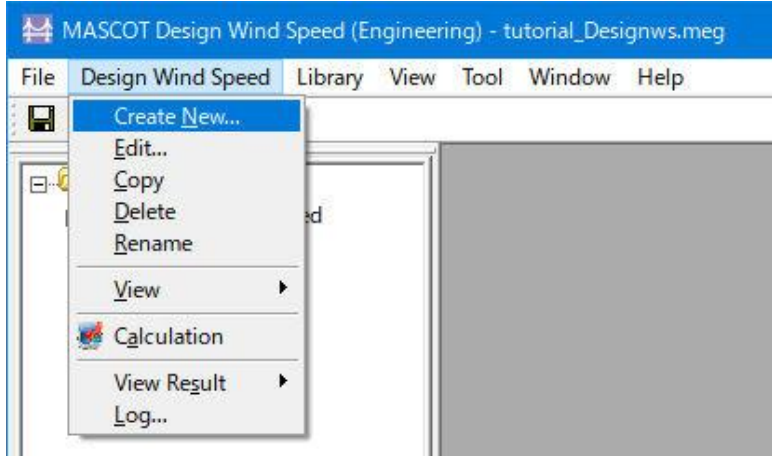

(1) [General]タブ:ケース全般の設定

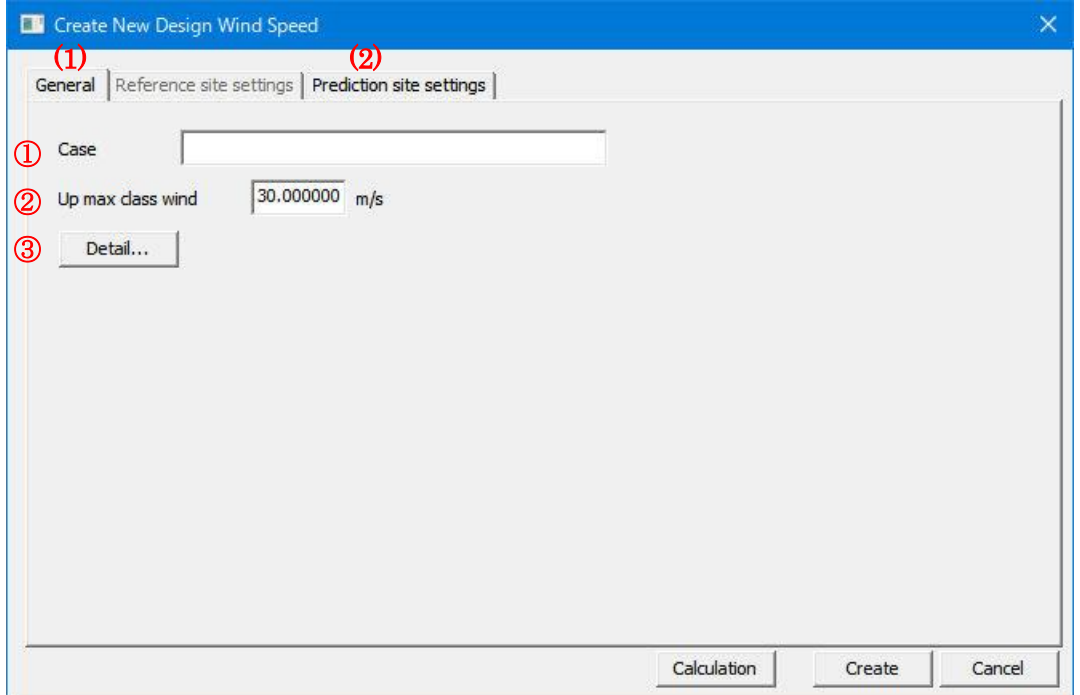

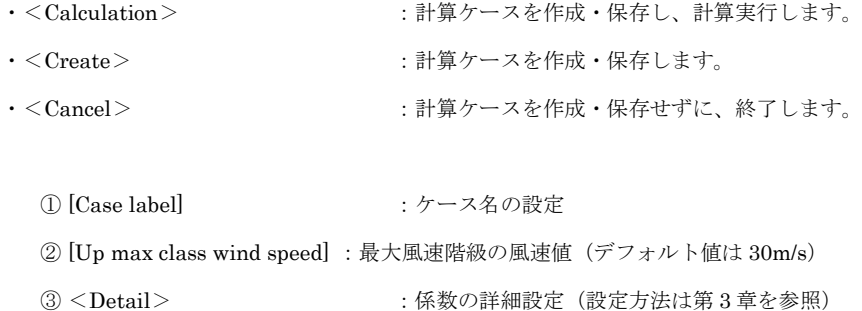

### (2) [Prediction site settings]タブ:算定地点の設定

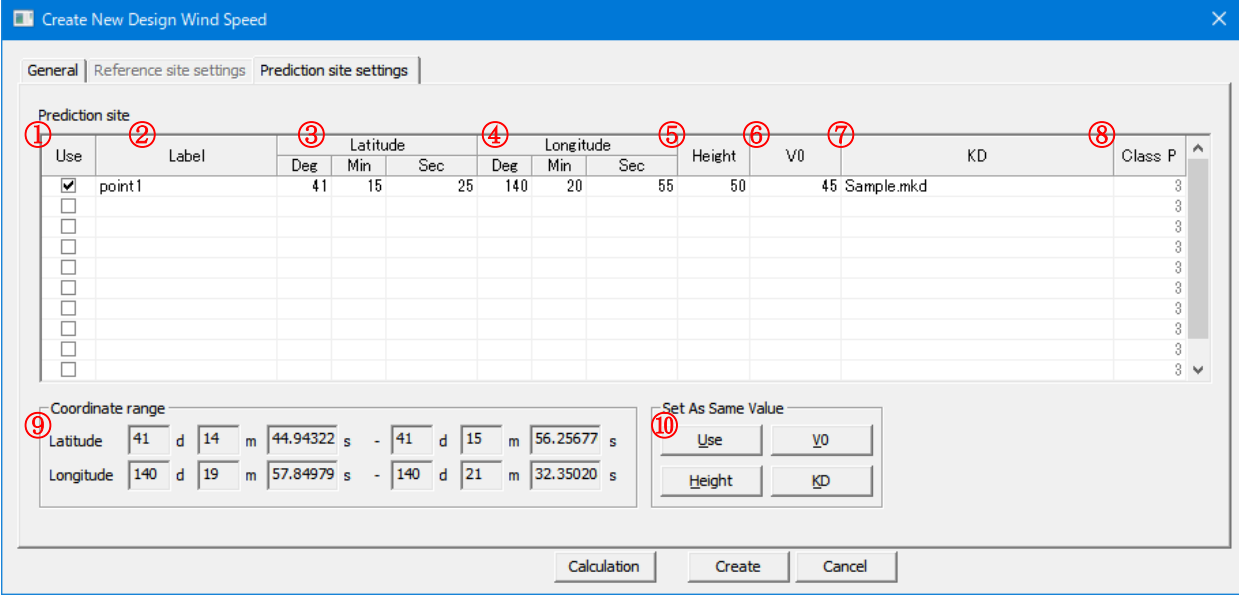

・<Calculation> :計算ケースを作成・保存し、計算実行します。

·<Create>
:計算ケースを作成·保存します。

 $\sim$   $\sim$   $\sim$ 

・<Cancel> :計算ケースを作成・保存せずに、終了します。

① [Use] :登録した予測地点での計算有無の設定。

チェックボックス on : 計算する(ツリー上ケースのアイコンは ハとなります)

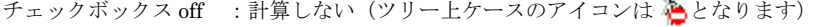

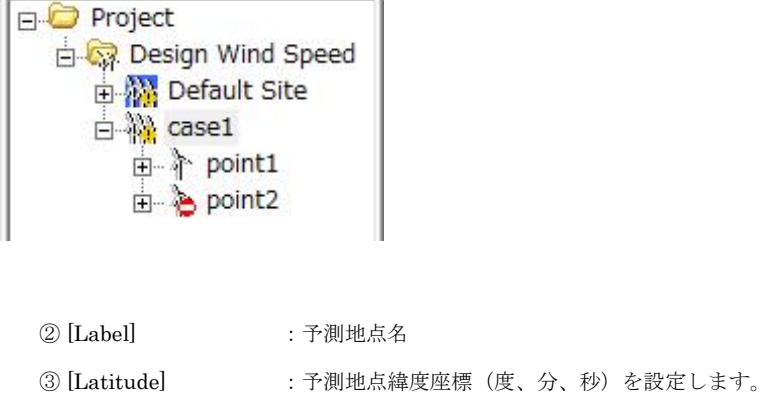

- ④ [Longitude] :予測地点経度座標(度、分、秒)を設定します。
- ⑤ [Height] :計算高さを設定します。
- ⑥ [V0] :設計基準風速を設定します。
- ⑦ [KD] :風向係数ファイルを設定します。
- ⑧ Class P] :粗度区分を表示します。(MASCOT Basic 計算で設定したもの、編集不可)

⑨ [Coordinate range] :MASCOT Engineering による解析可能な座標範囲。(MASCOT Basic の解析領域) ④[Latitude] と ⑤[Longitude] はこの座標範囲でなければなりません。算定点が計算

範囲外になった場合は、下記のメッセージが表示され、登録することができません。

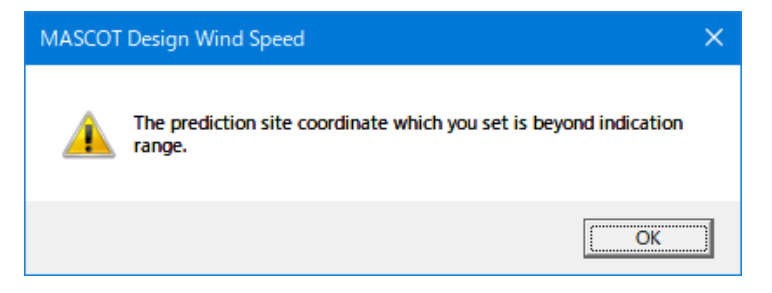

⑩ [Set As Same Value] :すべての登録地点に同一値で一括登録を行います。(ケース多い時の便利機能)

- · < Use ボタン> :全登録地点の計算の有無を設定します。
- ・ <Height ボタン> :全登録地点の解析高さに同じ値を設定します。
- · <V0 ボタン>:全登録地点の基準風速を一括設定します。(※1)
- · <KD ボタン> :全登録地点の風向係数ファイルを設定します。

※1:基準風速の設定は 2 種類の方法があります。<V0 ボタン>を押すと、以下の画面が表示されます。

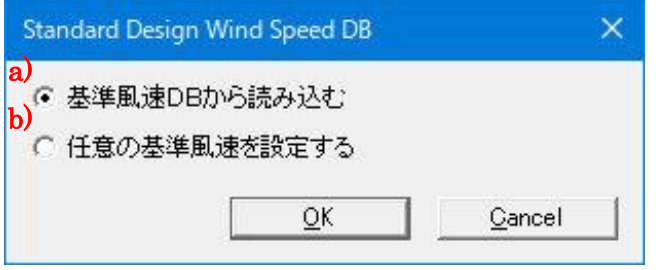

a) 基準風速データベースから読み込む

b) 任意の基準風速を設定する

詳しい設定方法は第 3 章を参考してください。
## 2-3-5-2. 算定点の確認

ツリー上の確認したいケース (例: Case1) を選択し、[Design Wind Speed]-[View]-[Map...]を選択します。

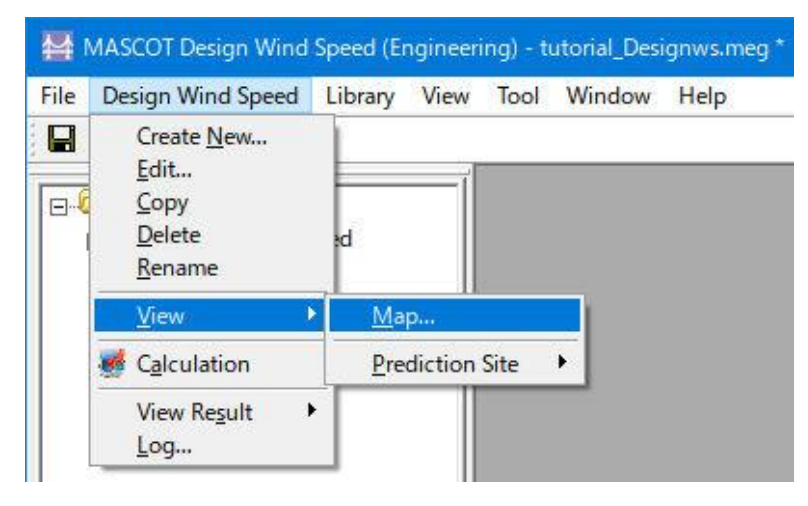

[case1]右クリックメニューから[View Map]を選択することでも可能です。

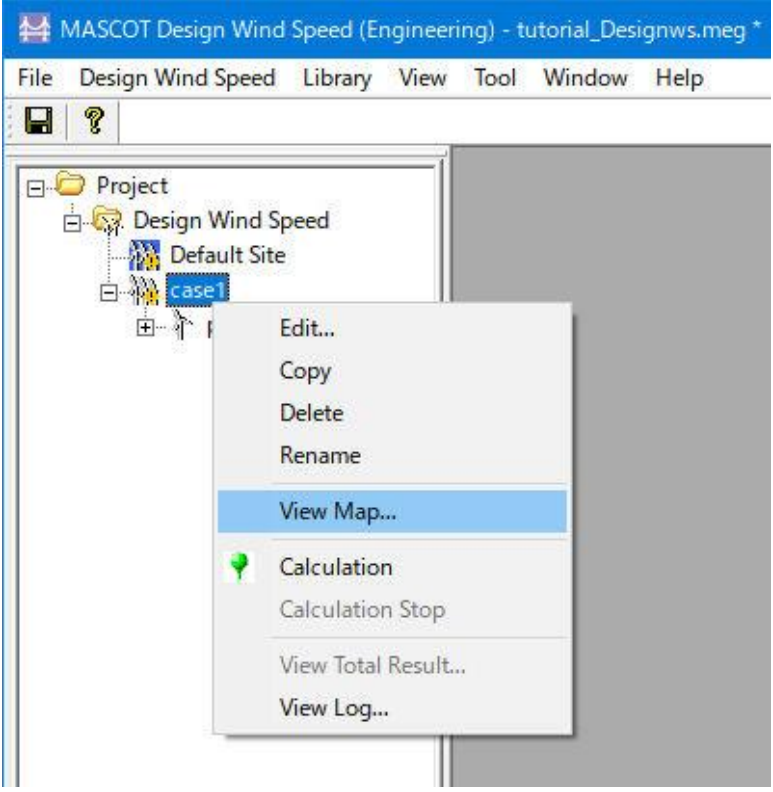

下図のように各設置地点の位置関係を確認できます。

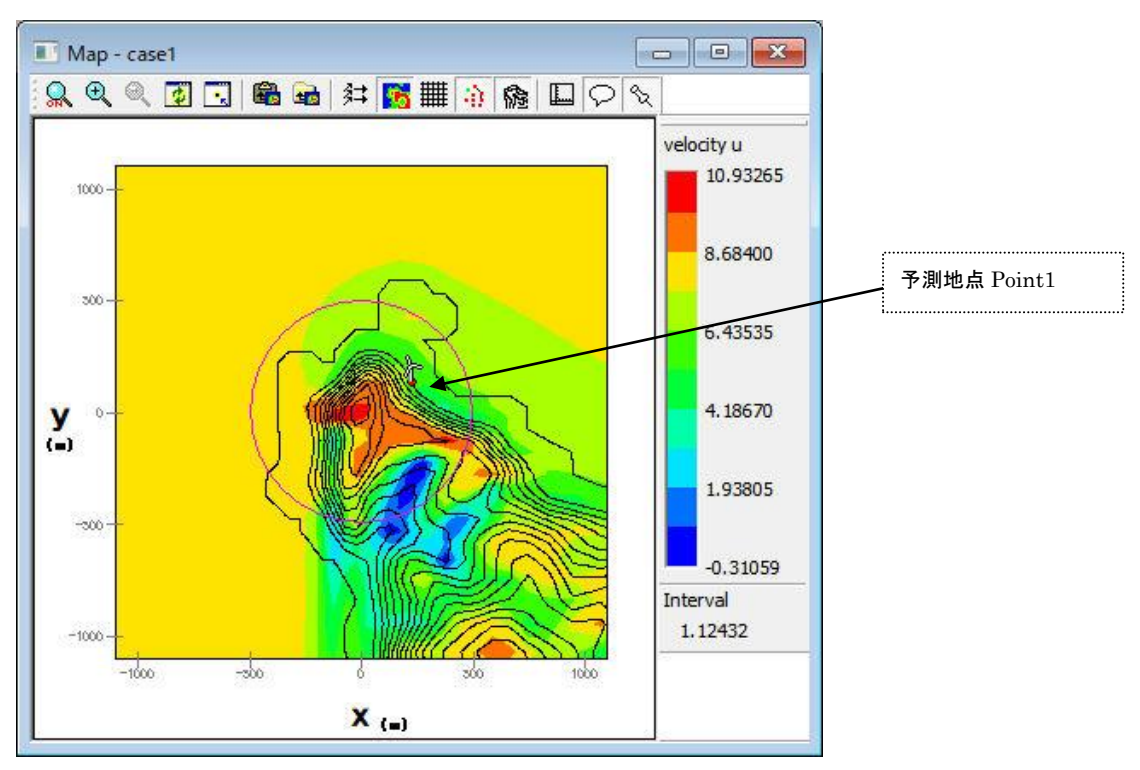

## 2-3-5-3. 解析

1. 対象ケース (例: Case1) をハイライトさせ、[Design Wind Speed]-[Calculation...]メニューを選択するか、ま たはツリー上の解析対象ケースを選択し、右クリックメニューから[Calculation]を選択します。

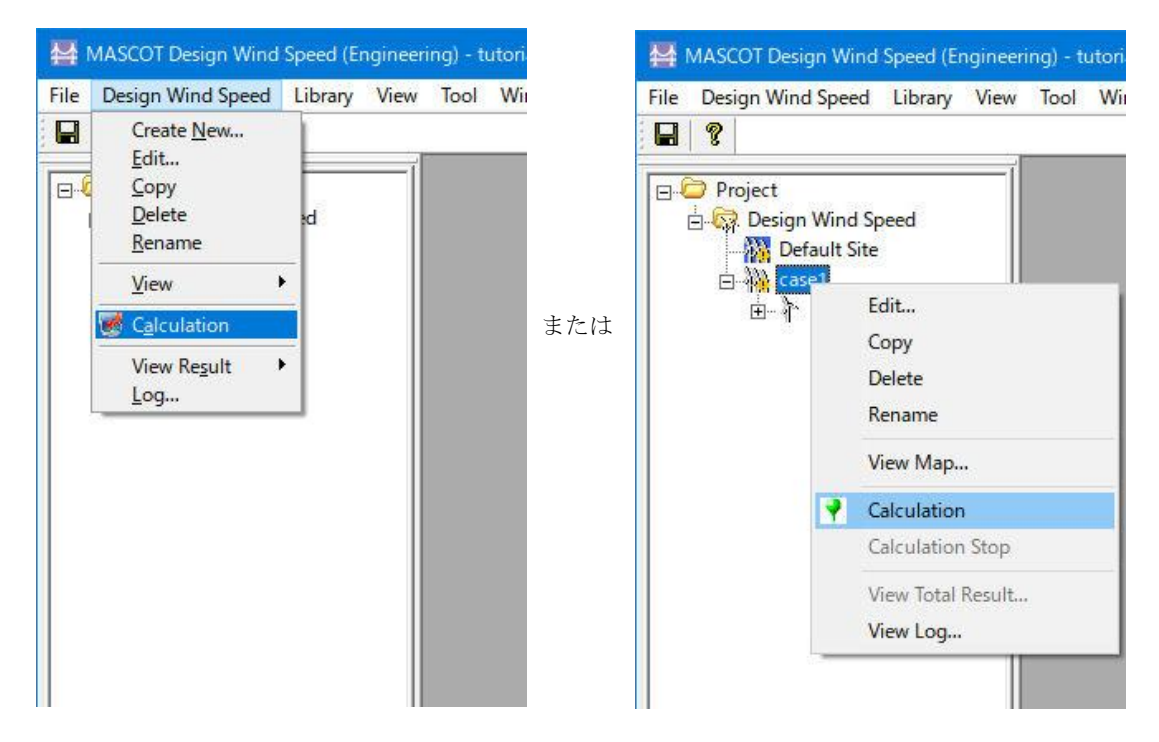

2. 解析実行する前にプロジェクト保存の確認メッセージが表示されます。

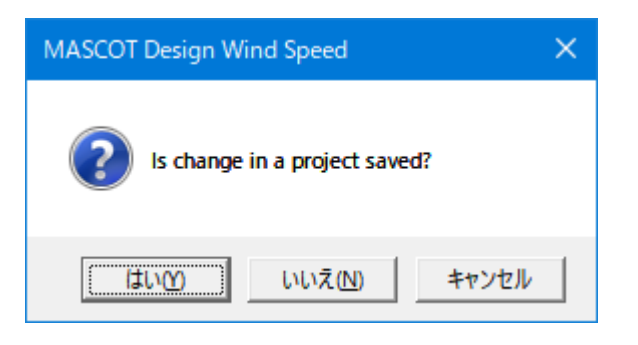

3. <はい>を押すと計算が始まり、以下のメッセージが表示されます。

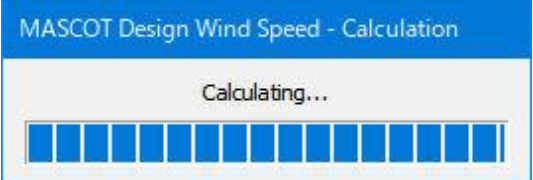

4. 計算終了時に下図のメッセージボックスが表示され、ツリーバーの解析対象ケースのアイコンが計算前の <mark>主</mark> ら計算済みのアイコン <sup>127</sup> に変わります。

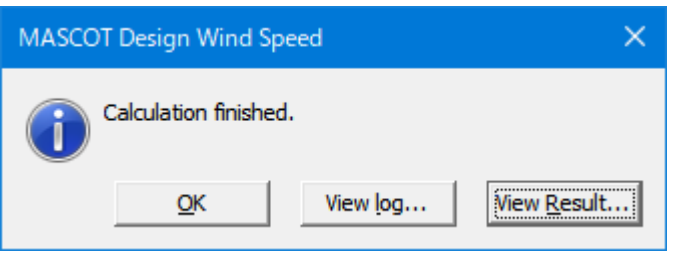

<View log>をクリックすると、MASCOT Wind Engineering の計算ログ画面が表示します。

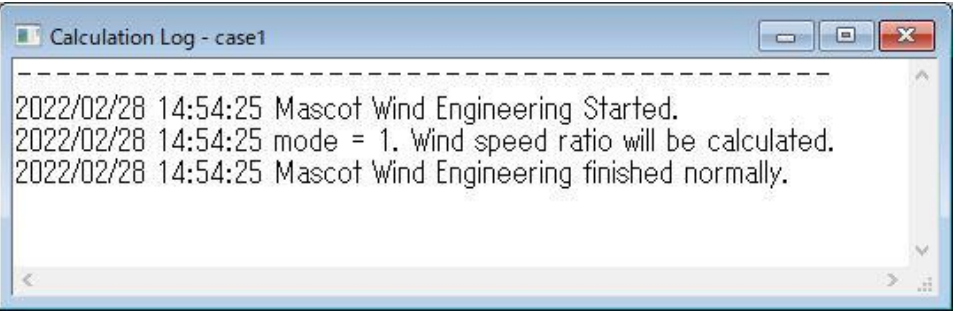

## 2-3-5-4. 解析結果の表示

解析結果は「全体の解析結果」と「各予測サイトの解析結果」の 2 種類があります。

1. 全体の解析結果

[Design Wind Speed]-[View Result]-[Case Total…]を選択してケース選択画面を表示し、解析結果を表示するケー スを選択し、<Select>をクリックします。

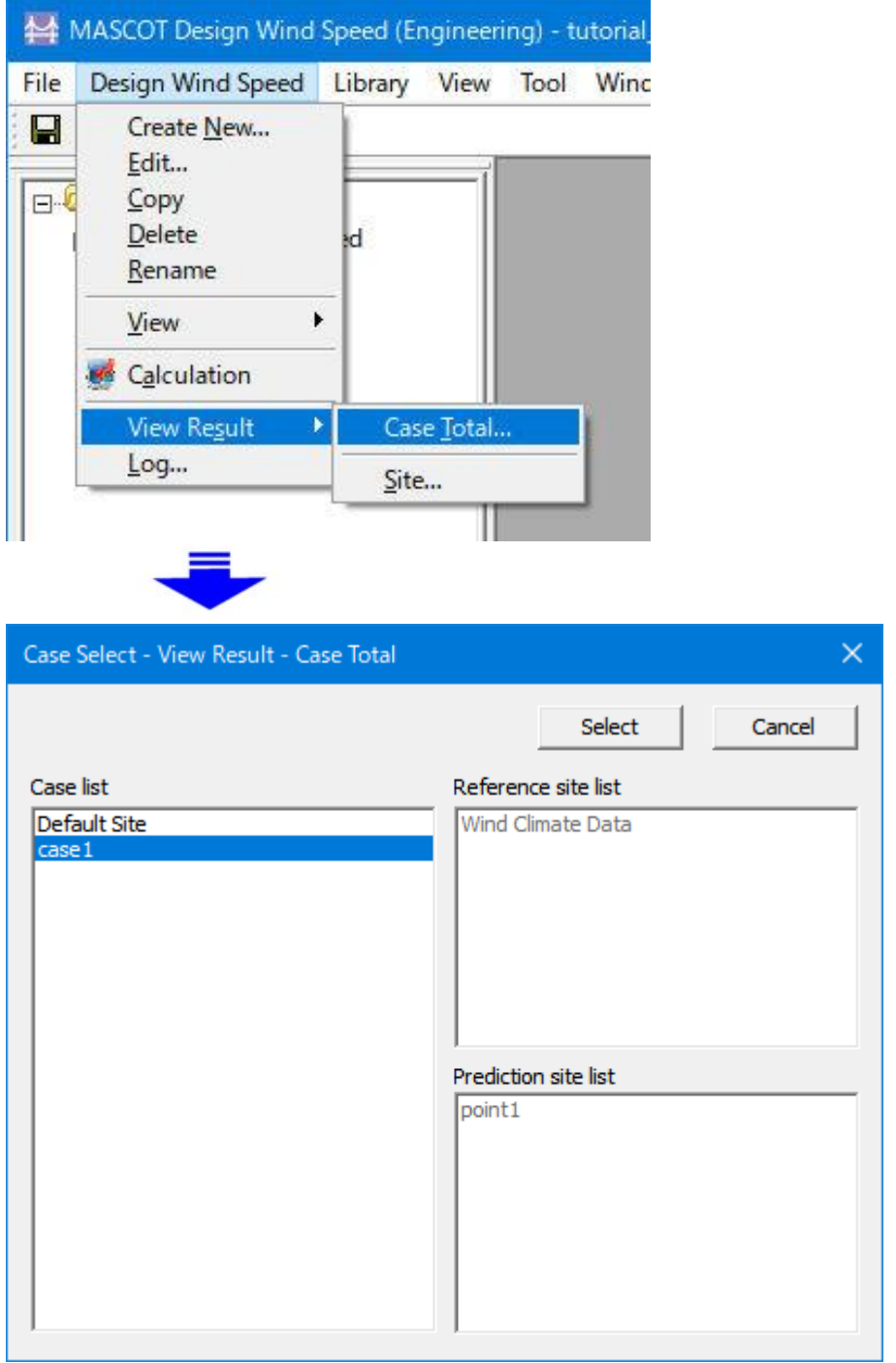

ツリー上の表示対象解析ケースを選択し、右クリックメニューから[View Total Result…]を選択することで、直接 指定することが可能です。

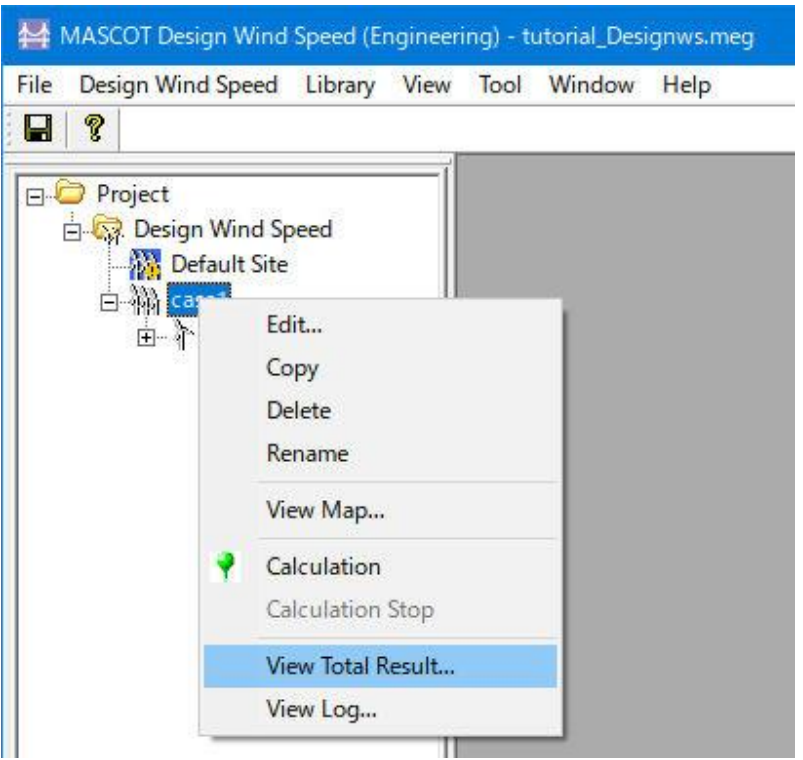

表示内容の詳細については 3 章を参照してください。

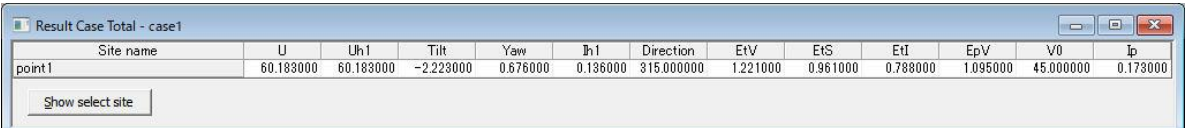

## 2. 各 Site の解析結果

[Design Wind Speed]-[View Result]-[Site…]を選択してケース選択画面を表示し、解析結果を表示するサイトを選 択し、<Select>をクリックします。

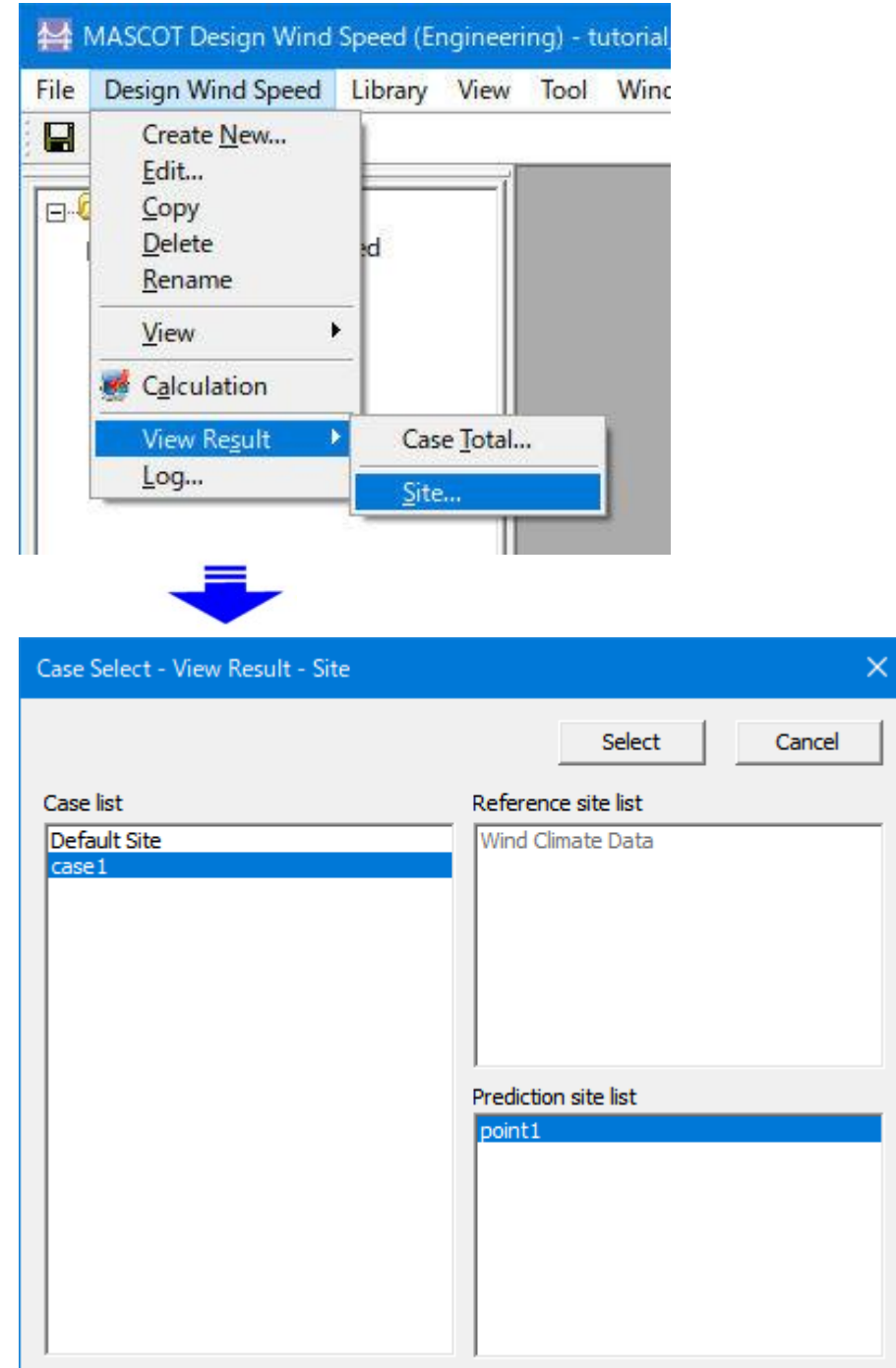

ツリー上の表示対象解析サイトを選択し、右クリックメニューから[View Result Site…]を選択することで、直接指 定することが可能です。

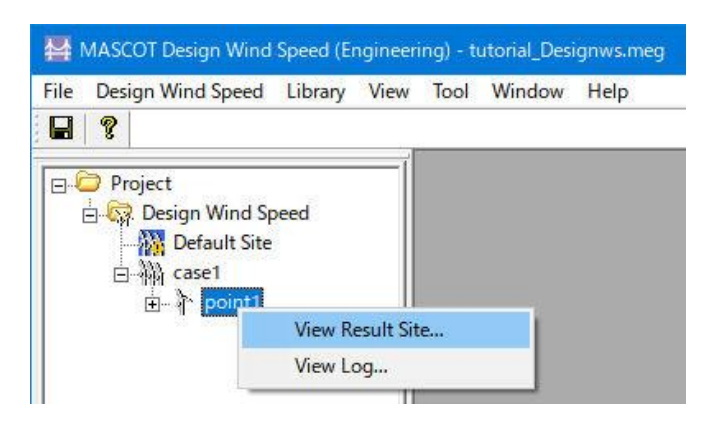

表示内容の詳細については 3 章を参照してください。

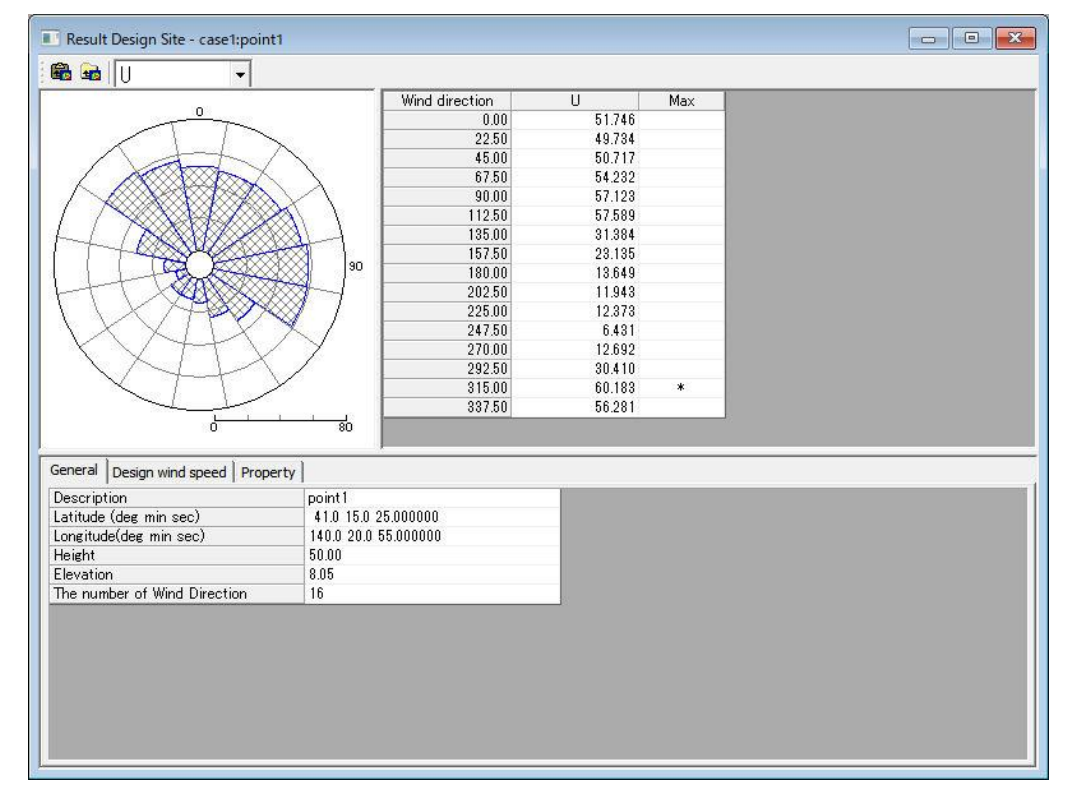

## 2-3-5-5. プロジェクトの保存

[File]-[Save Project]でプロジェクトを保存します。

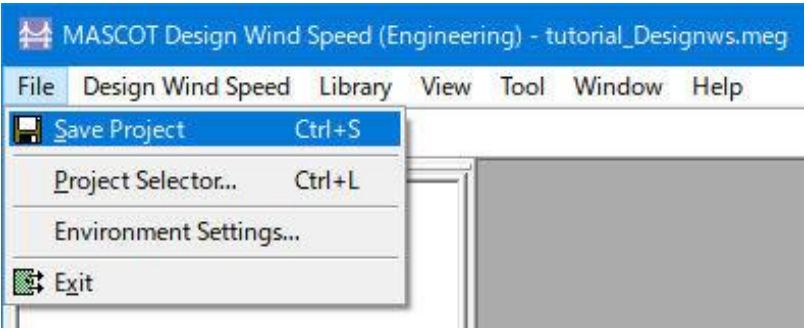

# <span id="page-81-0"></span>第3章 User Interface (ユーザー・インターフェース)

本章では、MASCOT Engineering のユーザー・インターフェースについて説明します。

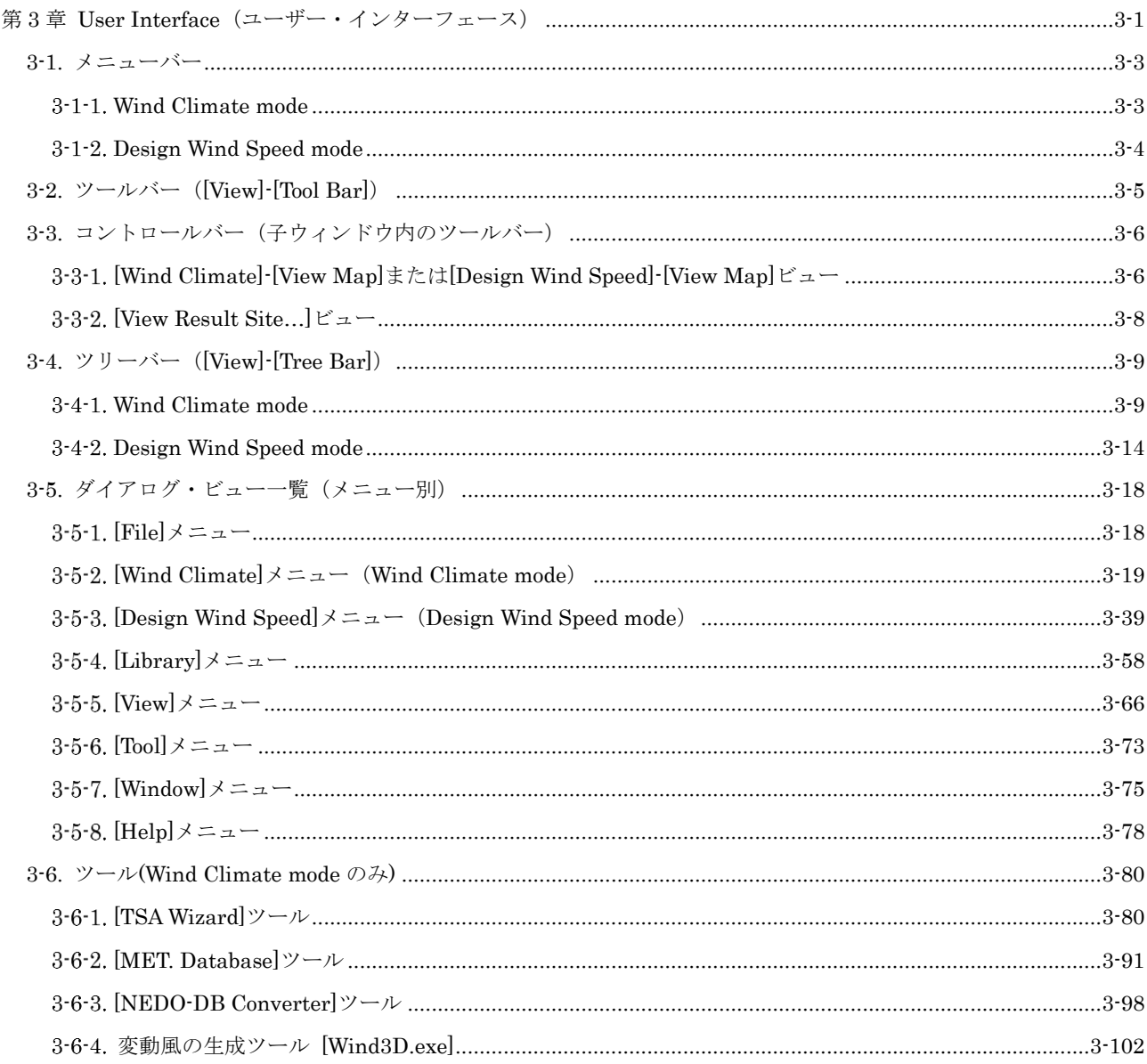

MASCOT Engineering は 2 つの機能を有します。

- 1.風況精査-任意地点での風況予測(Wind Climate mode) Wind Climate mode を使用するには、MASCOT Basic のプロジェクトタイプが[Measurement data project (観測 データを用いた風況予測)]または[Meso-scale database project (メソスケール気象モデルの解析データを用いた風 況精査)」である必要があります。
- 2. 設計風速算定および風向別統計量算定表示機能 (Design Wind Speed mode)

Design Wind Speed mode を使用するには、MASCOT Basic のプロジェクトタイプが[Design Wind Speed project (平均風速の割増係数および変動風速の補正係数を算定するための MASCOT Basic による気流予測)]である必要 があります。

## <span id="page-83-1"></span><span id="page-83-0"></span>3-1-1. Wind Climate mode

MASCOT Basic のプロジェクトタイプによって MASCOT Engineering のメニューバーが異なります。

MASCOT Engineering (Wind Climate mode) のメインメニューは以下の 8 つのメニューから構成されます。

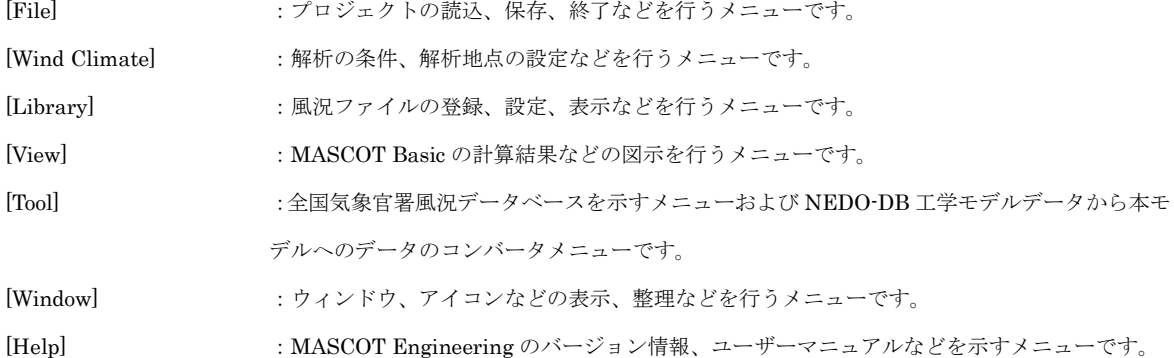

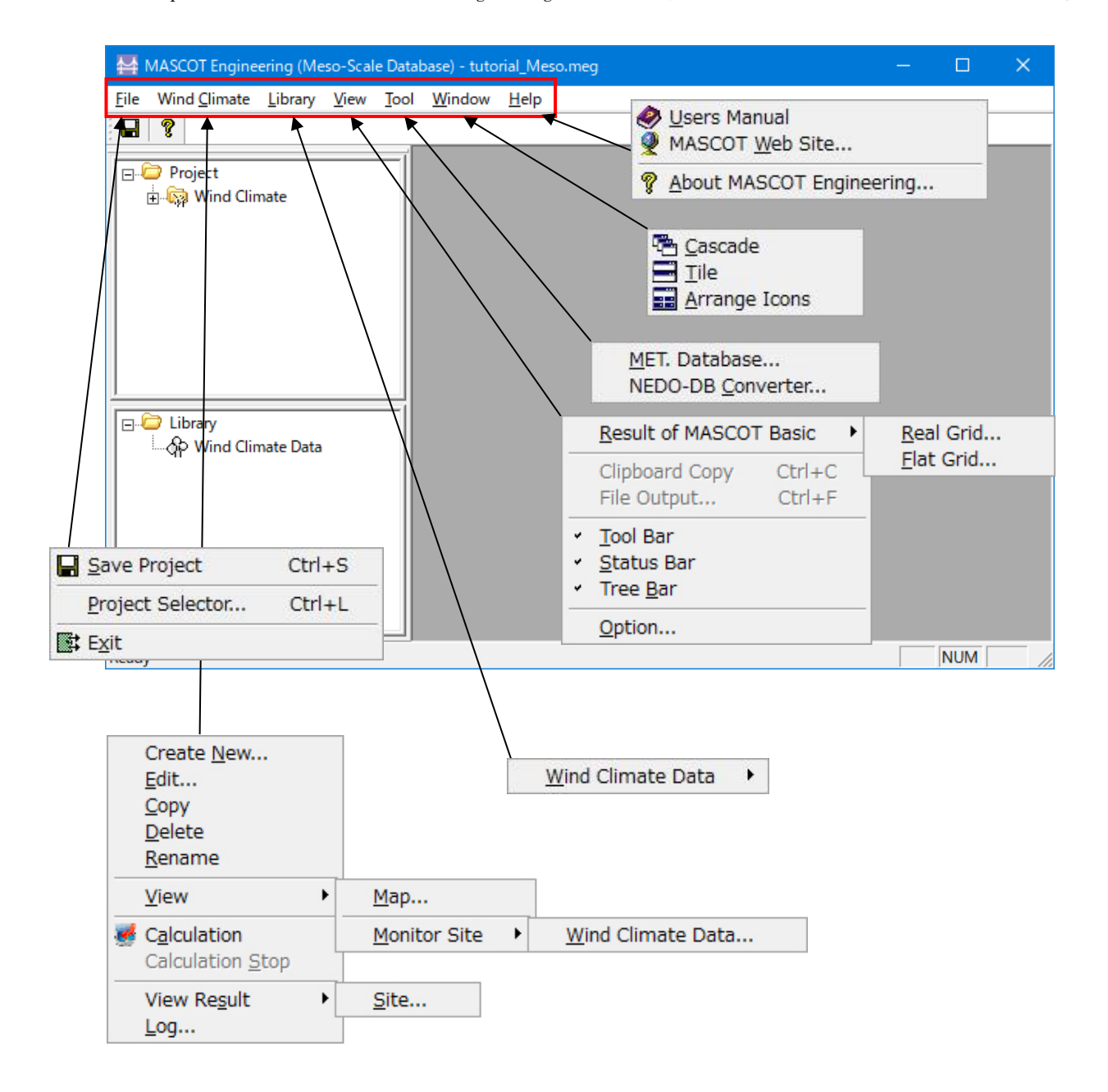

## <span id="page-84-0"></span>3-1-2. Design Wind Speed mode

MASCOT Basic のプロジェクトタイプによって MASCOT Engineering のメニューバーが異なります。 MASCOT Engineering (Design Wind Speed mode) のメインメニューは以下の 8 つのメニューから構成されま す。

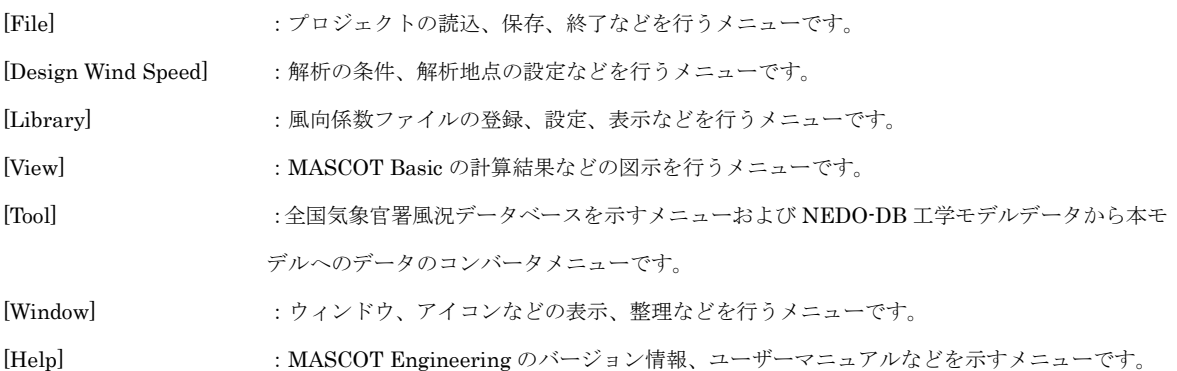

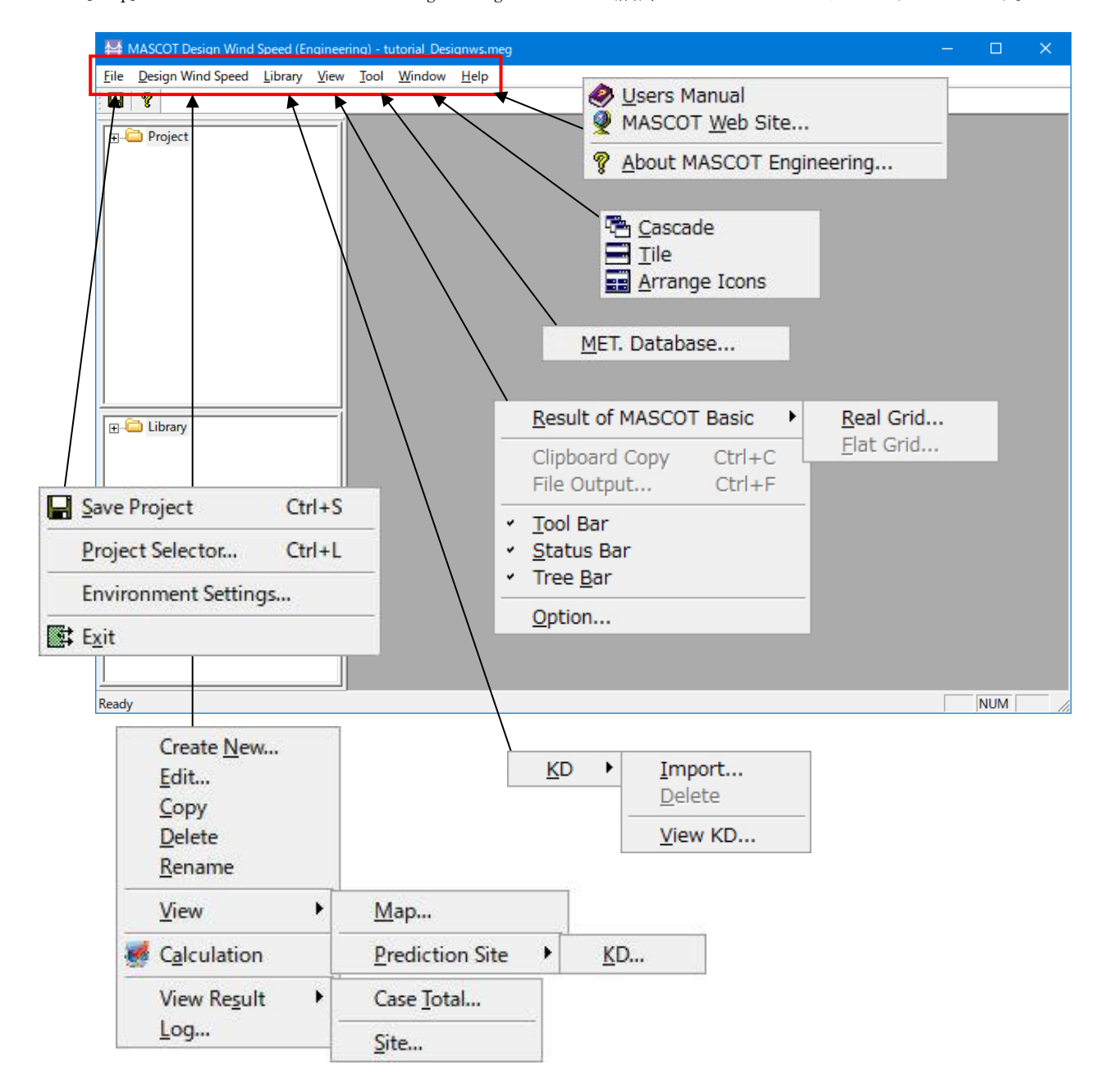

## <span id="page-85-0"></span>3-2. ツールバー([View]-[Tool Bar])

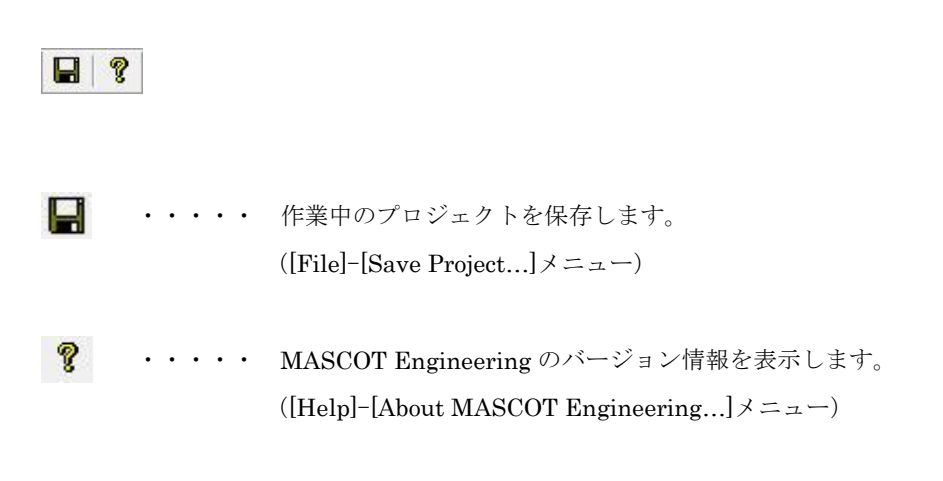

## <span id="page-86-0"></span>3-3. コントロールバー(子ウィンドウ内のツールバー)

## <span id="page-86-1"></span>3-3-1. [Wind Climate]-[View Map]または[Design Wind Speed]-[View Map]ビュー

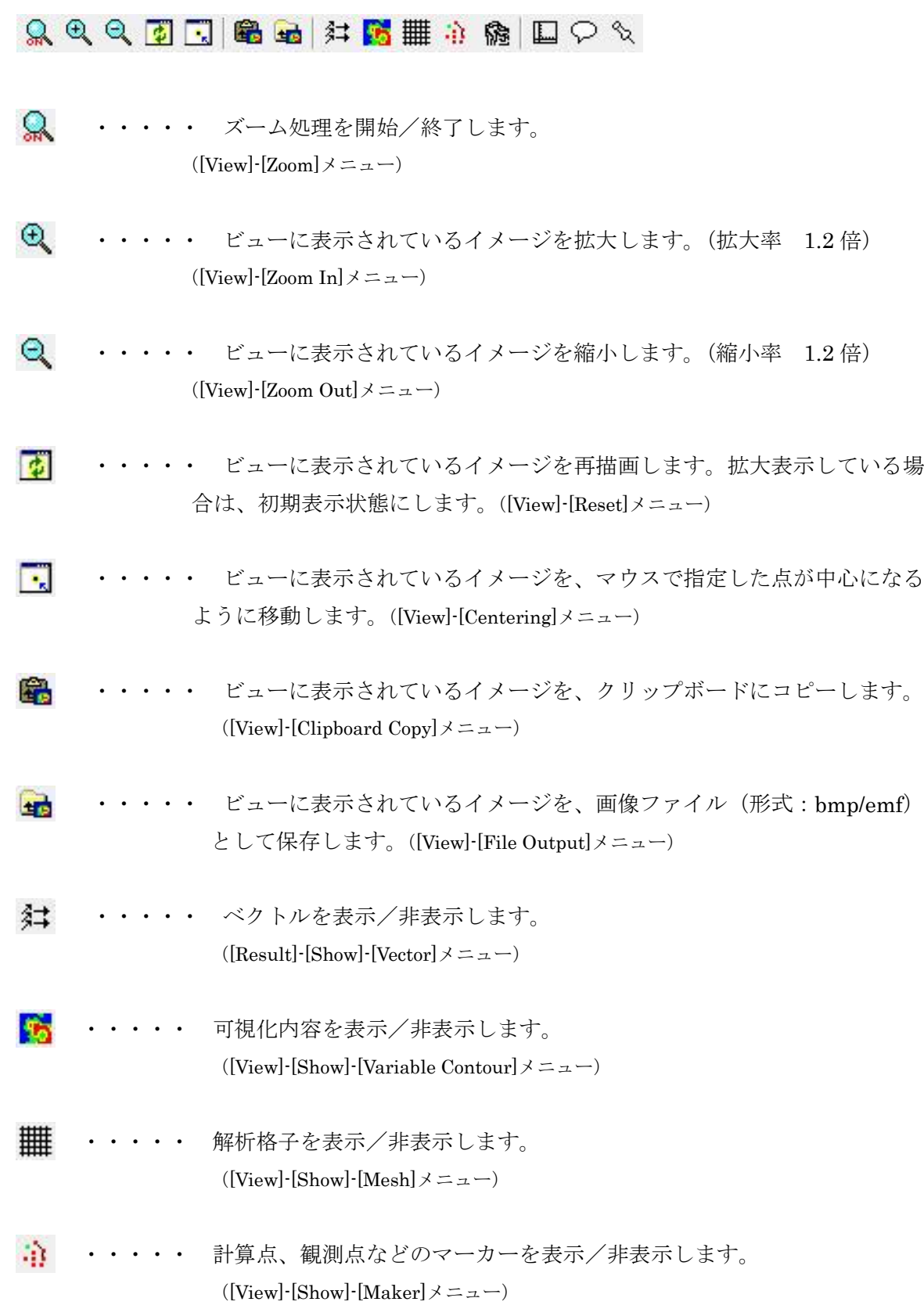

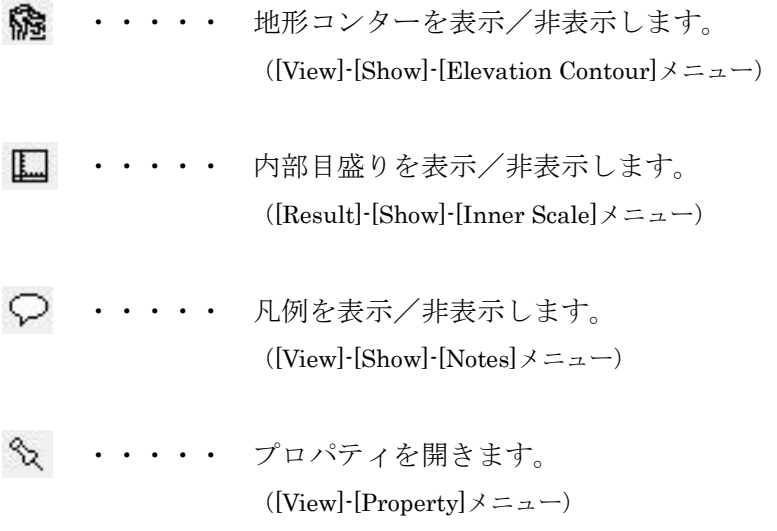

## <span id="page-88-0"></span>3-3-2. [View Result Site**…**]ビュー

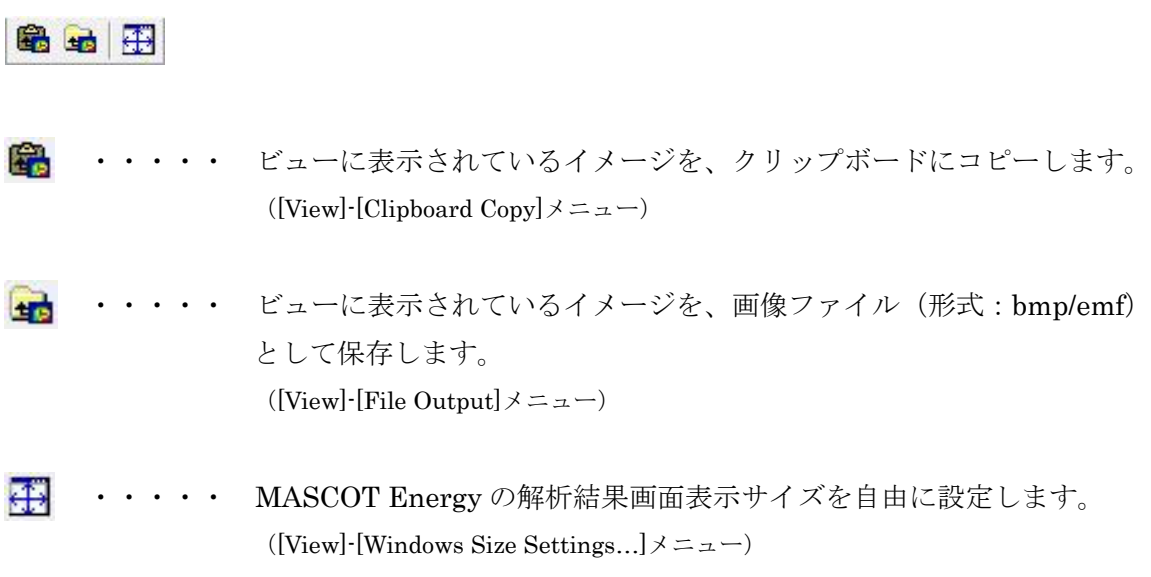

## <span id="page-89-0"></span>3-4. ツリーバー([View]-[Tree Bar])

## <span id="page-89-1"></span>3-4-1. Wind Climate mode

1. プロジェクト ツリー

プロジェクトに設定されている Wind Climate ケースが、ツリーイメージで表示されます。

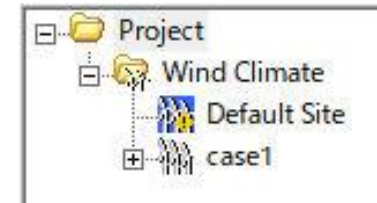

プロジェクトツリー上のアイコンを右クリックしたときのメニューは以下の通りです。

## (1) [Project]を右クリック

- ① [View Result of MASCOT Basic...] MASCOT Basic で解析した結果を表示します。
- (2) [Wind Climate]メニューを右クリック
	- ① [Create New Wind Climate...]

Wind Climate の新規ケースを作成します。

(詳細は[Wind Climate]-[Create New...]を参照)

② [Default Site]メニュー

MASCOT Basic の[Edit]-[Option]-[Site]で設定されたサイトが登録されています。 [Default Site]の編集や解析は可能ですが、削除することはできません。

 $\textcircled{3}$  [Case1] $\times$ ニュー

任意点での風況解析を行います。計算範囲や計算点の設定が必要です。 風況データや予測点の登録を行い、風況解析を行います。

[Default Site]メニューや[Case1]メニューを設定後右クリックして下記のメニュー画面で下記に示す編集機能があります。

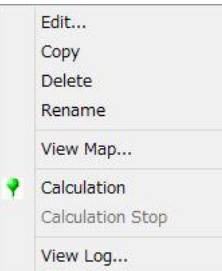

#### ④ [Edit...]

[Project]-[Wind Climate]ツリーで選択されている Wind Climate のケースを編集します。 (詳細は[Wind Climate]-[Edit...]を参照してください。)

#### ⑤ [Copy]

[Project]-[Wind Climate]ツリーで選択されている Wind Climate のケースをコピーします。 (詳細は[Wind Climate]-[Copy]を参照してください。)

#### ⑥ [Delete]

[Project]-[Wind Climate]ツリーで選択されている Wind Climate のケースを削除します。 (詳細は[Wind Climate]-[Delete]を参照してください。) ただし[Default Wind Climate]の削除はできません。

#### ⑦ [Rename]

[Project]-[Wind Climate]ツリーで選択されている Wind Climate のケース名を修正します。 (詳細は[Wind Climate]-[Rename]を参照してください。)

#### ⑧ [View Map...]

[Project]-[Wind Climate]ツリーで選択されているケースについて、視覚的にビューを表示します。 (詳細は[Wind Climate]-[View Map...]を参照してください。)

### ⑨ [Calculation]

[Project]-[Wind Climate]ツリーで選択されている Wind Climate のケースについて、解析します。 (詳細は[Wind Climate]-[Calculation]を参照してください。)

#### ⑩ [Calculation Stop]

[Project]-[Wind Climate]ツリーで選択されている Wind Climate のケースについて、解析を中止します。 (詳細は[Wind Climate]-[Calculation Stop]を参照してください。)

#### ⑪ [View Log...]

```
解析済の計算ログを表示します。
```

```
(詳細は[Wind Climate]-[Log...]を参照してください。)
```
プロジェクトで使用可能な風況ファイルの一覧が表示されます。 こちらに登録されている風況ファイルのみが、解析で使用できます。

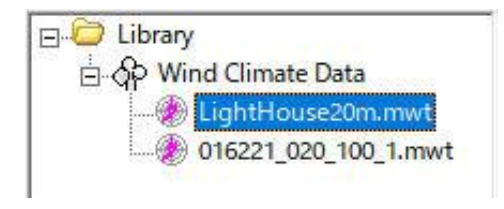

ライブラリツリー上のアイコンを右クリックしたときのメニューは以下の通りです。

#### (1) [Wind Climate Data]を右クリック

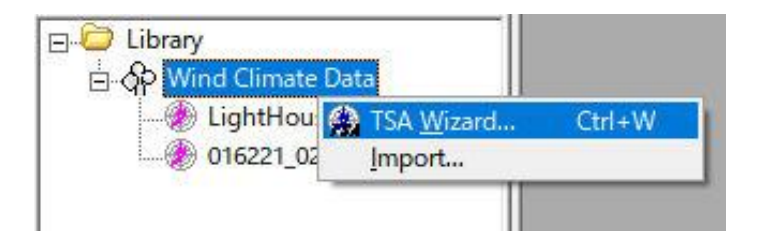

① [TSA Wizard...]

時系列データから風況ファイルの作成や登録を行います。

```
(詳細は[Wind Climate Data]-[TSA Wizard...]を参照してください。)
```
② [Import...]

```
登録済みの風況ファイルをインポートします。
```

```
(詳細は[Wind Climate Data]-[Import...]を参照してください。)
```
(2) [Wind Climate Data]-[風況ファイル] ※メニューを右クリック

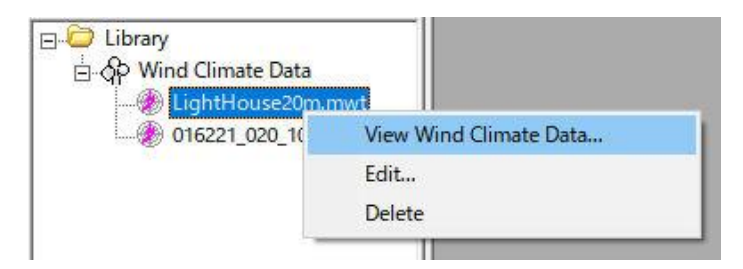

※ユーザーが設定した任意のファイル名です。

① [View Wind Climate Data...]

[Library]ツリーで選択されている風況ファイルを表示します。

(詳細は[Wind Climate Data]-[View Wind Climate Data...]を参照してください。)

#### [Measurmrnt]

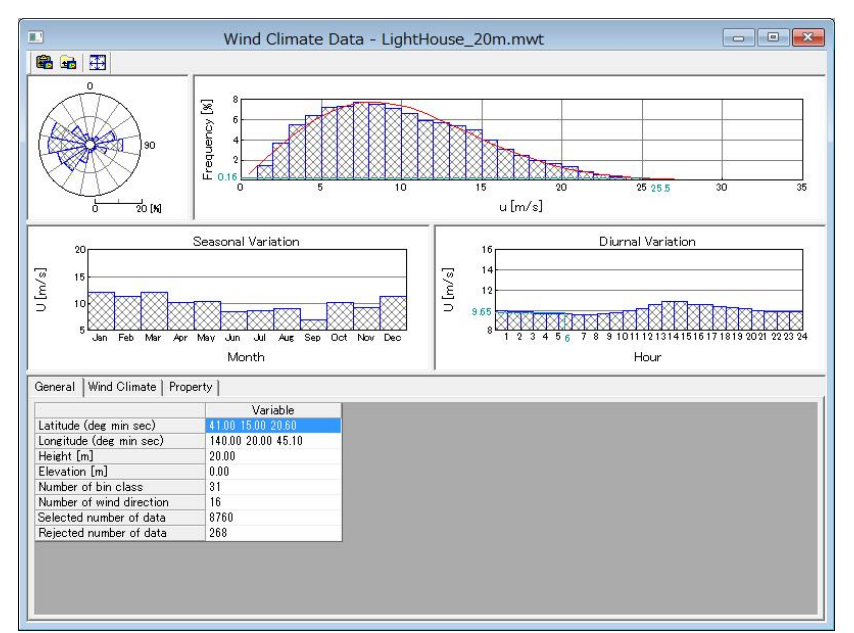

#### [Meso-scale]

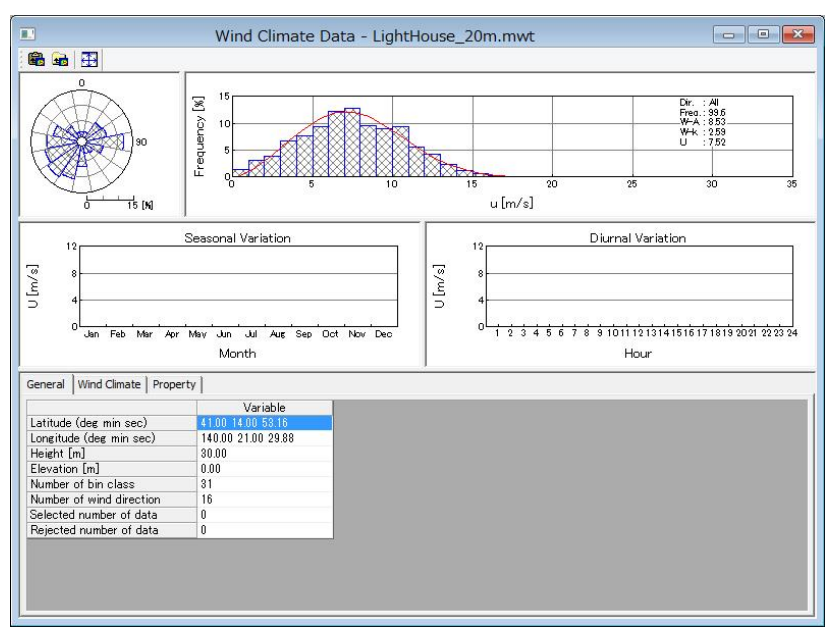

## $\oslash$  [Edit...]

[Library]ツリーで選択されている風況ファイルを編集します。

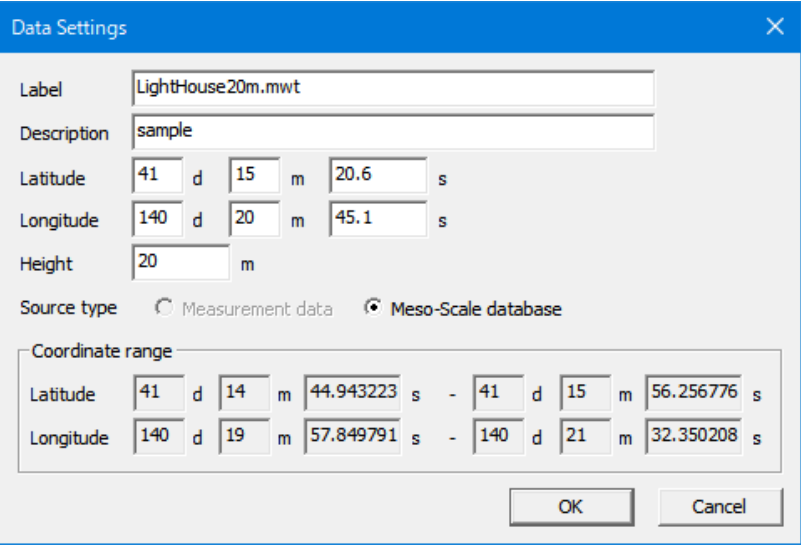

## ③ [Delete...]

[Library]ツリーで選択されている風況ファイルを削除します。

## <span id="page-94-0"></span>3-4-2. Design Wind Speed mode

1. プロジェクト ツリー

プロジェクトに設定されている Design Wind Speed ケースが、ツリーイメージで表示されます。

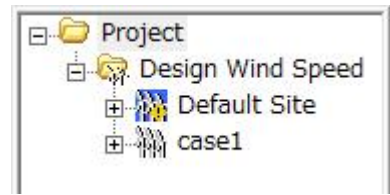

プロジェクトツリー上のアイコンを右クリックしたときのメニューは以下の通りです。

(1) [Project]を右クリック

```
① View Result of MASCOT Basic...]
```
MASCOT Basic で解析した結果を表示します。

(2) [Design Wind Speed]メニューを右クリック

① [Create New Design Wind Speed...]

Design Wind Speed の新規ケースを作成します。

(詳細は [Design Wind Speed]-[Create New...]を参照)

② [Default Site]メニュー

MASCOT Basic の[Edit]-[Option]-[Site]で設定されたサイトが登録されています。 [Default Site]の編集や解析は可能ですが、削除することはできません。

 $\textcircled{3}$  [Case1] $\times$ ニュー

任意点での風況解析を行います。計算範囲や計算点の設定が必要です。 風況データや予測点の登録を行い、風況解析を行います。

[Default Site]メニューや[Case1]メニューを設定後右クリックして下記のメニュー画面で下記に示す編集機能があります。

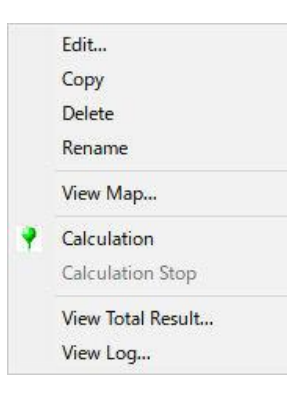

### $\circledA$   $\cdot$  [Edit...]

[Project]-[Wind Climate]ツリーで選択されている Wind Climate のケースを編集します。 (詳細は[Wind Climate]-[Edit...]を参照してください。)

#### ⑤ [Copy]

[Project]-[Wind Climate]ツリーで選択されている Wind Climate のケースをコピーします。 (詳細は[Wind Climate]-[Copy]を参照してください。)

#### ⑥ [Delete]

[Project]-[Wind Climate]ツリーで選択されている Wind Climate のケースを削除します。 (詳細は[Wind Climate]-[Delete]を参照してください。) ただし[Default Wind Climate]の削除はできません。

#### ⑦ [Rename]

[Project]-[Wind Climate]ツリーで選択されている Wind Climate のケース名を修正します。 (詳細は[Wind Climate]-[Rename]を参照してください。)

#### ⑧ [View Map...]

[Project]-[Wind Climate]ツリーで選択されているケースについて、視覚的にビューを表示します。 (詳細は[Wind Climate]-[View Map...]を参照してください。)

#### ⑨ [Calculation]

[Project]-[Wind Climate]ツリーで選択されている Wind Climate のケースについて、解析します。 (詳細は[Wind Climate]-[Calculation]を参照してください。)

#### ⑩ [Calculation Stop]

[Project]-[Wind Climate]ツリーで選択されている Wind Climate のケースについて、解析を中止します。 (詳細は[Wind Climate]-[Calculation Stop]を参照してください。)

## ⑪ [View Total Result...]

全地点の解析結果合計値を表示します。 (詳細は[Wind Climate]-[Log...]を参照してください。)

⑫ [View Log...]

解析済の計算ログを表示します。

(詳細は[Wind Climate]-[Log...]を参照してください。)

プロジェクトで使用可能な風向係数ファイルの一覧が表示されます。 こちらに登録されている風況ファイルのみが、解析で使用できます。

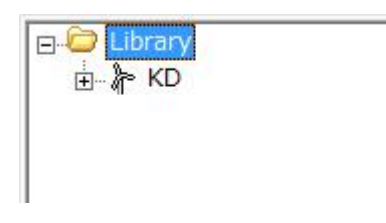

ライブラリツリー上のアイコンを右クリックしたときのメニューは以下の通りです。

### (1) [KD]を右クリック

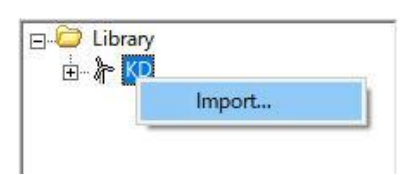

① [Import...]

登録済みの風況係数ファイルをインポートします。

(詳細は[Library]-[KD] -[Import...]を参照してください。)

## <span id="page-98-0"></span>3-5. ダイアログ・ビュー一覧(メニュー別)

## <span id="page-98-1"></span>3-5-1. [File]メニュー

このメニューはプロジェクトの読込、保存などを行うメニューです。

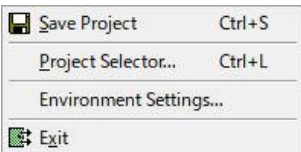

1. [Save Project]

作業中のプロジェクトを保存します。(ツールバー ■ )

2. [Project Selector…]

MASCOT Project Selector を起動します。

他のプロジェクトの読み込みやプロジェクトの新規作成などは、起動される MASCOT Project Selector で行いま

す。

※本メニューを選択しますと、起動中の MASCOT Engineering は終了します。

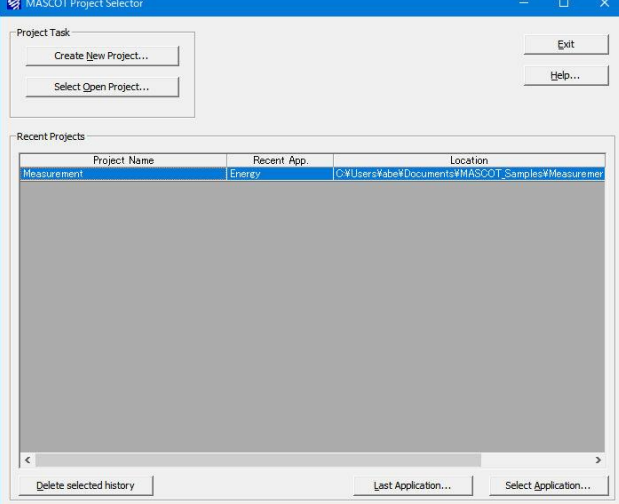

## 3. [Environment Settings]

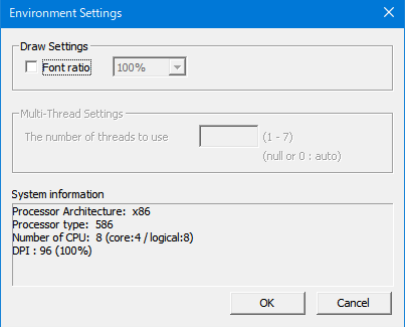

4. [Exit]

MASCOT Engineering を終了します。

## <span id="page-99-0"></span>3-5-2. [Wind Climate]メニュー(Wind Climate mode)

MASCOT Basic によって解析された気流場、領域内の風況データから、領域内の任意地点の風況(風向・風速別 出現頻度)を予測します。

[Wind Climate]メニューは風況解析を行うときに使用するメニューです。

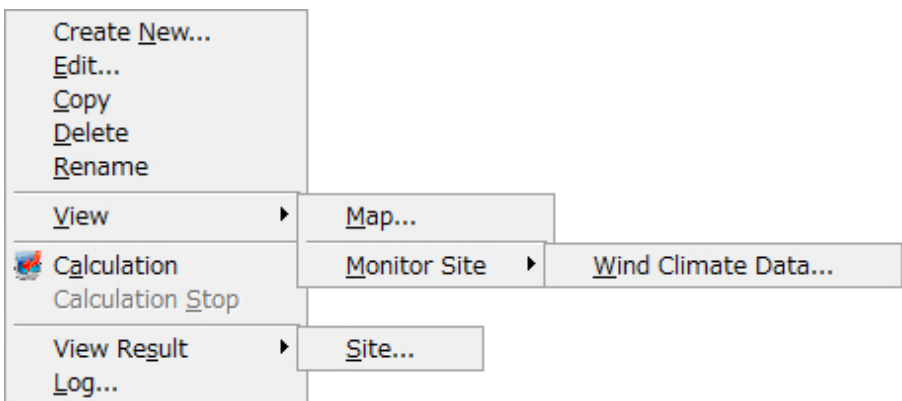

1. [Create New...]

Wind Climate の新規ケースを作成します。

本メニューを選択しますと、下図の通り[Create New Wind Climate]ダイアログが表示されます。本ダイアログ は、[General]、[Reference site settings]、[Prediction site settings]の 3 つのタブで構成されています。

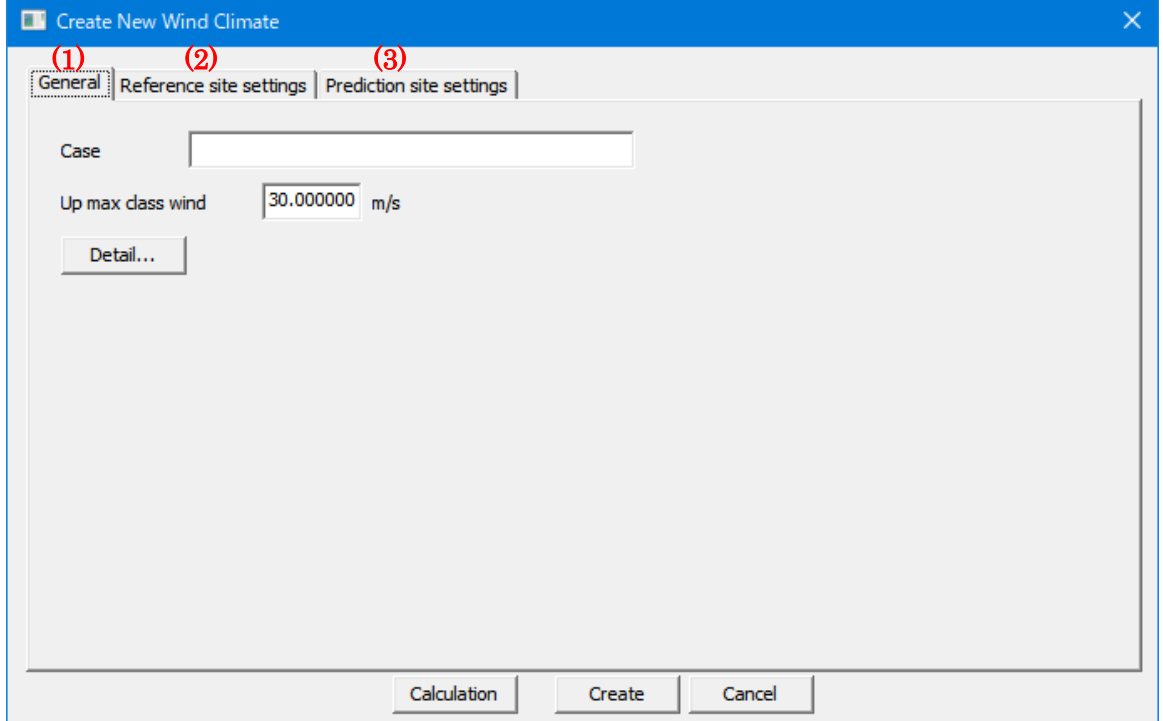

各タブの設定を行い、<Create>をクリックしますと、[Project]-[Wind Climate]ツリーに、[Case label]で設定し た名前のフォルダが作成されます。

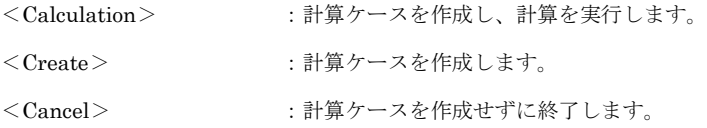

(1) [General]タブ 全般の設定

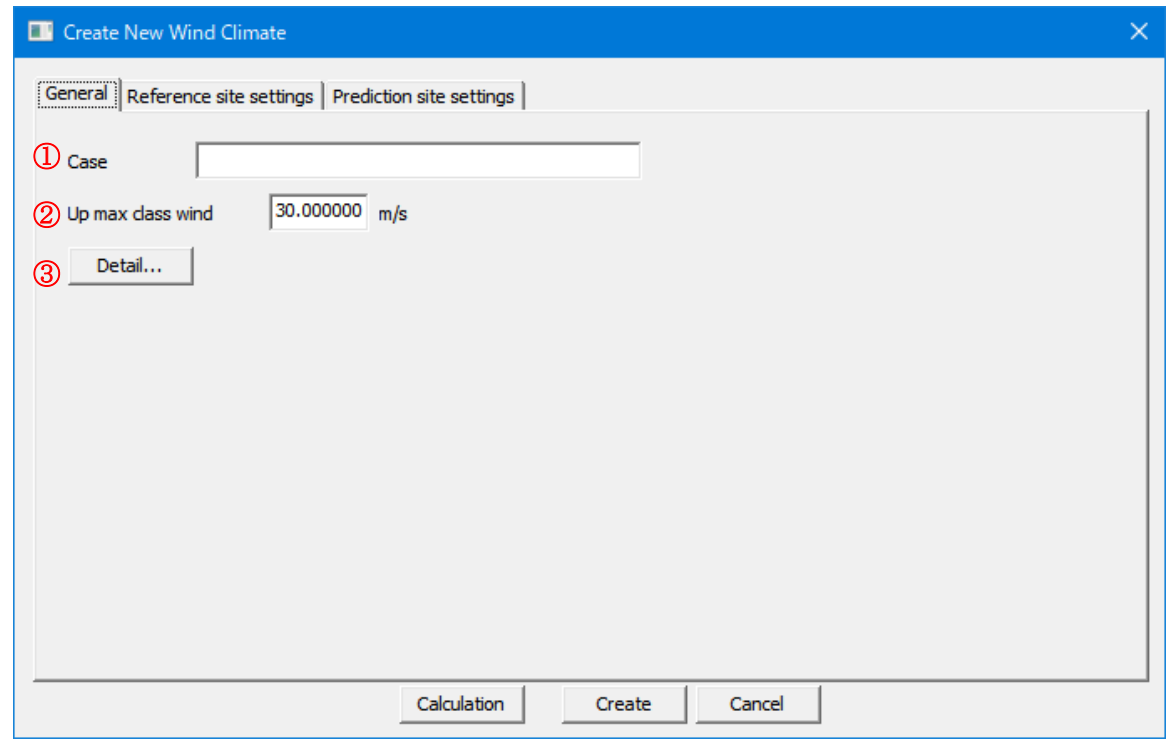

① [Case label] :ケース名を設定します。※1)

※1) 次にあげる「」内の文字は使用できません。 「 /:,; \* ? \ " < > | 」

- ② [Up max class wind speed] (m/s) :最大風速階級の風速値を指定します(デフォルト値は 30m/s)。
- 
- ③ <Detail> :係数の詳細設定

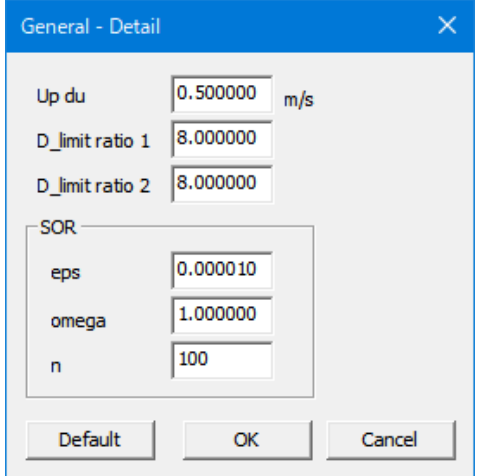

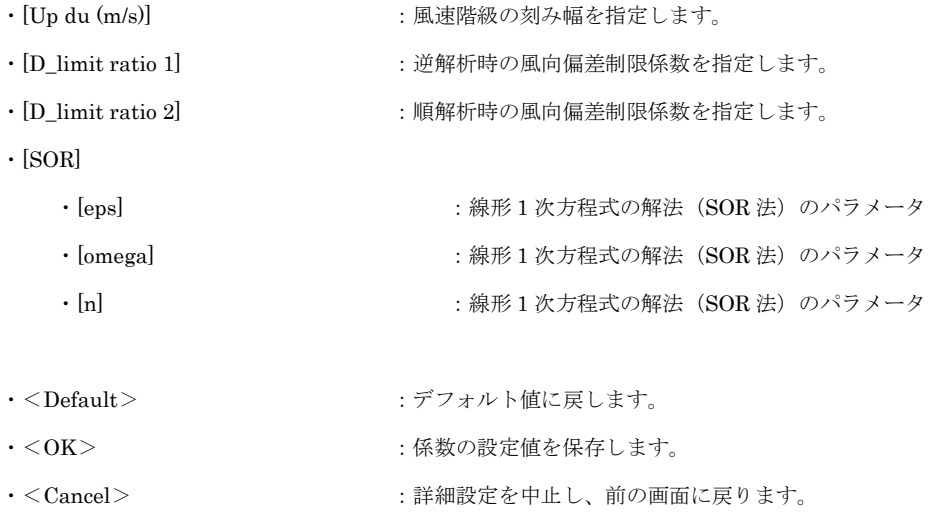

(2) [Reference site settings]タブ 観測地点情報の設定

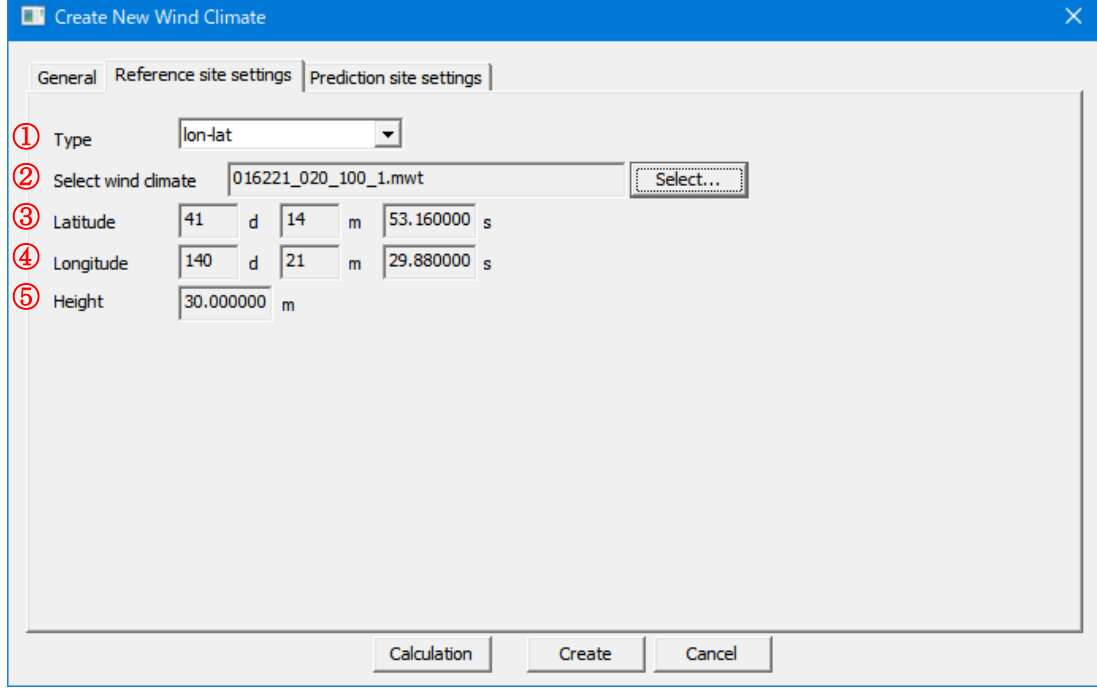

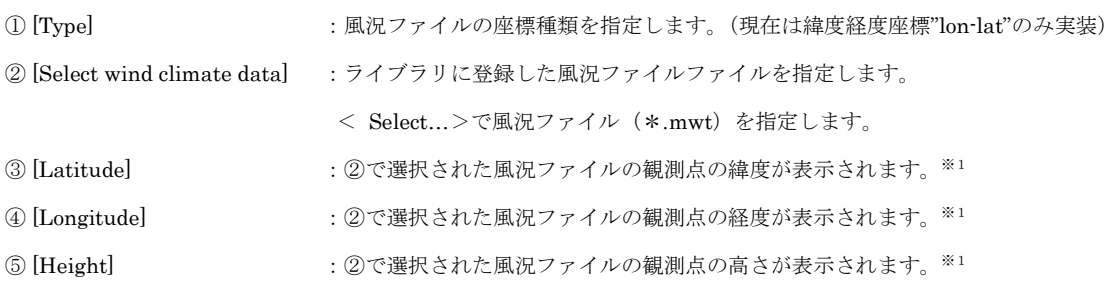

※1:いずれも表示のみで編集は出来ません。

## (3) [Prediction Site Settings]タブ 予測地点情報の設定

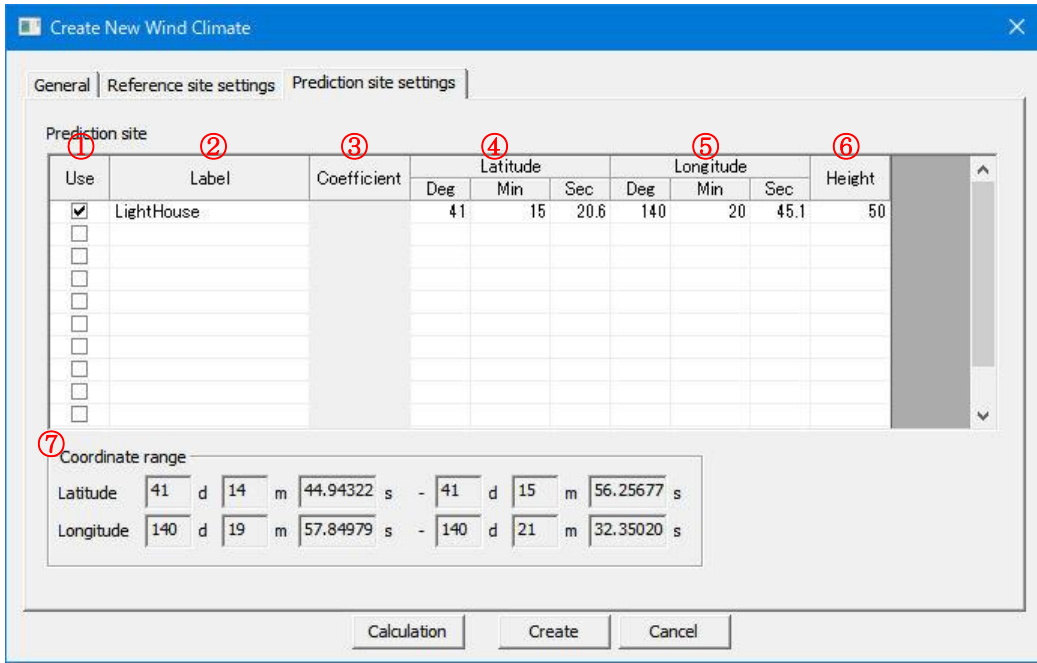

① [Use] :登録した予測地点での計算有無の設定。

チェックボックス on :計算する(ツリー上ケースのアイコンは キとなります)

- ックボックス off : 計算しない(ツリー上ケースのアイコンは <mark>⇔</mark>となります)

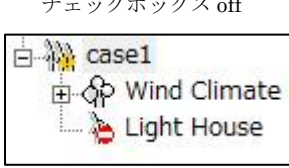

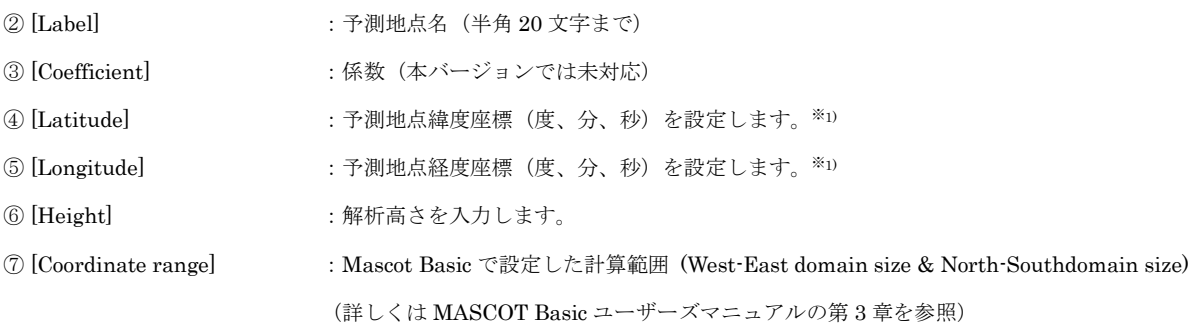

※1):予測地点の設置範囲は⑦[Coordinate range]の範囲外になった場合は、下記のメッセージが表示され、登録することが

できません。

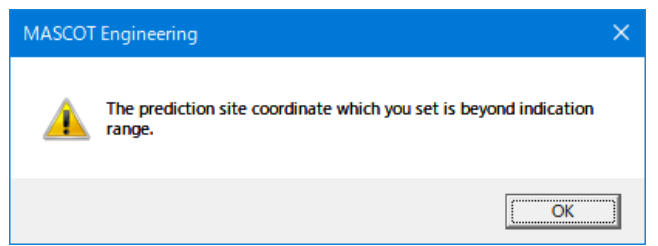

※ 表編集機能(行追加、削除等)については「第1章1-7」を参照してください

2. [Edit...]

[Project]-[Wind Climate]ツリーで選択されている Wind Climate のケースを編集します。 本メニューを選択しますと、[Case Select-Edit ]ダイアログが表示され、編集するケースを選択します。

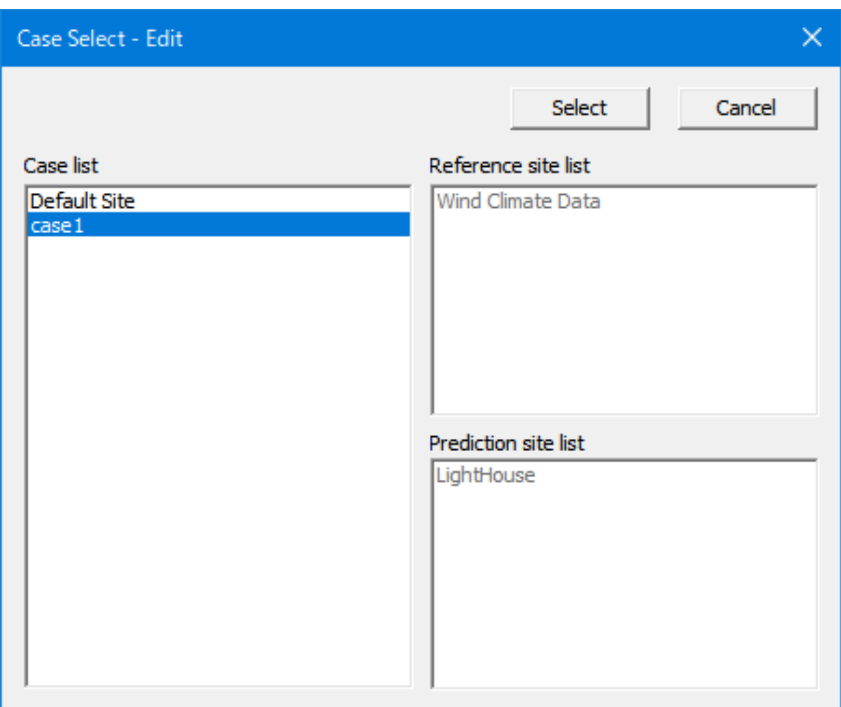

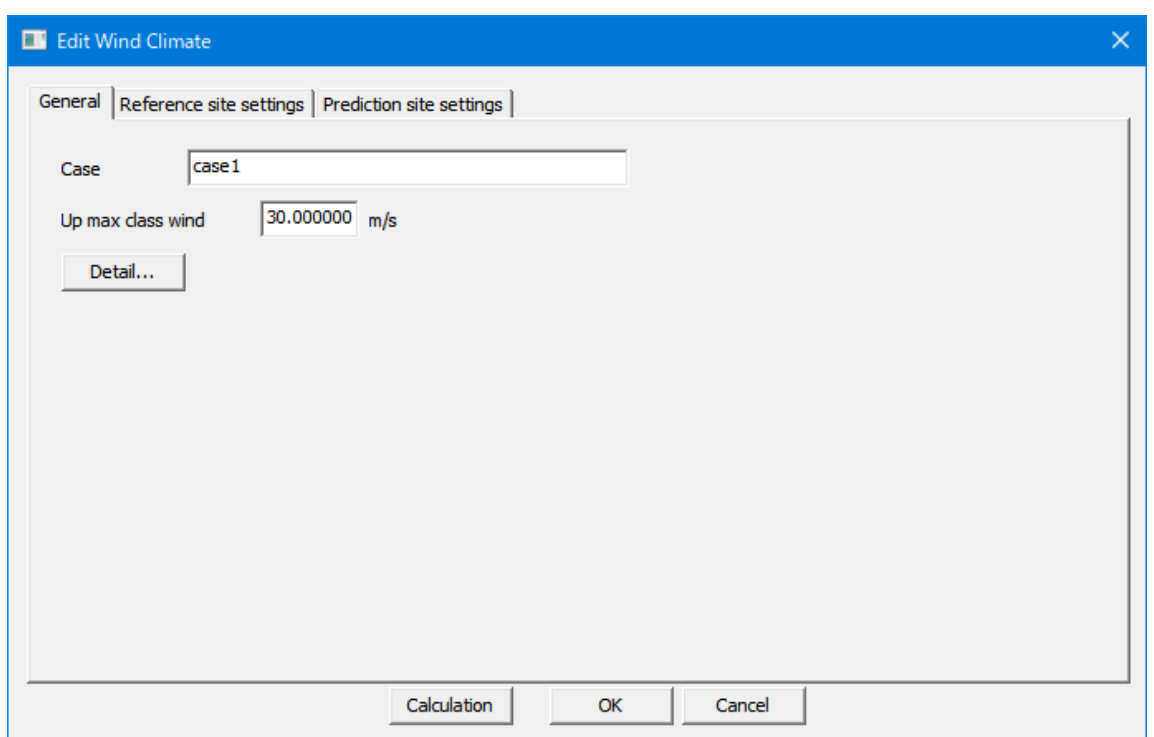

[Edit Wind Climate]ダイアログの各タブについては、[Wind Climate]-[Create New…]を参照して下さい。

各タブの設定を行い、<OK>をクリックしますと、[Project]-[Wind Climate]ツリーで選択されているケースの設 定内容が変更されます。

#### 3. [Copy]

[Project]-[Wind Climate]ツリーで選択されている Wind Climate のケースをコピーします。

### 4. [Delete]

[Project]-[Wind Climate]ツリーで選択されている Wind Climate のケースを削除します。

(ただし、Default Site は Delete できません)

本メニューを選択しますと、下記の画面が表示されます。

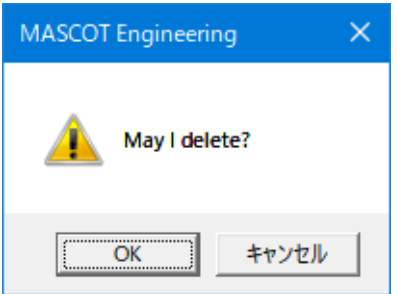

<OK>をクリックしますと、[Project]-[Wind Climate]ツリーで選択されているケースを削除されます。

#### 5. [Rename]

[Project]-[Wind Climate]ツリーで選択されている Wind Climate のケース名を修正します。

本メニューを選択しますと、[Project]-[Wind Climate]ツリーの選択されているケース名が変更可能な状態になり ます。

6. [View]

[Project]-[Wind Climate]ツリーで選択されている Wind Climate のケースの情報を画面上で表示します。

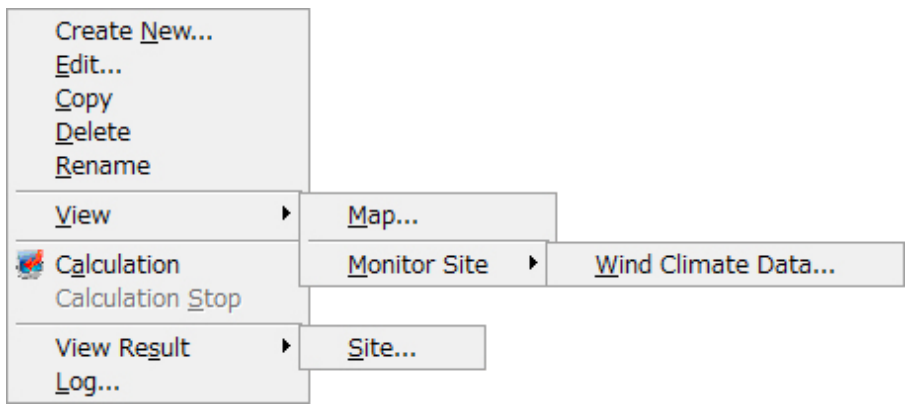

## (1) [Wind Climate]-[View]-[Map]

[Project]ツリーで選択されている Wind Climate の設定ケース (例: case1)の位置を確認できます。

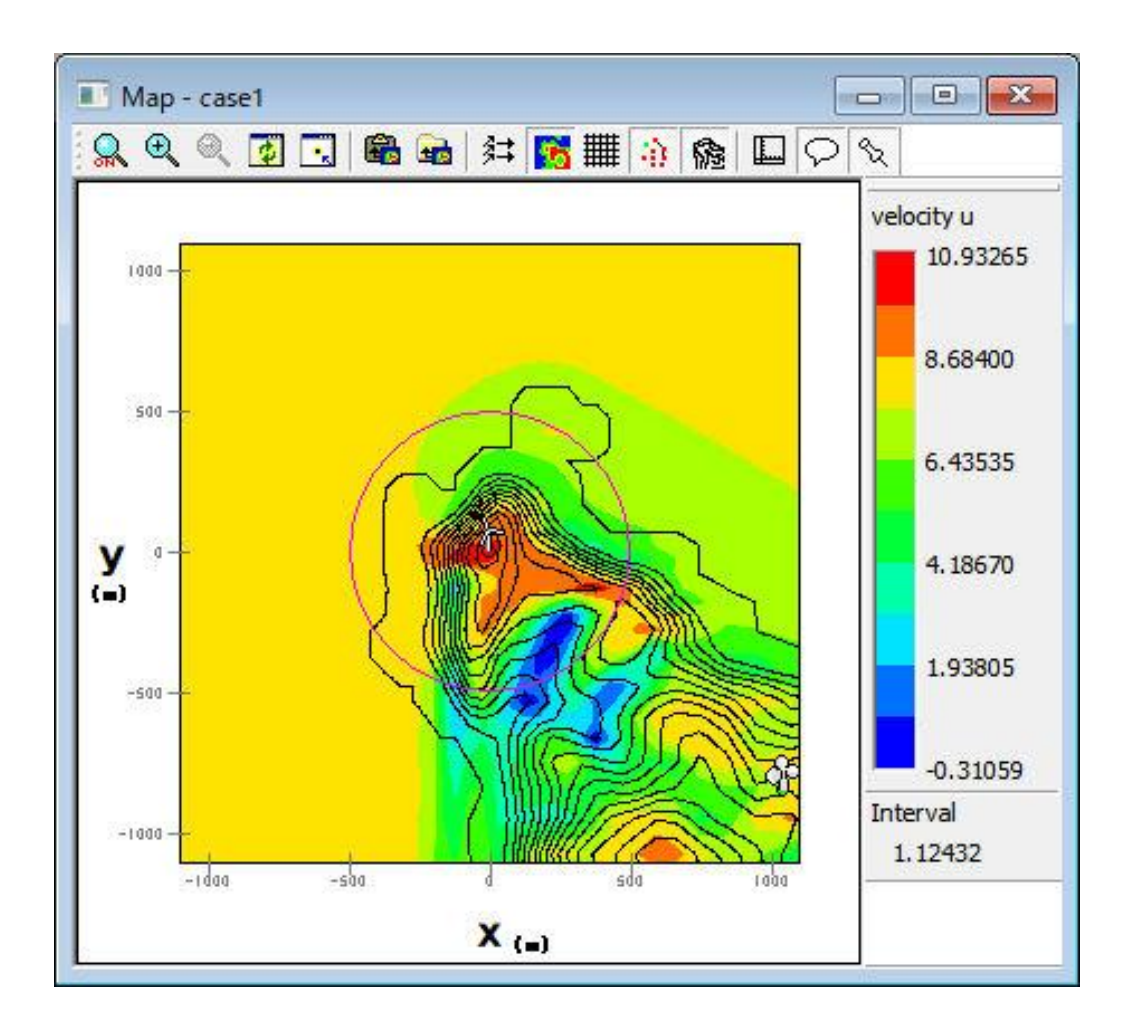

#### (2) [Wind Climate]-[View]-[Monitor Site]-[Wind Climate Data]

[Project]ツリーで選択されている予測地点の解析に使用する風況ファイルを表示します。

本メニューを選択しますと、下図のダイアログが表示され、対象ケースの風況ファイルを選択することができ ます。

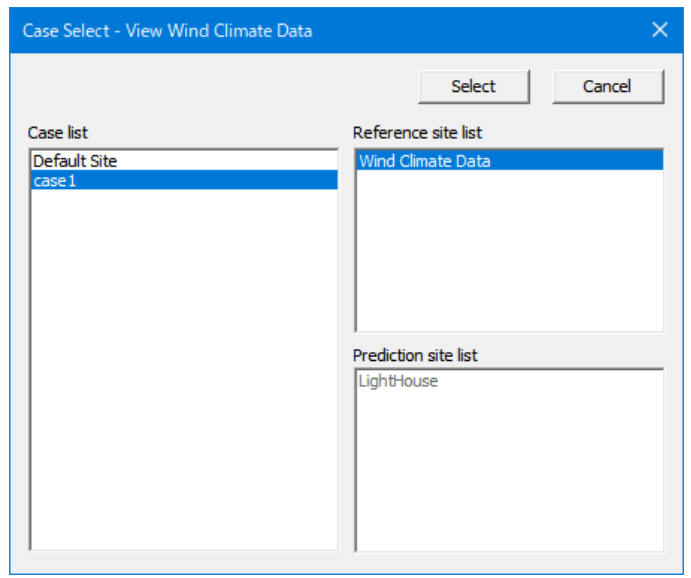

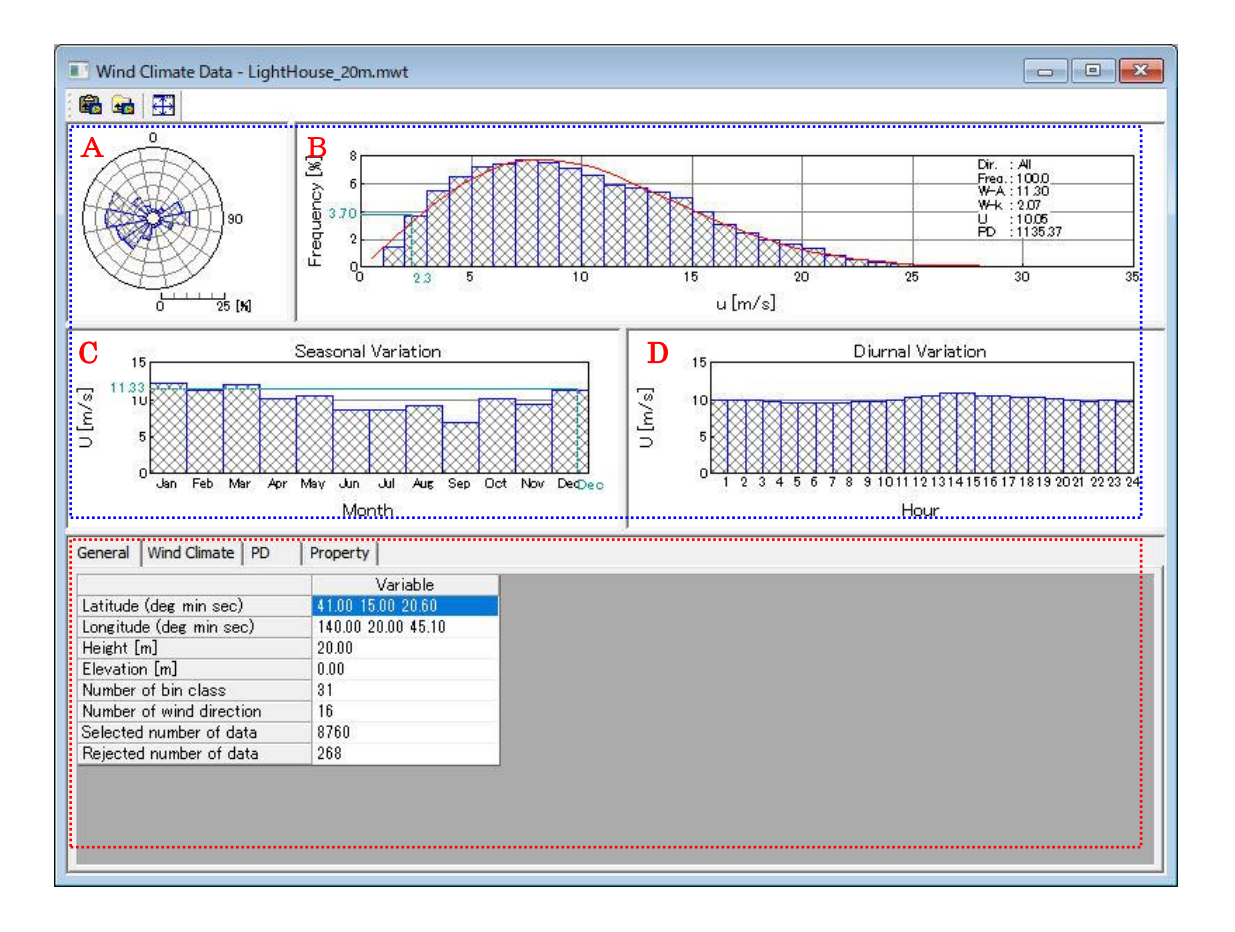

※画面は Measurement

$$
\textcircled{1} \text{[General]} \not\vartriangleright \not\vartriangleright
$$

《グラフ部(上記、画面イメージの青点線部)》解析結果のグラフを表示 ・グラフ種類 およい はんない はんかん (風向別頻度分布図 (A)、風速別頻度分布図 (B) 月別時系列図 (C)、時間別時系列図 (D)

《リスト部(上記、画面イメージの赤点線部)》風況データの解析情報を表示

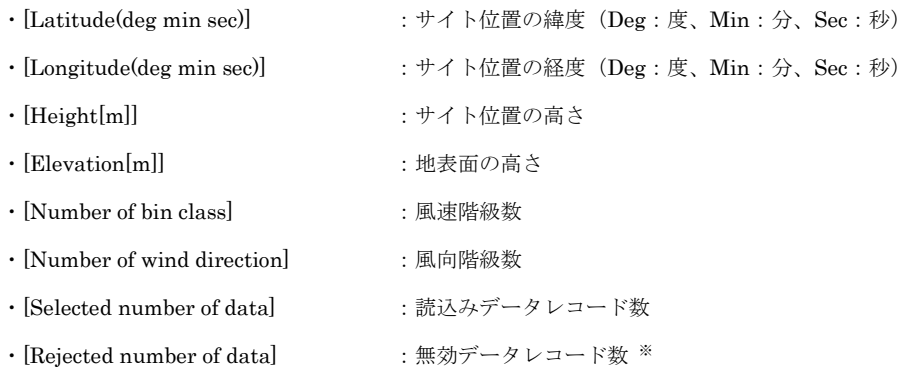

※ [TSA Wizard]によって作成された風況データのみ表示されます。

#### ② [Wind Climate]タブ

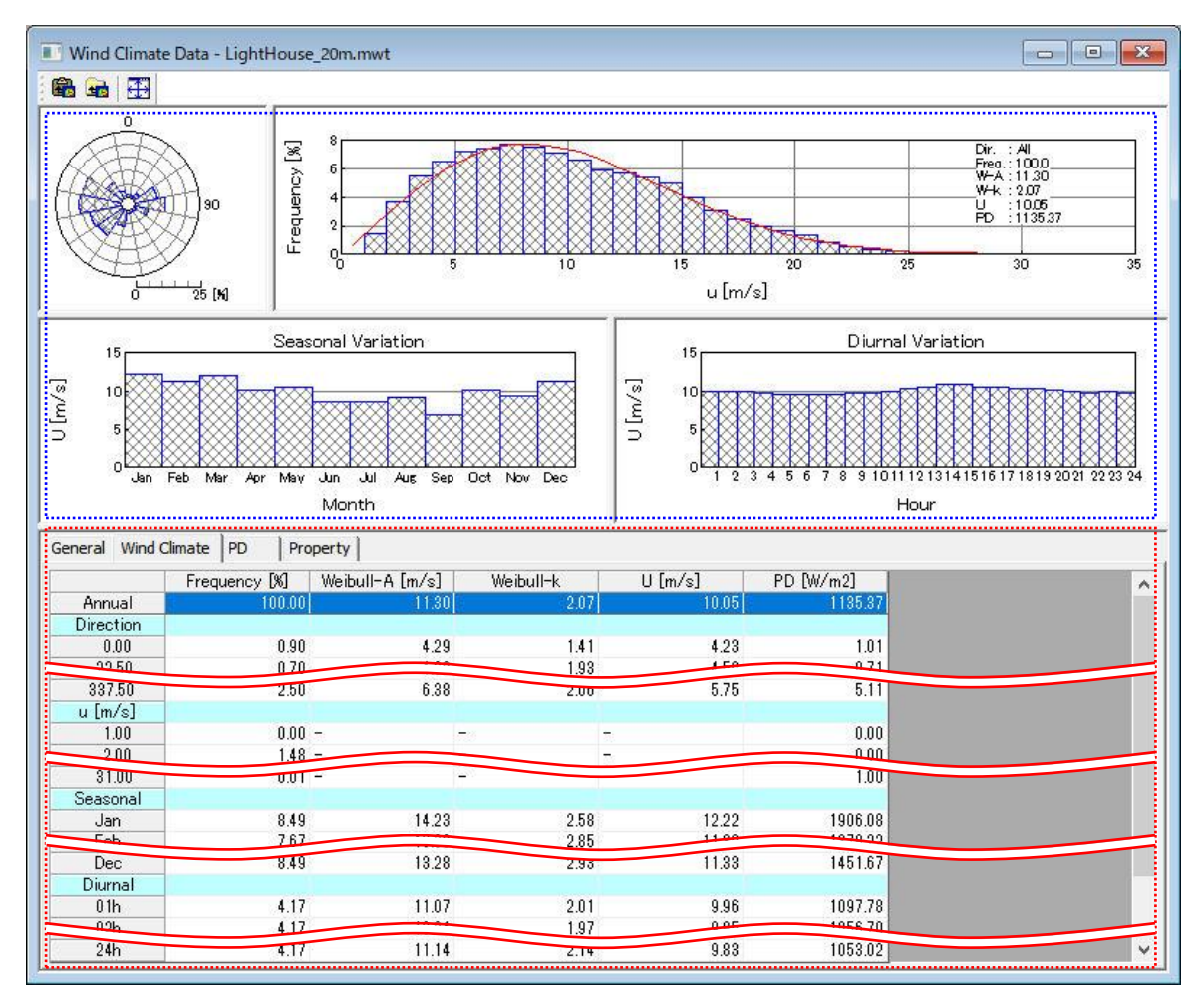
《グラフ部(上記、画面イメージの青点線部)》解析結果のグラフを表示

・グラフ種類 :[General]タブ同様

《リスト部(上記、画面イメージの赤点線部)》風況データの解析結果を表示

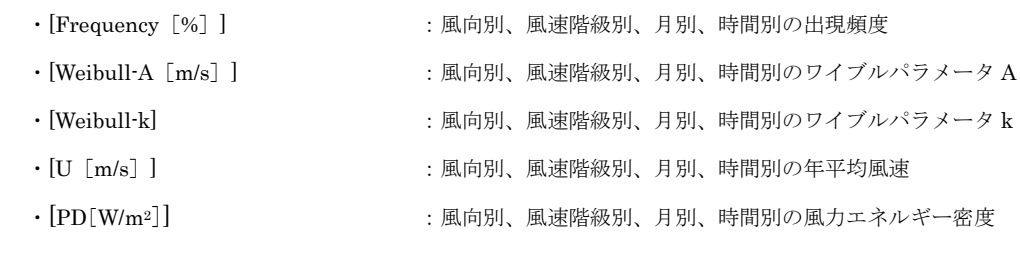

[ブロック]

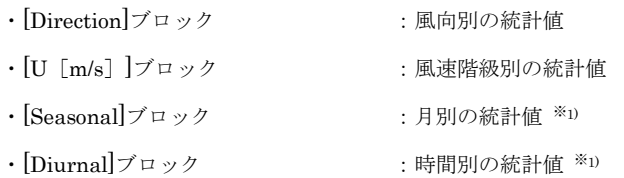

※1) 風況ファイル作成時に月別、時間別の解析を行ってない場合、グラフ部は表示されません。リスト部の[Seasonal]、 [Diurnal]ブロックも表示されません。

### 7. [Calculation]

[Project]ツリーで選択されている Wind Climate のケースについて、解析します。 解析が行われていないケースは、アイコンが 機 になっています。 解析が正しく行われると、ケースのアイコンが 瀬に変わります。

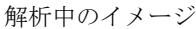

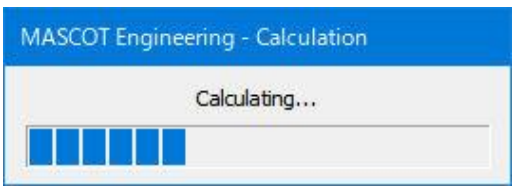

計算実行時のエラーメッセージ・警告メッセージがある場合、下図のようにメッセージボックスが 表示され、<View log>をクリックすると、計算ログ画面が表示します。

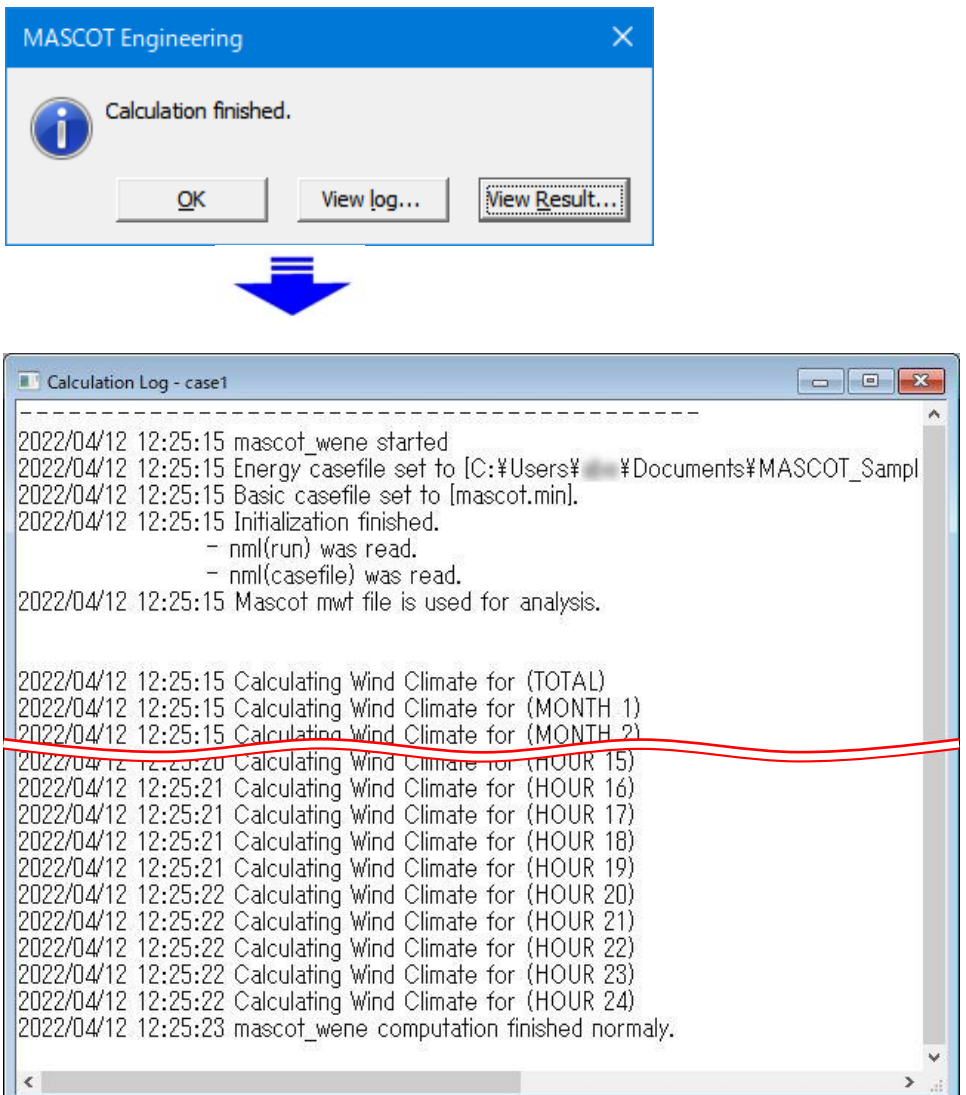

## 8. [Calculation Stop]

解析を中止します。

9. [View Result...]

[Project]ツリーで選択されている予測地点の解析結果を表示します。

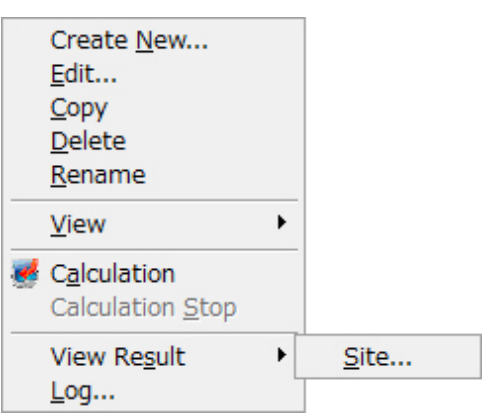

(1) [View Result]-[Site]:設定したサイトの結果を表示します。

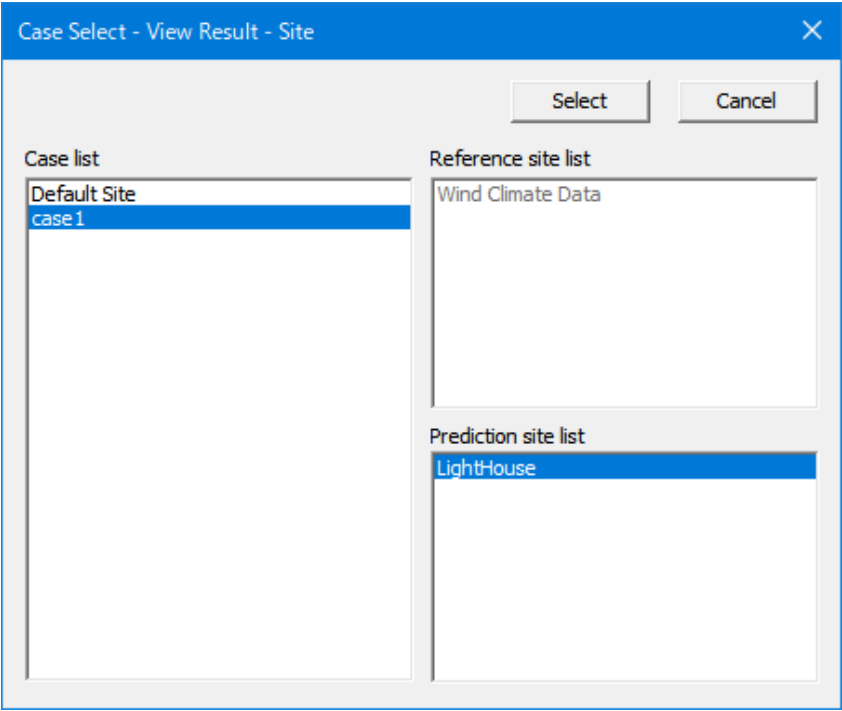

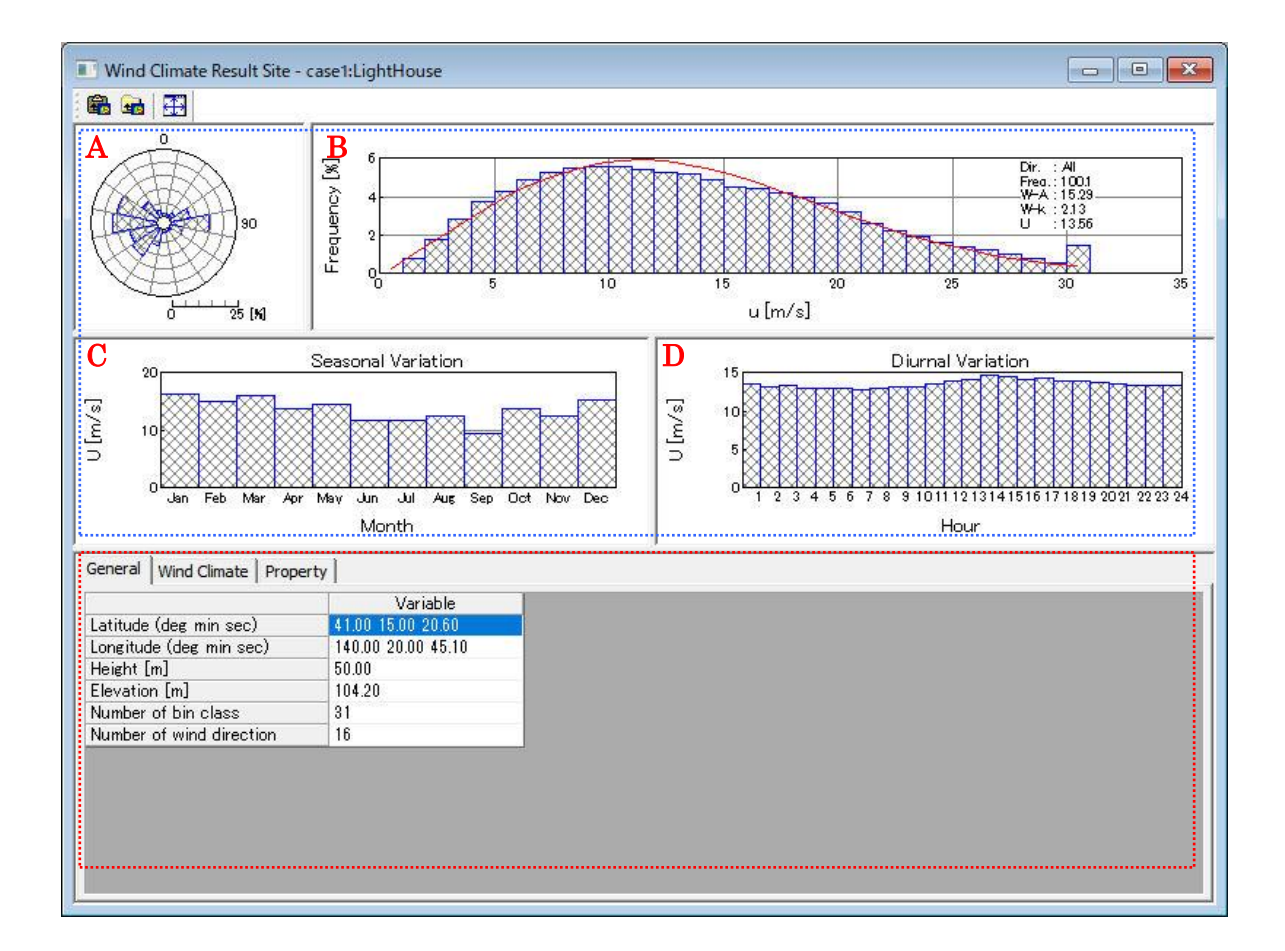

《グラフ部(上記、画面イメージの青点線部)》解析結果のグラフを表示

・グラフ種類:

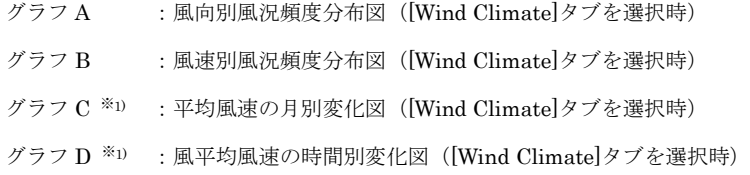

《リスト部(上記、画面イメージの赤点線部)》サイトの解析情報を表示

| $\cdot$ [Latitude]            | : サイト位置の北緯(Deg: 度、Min: 分、Sec: 秒) |
|-------------------------------|----------------------------------|
| $\cdot$ [Longitude]           | :サイト位置の東経 (Deg:度、Min:分、Sec:秒)    |
| $\cdot$ [Height[m]]           | :ハブ高さ                            |
| $\cdot$ [Elevation [m]]       | :地表面の高さ                          |
| $\cdot$ [Number of bin class] | :風速階級数                           |
| • Number of wind direction    | :風向階級数                           |

<sup>※</sup>1) 風況ファイル作成時に月別、時間別の解析を行ってない場合、グラフ C、D およびリスト部の[Seasonal]、[Diurnal]ブロッ クは表示されません。

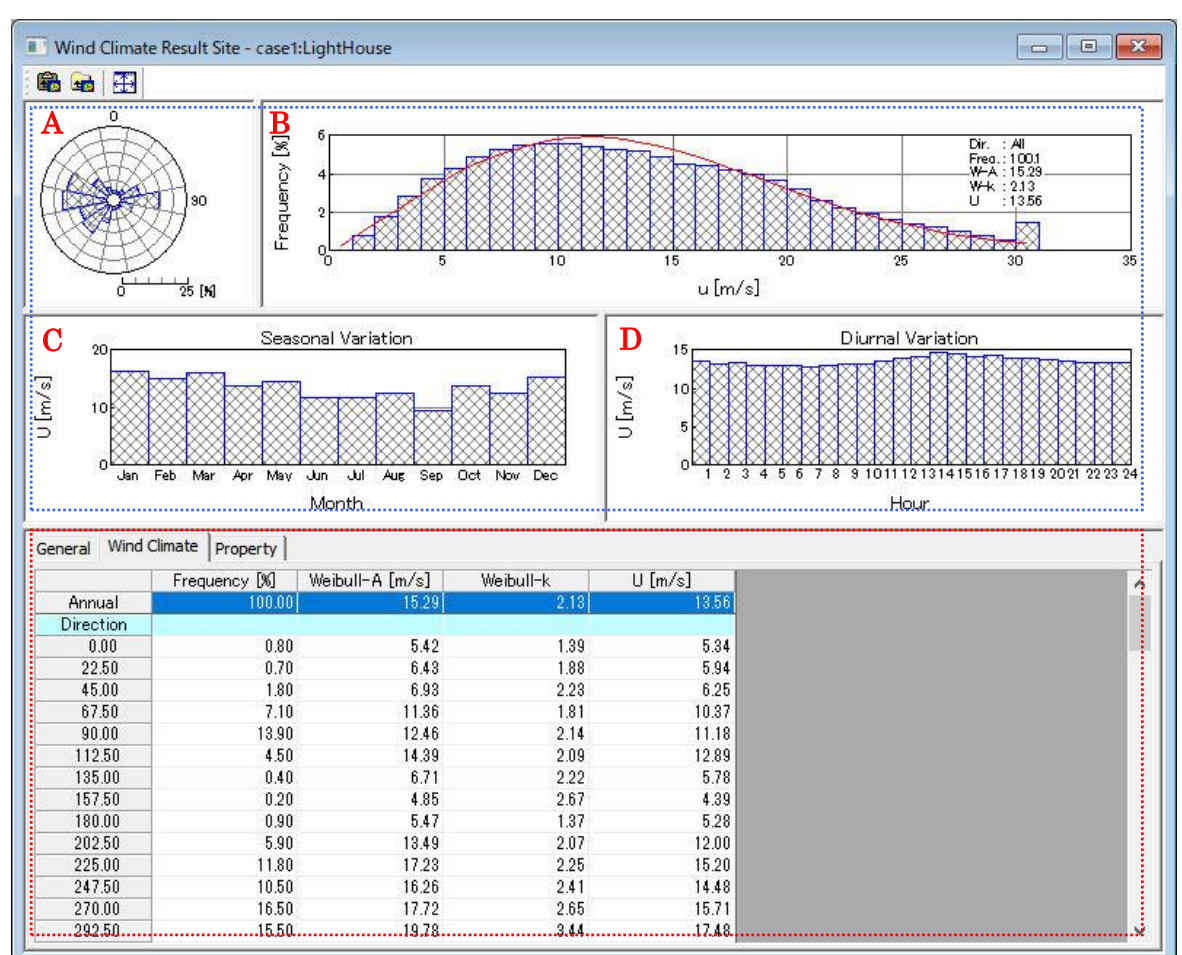

### [Wind Climate]タブでは風況について表示します。

《グラフ部(上記、画面イメージの青点線部)》解析結果のグラフを表示

・グラフ種類 :[General]タブと同様

《リスト部(上記、画面イメージの赤点線部)》解析結果の統計値を表示

### ・統計内容 :([Wind Climate]タブ、[PD]タブ)

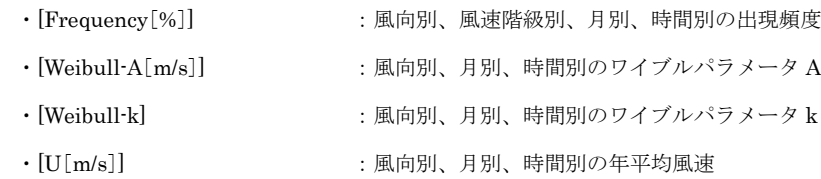

・[ブロック]

- ・[Direction]ブロック :風向別の統計値
- ・[U[m/s]]ブロック :風速階級別の統計値
- ・[Seasonal]ブロック : 月別の統計値 ※1
- ・[Diurnal] ブロック : 時間別の統計値 ※1

※1:風況ファイル作成時に月別、時間別の解析を行ってない場合、グラフ部は表示されません。

リスト部の[Seasonal]、[Diurnal]ブロックも表示されません。

③ [Property]タブ :グラフ・リスト部の表示パラメータを設定

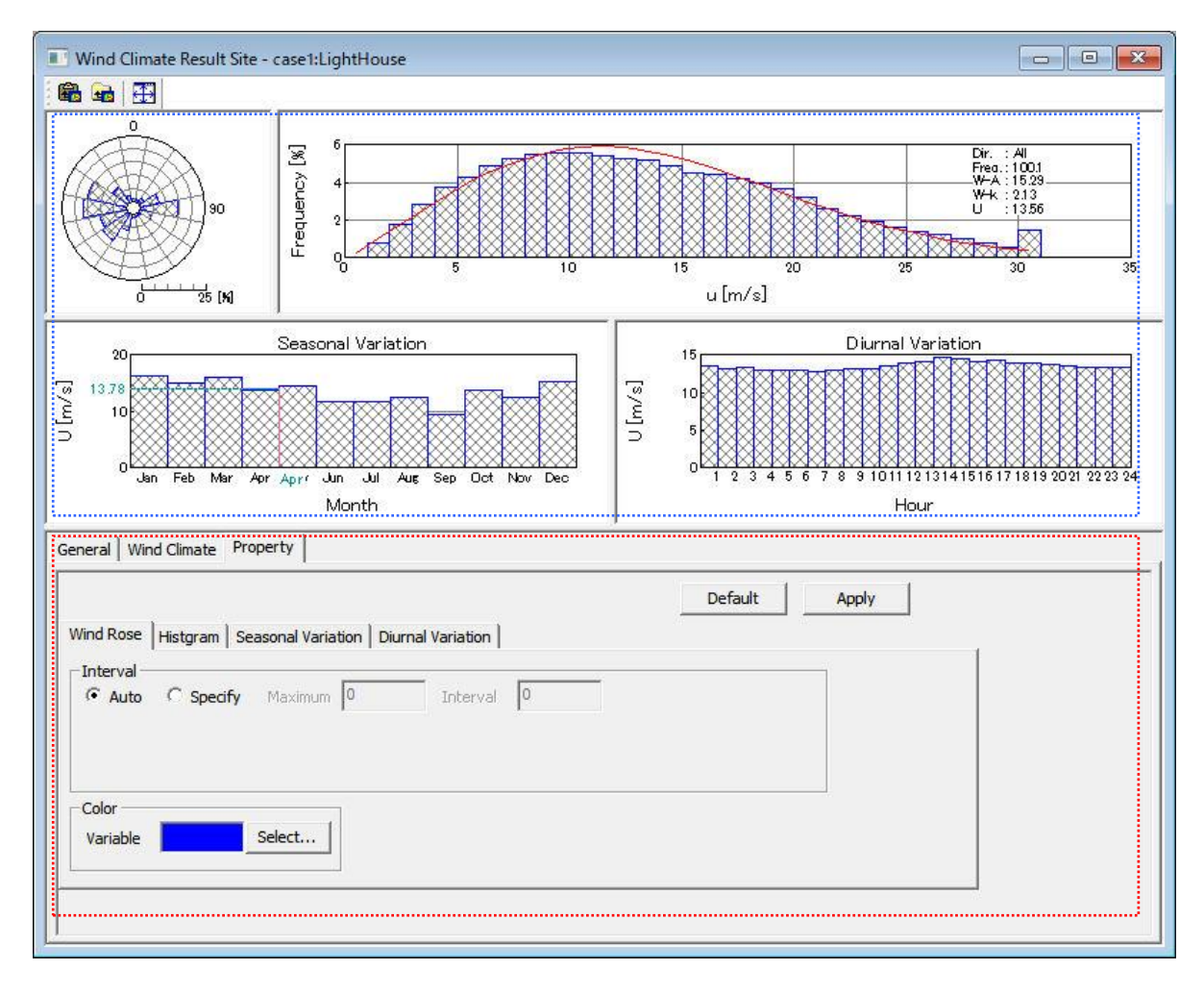

《グラフ部(上記、画面イメージの青点線部)》解析結果のグラフを表示

・グラフ種類 :[General]タブと同様

《プロパティ部(上記、画面イメージの赤点線部)》グラフ・リスト部の表示パラメータを設定

- ・<Default> :各設定値を初期値へ戻す
- ·<Apply> :設定値をグラフ部・リスト部へ反映する

a) [Wind Rose]タブ :風向別頻度分布図の表示パラメータを設定

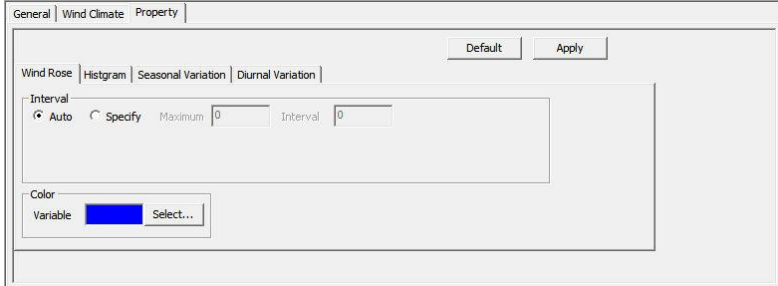

- 
- · [Interval] まずのことについては、項目目盛の表示パラメータを設定
	- · [Auto] <br>
	<br>
	<br>
	<br>
	<br>
	<br>
	<br>
	<br>
	<br>
	<br>
	<br>
	<br><br><br><br><br><br><br><br><br><br><br><br><br><br><br><br><br><br>
		-
	- ・[Specify] まより :最大値 (Maximum)、目盛間隔 (Interval) を設定
- ・[Color] : グラフの縁色を設定

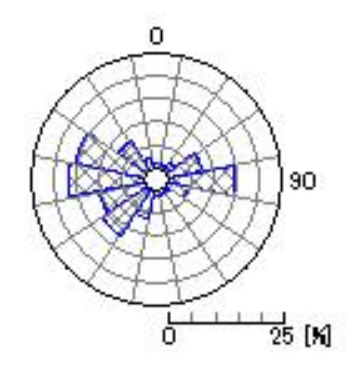

b) [Histgram]タブ : 風速別出現頻度分布図 (ヒストグラム図) の表示パラメータを設定

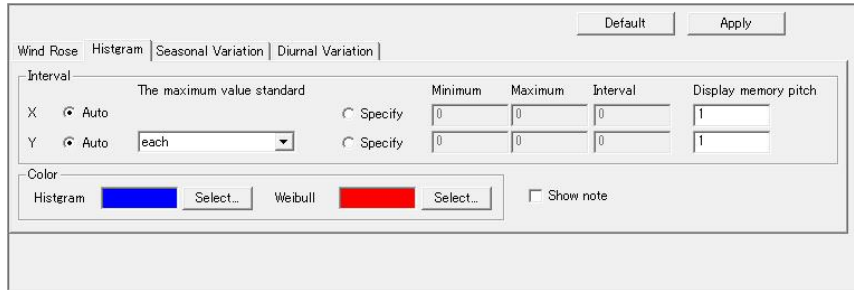

· [Interval] :項目目盛の表示パラメータを設定

•  $[X]$  :  $X$  軸

- · [Auto] <br>
: 自動設定
- ・[Specify] :最小値(Minimum)、最大値(Maximum)、目盛間隔(Interval)を設定

 $\cdot$  [Y]  $\qquad \qquad$  : Y 軸

- · [Auto] <br>
: 自動設定
- ・[Specify] :最小値(Minimum)、最大値(Maximum)、目盛間隔(Interval)を設定
- ・[Display memory pitch] :x 軸目盛り間隔(x)、y 軸目盛り間隔(y)を設定

・[The maximum value standard]:Y 軸の表示基準([Auto]時のみ有効)

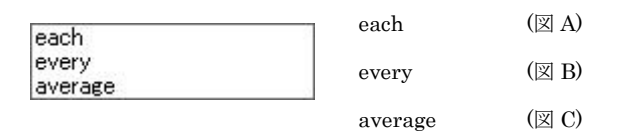

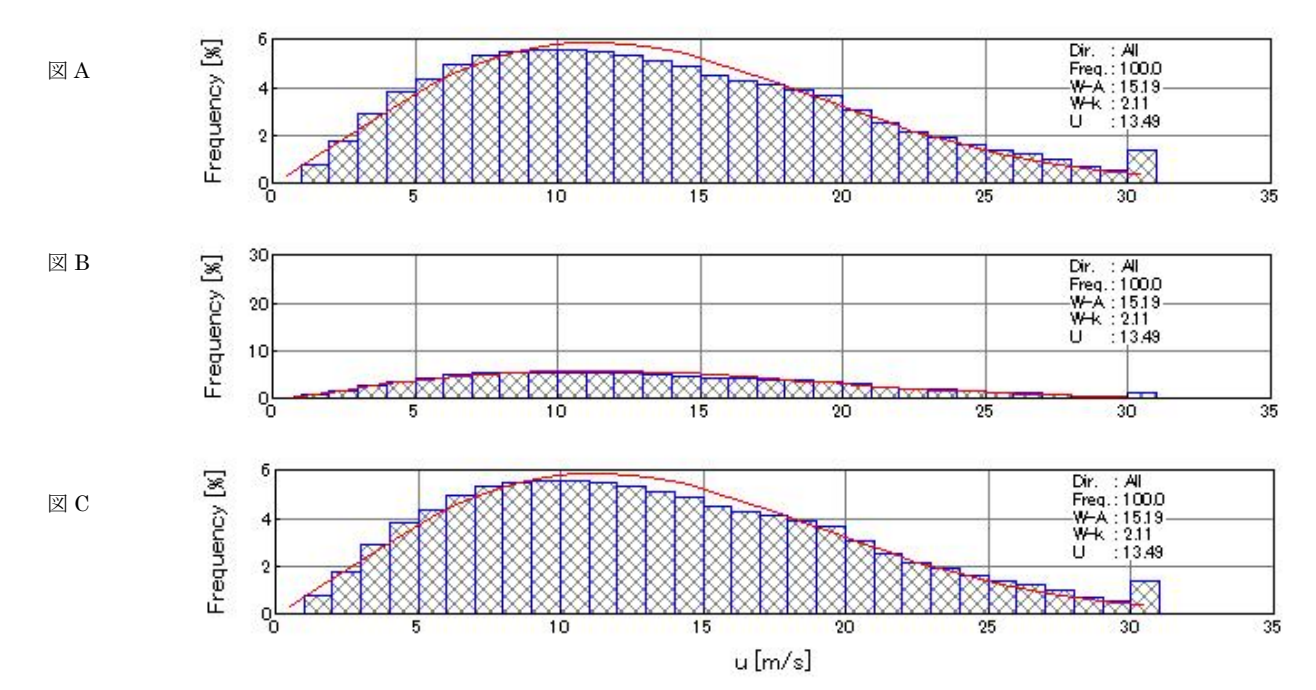

- 
- ・[Color] :グラフの縁色を設定
	- ・[Histgram] :ヒストグラム図の縁色を設定
		- · [Weibull] <br>
		: ワイブル曲線の色設定

· [Show note] : 解析情報の表示 (チェックボックス on): 図 A

非表示(チェックボックス off):図B

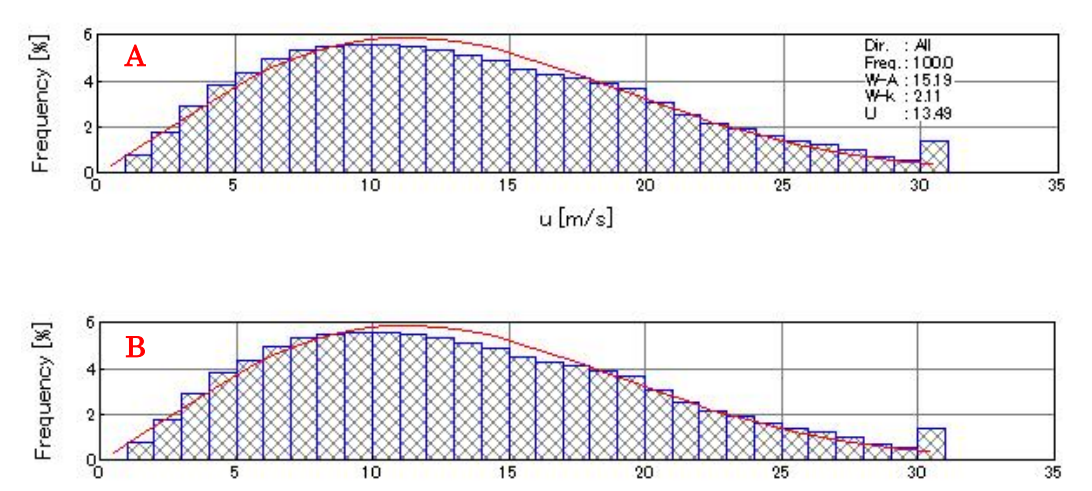

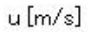

c) [Seasonal Variation]タブ : 月別解析結果の時系列図およびリスト部の表示パラメータを設定

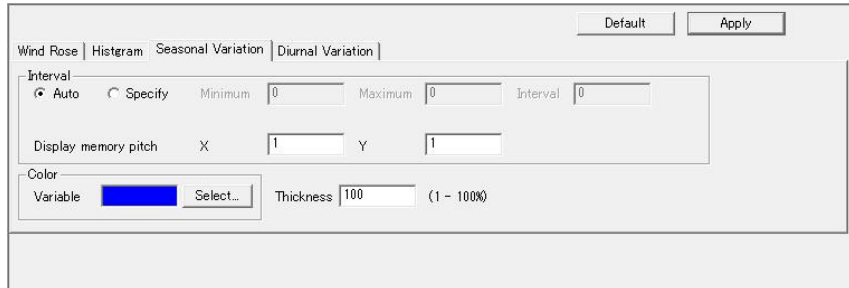

- · [Interval] : 項目目盛の表示パラメータを設定
	- · [Auto] <br>
	: 自動設定
	- ・[Specify] まよりに、最小値(Minimum)、最大値(Maximum)、目盛間隔(Interval)を設定
	- ・[Display memory pitch] :x 軸目盛り間隔(x)、y 軸目盛り間隔(y)を設定
- · [Color] またはない にゅうこうこう まんじょう こうしょう まんじょう まんじょう はんしょう こうしょう こうしょう こうしょう こうしゅう こうしょう こうしゅう こうしゅう こうしょう
- · [Thickness] <br>: グラフの幅の値を 1~100 で設定 (100 でグラフ間の隙間なし)

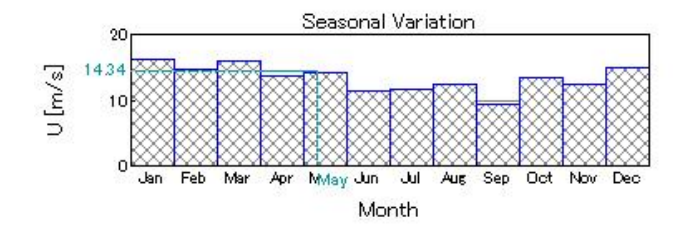

d) [Diurnal Variation]タブ : 時間別解析結果の時系列図およびリスト部の表示パラメータを設定

## 以下、[Seasonal Variation]と同様

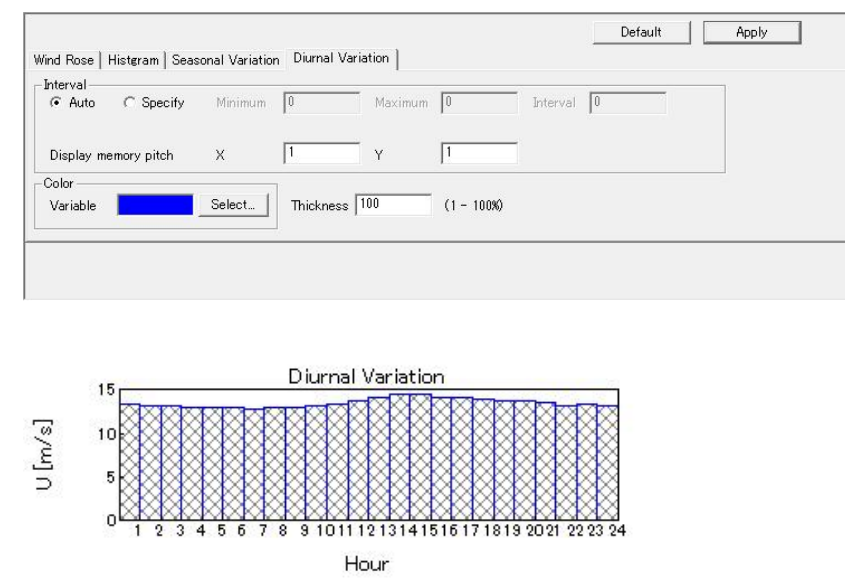

## 10. [Log]

計算結果のログを表示するビューを開きます。

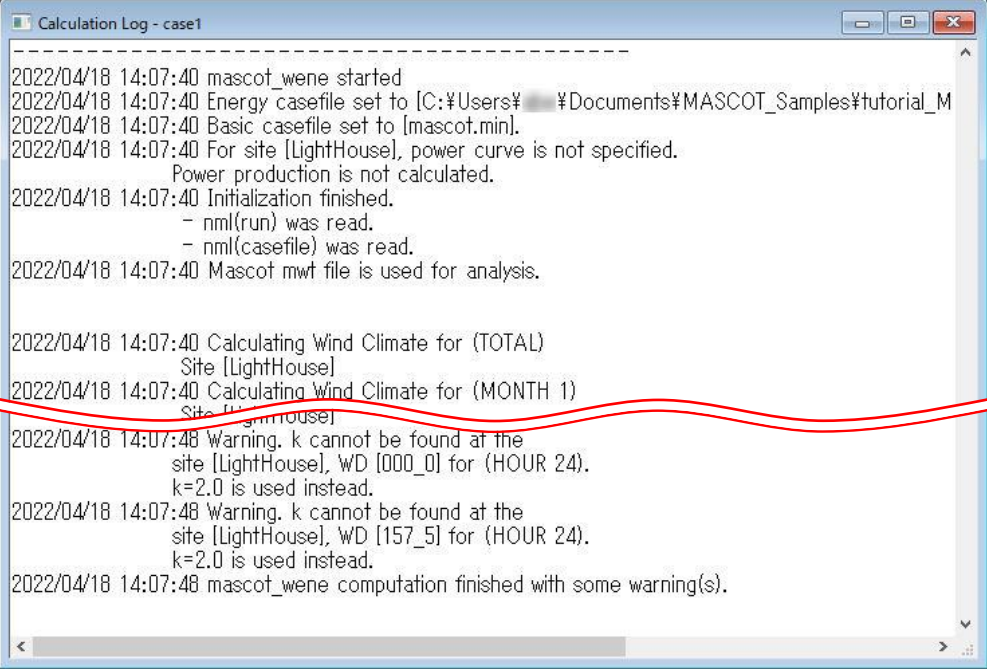

# 3-5-3. [Design Wind Speed]メニュー(Design Wind Speed mode)

MASCOT Basic によって解析された気流場から、領域内の任意地点の設計風速および風況統計量の算定を行いま す。

[Design Wind Speed]メニューは設計風速の算定を行う場合に使用するメニューです。

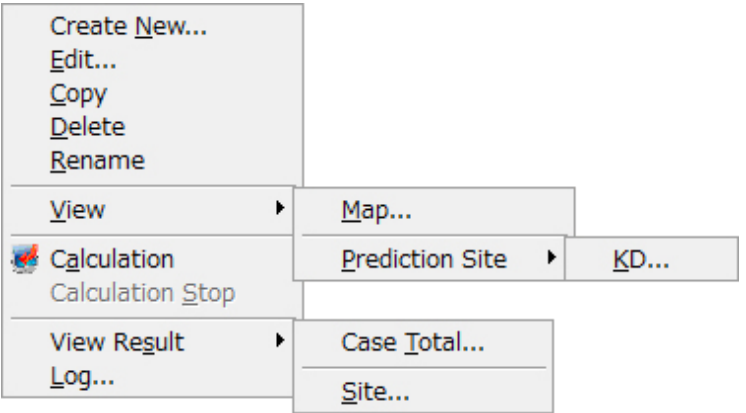

1. [Create New...]

Design Wind Speed の新規ケースを作成します。

本メニューを選択しますと、下図の通り[Create New Design Wind Speed]ダイアログが表示されます。本ダイ アログは、[General]、[Prediction site settings]の 2 つのタブで構成されています。

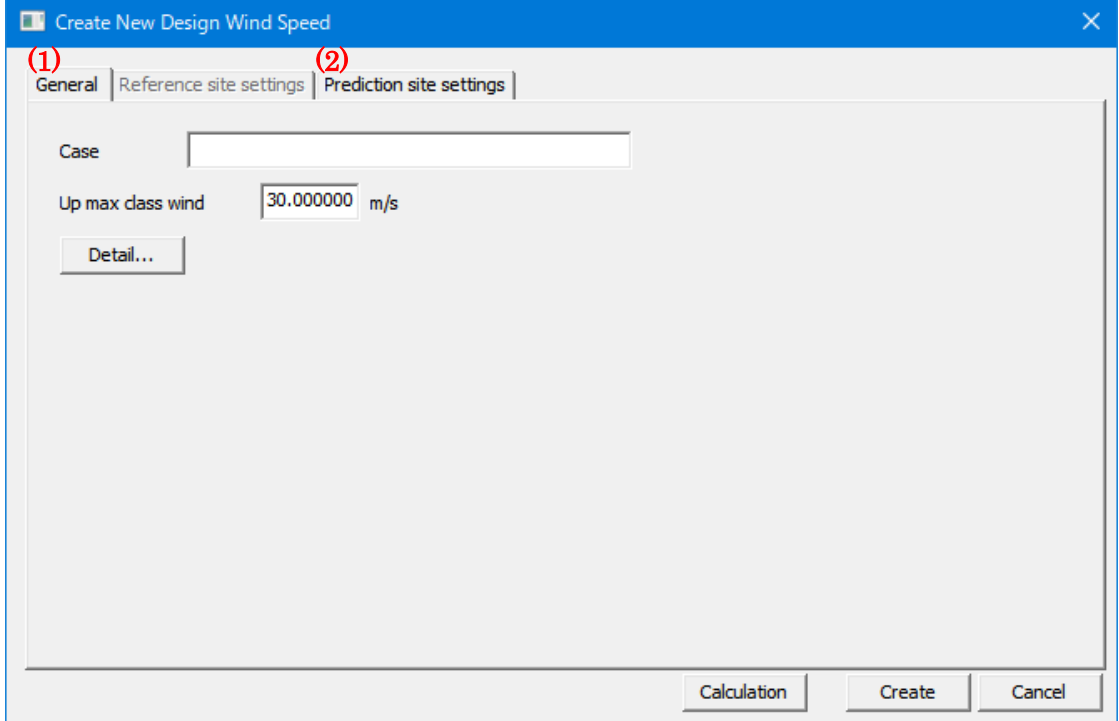

各タブの設定を行い、<Create>をクリックしますと、[Project]-[Design Wind Speed]ツリーに、[Case label]で 設定した名前のフォルダが作成されます。

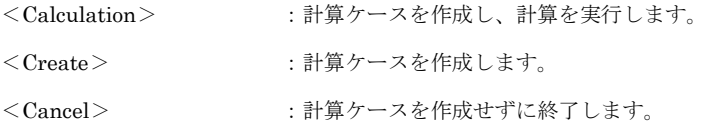

(1) [General]タブ : 全般の設定

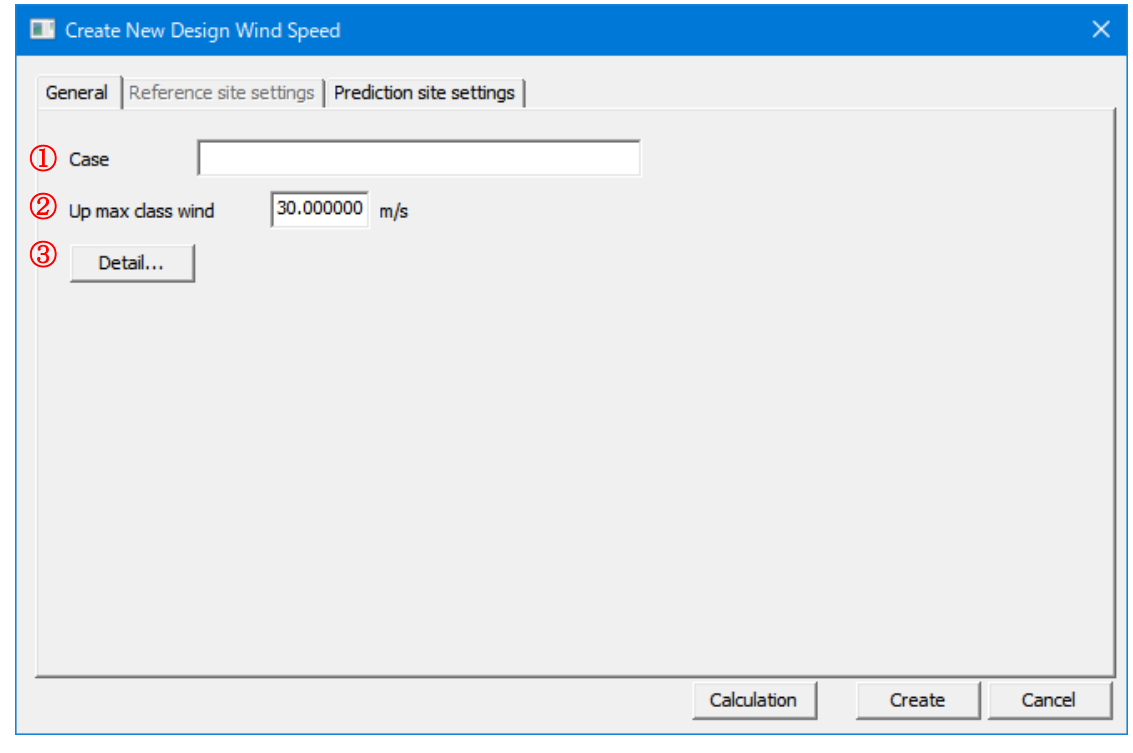

- 
- ① [Case label] :ケース名を設定します。※1)

※1) 次にあげる「」内の文字は使用できません。 「 / : , ; \* ? ¥ " < > | 」

- ② [Up max class wind speed] (m/s) :最大風速階級の風速値を指定します(デフォルト値は 30m/s)。
- 

③ <Detail> :係数の詳細設定

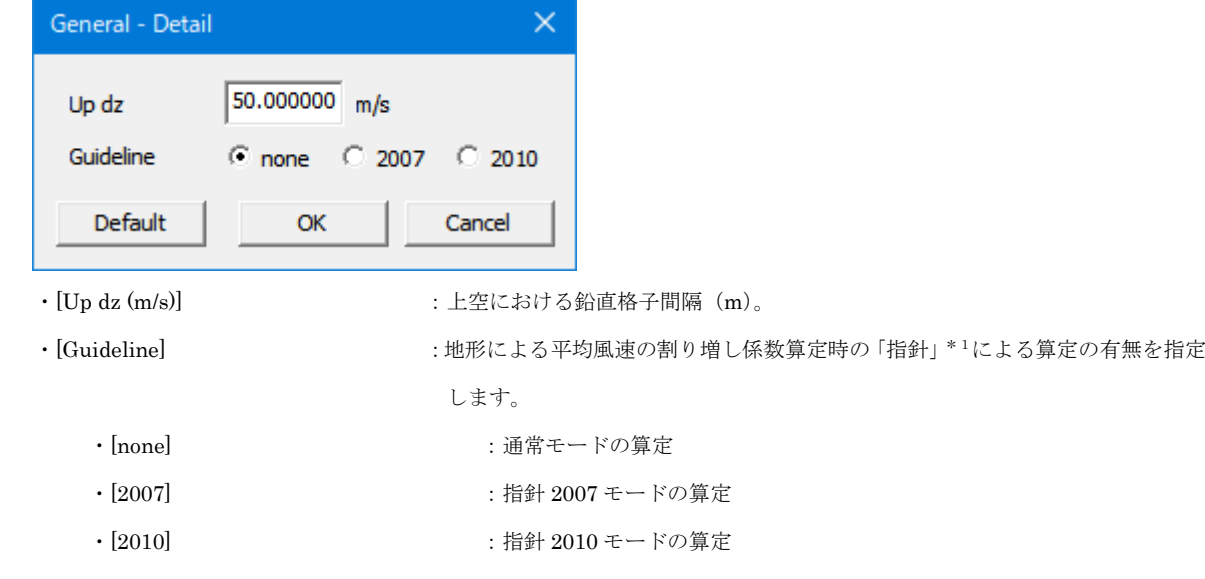

- ・<Default> :デフォルト値に戻します。
- · <OK>
<br>
· <OK>
<br>
· : 係数の設定値を保存します。
- ·<Cancel> :詳細設定を中止し、前の画面に戻ります。

※1:「指針」:土木学会「風力発電設備支持物構造設計指針・同解説[2007 年版]、[2010 年版]」(参考文献)

### (2) [Prediction Site Settings]タブ : 算定地点情報の設定

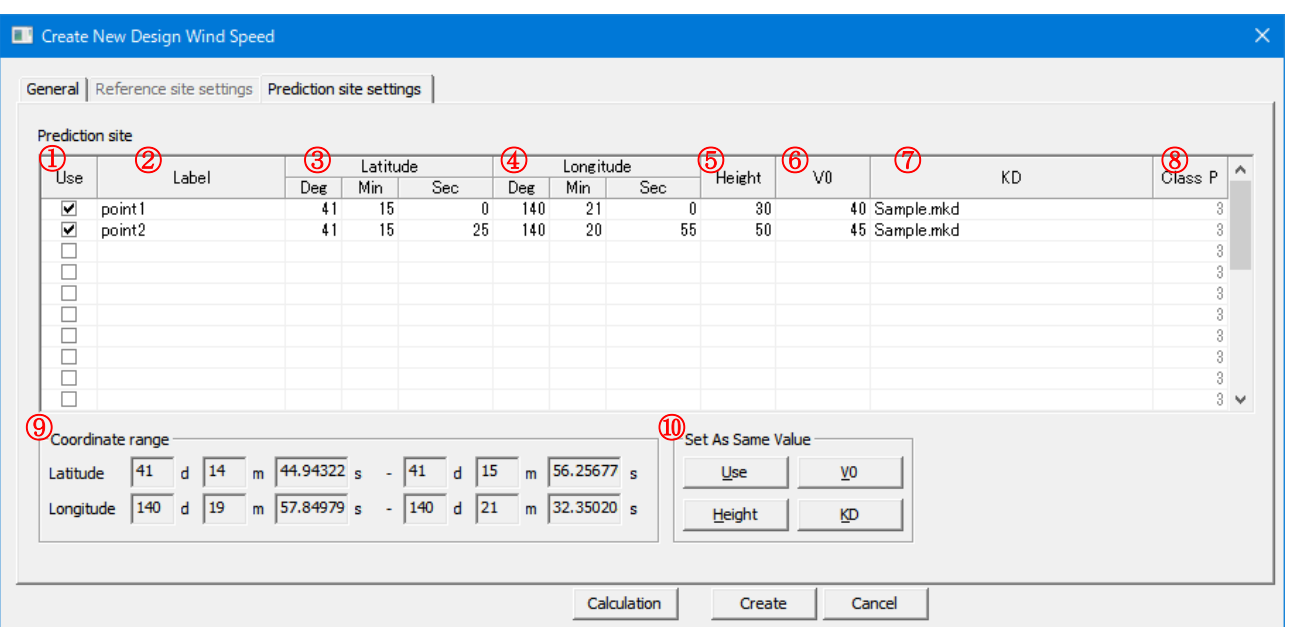

チェックボックス on :計算する(ツリー上ケースのアイコンは となります) **チェックボックス off すすかない(ツリー上ケースのアイコンは ●となります) E-O** Project Design Wind Speed 由 M Default Site 白... case1

② [Label] :予測地点名

① [Use] :登録した予測地点での計算有無の設定。

- ③ [Latitude] :予測地点緯度座標(度、分、秒)を設定します。
- ④ [Longitude] :予測地点経度座標(度、分、秒)を設定します。
- ⑤ [Height] :計算高さを設定します。
- ⑥ [V0] :設計基準風速を設定します。

由 roint1 由 boint2

⑦ [KD] :風向係数ファイルを設定します。

設定がない場合は、デフォルト値(16 風向、風向係数 1.0)で計算されます。

風向が異なる場合は必ず設定してください。

- 
- ⑧ [Class P] :粗度区分を表示します。(MASCOT Basic 計算で設定したもの、編集不可)
- 

⑨ [Coordinate range] :MASCOT Engineering による解析可能な座標範囲(MASCOT Basic の解析領域)。 ③[Latitude] と ④[Longitude] はこの座標範囲でなければなりません。算定点が計算範 囲外になった場合は、下記のメッセージが表示され、登録することができません。

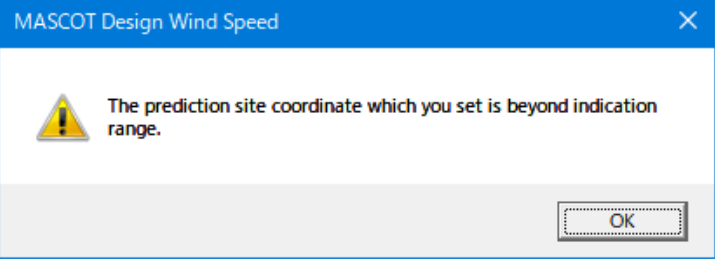

- ⑩ [Set As Same Value] :すべての登録地点に同一値で一括登録を行います。(ケース多い時の便利機能)
	- · <Use ボタン>:全登録地点の計算を行う/行わないの設定をします。

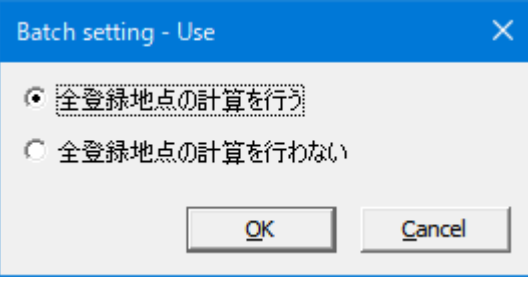

<Height ボタン> :全登録地点の解析高さに同じ値を設定します。

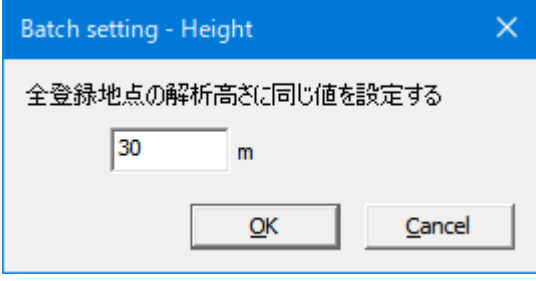

・ <V0 ボタン> :全登録地点の基準風速を一括設定します。

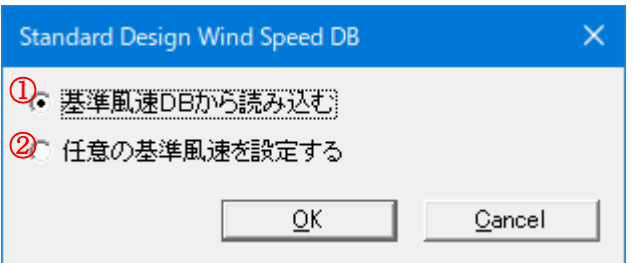

a) 基準風速 DB から読み込み:全国都道府県の基準風速データベースから基準風速を選択します。

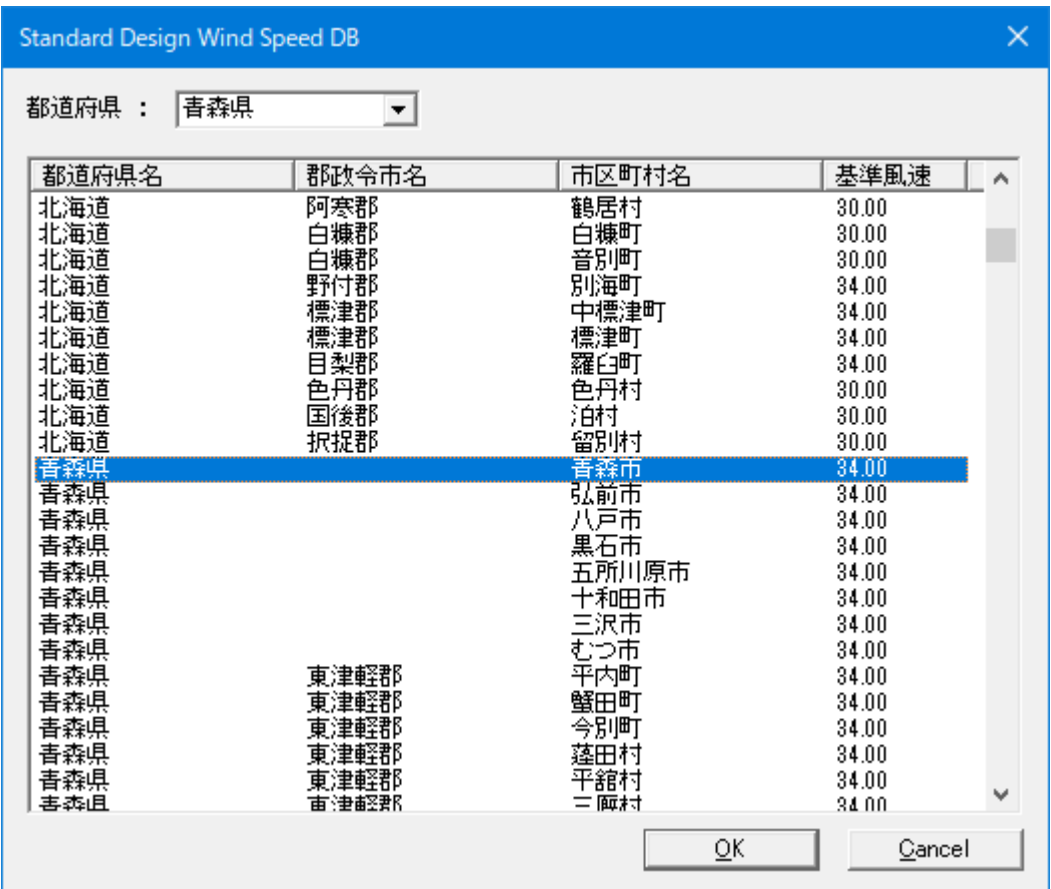

b) 任意の基準風速を設定する:

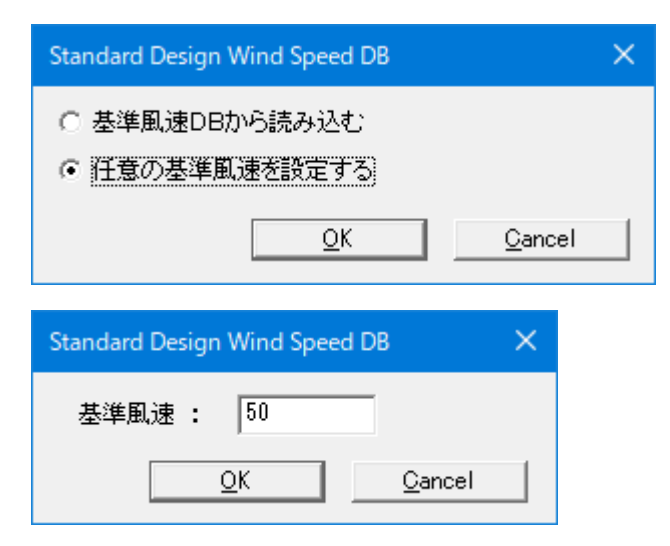

• <KD ボタン> :全登録地点の風向係数ファイルを設定します。

### ライブラリに登録した KD ファイルを選択すると、すべての登録地点に登録されます。

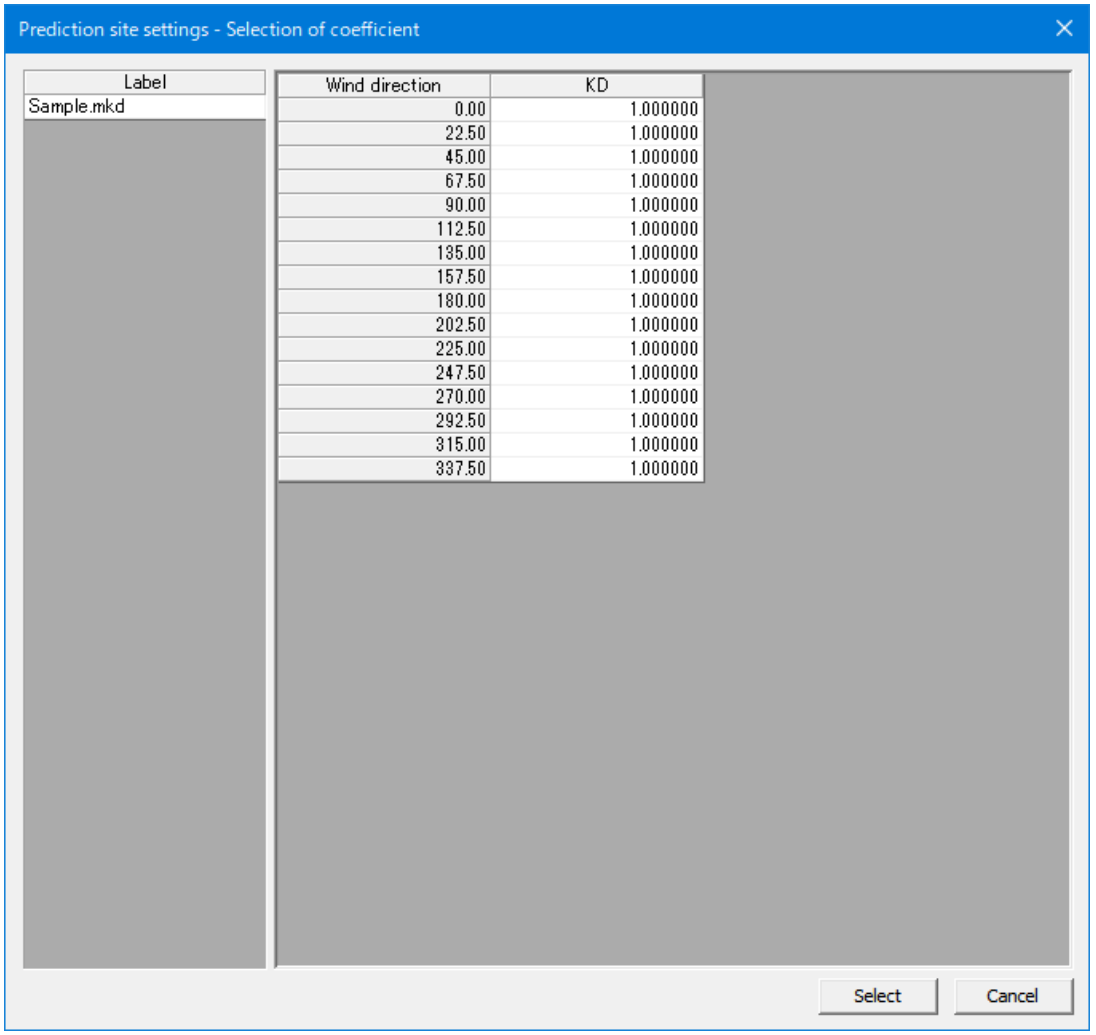

2. [Edit...]

[Project]-[Design Wind Speed]ツリーで選択されている Design Wind Speed のケースを編集します。 本メニューを選択しますと、[Case Select-Edit ]ダイアログが表示され、編集するケースを選択します。

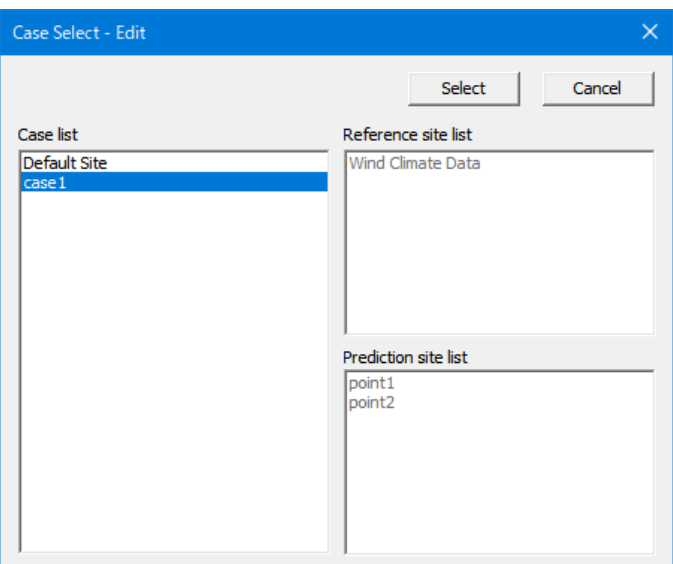

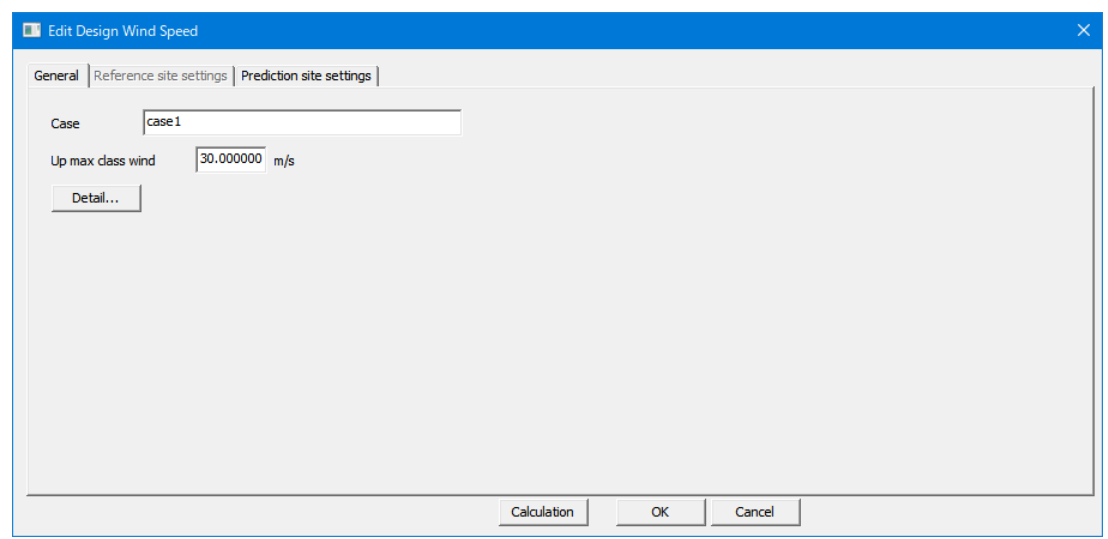

[Edit Design Wind Speed]ダイアログの各タブについては、[Design Wind Speed]-[Create New…]を参照して 下さい。

各タブの設定を行い、<OK>をクリックしますと、[Project]-[Design Wind Speed]ツリーで選択されているケ ースの設定内容が変更されます。

### 3. [Copy]

[Project]-[ Design Wind Speed]ツリーで選択されている Design Wind Speed のケースをコピーします。

### 4. [Delete]

```
[Project]-[ Design Wind Speed]ツリーで選択されている Design Wind Speed のケースを削除します。
```
(ただし、Default Site は Delete できません)

本メニューを選択しますと、下記の画面が表示されます。

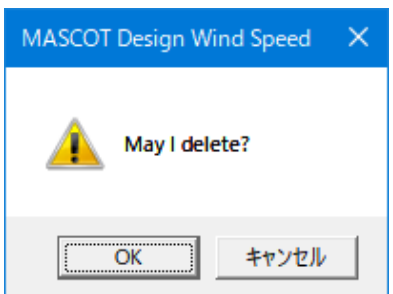

<OK>をクリックしますと、[Project]-[ Design Wind Speed]ツリーで選択されているケースを削除されます。

### 5. [Rename]

[Project]-[ Design Wind Speed ツリーで選択されている Design Wind Speed のケース名を修正します。 本メニューを選択しますと、[Project]-[ Design Wind Speed]ツリーの選択されているケース名が変更可能な状 態になります。

※次にあげる「」内の文字は使用できません。 「 /:,; \* ? ¥ " < > | 」

### 6. [View]

[Project]-[ Design Wind Speed]ツリーで選択されている Design Wind Speed のケースの情報を画面上で表示 します。

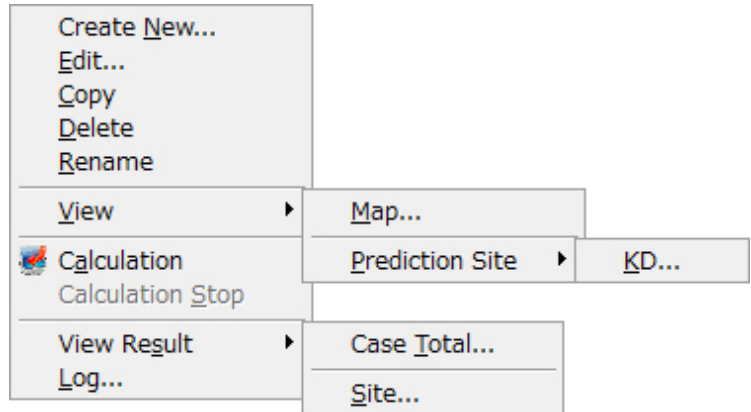

## (1) [Design Wind Speed]-[View Map]

[Project]ツリーで選択されている Design Wind Speed の設定ケース (例: case1)の位置を確認できます。

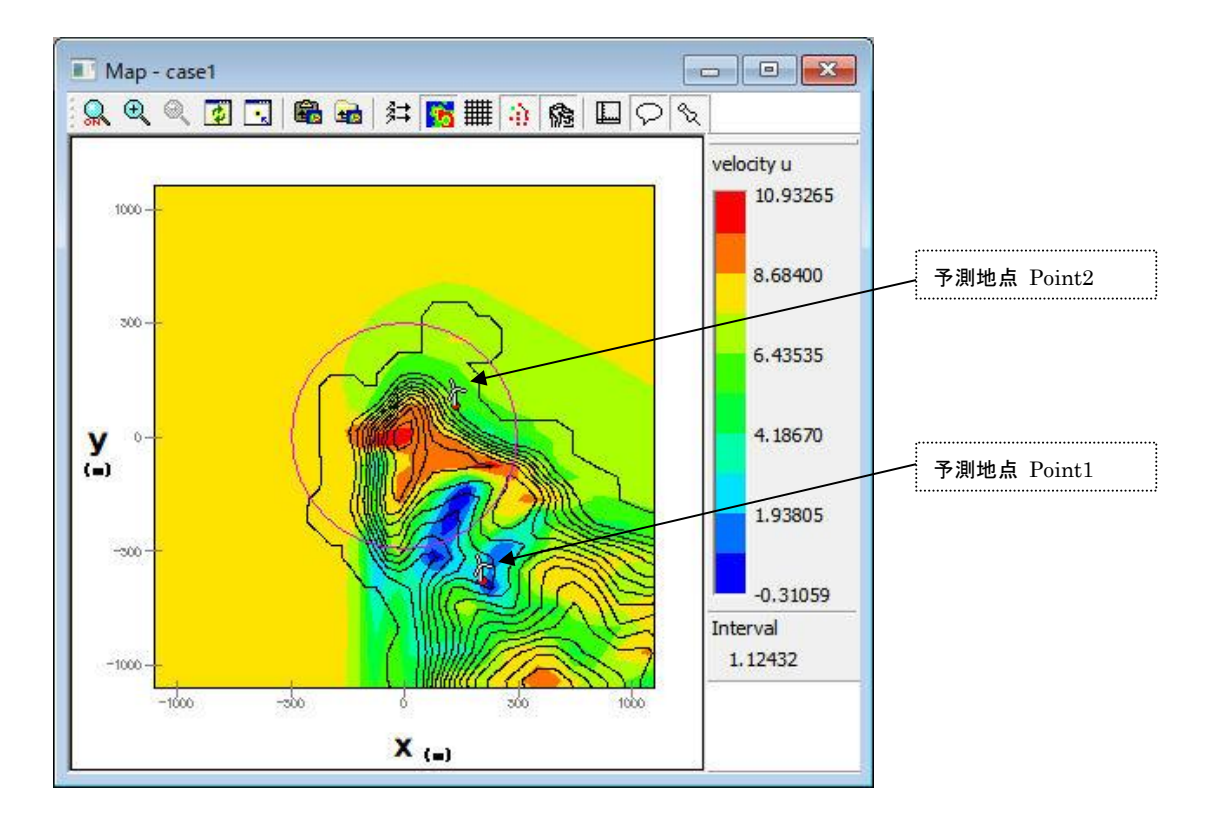

### 7. [Calculation]

[Project]ツリーで選択されている Design Wind Speed のケースについて、解析します。 解析が行われていないケースは、アイコンが アになっています。 解析が正しく行われると、ケースのアイコンが 編に変わります。

解析中のイメージ

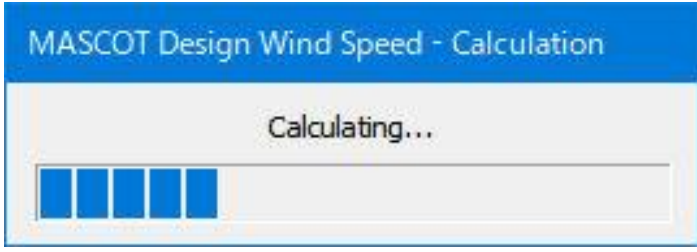

計算実行時のエラーメッセージ・警告メッセージがある場合、下図のようにメッセージボックスが 表示され、<View log>をクリックすると、計算ログ画面が表示します。

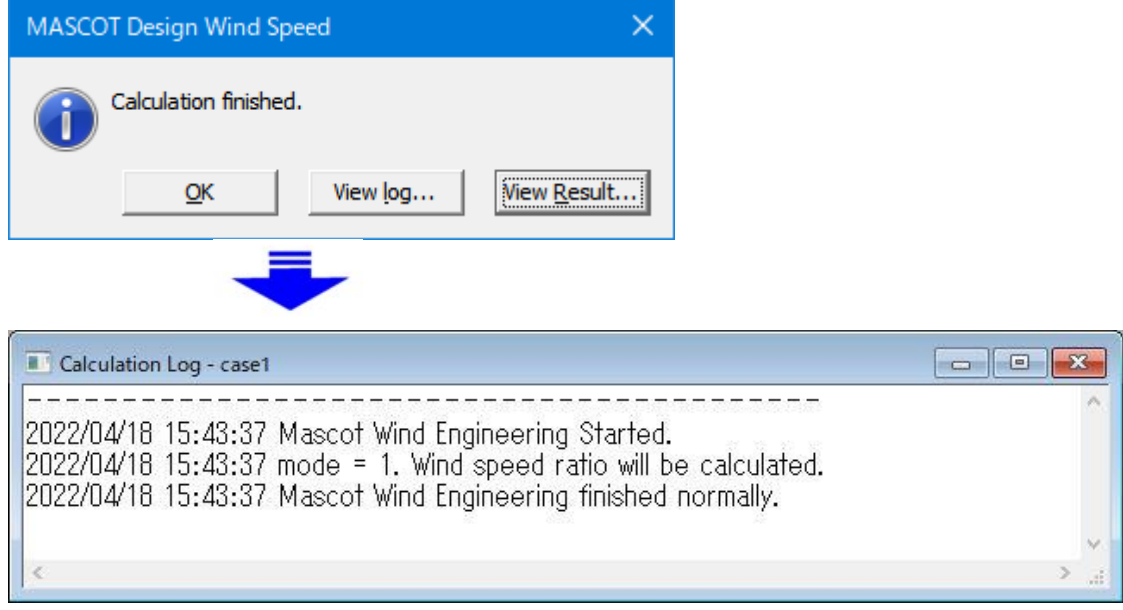

## 8. [Calculation Stop]

解析を中止します。

9. [View Result...]

[Project]ツリーで選択されている予測地点の解析結果を表示します。

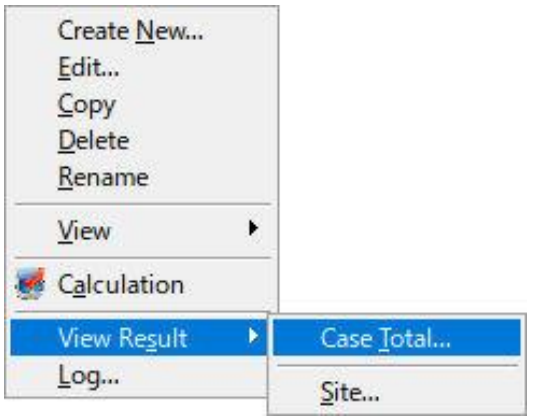

(1) [View Result]-[Case Total]:設定したすべてのサイトの結果を表示します。

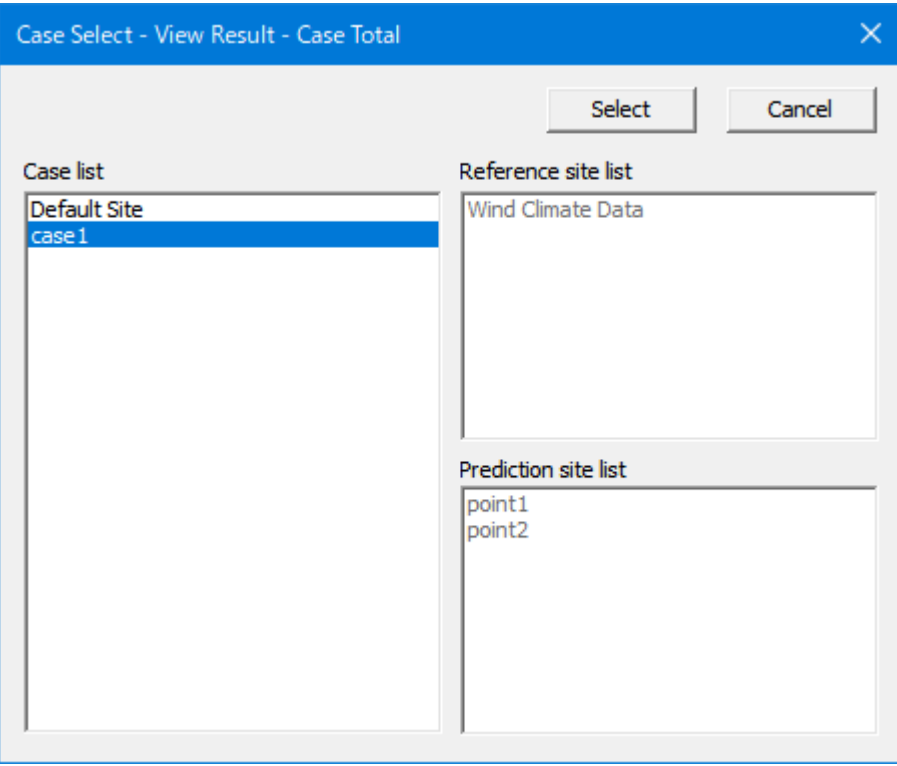

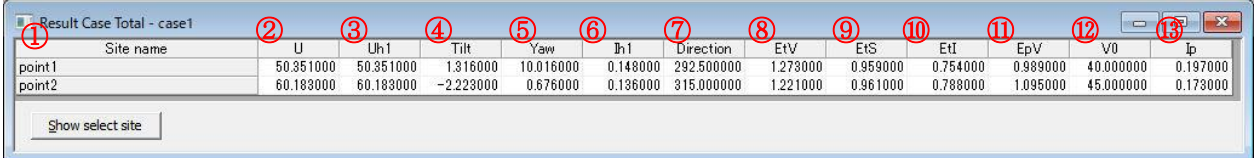

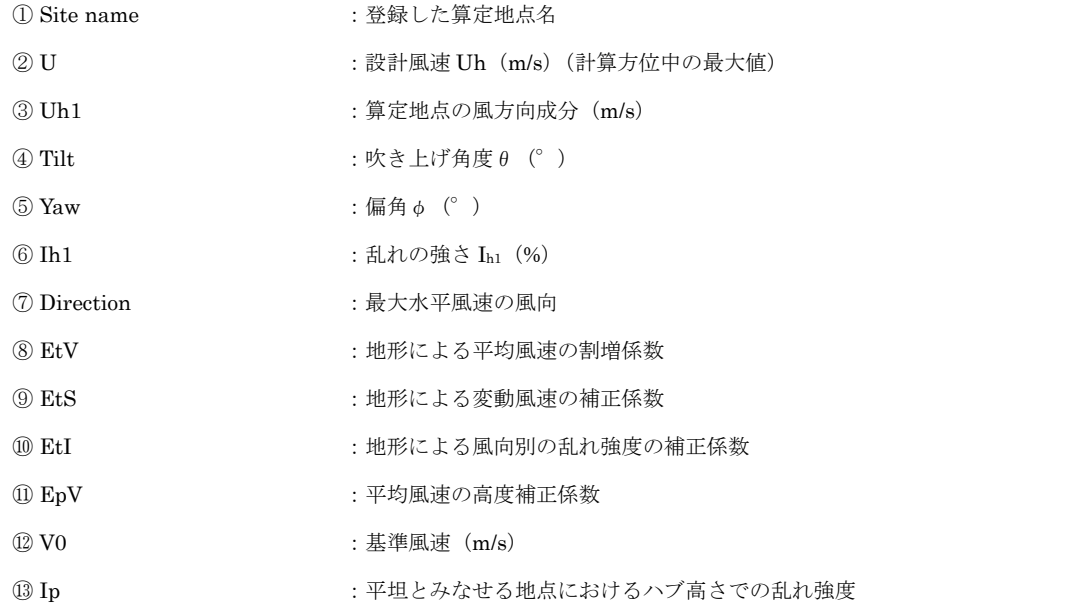

(第 4 章 Modelling 参照)

<Show select site>
<br>
: 選択したサイトの結果を表示します。

(各サイト行のダブルクリックでも同様の動作を行います)

(2) [View Result]-[Site]:設定したサイトの結果を表示します。

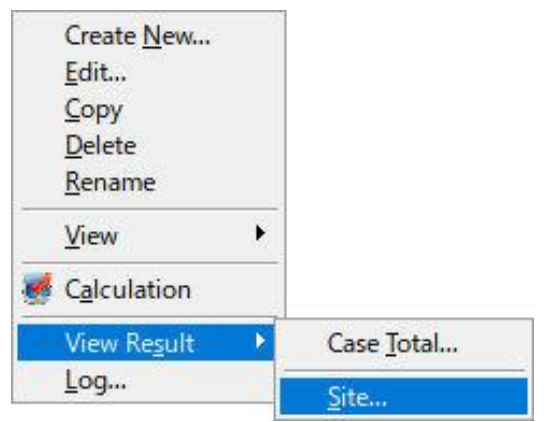

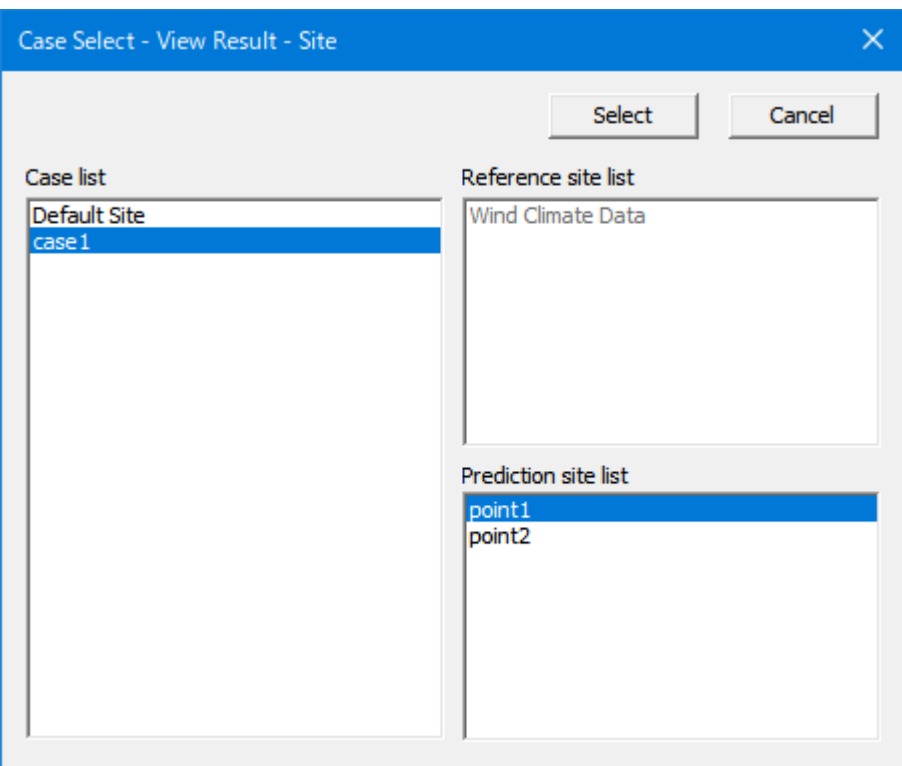

### ① [General]タブ :各サイトの位置、標高などの情報を表示します。

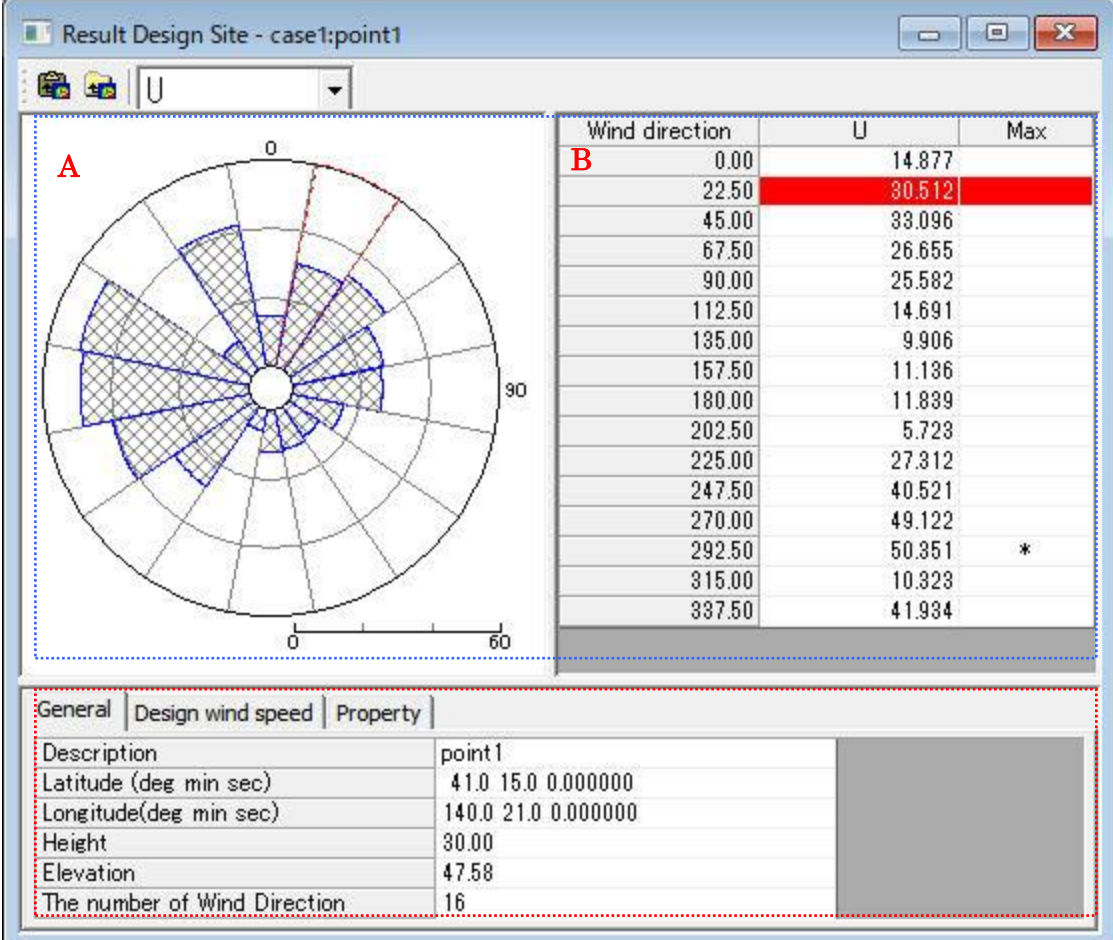

《グラフ部(上記、画面イメージの青点線部)》解析結果のグラフを表示

・グラフ種類:

- $\check{\mathcal{O}}$ ラフA : 風向別統計量分布図 ※1
- グラフ B :風向別統計量分布表(U は風速値を、Max は最大風速値の出現風向 ※2を示す)

(グラフ A とグラフ B は連動しており、一方の風向を選択すると、他方の同風向位置が強調表示されます)

※1)風向別統計量の内容はツールバー より選択、各項目の意味は(2)の

リスト部を参照してください。

- ※2)風速最大値が発生した風向位置に、「\*」記号が表示されます。
	- 最大値が複数方位で出現した場合、風向数値の小さい方に「\*」マークを付加しております。 これはあくまでも便宜上ですので、どちらを採用するかは御社の設計方針によりご決定下さい。

《リスト部(上記、画面イメージの赤点線部)》サイトの解析情報を表示

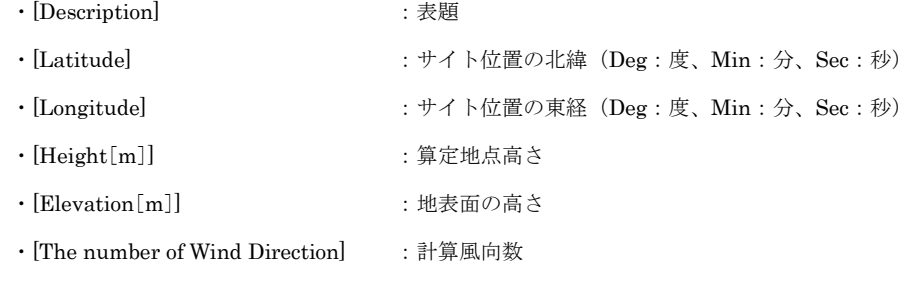

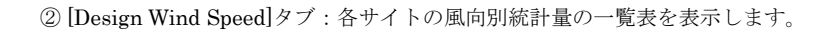

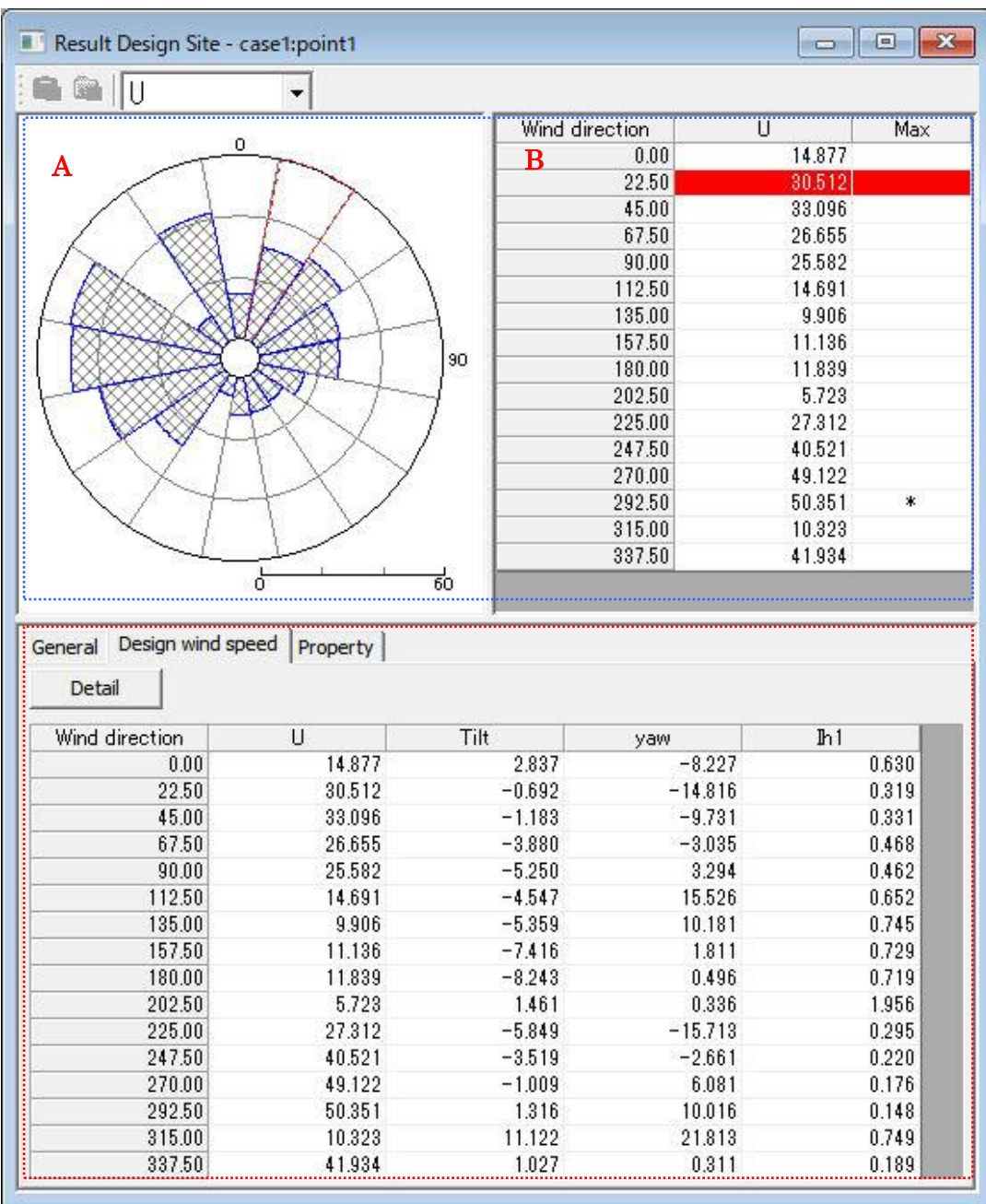

《グラフ部(上記、画面イメージの青点線部)》解析結果のグラフを表示

・グラフ種類 :[General]タブと同様

《リスト部(上記、画面イメージの赤点線部)》解析結果の統計値を表示 <Detail>ボタンを押すと、より詳細な結果一覧表が表示されます。

## 詳細

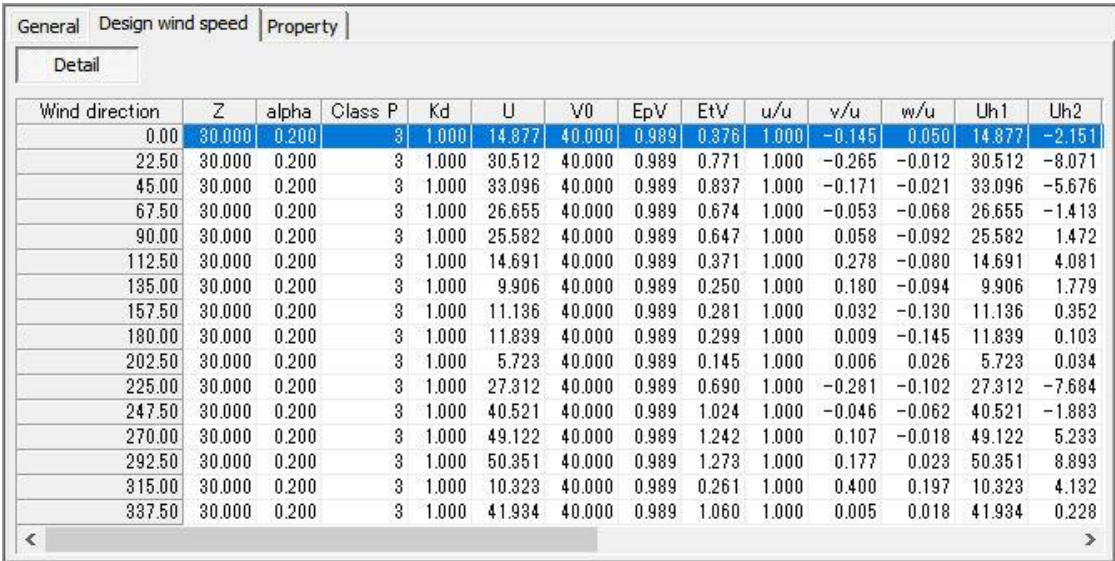

## 詳細続き

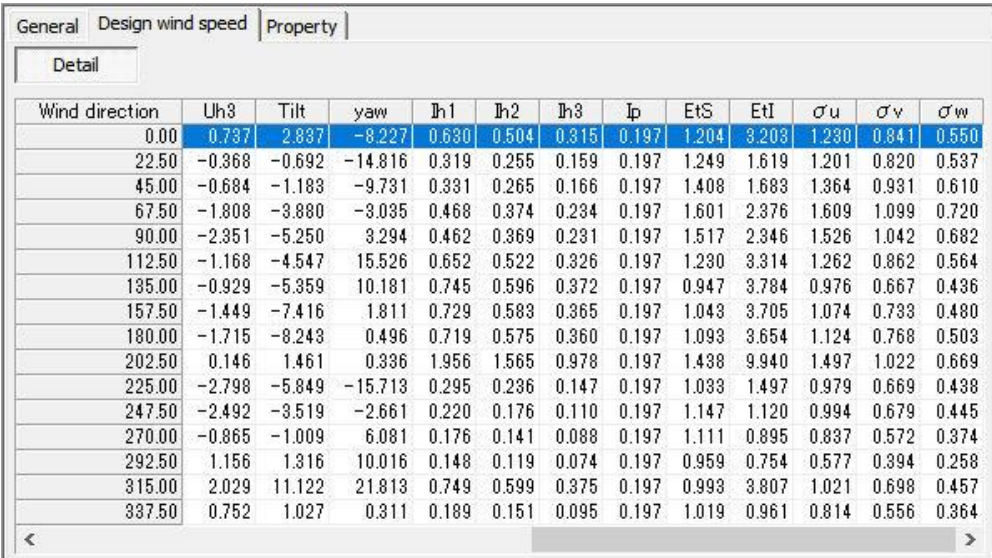

### ・統計内容

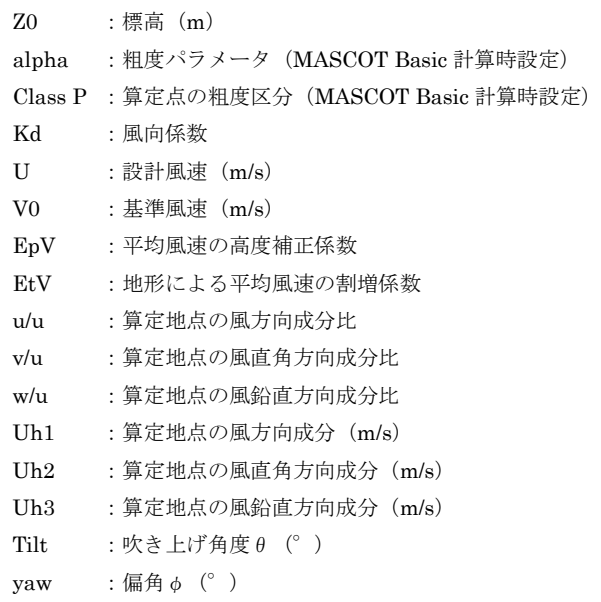

- Ih1 :乱れ強度 Iu
- Ih2 :乱れ強度 Iv
- Ih3 :乱れ強度 Iw
- Ip : 平坦とみなせる地点におけるハブ高さでの乱れ強度
- EtS : 地形による変動風速の補正係数
- EtI :地形による風向別の乱れ強度の補正係数
- σu :算定地点の風方向標準偏差
- σv :算定地点の風直角方向標準偏差
- σw :算定地点の風鉛直方向標準偏差

## 「Guideline 2010」を適用した場合

[Guideline]ボタンが表示されます。ボタンを押下すると、「Guideline 2010」が適用されたパラメー タが表示されます。

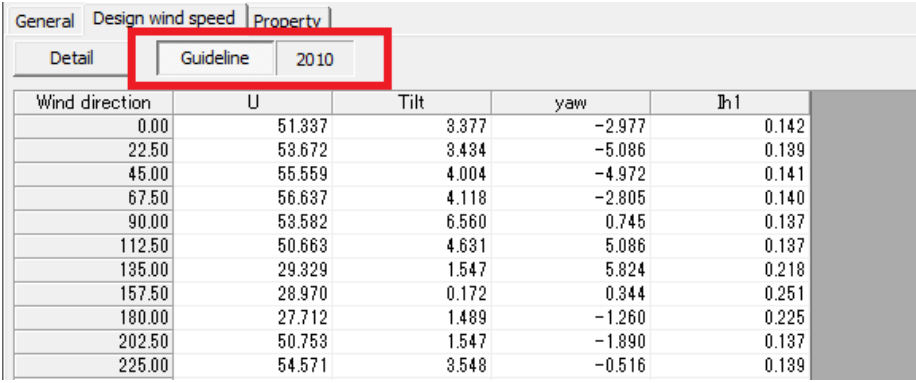

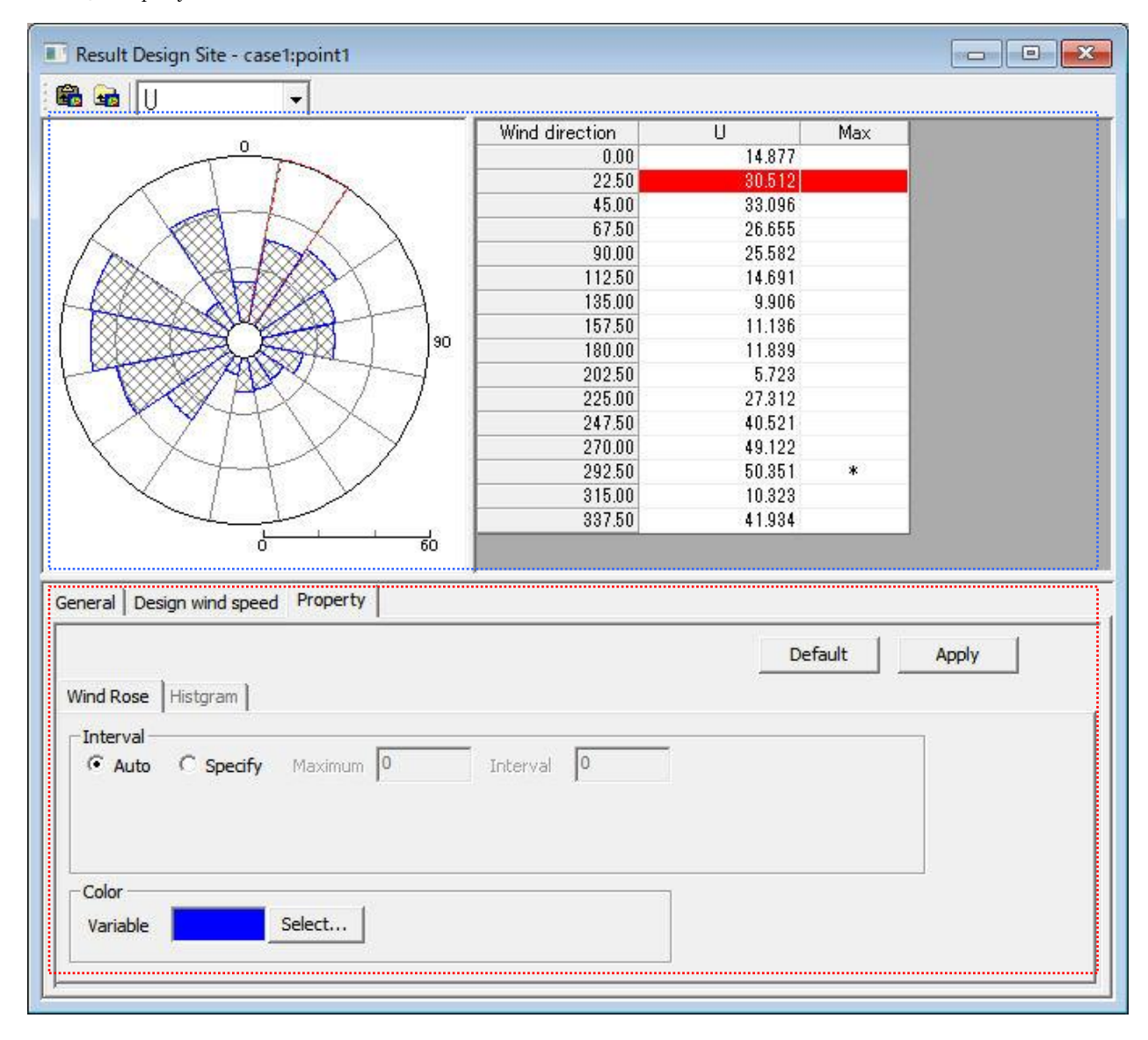

《グラフ部(上記、画面イメージの青点線部)》解析結果のグラフを表示

・グラフ種類 :[General]タブと同様

《プロパティ部(上記、画面イメージの赤点線部)》グラフ・リスト部の表示パラメータを設定

- ・<Default> :各設定値を初期値へ戻す
- ·<Apply> :設定値をグラフ部·リスト部へ反映する

④ [Wind Rose]タブ :風向別頻度分布図の表示パラメータを設定

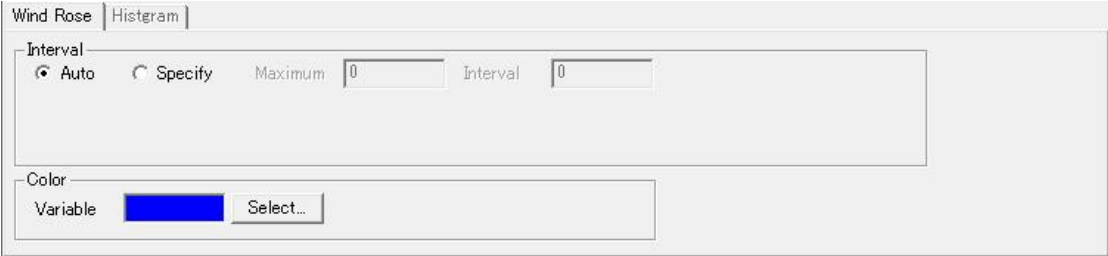

· [Interval] まずのエンジェーのことについて、<br> 本質目目盛の表示パラメータを設定

· [Auto] <br>
<br>
<br>
<br>
<br>
<br>
<br>
<br>
<br>
<br>
<br><br><br><br><br><br><br><br><br><br><br><br><br><br><br><br><br><br><br> ・[Specify] :最大値(Maximum)、目盛間隔(Interval)を設定 ・[Color] : グラフの縁色を設定

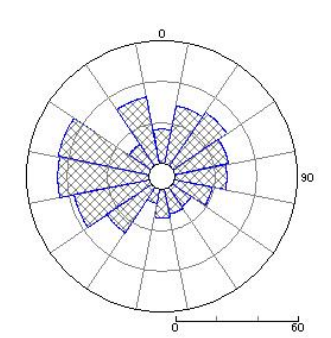

### 10. [Log]

計算結果のログを表示するビューを開きます。

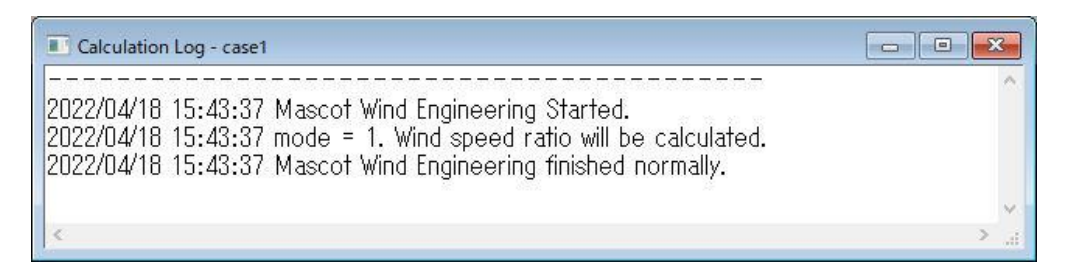

# 3-5-4. [Library]メニュー

MASCOT Engineering の解析に必要な風況ファイルの登録、削除を行います。

## 1. Wind Climate mode

ſ

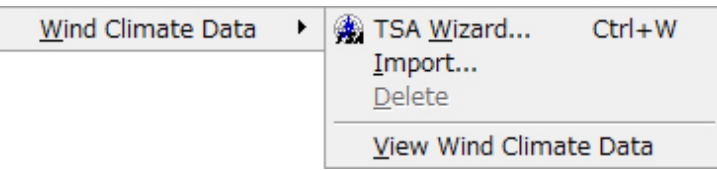

## (1) [Wind Climate Data]-[TSA Wizard...]

このツールを用いると、観測地点の時系列データ (csv 形式、","区切り)より MASCOT Energy の解析に必 要な風況ファイルを作成・登録が行えます。

[TSA Wizard]については、[3-6-1.](#page-160-0) [TSA Wizard]で説明します。

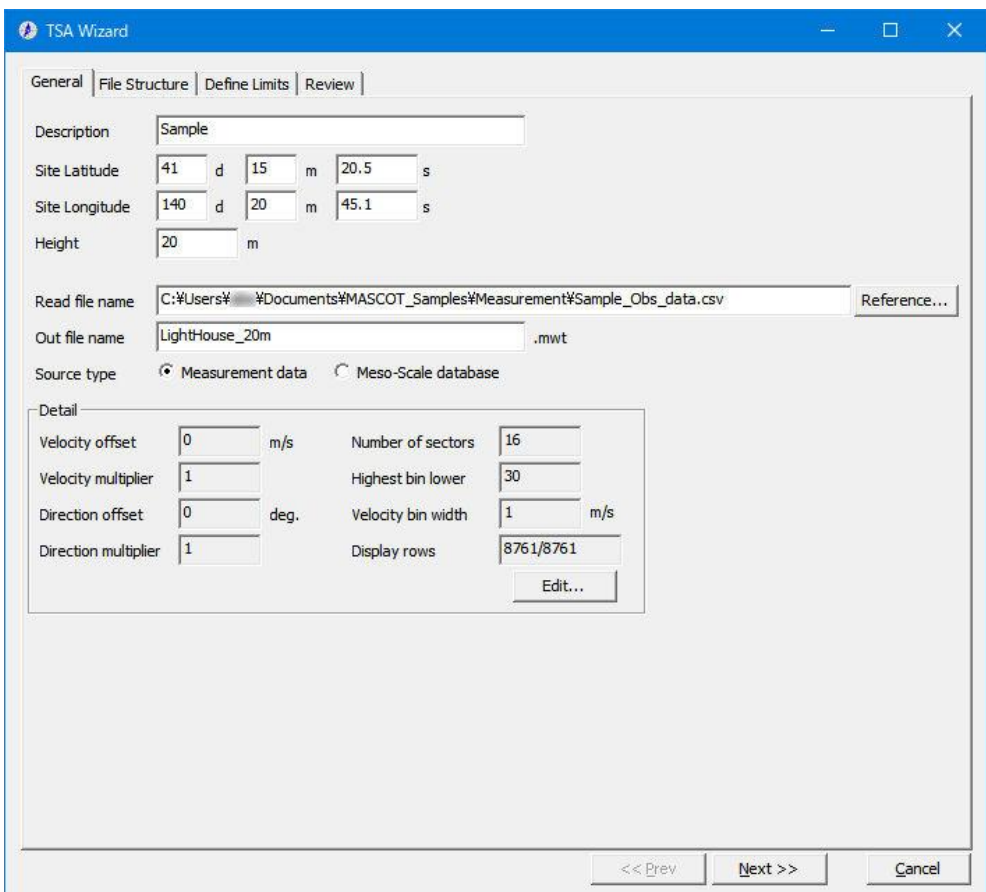

作成済みの風況ファイルをライブラリに登録します。

**SEC** 

本メニューを選択しますと、作成済みの風況ファイル(\*.mwt:MASCOT フォーマット、\*.tab:WAsP フォー マット)の選択ダイアログが表示されます。

そこで選択した風況ファイルが、MASCOT Energy 用フォーマットに変換され、ライブラリツリーに登録され ます。

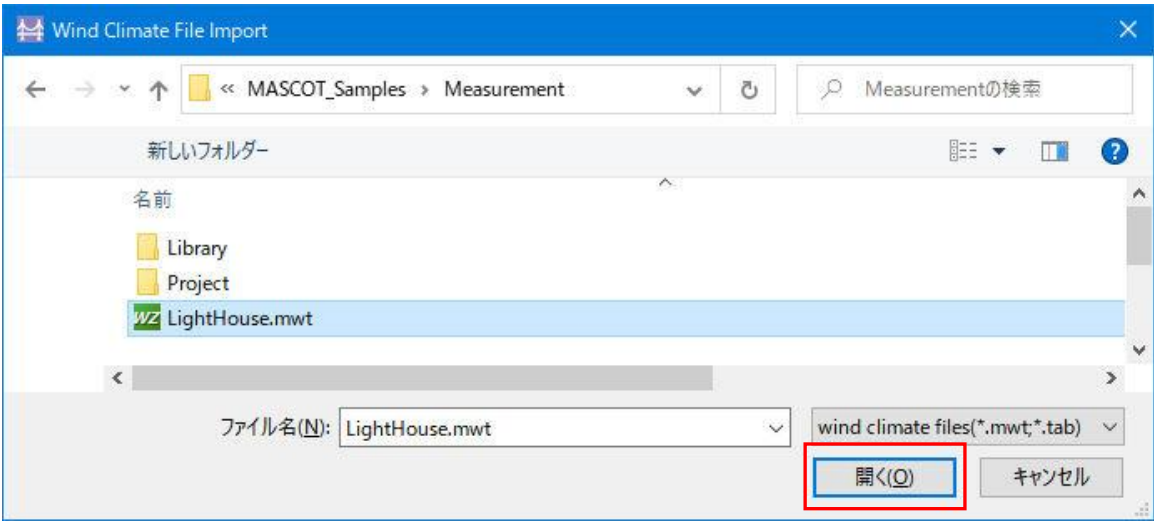

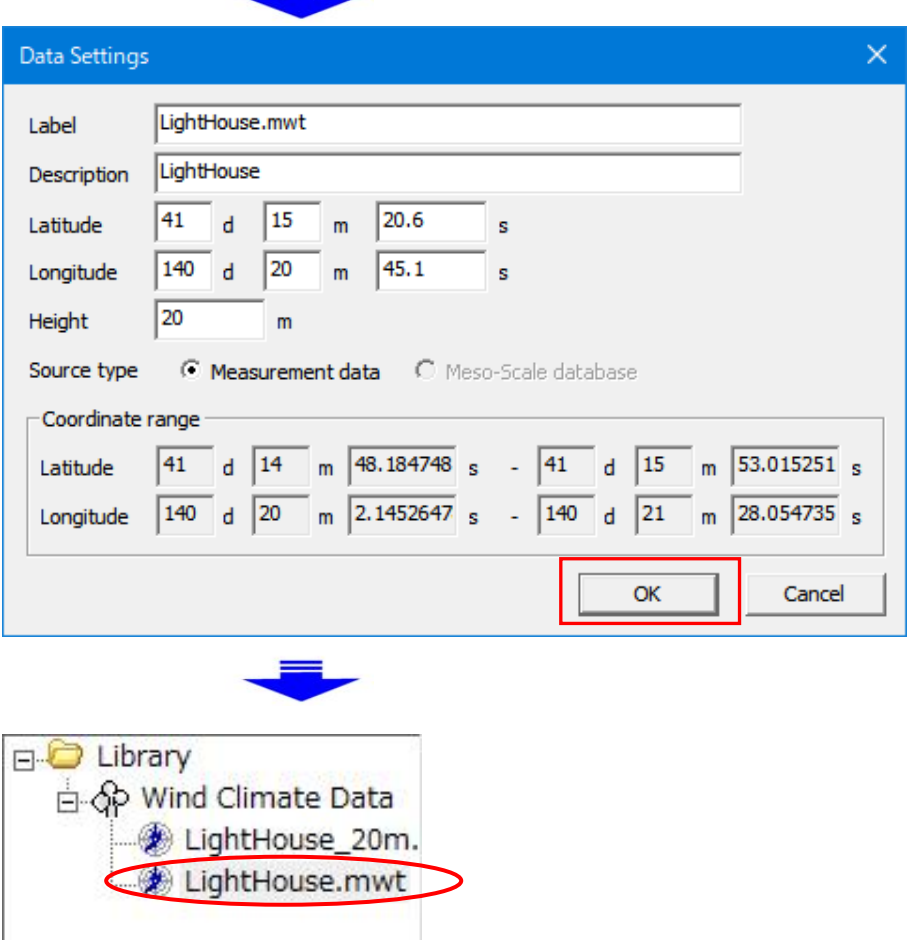

ただし、作成済みの風況ファイルの観測点が Mascot Basic で設定した計算範囲 (West-East domain size & North-South domain size)の範囲外の時、以下のメッセージが表示されます。

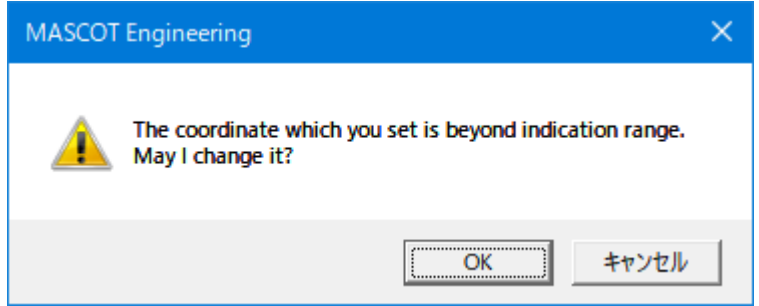

### <OK>を押すと

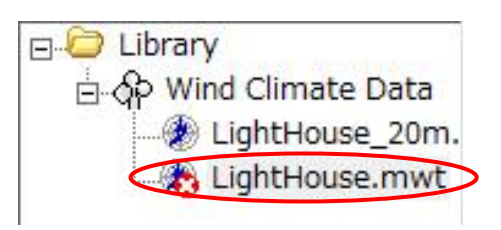

これは、登録はできましたが、計算には使えないことを示します。

また、作成した風況データ種類が MASCOT Basic のプロジェクトタイプと異なる場合も、上記のように解析に 使用不可な状態で登録されます。

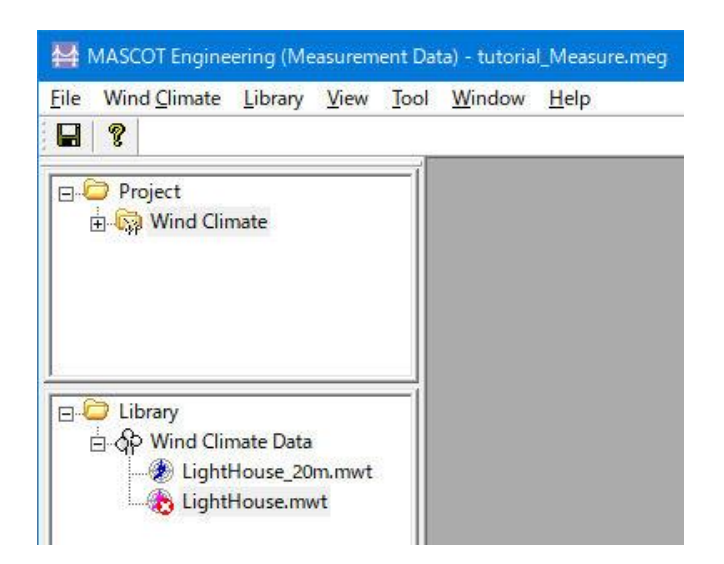

風況ファイルをライブラリから削除します。

但し、削除しようとする風況ファイルが、解析で使用されている場合は、以下のメッセージが表示され、削除す ることはできません。

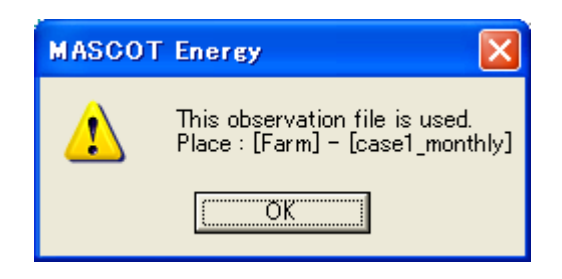

- (4) [Wind Climate Data]-[View Wind Climate Data...]
	- ライブラリに登録した風況ファイルを選択し、表示します。

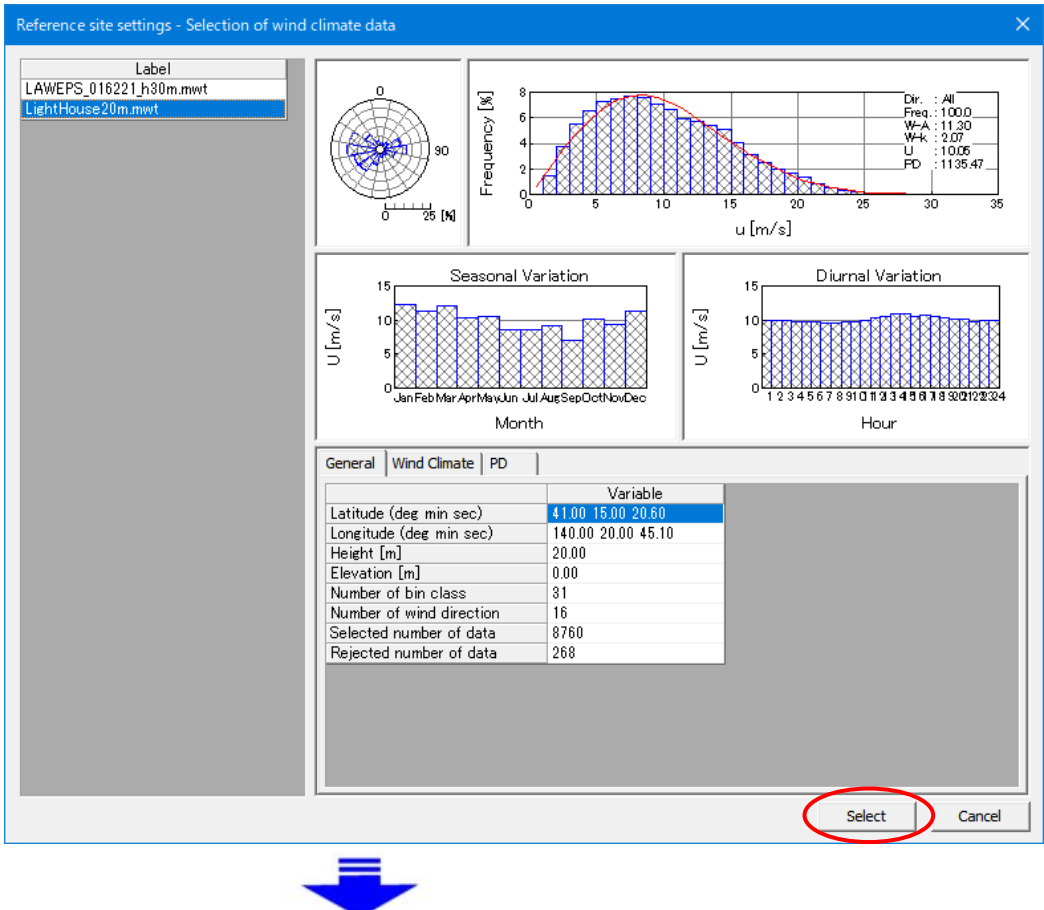

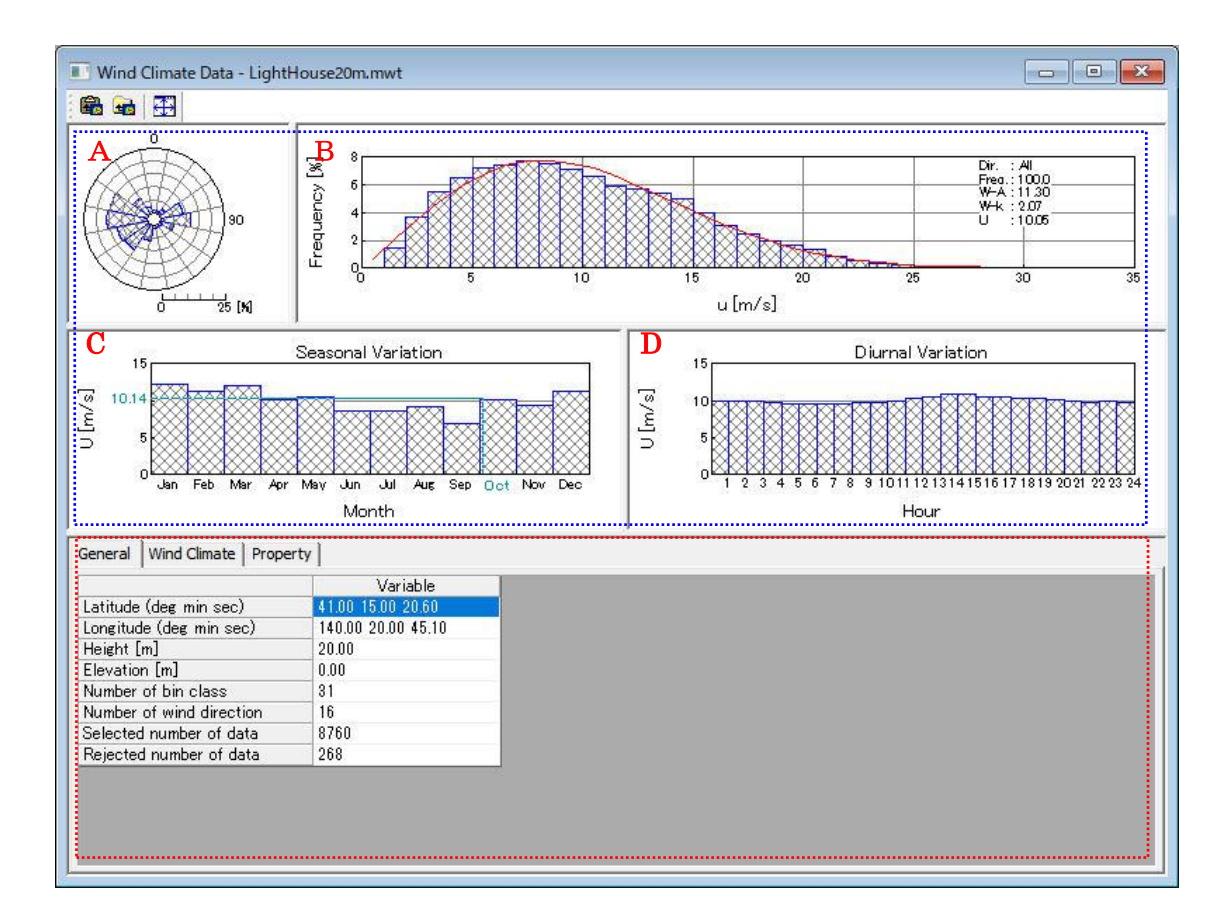

(詳細は[Wind Climate]-[View]-[Monitor Site]-[Wind Climate Data]を参照してください)

### 2. Design Wind Speed mode

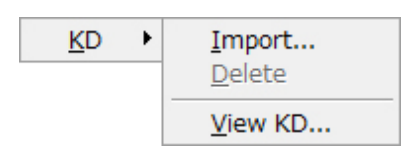

## (1) [Library]-[KD]-[Import...]

作成済みの風向係数ファイルをライブラリに登録します。 本メニューを選択しますと、作成済みの風向係数ファイル(\*.mkd)の選択ダイアログが表示されます。 ファイルを選択し、<開く>ボタンを押すと、ライブラリツリーに登録されます。

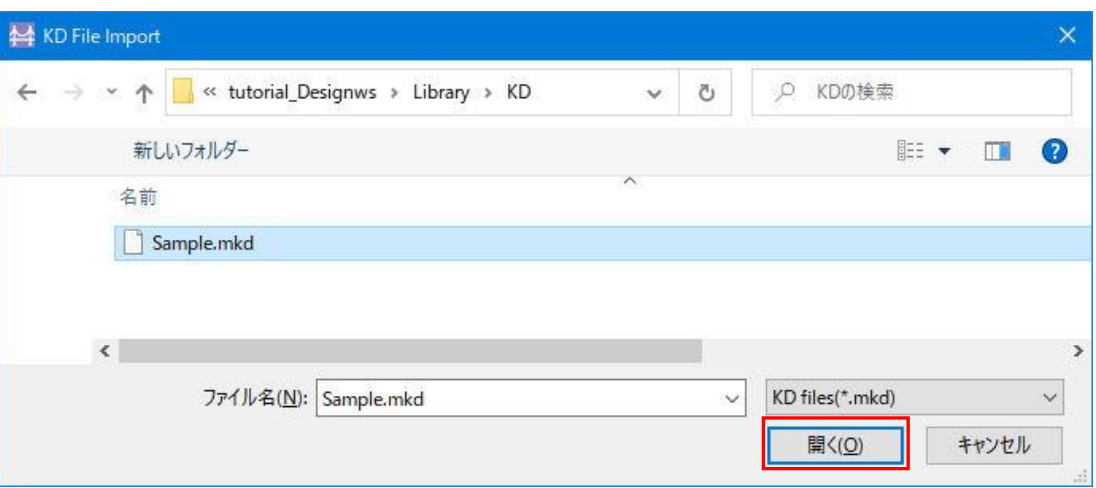

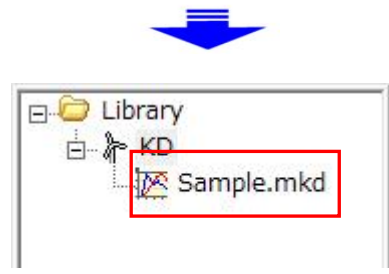

※作成済みの風向係数ファイルの方位数が MASCOT Basic による解析方位数と異なる場合、解析エラーが生じ ます。

(2) [Library]-[KD]-[Delete...]

風速係数ファイルをライブラリから削除します。

但し、削除しようとする風向係数ファイルが、解析で使用されている場合は、以下のメッセージが表示され、削 除することはできません。

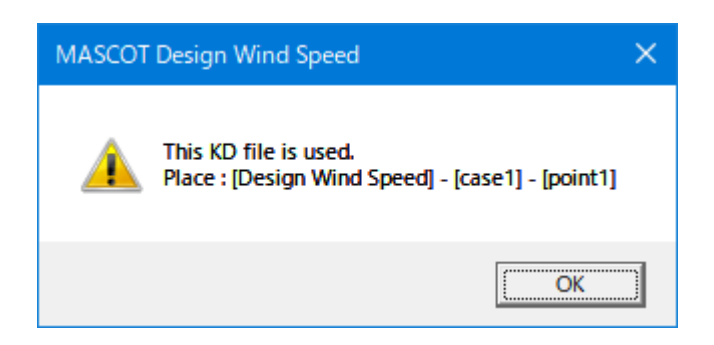
#### (3) [Library]-[KD]-[View KD...]

ライブラリに登録した風向係数ファイルを選択し、表示します。

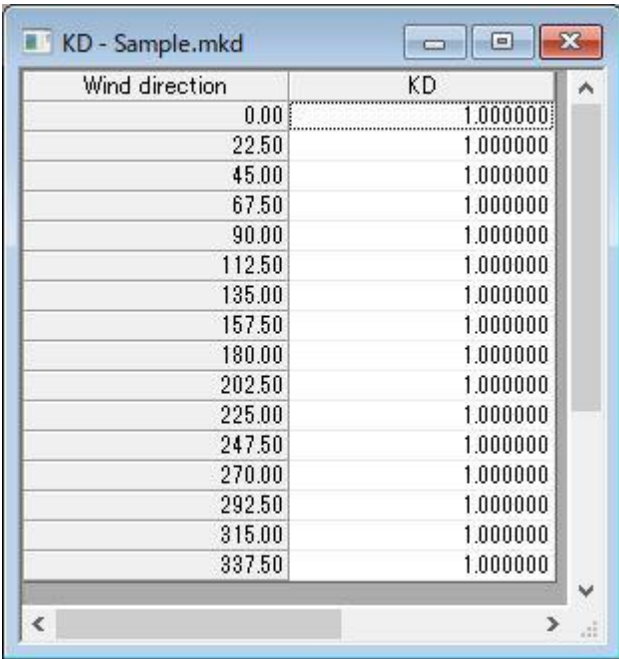

16 方位時の風速係数ファイル例

KD の値は直接編集も可能です。編集後、子ウィンドウを閉じる際、確認メッセージが表示されます。

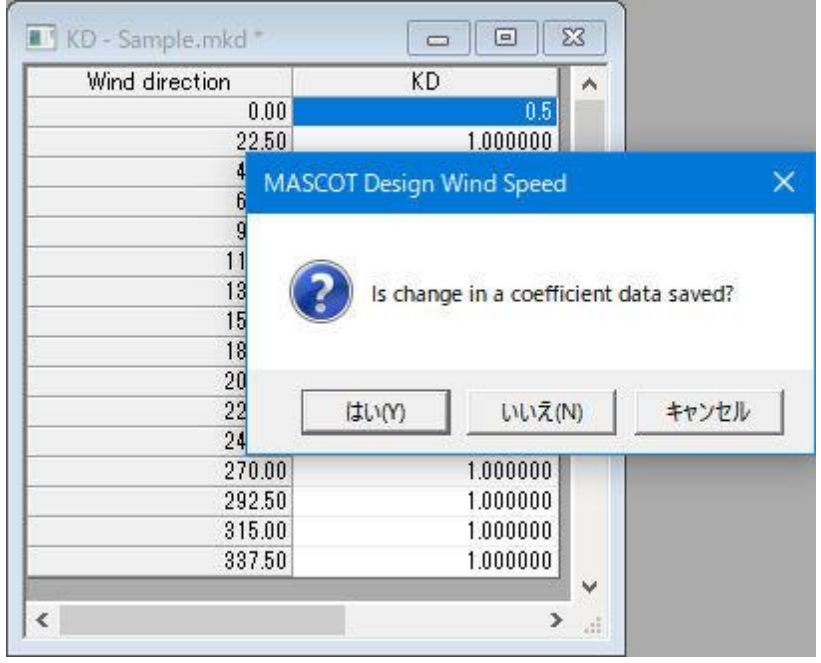

※風向数などの編集については、以下のフォーマットに従い、テキストエディター等で行って下さい。

#### ◇KD 係数ファイルフォーマット

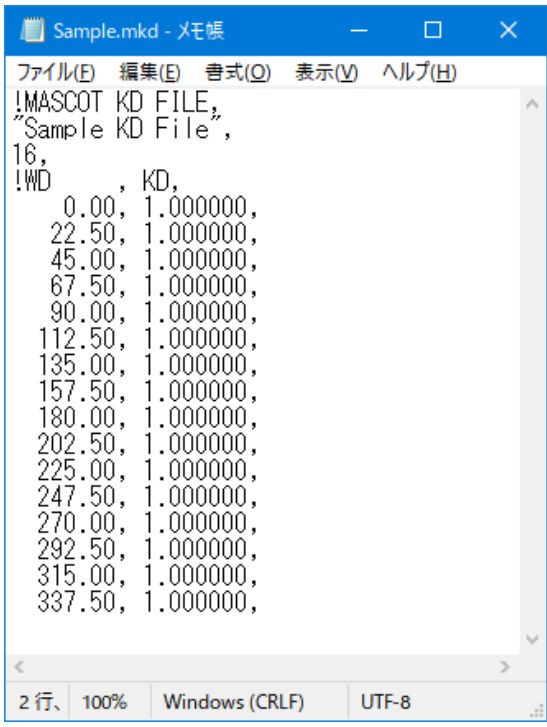

行目:説明行。

行目:説明行。風速係数ファイルの説明文。

行目:同プロジェクトの MASCOT Basic の計算風向数。

行目:説明行。

行目以降:各風向の角度(°)、風速係数。

# 3-5-5. [View]メニュー

MASCOT Engineering の解析に用いる MASCOT Basic の解析結果表示や表示されている子ウィンドウ(ビュ

ー)対する表示設定等を行います。

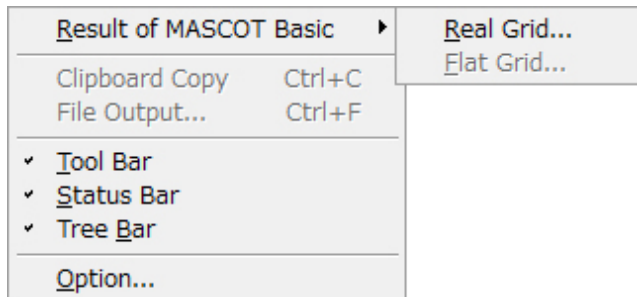

1. [View]-[Result of MASCOT Basic...]

MASCOT Energy の解析に用いる MASCOT Basic の解析結果表示[View]-[Result of MASCOT Basic…]を選択 すると、[View]メニューが下図のようになります。

MASCOT Basic による解析結果を表示します。

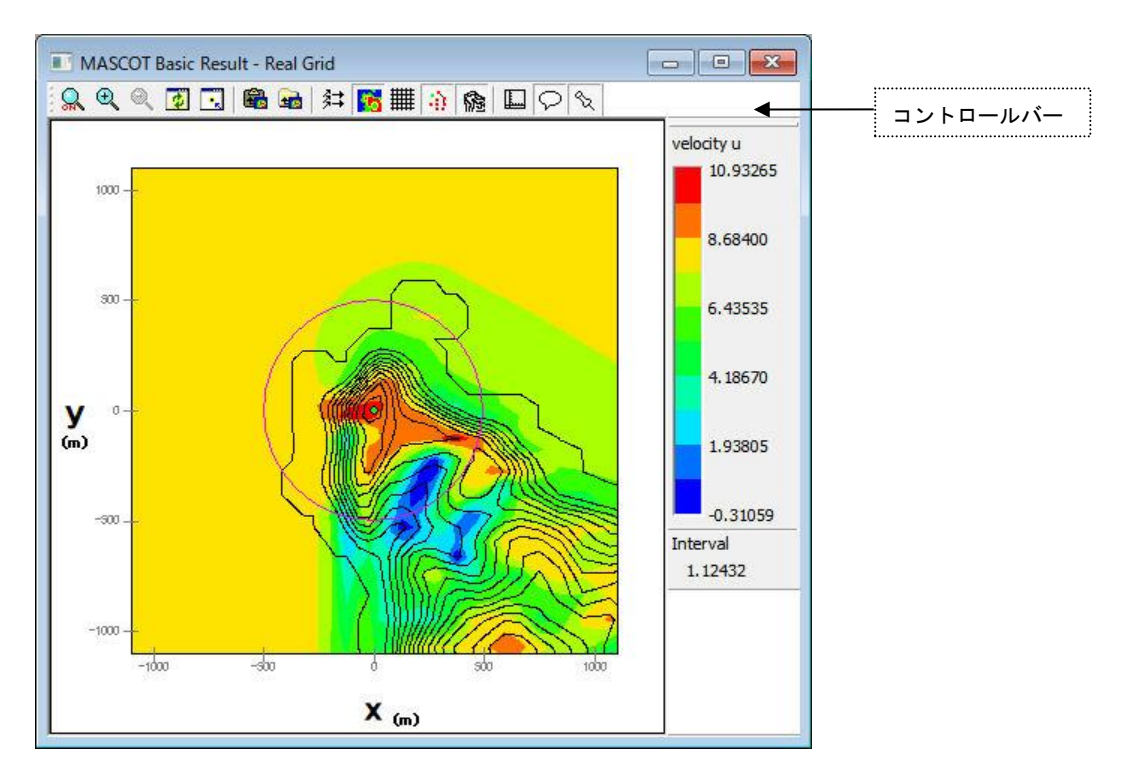

コントロールバーのアイコンの説明:

# 

 $\Omega$ ⚫ [Zoom]

ズーム処理を開始/終了します。

ズーム処理を開始すると、マウスをドラッグすることにより、ラバーバンドが表示されます。 マウスをドラッグする方向により、拡大/縮小が変わります。

#### 拡大(ドラッグ方向:左上→右下)

ラバーバンドで囲まれた範囲を拡大表示します。

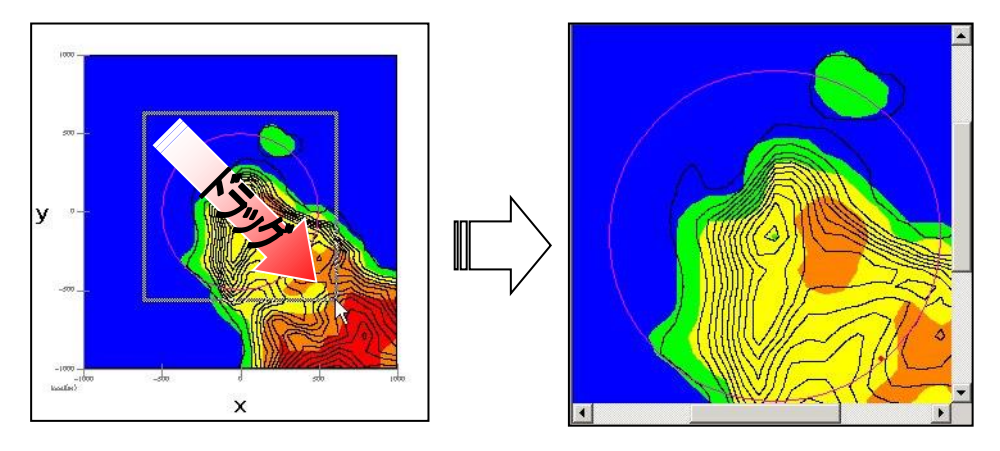

縮小(ドラッグ方向:右下→左上)

[Zoom Out]と同様の縮小処理を行います。

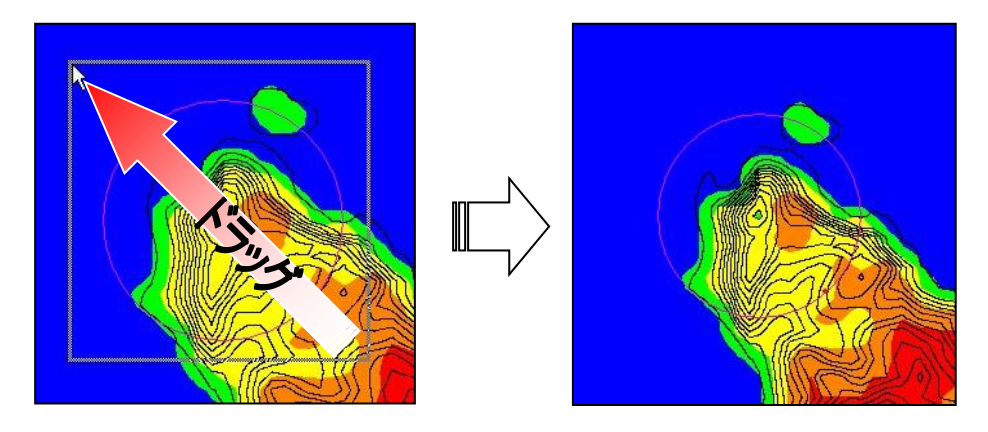

- $\Theta$ ⚫ [Zoom In] ビューに表示されているイメージを拡大します。(拡大率 1.2 倍)
- $\Theta$ ⚫ [Zoom Out]

ビューに表示されているイメージを縮小します。(縮小率 1.2 倍)

- 國 ⚫ [Reset] ビューに表示されているイメージを再描画します。拡大表示している場合は、初期表示状態にします。
- ⚫ [Centering]  $\mathbb{R}$ ビューに表示されているイメージを、マウスで指定した点が中心になるように移動します。
- ⚫ [Clipboard Copy] 岛 ビューに表示されているイメージを、クリップボードにコピーします。
- ⚫ [File Output] **LED** ビューに表示されているイメージを、画像データ(形式:bmp/emf)として保存します。
- 纣 [Show] -[Vector] MASCOT Basic 結果の標高線の表示/非表示を切り替えます。
- $\bullet$  [Show]-[Variable Contour] MASCOT Basic 結果の粗度分布の表示/非表示を切り替えます。
- $\bullet$  [Show]-[Mesh] ## 格子の表示/非表示を切り替えます。
- [Show]-[Maker] 渝 計算点、観測点などのマーカーの表示/非表示を切り替えます。
- ⚫ [Show]-[Elevation Contour] 履 標高線の表示/非表示を切り替えます。
- $\Box$ ⚫ [Show]-[Inner Scale] 凡内部目盛りを表示/非表示します。
- [Show]-[Notes] Q 凡例の表示/非表示を切り替えます。
- $\infty$ ⚫ [Property] ビューに表示されている図の項目や範囲、色などを変更するダイアログを開きます。 (詳細は MASCOT Basic ユーザーズ・マニュアルを参照)

ēB. ⚫ [Window size settings…]

MASCOT Engineering の解析結果画面表示サイズを自由に設定します(※Wind Climate mode のみ)。

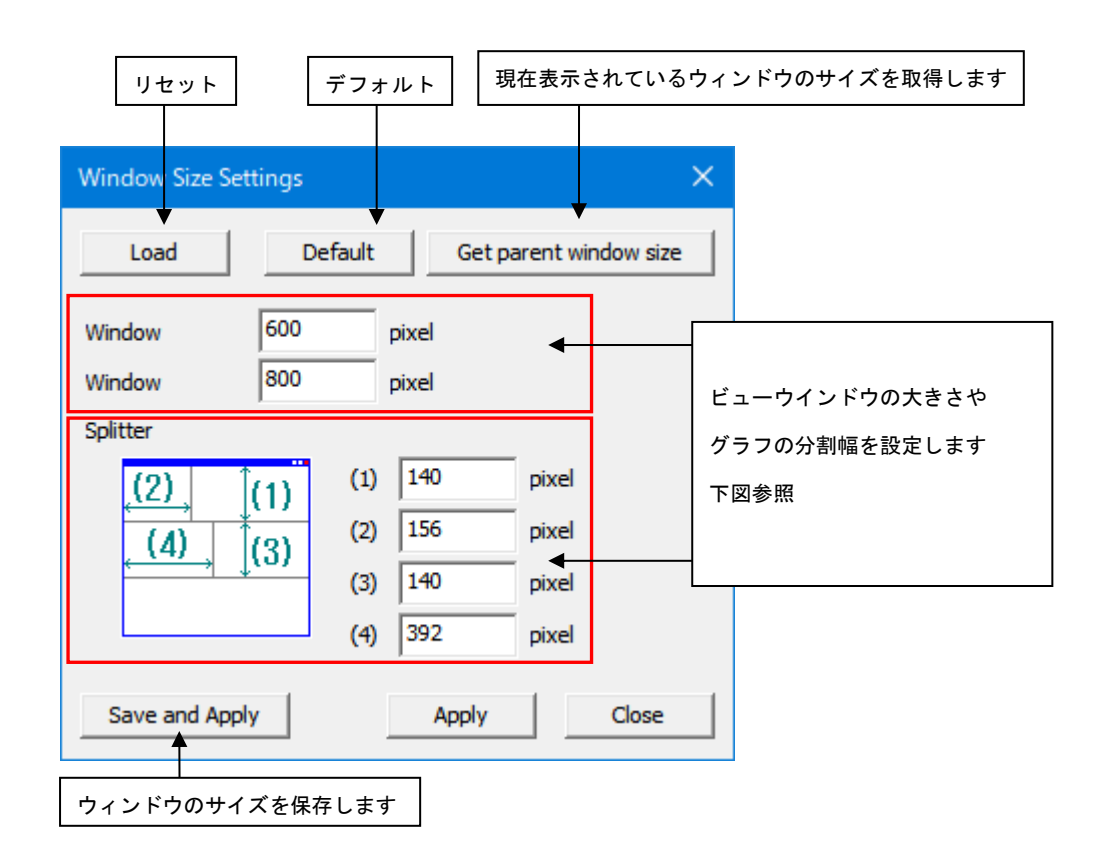

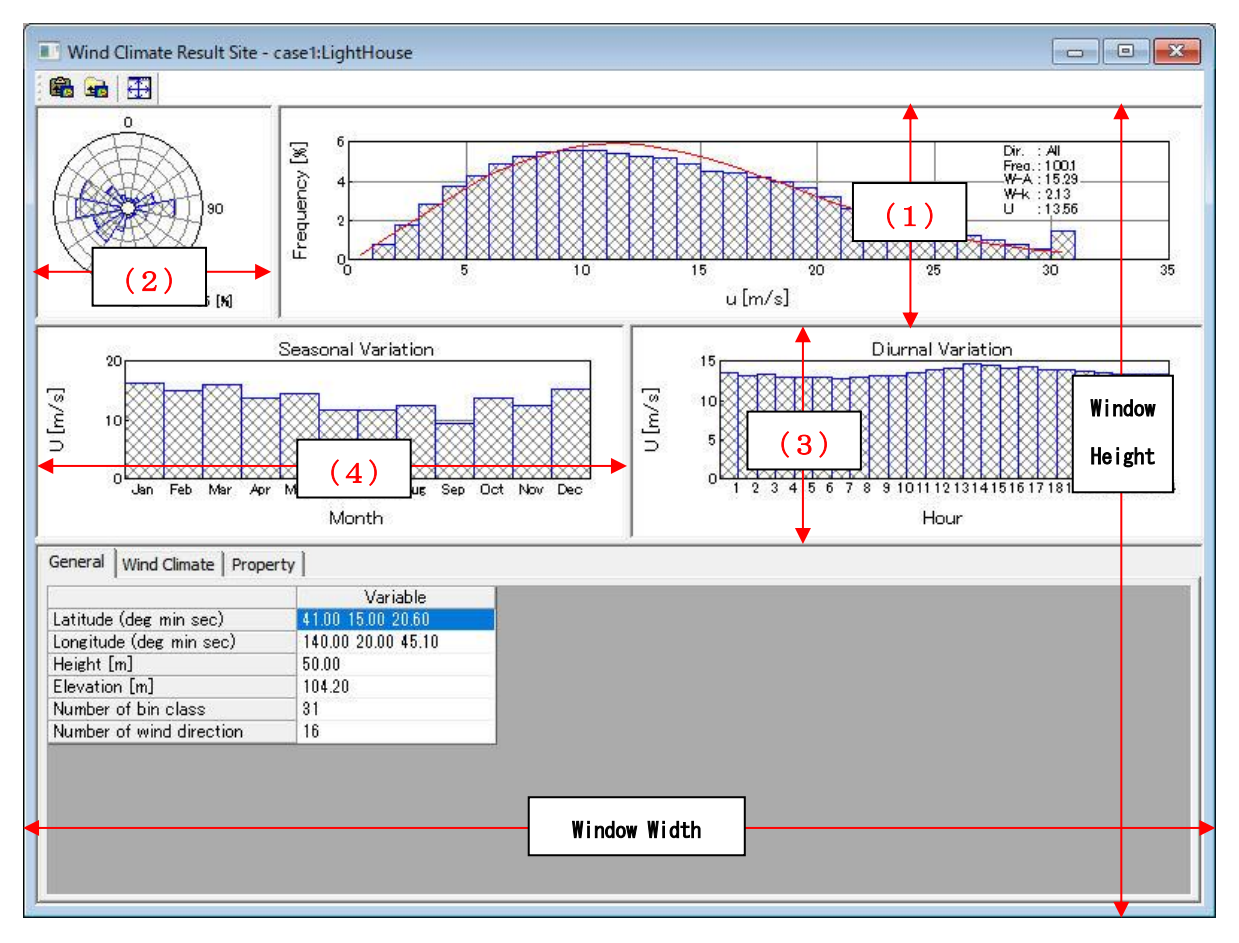

#### 2. [Toolbar...]

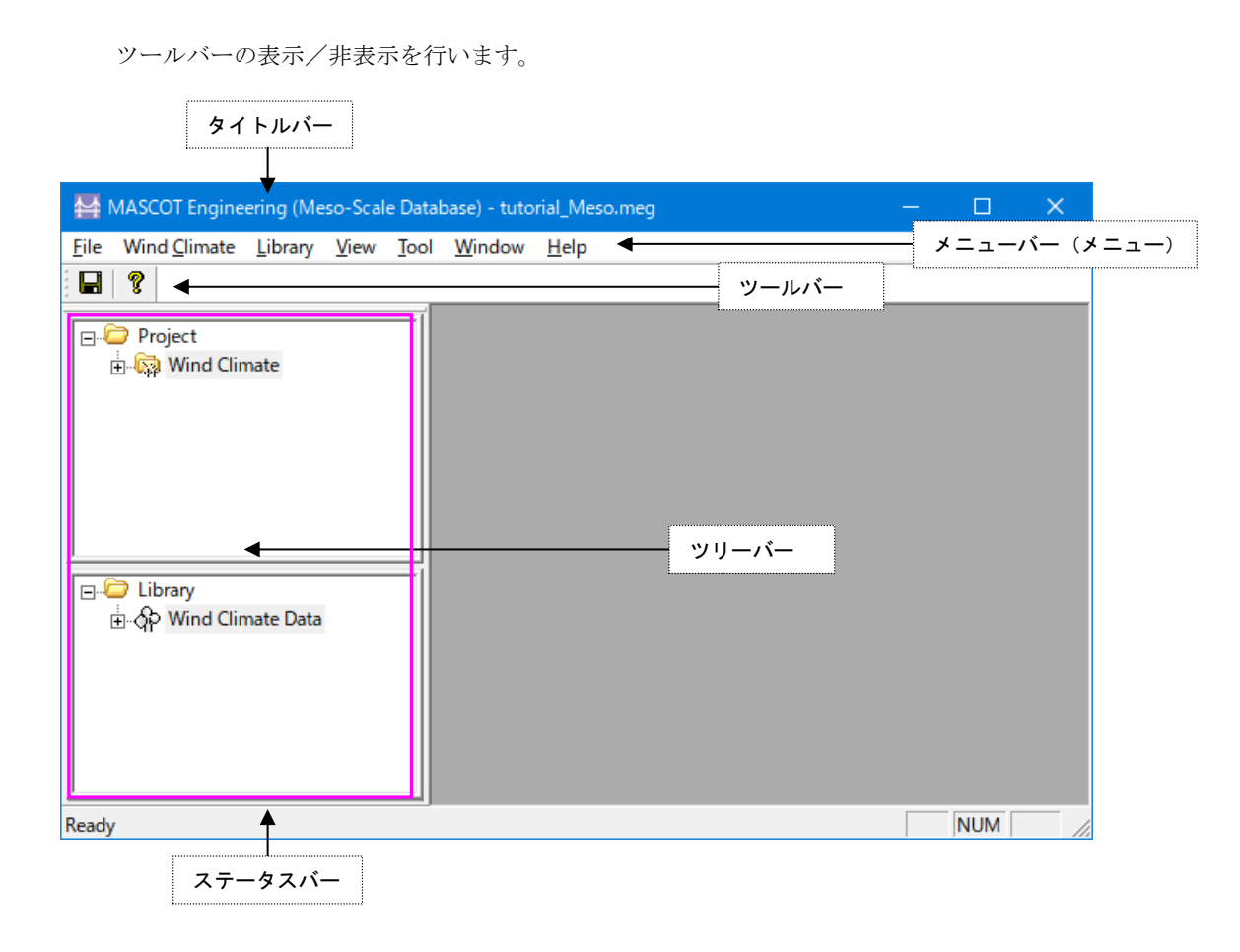

#### 3. [Status Bar...]

ステータスバーの表示/非表示を行います。

#### 4. [Tree Bar...]

ツリーバーの表示/非表示を行います。

#### 5. [Option...]

ビューグラフの文字フォントやサイズの設定を行います。

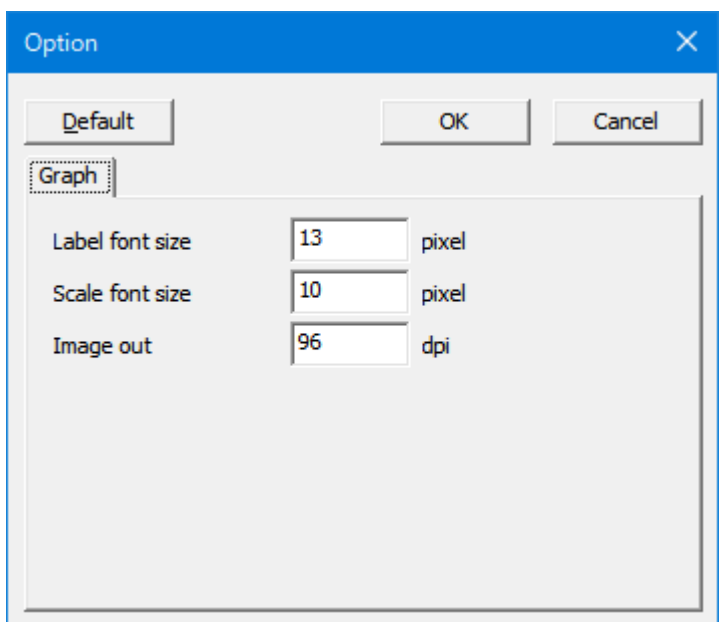

- ・[Label font size] :ラベルのフォントサイズ。
- ・[Scale font size] :スケールのフォントサイズ。
- ・[Image out resolution] :イメージ出力の解像度。
- ·<Default>
:デフォルト設定に戻します。
- ·<OK> :修正値を保存します。
- ・<Cancel> :修正を保存せずに、[Option]を終了します。

### 3-5-6. [Tool]メニュー

MASCOT Engineering 解析に役立つツールが用意されています。

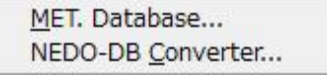

#### 1. [MET. Database...]

日本全国気象官署 155 地点における 10 年間の風観測データを統計解析し表示するツールです。詳細は[MET. Database…]ツール参照して下さい。

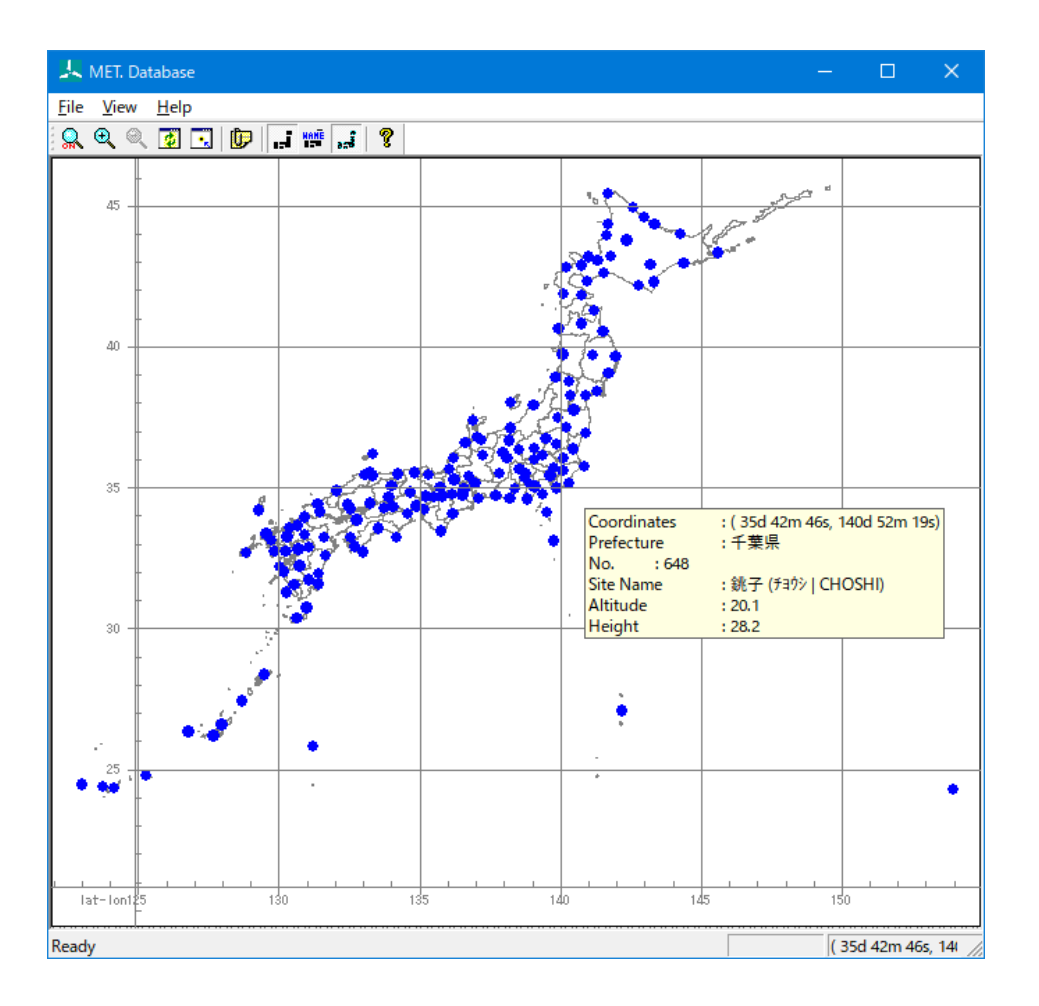

#### 2. [NEDO-DB Converter...](Meso-Scale)

NEDO-DB データフォーマットから MASCOT データフォーマットへの変換ツールです。詳細は[NEDO-DB Converter…]ツールを参照して下さい。

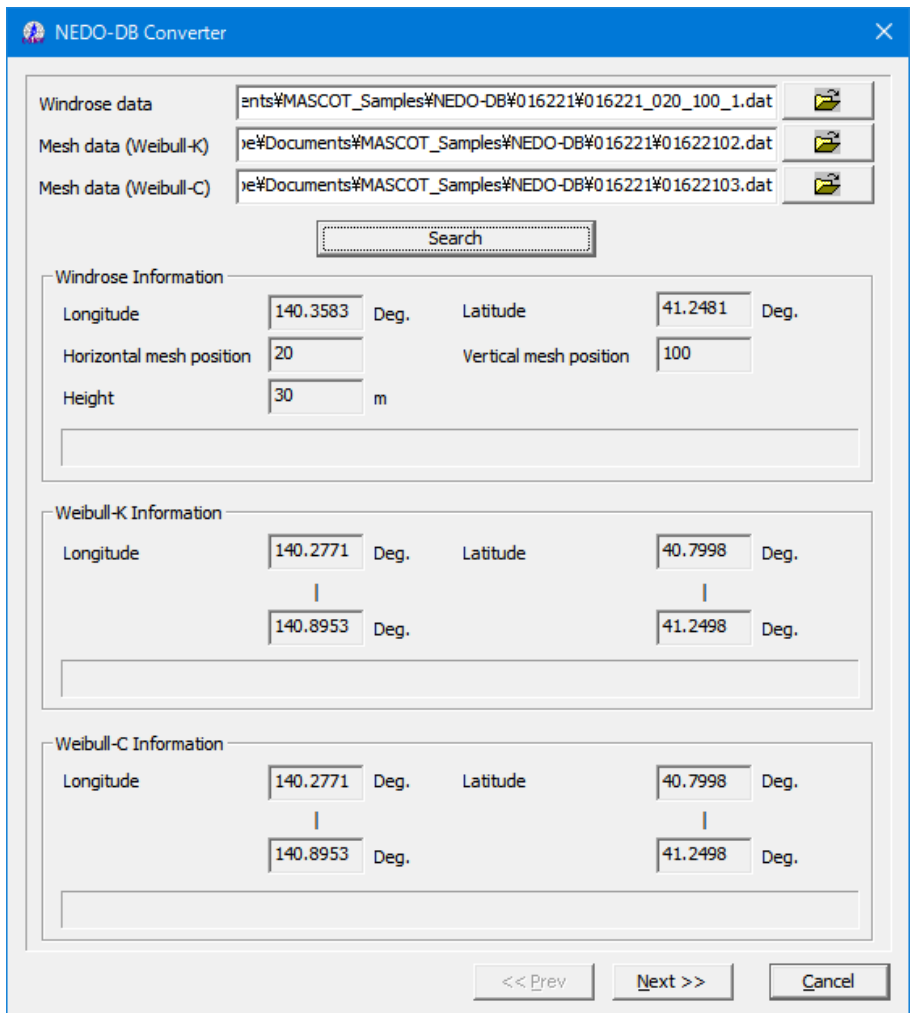

## 3-5-7. [Window]メニュー

ビュー(子ウィンドウ)を複数開いている時に使うメニューです。

(例:[View]-[Result of MASCOT Basic…]メニューでビューを 2 つ開きます。)

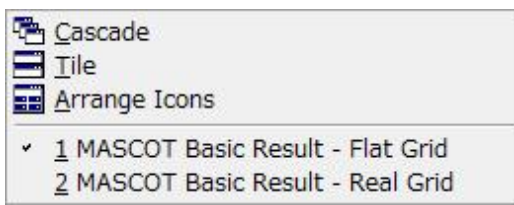

#### 1. [Cascade...]

ビューを重ねて表示します。

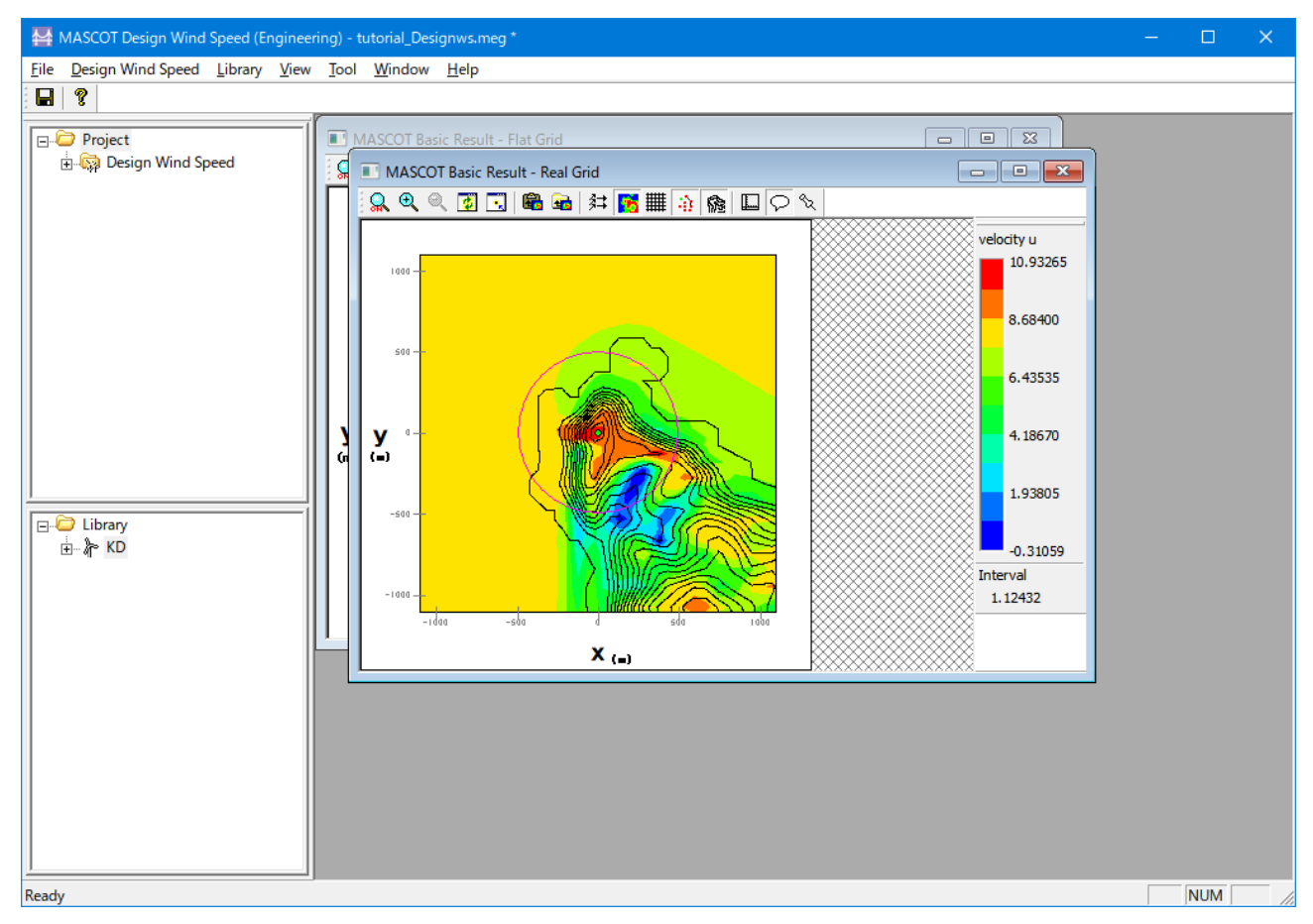

#### 2. [Tile...]

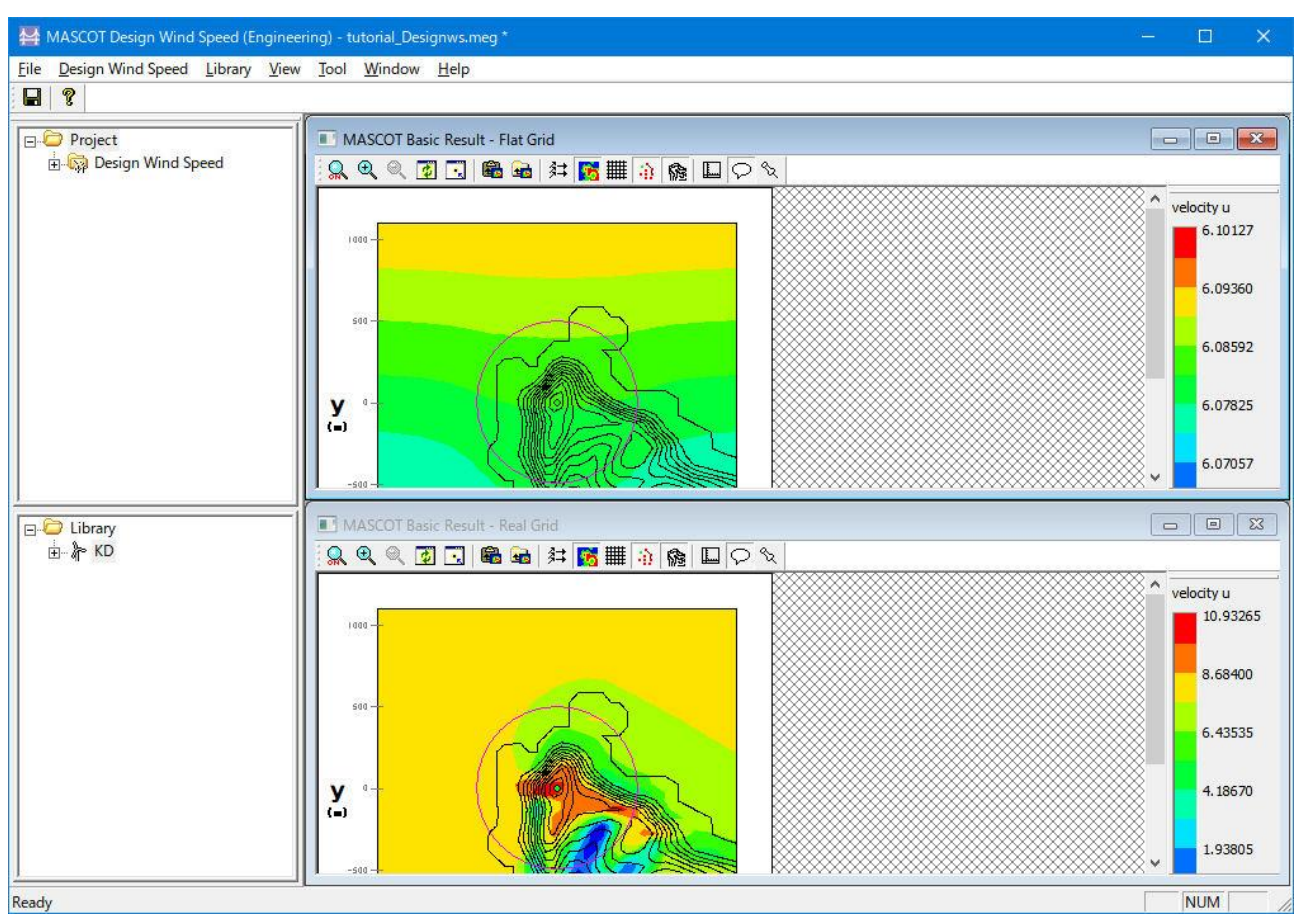

#### ビューをタイル状に並べ替えて表示します。

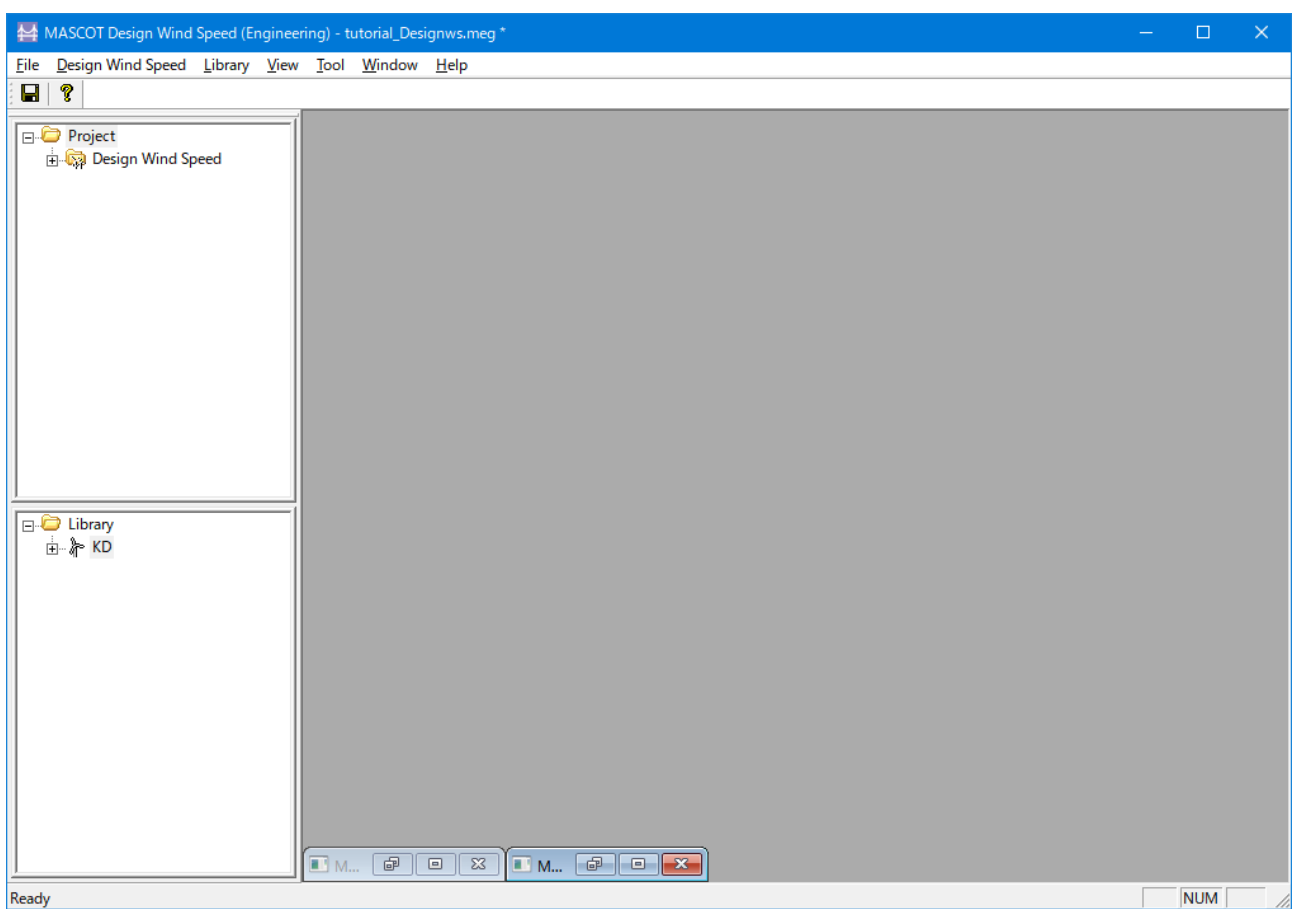

最小化されているビューをメインウィンドウの一番下に並べで整理します。

## 3-5-8. [Help]メニュー

MASCOT Engineering についての情報、ユーザーズ・マニュアルの表示などのメニューです。

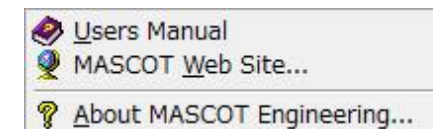

#### 1. [Users Manual...]

ユーザーズ・マニュアルを表示します (PDF 形式)。

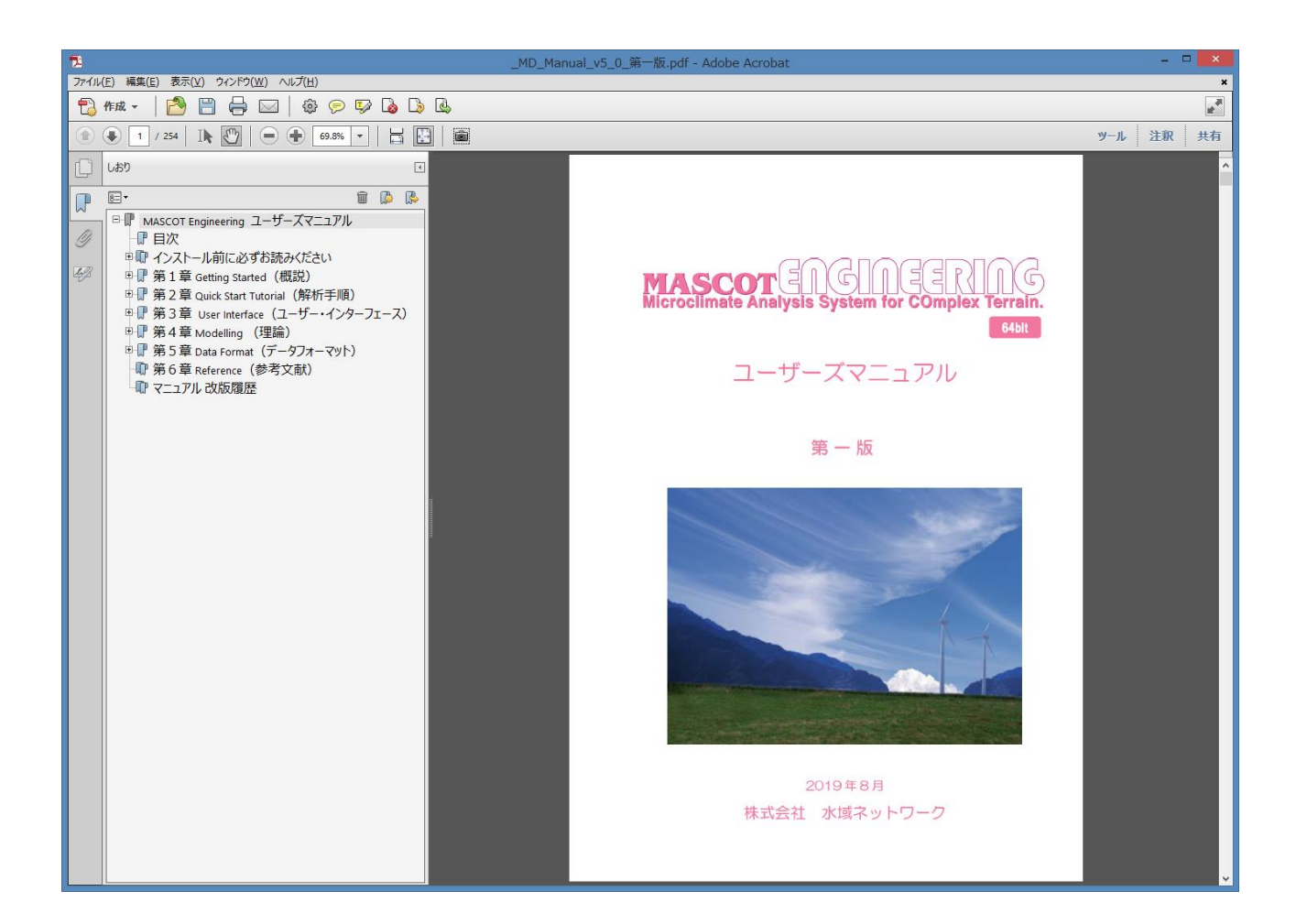

#### 2. [MASCOT Web Site...]

MASCOT のウェブサイトを既定のブラウザで表示します。

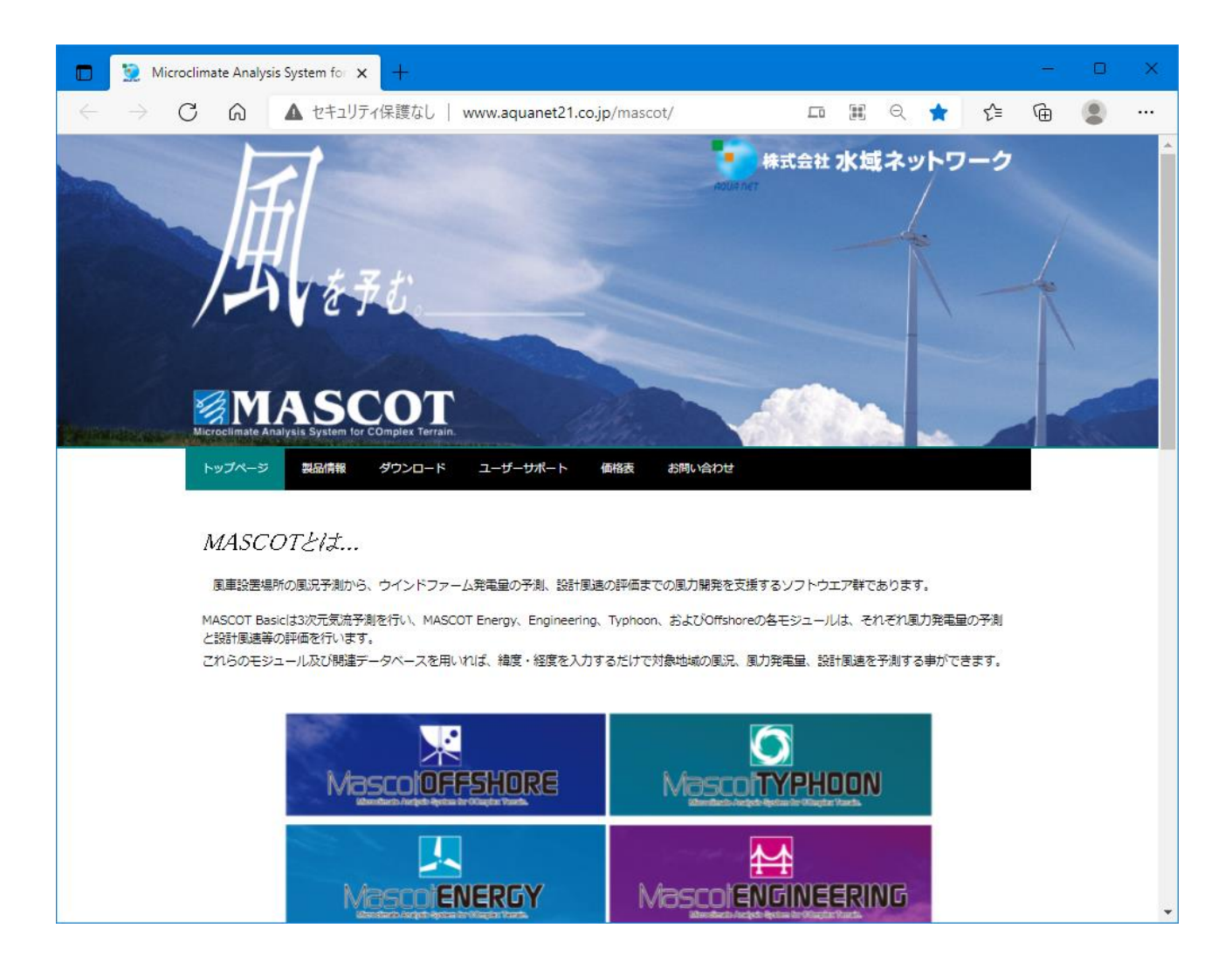

3. [About MASCOT Engineering…]

MASCOT Engineering のバージョン情報を表示します。(ツールバー

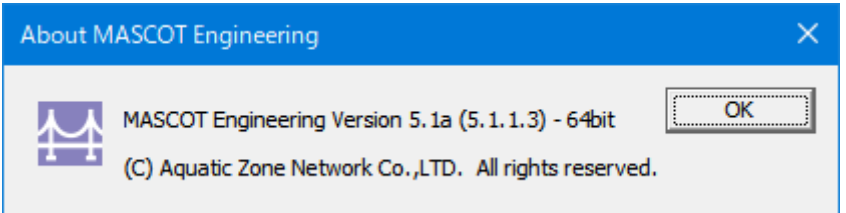

# 3-6. ツール(Wind Climate mode のみ)

# 3-6-1. [TSA Wizard]ツール

TSA Wizard は、MASCOT Energy の解析で使用する風況ファイルを観測地点の時系列データから作成する為のツ ールです。

1. [TSA Wizard]ツールの起動

[Library]-[Wind Climate Data]-[TSA Wizard]メニューを選択するか、またはライブラリツリー上の[Library]- [Wind Climate Data]を、右クリックすると表示されるポップアップメニューから、[TSA Wizard]を選択すると、TSA Wizard が起動します。

各項目を設定し、最終ページで<OK>をクリックすることによって、風況ファイルが作成されます。

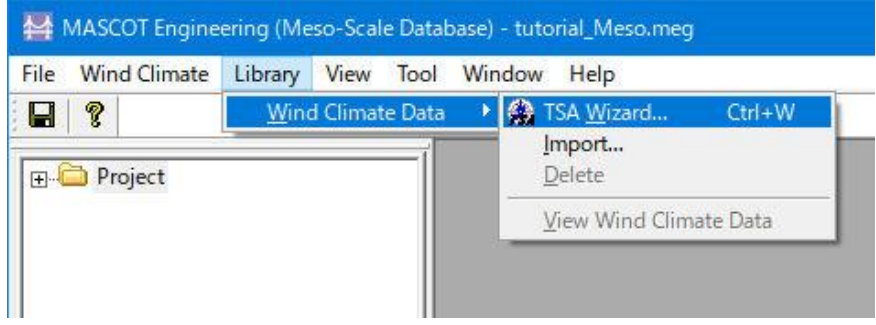

または

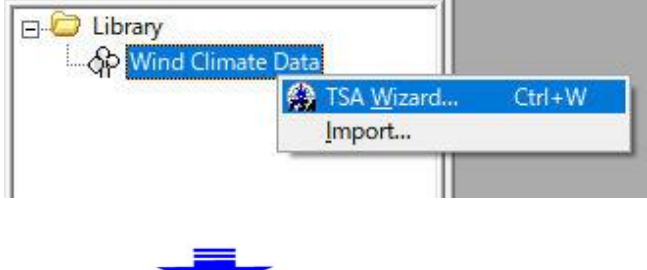

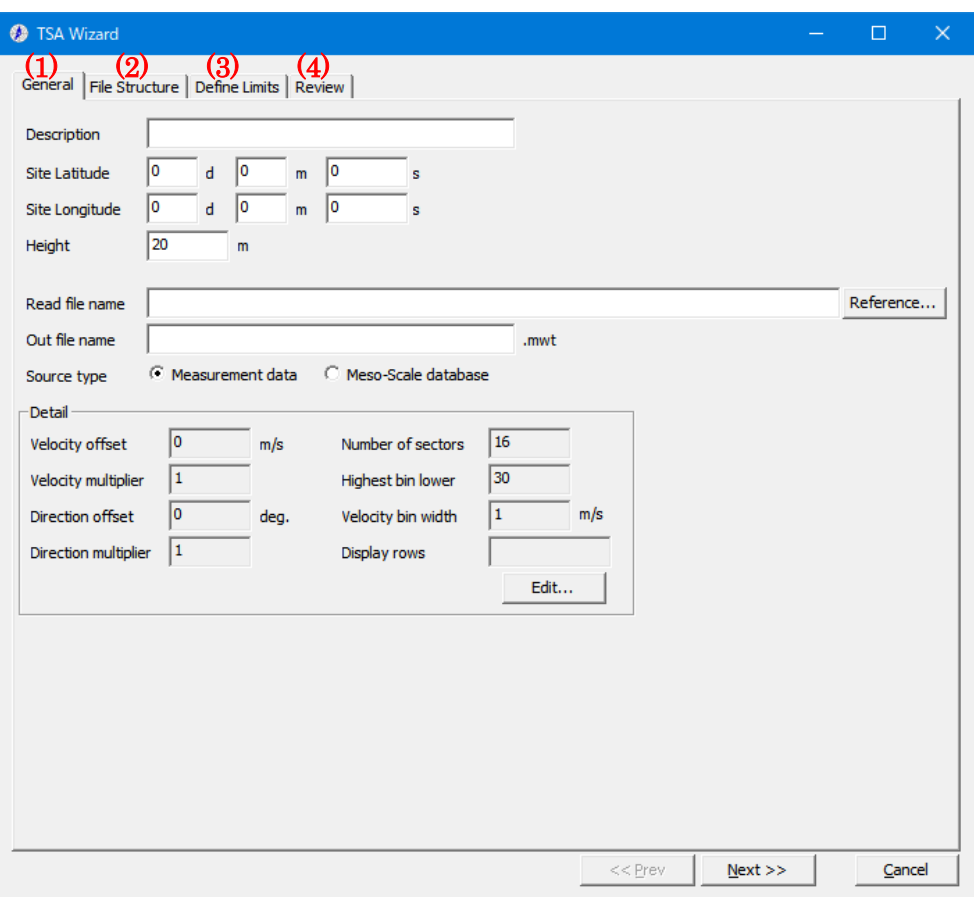

# (1) [General] $\beta \, \vec{\mathcal{I}}$

作成する風況ファイルについての説明や、緯度経度、高さ、時系列データファイルの指定など、全般の設定を行いま

```
す。
```
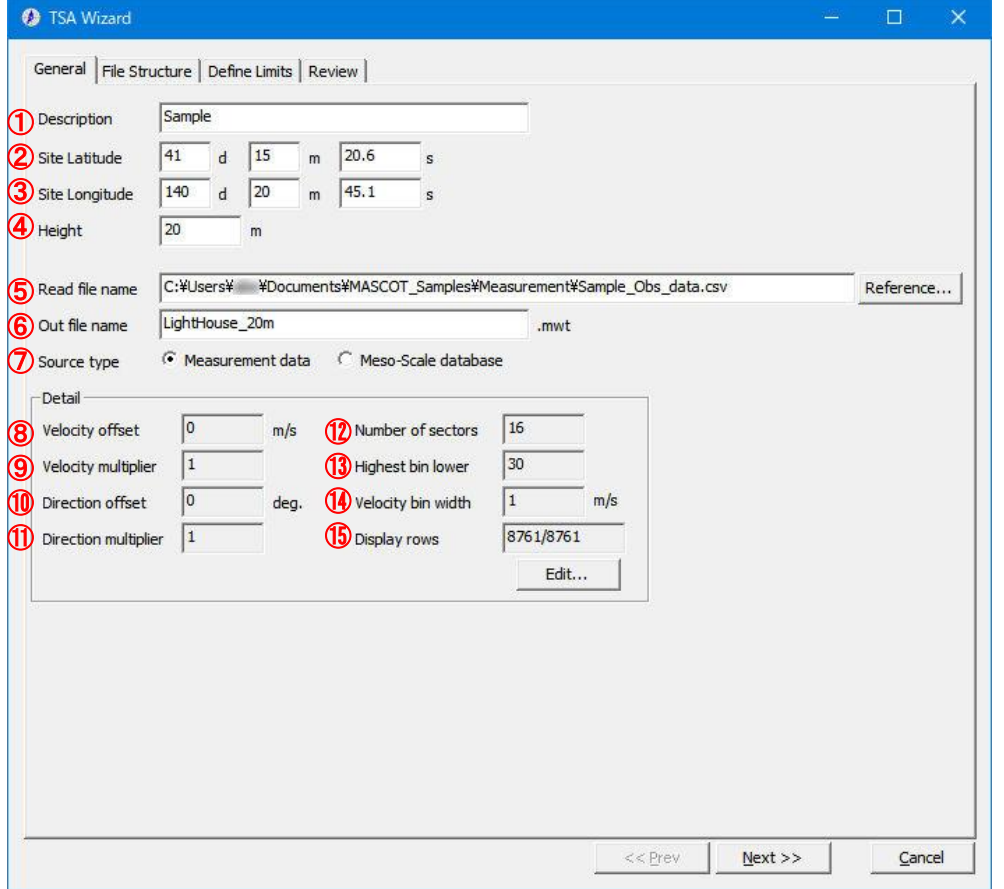

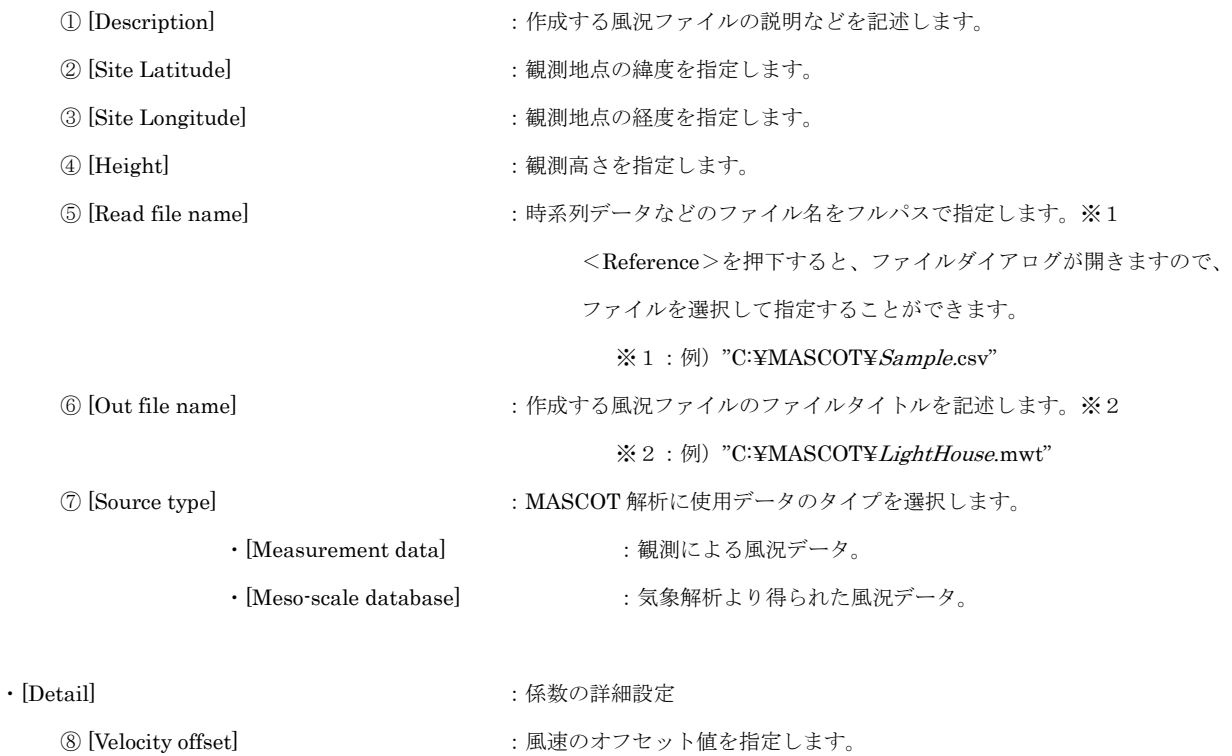

- **⑨ [Velocity multiplier] ままままで きんじょう にっぽん** :風速の乗数を指定します。
- 10 [Direction offset] <br>
2010 : 風向のオフセット値を指定します。
- ⑪ [Direction multiplier] :風向の乗数を指定します。
- 12 [Number of sectors] :風向の分割数を指定します。
- 13 [Highest bin lower limit] :最上層の下限値を指定します。
- 
- 
- 
- 
- **⑭ [Velocity bin width]** : 風速階級の幅を指定します。
- ⑮ [Display rows] :画面上に表示するデータリストの行数を指定します。 (指定行数/最大行数)
- ・<Edit> :上記係数⑧~⑮の値を修正します。

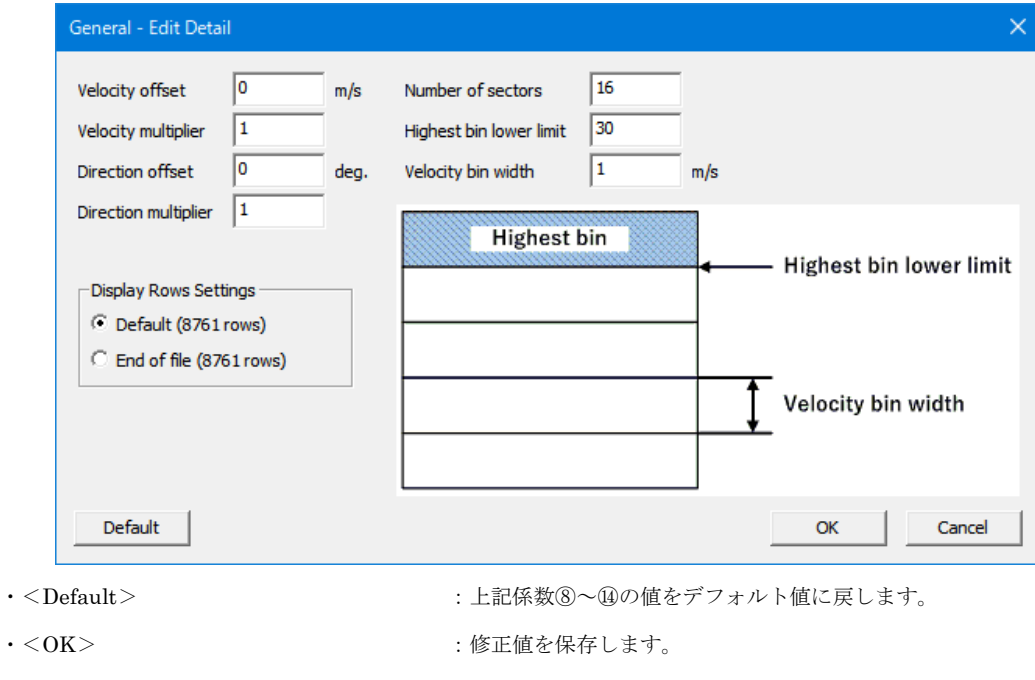

|                                      | Col1                                    | Col <sub>2</sub>                   | Month        | Day                                                                                      | Hour           | Minute         | Velocity       | Direction |   |
|--------------------------------------|-----------------------------------------|------------------------------------|--------------|------------------------------------------------------------------------------------------|----------------|----------------|----------------|-----------|---|
| $\mathbf{1}$                         | order                                   | year                               | month        | day                                                                                      | hour           | minute         | wind speed     | wind dire |   |
| Œ<br>$\overline{2}$                  | $\mathbf{1}$                            | 1997                               | $\mathbf{1}$ | 1                                                                                        | $\overline{0}$ | 20             | 9              | 270       |   |
| 3                                    | $\overline{2}$                          | 1997                               | $\mathbf{1}$ | $\mathbf 1$                                                                              | $\mathbf 1$    | 20             | 10             | 270       |   |
| $\overline{4}$                       | 3                                       | 1997                               | $\mathbf 1$  | $\mathbf{1}$                                                                             | $\overline{2}$ | 20             | 10             | 292.5     |   |
| 5                                    | 4                                       | 1997                               | $\mathbf{1}$ | $\mathbf{1}$                                                                             | 3              | 20             | 8              | 292.5     |   |
| 6                                    | 5                                       | 1997                               | $\mathbf 1$  | $\mathbf 1$                                                                              | 4              | 20             | 5              | 202.5     |   |
| $\overline{7}$                       | 6                                       | 1997                               | $\mathbf{1}$ | $\mathbf{1}$                                                                             | 5              | 20             | 6              | 202.5     |   |
| 8                                    | 7                                       | 1997                               | $\mathbf{1}$ | $\mathbf 1$                                                                              | 6              | 20             | 3              | 225       |   |
| 9                                    | 8                                       | 1997                               | $\mathbf{1}$ | $\mathbf{1}$                                                                             | $\overline{7}$ | 20             | 3              | 180       |   |
| 10                                   | 9                                       | 1997                               | $\mathbf{1}$ | $\mathbf 1$                                                                              | 8              | 20             | $\overline{2}$ | 180       |   |
| 11                                   | 10                                      | 1997                               | $\mathbf 1$  | $\mathbf{1}$                                                                             | 9              | 20             | 99.9           | 9999.9    |   |
| 12                                   | 11                                      | 1997                               | $\mathbf{1}$ | $\mathbf{1}$                                                                             | 10             | 20             | 2              | 90        |   |
| 13                                   | 12                                      | 1997                               | $\mathbf 1$  | $\mathbf 1$                                                                              | 11             | 20             | 3              | 112.5     |   |
| 14                                   | 13                                      | 1997                               | $\mathbf{1}$ | $\mathbf{1}$                                                                             | 12             | 20             | 5              | 112.5     |   |
| 15                                   | 14                                      | 1997                               | $\mathbf{1}$ | $\mathbf 1$                                                                              | 13             | 20             | 6              | 67.5      |   |
| 16                                   | 15                                      | 1997                               | $\mathbf{1}$ | $\mathbf 1$                                                                              | 14             | 20             | 8              | 67.5      |   |
| 17                                   | 16                                      | 1997                               | $\mathbf{1}$ | 1                                                                                        | 15             | 20             | 8              | 67.5      |   |
| 18                                   | 17                                      | 1997                               | $\mathbf{1}$ | $\mathbf 1$                                                                              | 16             | 20             | 9              | 112.5     | ٧ |
| 10                                   | 18                                      | 1007                               | $\mathbf{f}$ | Ŧ                                                                                        | 17             | n <sub>c</sub> | ä              | 117.5     |   |
| First<br>Last<br>$\nabla$ Day column | $\overline{2}$<br>Year column<br>0<br>4 | $\div$<br>First row to end of file | (5)          | First row to last row<br>$\nabla$ Month column<br>$\overline{\triangledown}$ Hour column | 8761<br>3<br>5 | ÷              | Display (12)   | 8761/8761 |   |
| Minute column<br>Velocity column     | 6<br>7                                  |                                    |              | Direction column<br>Time definition                                                      | 8<br>end       | ▼              |                |           |   |

[General]タブで指定した時系列データを読み込み、風況ファイルに必要なデータ部分の指定を行います。

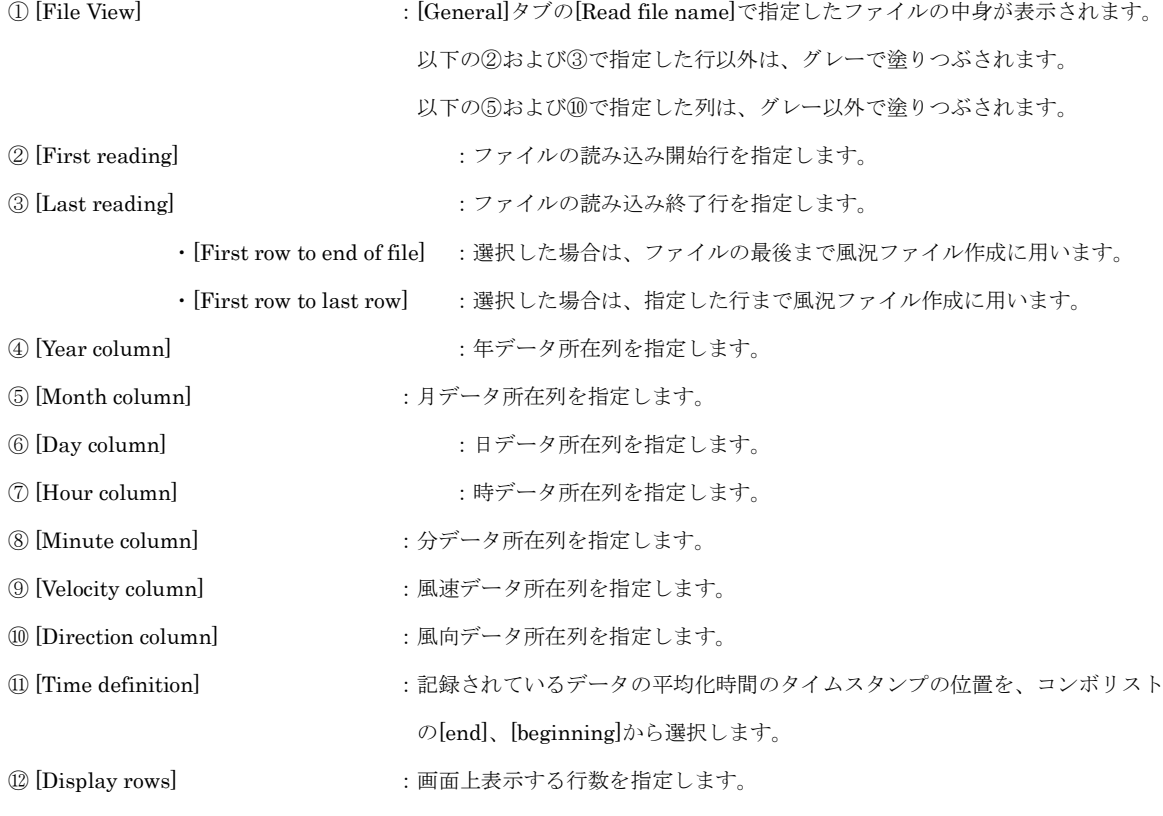

④~⑨で列の指定を行うと、[Preview]の指定した列の色が変わります。

3-83

- •<≪Prev>:前のタブに戻ります。
- ·<Next≫>:次のタブに進みます。
- ·<Cancel> :風況ファイルを作成せずに、Wizard を終了します。

#### (3) [Define Limits]タブ

風速、風向の上限値、下限値を設定します。

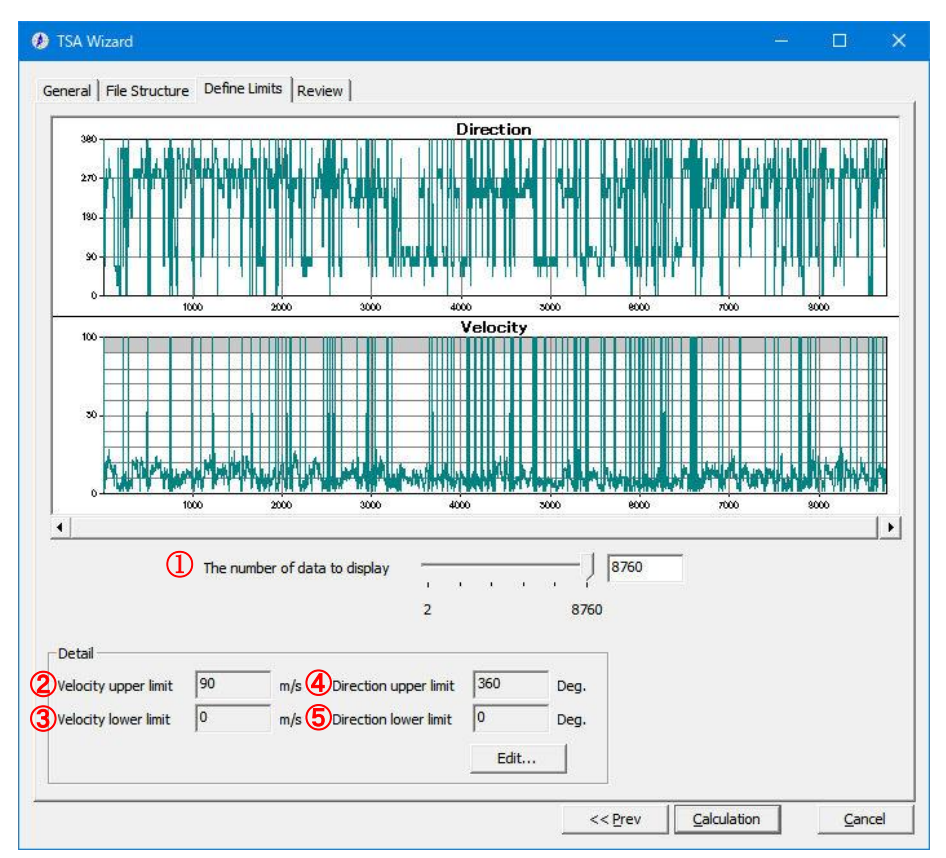

① [The number of data to display] :Preview へ表示するデータ数を指定します。

- ② [Velocity upper limit] :風速の上限値のデフォルト値を表示します。
- 
- 
- 
- 

· [Detail] まず このことには、 または、 または、 または、 または、 または、 または まんな にっぽん まんじょう にっぽん こうしゃ こうしゃ こうしょう こうしょう こうしょく こうしゃ こうしゃ こうしゃ こうしゃ こうしゅう こうしゅう こくしゅう こうしょく しゅうしょく こうしゃくん こうしゃ こうしん こうしゃ こうしゅう こうしょう

- 3 [Velocity lower limit] :風速の下限値のデフォルト値を表示します。 ④ [Direction upper limit] :風向の上限値のデフォルト値を表示します。
- ⑤ [Direction lower limit] :風向の下限値のデフォルト値を表示します。
- ·<Edit>
<br />
<br />
: 風速の上下限値を修正します。

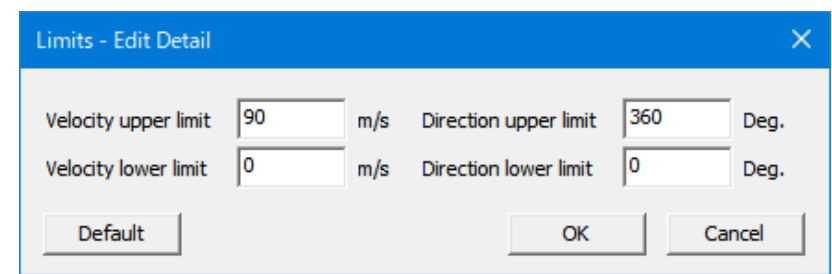

- 
- · < ≪Prev>
: 前のタブに戻ります。
- 
- ·<Calculation>
:風況ファイルの計算を行います。
- 
- ·<Cancel> :風況ファイルを作成せずに、Wizard を終了します。

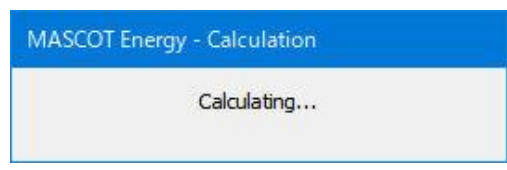

計算終了後、以下の画面が表示されます。

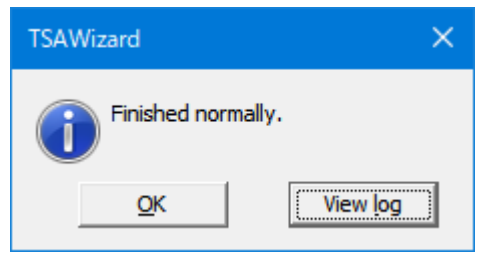

- 
- ·<OK> : [Review]タブに移動します。
- 
- ・<View log> :下図のように計算のログ画面が表示されます。

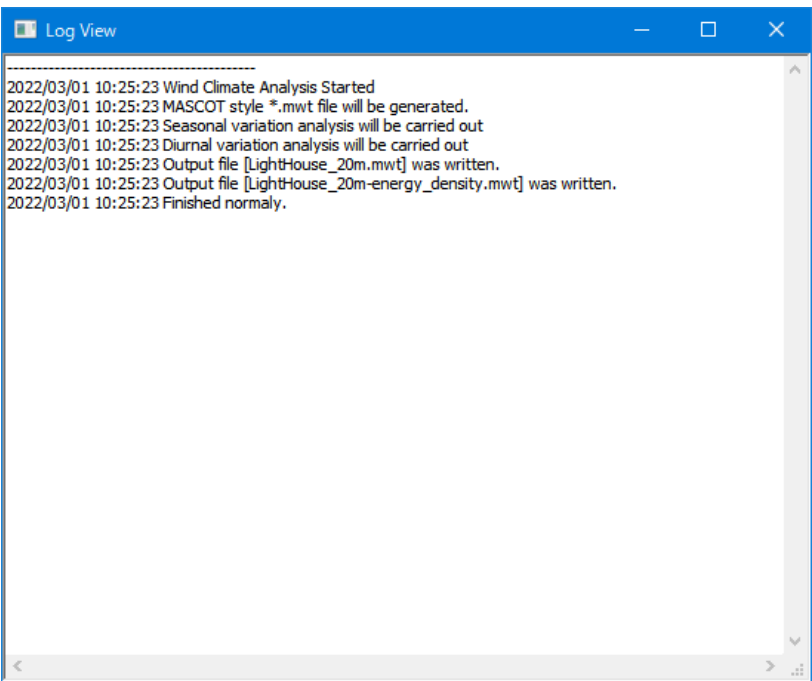

解析された風況ファイルを表示します。

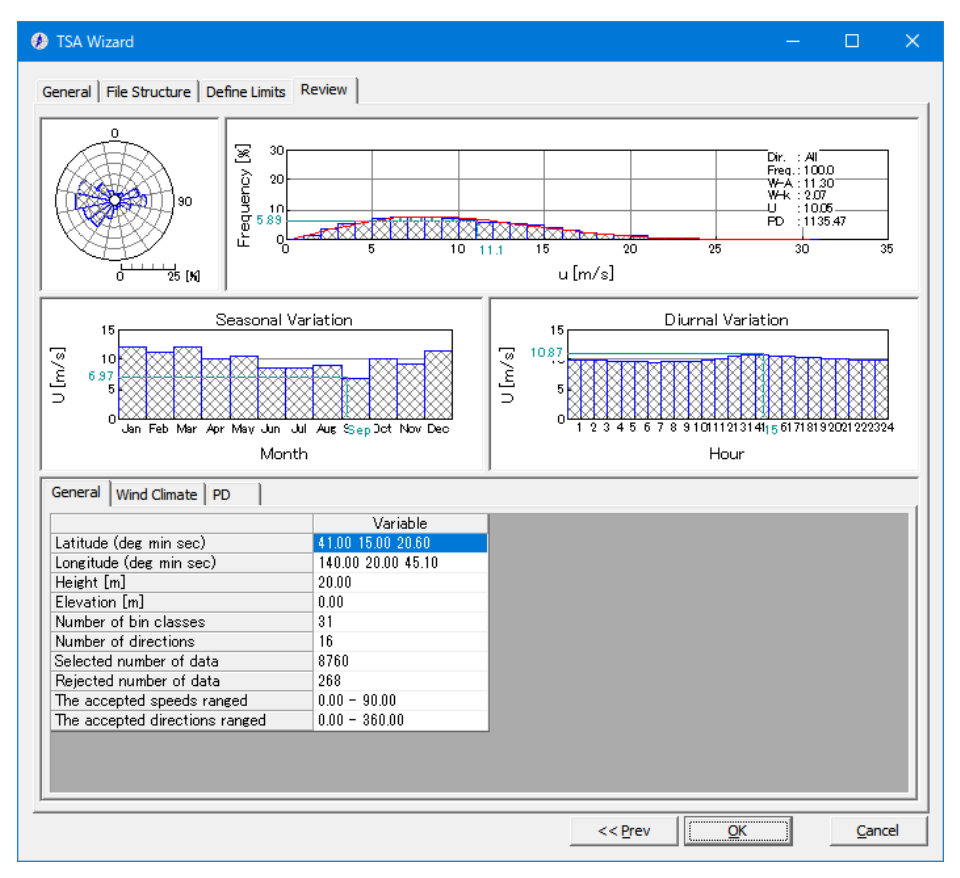

- ·<<Prev>:前のタブに戻ります。
- 
- 
- ·<OK>:次に進みます。
- ・<Cancel> :風況ファイルをライブラリに登録せずに、Wizard を終了します。

ダイアログボックスに[General]タブで設定した観測位置情報などが表示されます。修正が必要な場合は、パラメ ータを再入力することにより修正します。

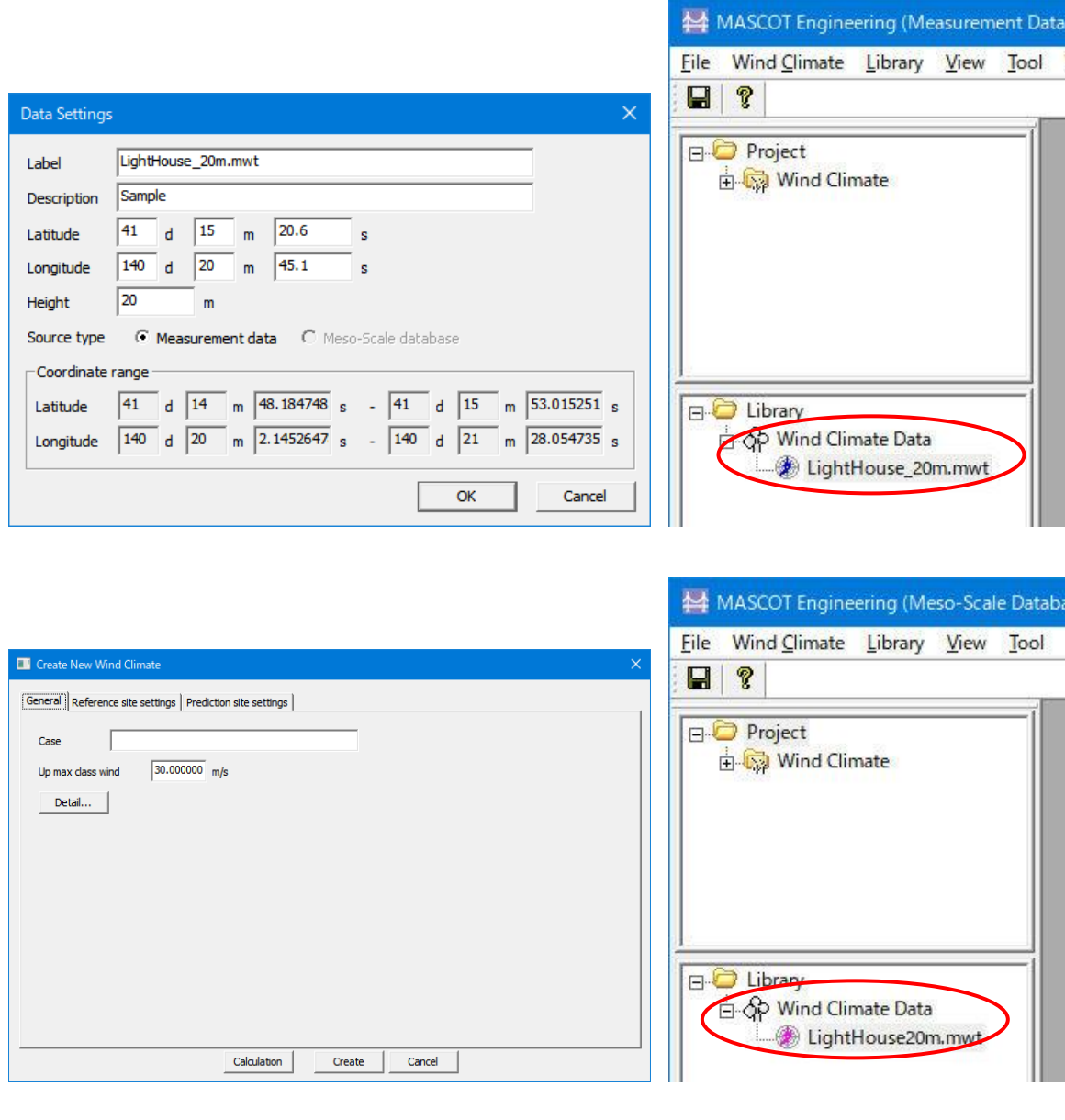

·<OK>
: [Library]に登録します。

・<Cancel> :解析データを保存せずに、Wizard を終了します。

<OK>を押すことで、[TSA Wizard]による風況ファイルが作成され、[Library]に登録されます。

① [General]タブ :風況データ解析情報が表示されます。

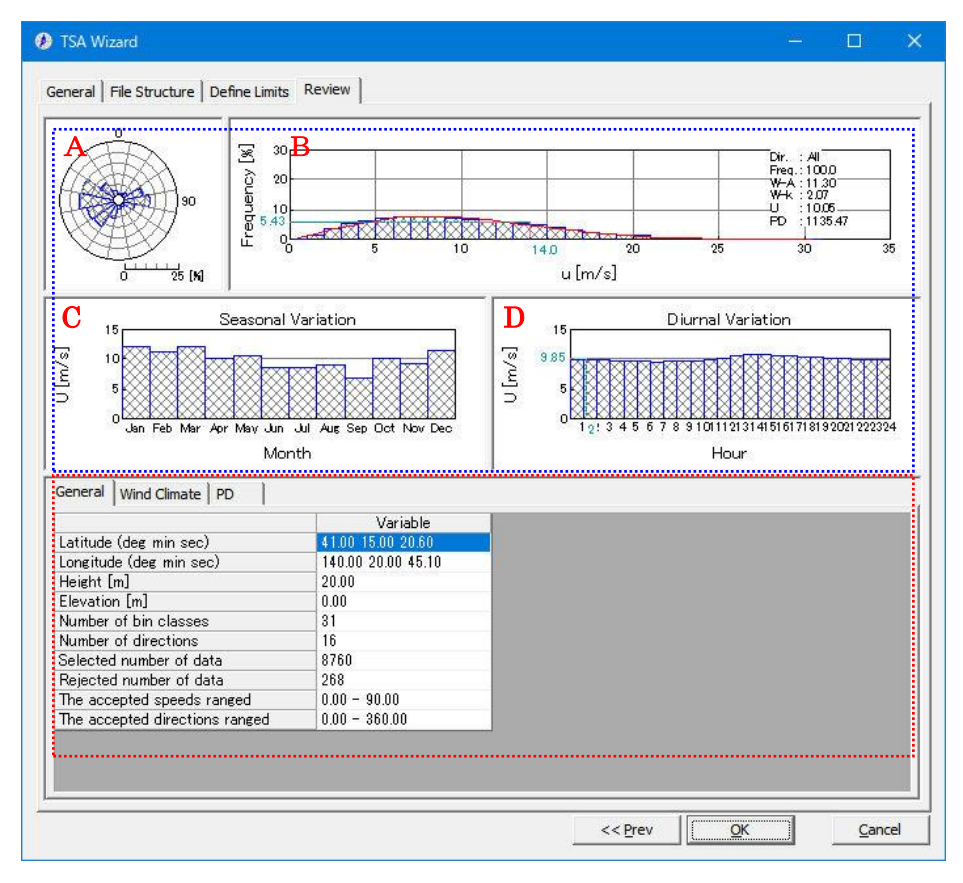

《グラフ部(上記、画面イメージの青点線部)》解析結果のグラフを表示

・グラフ種類:

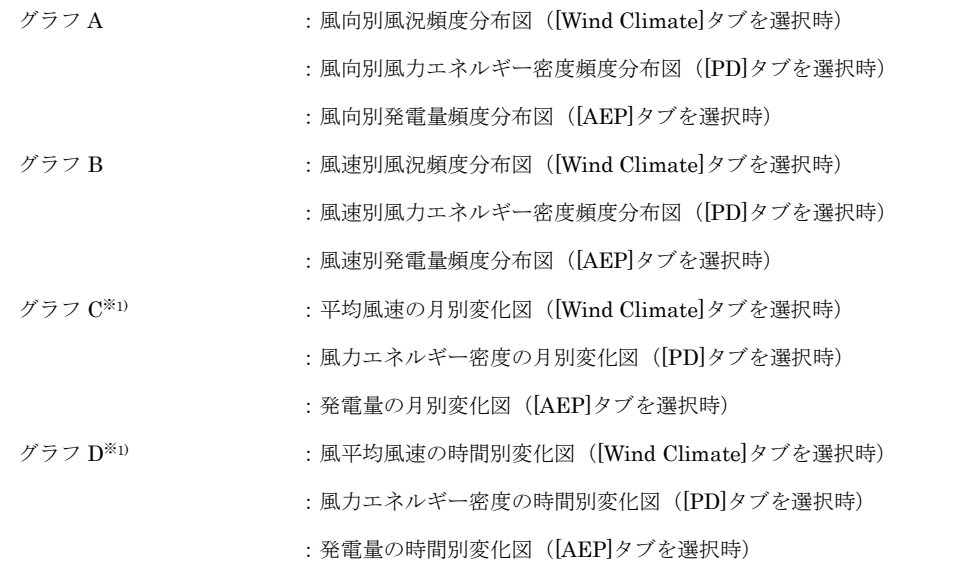

※1) 風況ファイル作成時に月別、時間別の解析を行ってない場合、グラフ C、D およびリスト部の[Seasonal]、[Diurnal] ブロックは表示されません。

《リスト部(上記、画面イメージの赤点線部)》風況データの解析情報を表示

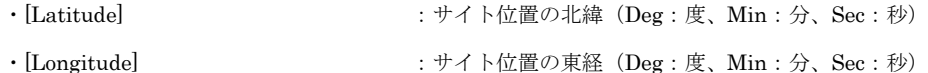

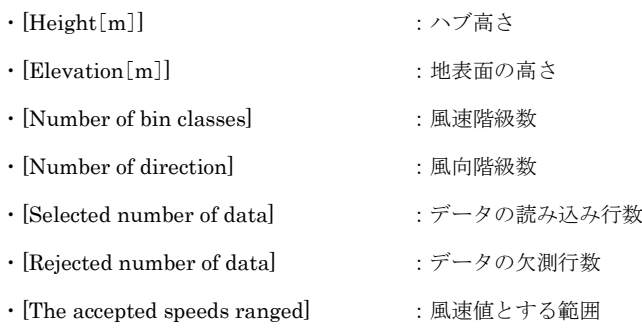

・[The accepted direction ranged] :風向値とする範囲

3-89

② [Wind Climate] タブ:風況データ解析情報が表示されます。

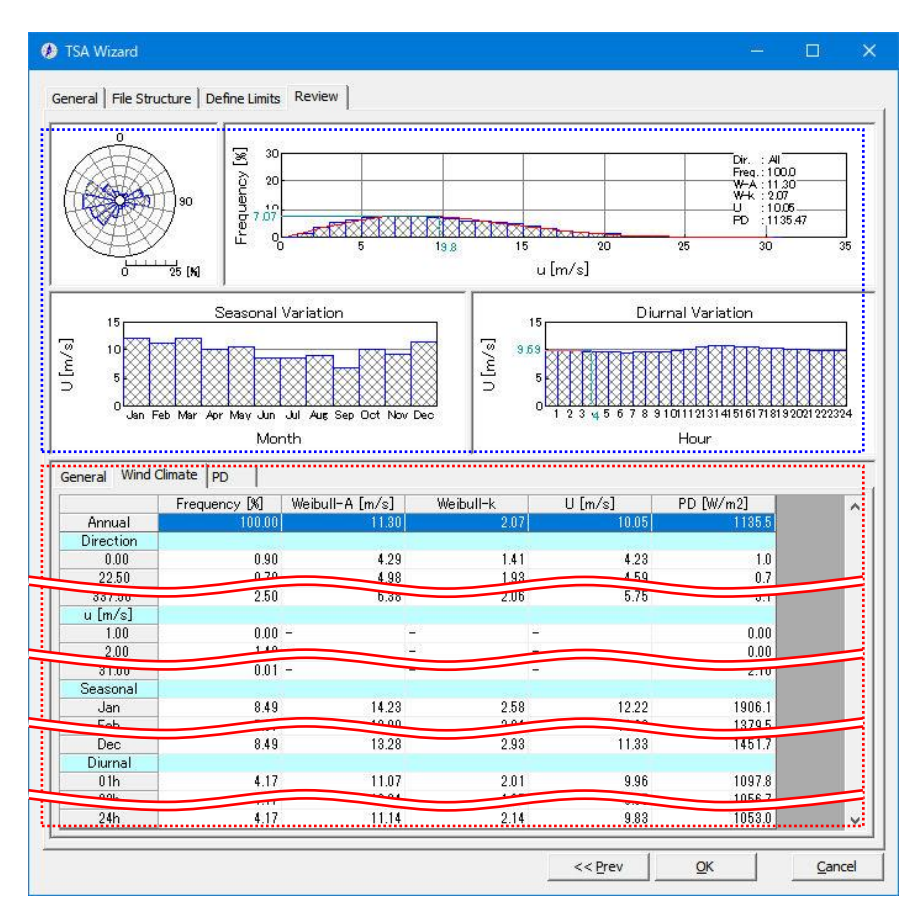

《グラフ部(上記、画面イメージの青点線部)》解析結果のグラフを表示

・グラフ種類 :[General]タブと同様

《リスト部(上記、画面イメージの赤点線部)》解析結果の統計値を表示

・統計内容

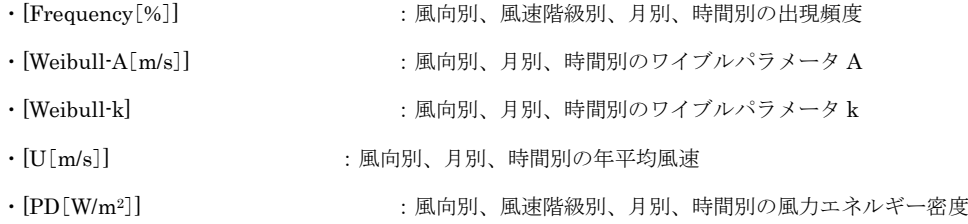

・[ブロック]

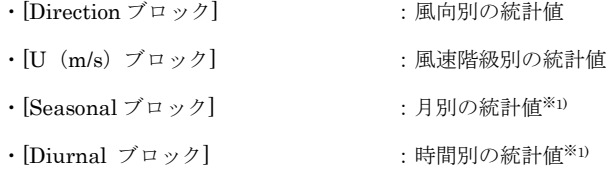

※1) 風況ファイル作成時に月別、時間別の解析を行ってない場合、グラフ部は表示されません。 リスト部の[Seasonal]、[Diurnal]ブロックも表示されません。

以上、[TSA Wizard]による風況ファイルが作成され、ライブラリに登録されました。

#### 3-6-2. [MET. Database]ツール

MET. Database ツールは日本全国気象官署 155 地点における 10 年間の風観測データを統計解析し、表示するツー ルです。

風観測データの収録期間は 1995 年~2004 年、風向は 16 方位、風速は 1.0m/s の分解能を有しています。所在地の 位置や風向風速計設置高度の変更のある気象官署については収録期間の長い期間(変更前または変更後)を統計解析 の対象とします。気象官署は全国地図に示されている地点名または全国気象官署の地点情報リストから指定できます。 風観測データの統計解析結果には通年、月別、時間別の解析結果が含まれており、平均風速、風力エネルギー密度の 経年変化、季節変化、日変化などはグラフで確認できます。

1. [MET. Database]ツールの起動

[Tool]メニューから、[MET. Database]を選択すると、データベースが起動します。

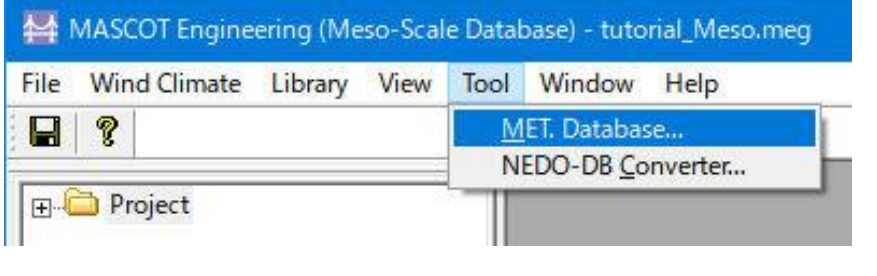

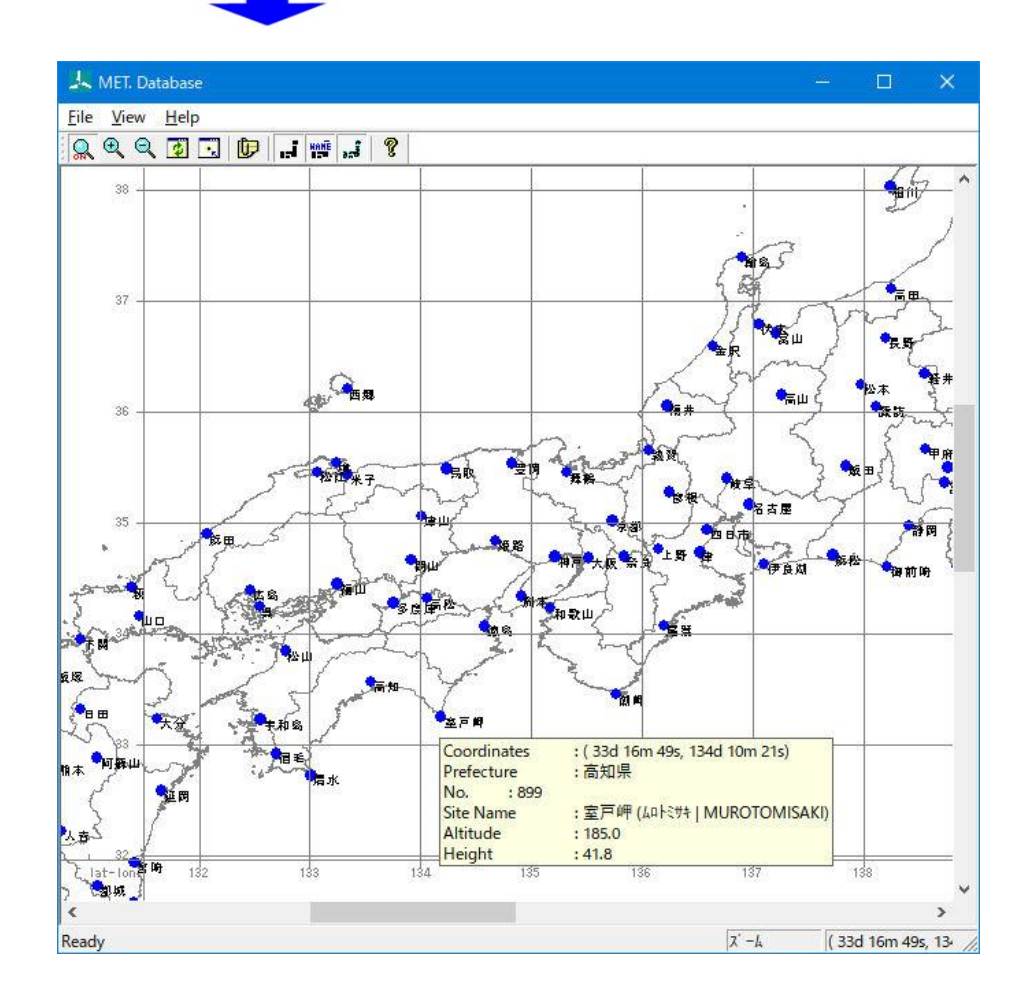

2. [View] $\times = \pm -$ 

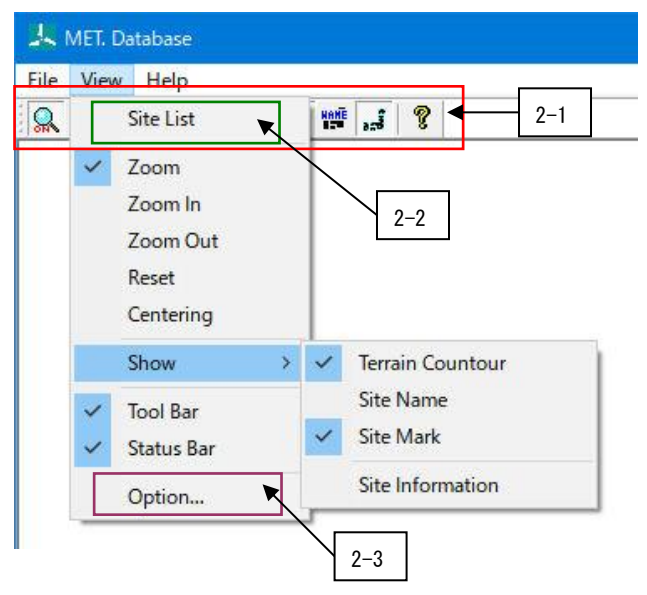

2-1. アイコンの説明

# 

- $\Omega$ :ズーム処理を開始/終了します。([View]-[Zoom]メニュー)
- $\bigcirc$ :ビューに表示されているイメージを拡大します。(拡大率 1.2 倍)([View]-[Zoom In]メニュー)
- $\Theta$ : ビューに表示されているイメージを縮小します。(縮小率 1.2 倍)([View]-[Zoom Out]メニュー)
- **B** :ビューに表示されているイメージを再描画します。拡大表示している場合は、初期表示状態にリセットし ます。([View]-[Reset]メニュー)
- R :ビューに表示されているイメージを、マウスで指定した点が中心になるように移動します。  $([View]$ -[Centering] $\times = \bot$ )
- 巾 :地点情報の表示/非表示を切り替えます。([View]-[Show]-[Site Information]メニュー)
- :地形コンターの表示/非表示を切り替えます。([View]-[Show]-[Terrain Countor]メニュー) ыĹ.
- HANE :地点名の表示/非表示を切り替えます。([View]-[Show]-[Site Name]メニュー)
- $\ddot{a}$ :地点位置のマーカーでの表示/非表示を切り替えます。  $([View]$ -[Show]-[Site Marker] $\times = -$ )
- ଙ୍ :MASCOT Database のバージョン情報を表示します。 ([Help]-[About MASCOT Database…]メニュー)

日本全国気象官署 155 地点の地点情報は[View]タブでリストの形で表示され、[View]タブで、気象官署ごとの情報が表 示されます。

(1) [View]タブ

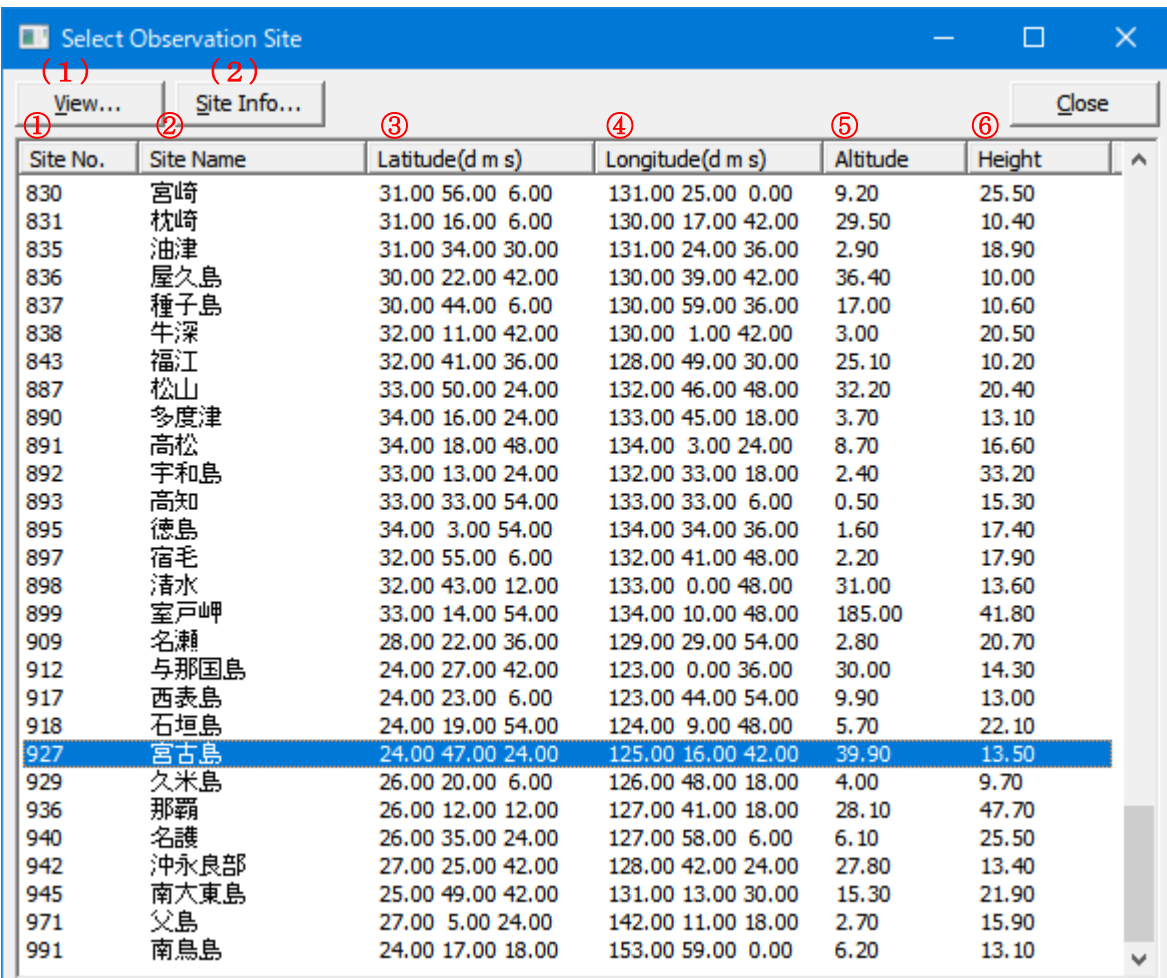

① [Site No.] :気象官署が定めた地点番号

② [Site Name] <br>:地点名 ③ [Latitude(d m s)] : 地点の緯度 (度 分 秒) ④ [Longitude(d m s)] :地点の経度(度 分 秒)  $\textcircled{\small{5}}$  [Altitude] :標高(m) **6 [Height]** : 風速計高さ (m)

対象地点をハイライトさせダブルクリック、または<View>をクリックすると、下図のように地点の解析結果が表示 されます。

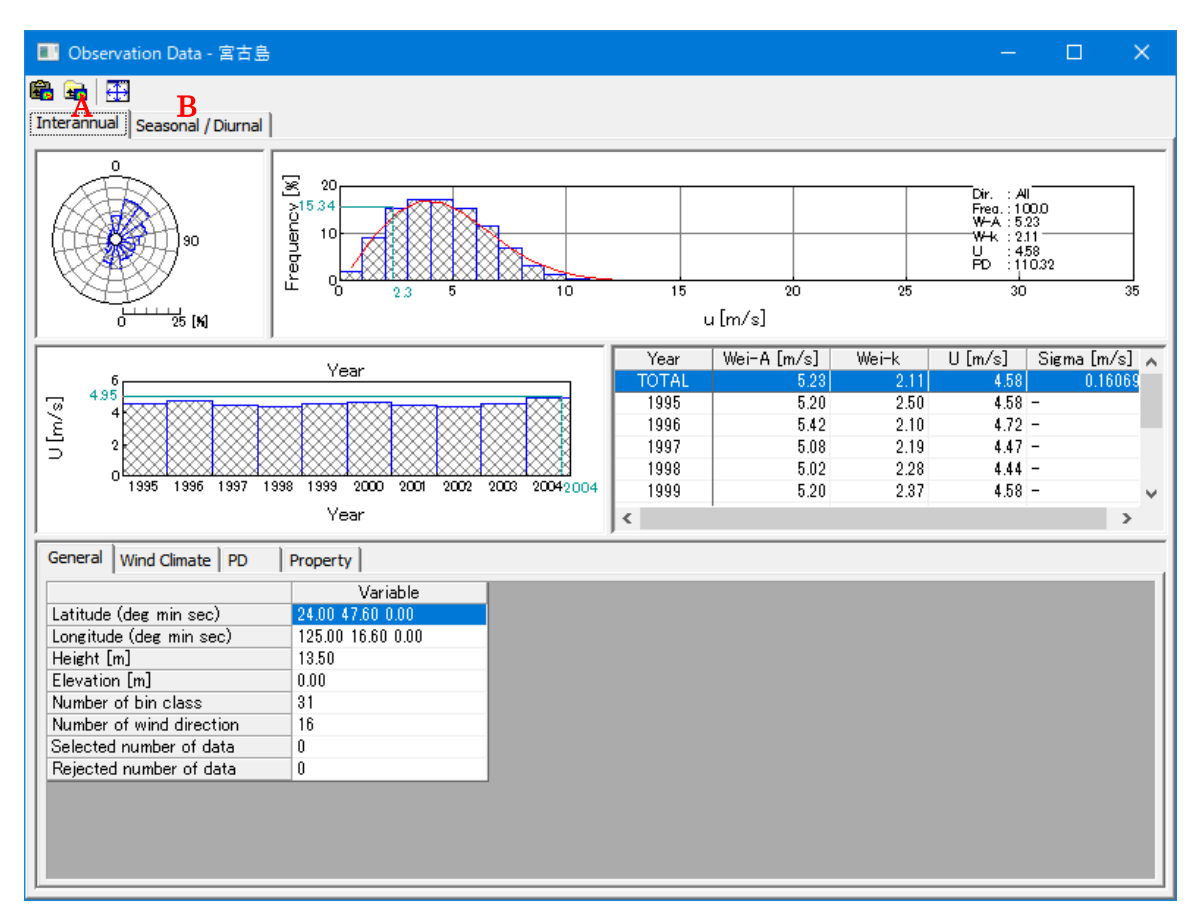

a) [Interannual]タブ:通年の解析結果(平均風速、風力エネルギー密度の経年変化)

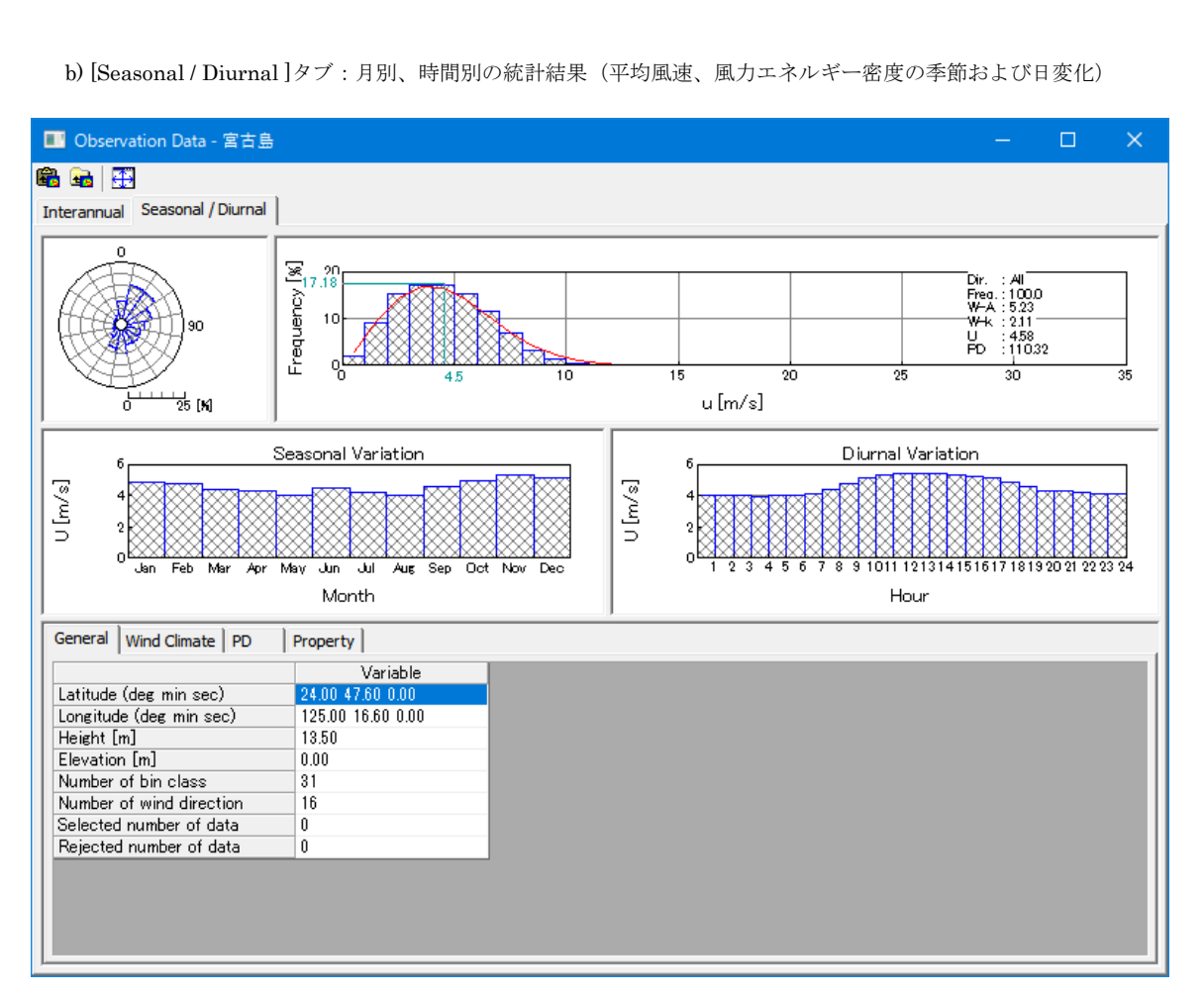

(2) [Site Info]タブ:地点の詳しい情報

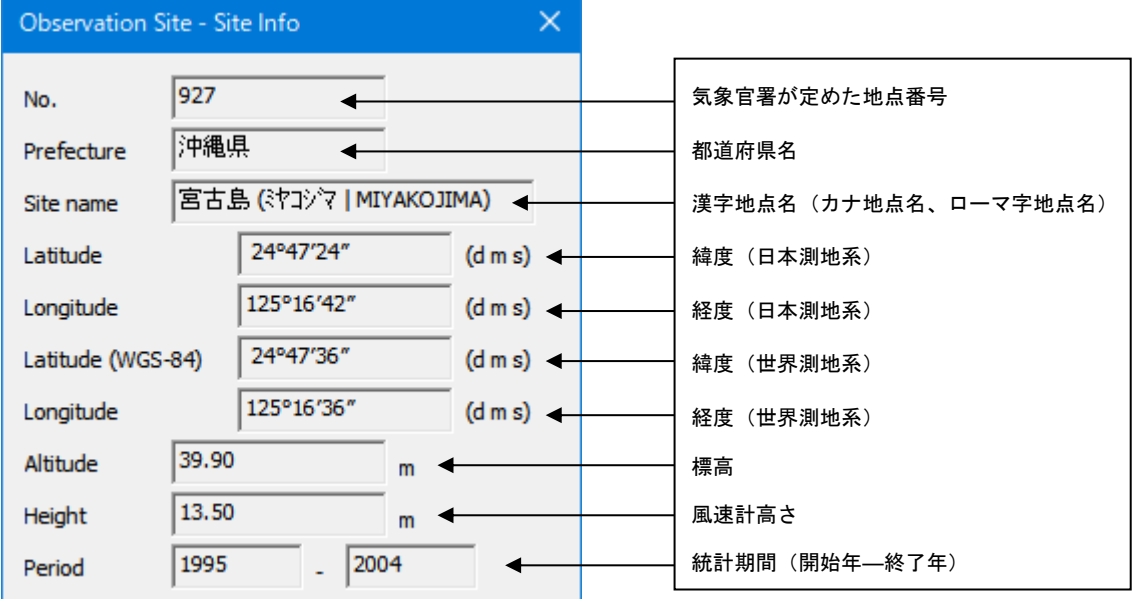

#### 2-3. [View]-[Option]

全国地図に示されている地点名の文字フォント、サイズ、都道府県の境界線の設定を行います。

(1) [Terrain Contour View]タブ

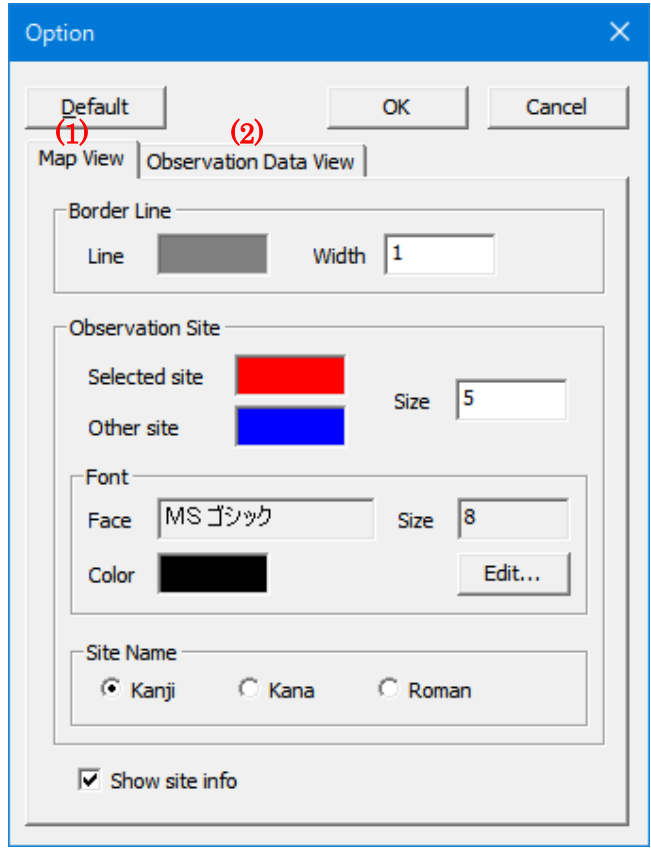

・[Border Line] :境界線の設定

・[Line] :境界線の線色を指定します。

- ・[Width] :境界線の太さを設定します(整数)。
- ・[Observation Site] :地点を表示するマーカーの色とサイズの設定
	- · [Selected site] :選択された地点を表示するマーカーの色を指定します。
	- · [Other site] :選択されていない地点を表示マーカーの色を指定します。
	- · [Size] :地点を表示するマーカーのサイズを設定します (整数)。
- 

・[Font] :地点名を表示する文字のフォント、色とサイズの設定

- · [Face] また点名を表示する文字のフォントを指定します。
- · [Size] また、地点名を表示する文字のサイズを指定します。
- ・[Color] :地点名を表示する文字の色を指定します。
- ·<Edit>
: 文字フォントや色、サイズの変更が行えます。
- ・[Site Name] :地点名の表示種類の設定
	- · Kanji : 地点名を漢字表示で設定します。
	- · Kana : 地点名をカタカナ表示で設定します。
	- · Roman : 地点名をローマ字表示で設定します。
- ・[Show site info] :地点情報の表示/非表示の切り替え
- ・<Default> :デフォルト設定に戻します。
- ·<OK> :修正値を保存し、[Option]を終了します。
- ・<Cancel> :修正を保存せずに、[Option]を終了します。

#### (2) [Observation Data View]タブ

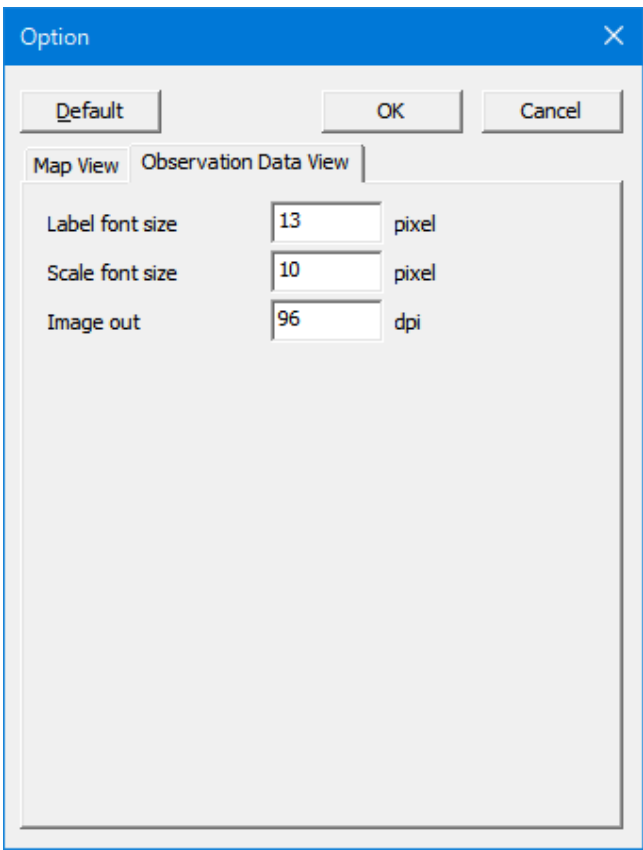

- ・[Label font size] :ビューグラフの軸ラベルのフォントサイズを設定します。
- · [Scale font size] :ビューグラフの目盛のフォントサイズを設定します。
- ・[Image out resolution] :イメージ出力の解像度を設定します。
	- ・<Default> :デフォルト設定に戻します。
	- ·<OK> :修正値を保存し、[Option]を終了します。
	- ・<Cancel> :修正を保存せずに、[Option]を終了します。

## 3-6-3. [NEDO-DB Converter]ツール

[NEDO-DB Converter]ツールは NEDO(独立財団法人 新エネルギー・産業技術総合開発機構)のホームページ 「NEDO 局所風況マップ」(<http://www2.infoc.nedo.go.jp/nedo/index.html>) からダウンロードした地域風況データを MASCOT で風況予測解析可能なデータフォーマットへ変換するツールです。

NEDO-DB フォーマット、MASCOT データフォーマットの詳細は第 5 章を参照してください。

1. [NEDO-DB Converter]ツールの起動

[Tool]メニューから、[NEDO-DB Converter]を選択すると、データコンバータが起動します。

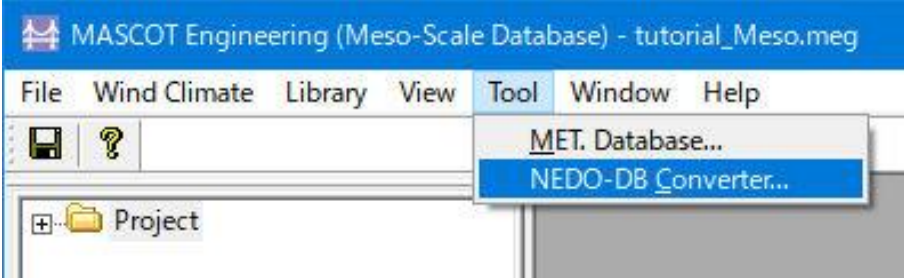

### 2. 風況データ (NEDO-DB Data) の設定

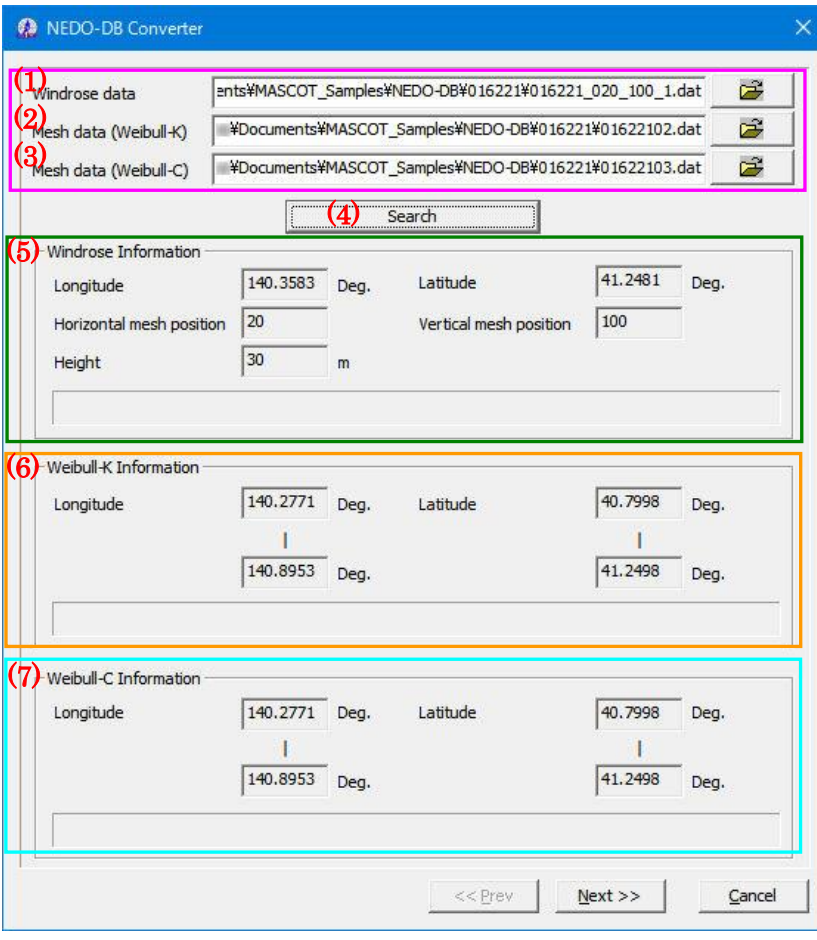

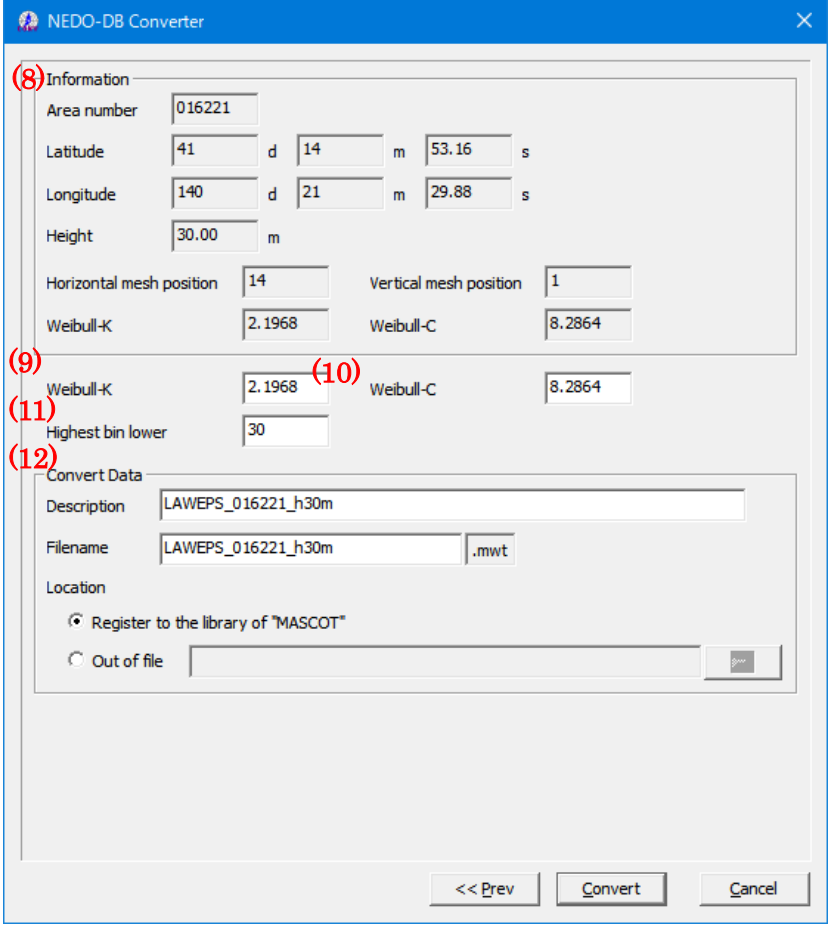
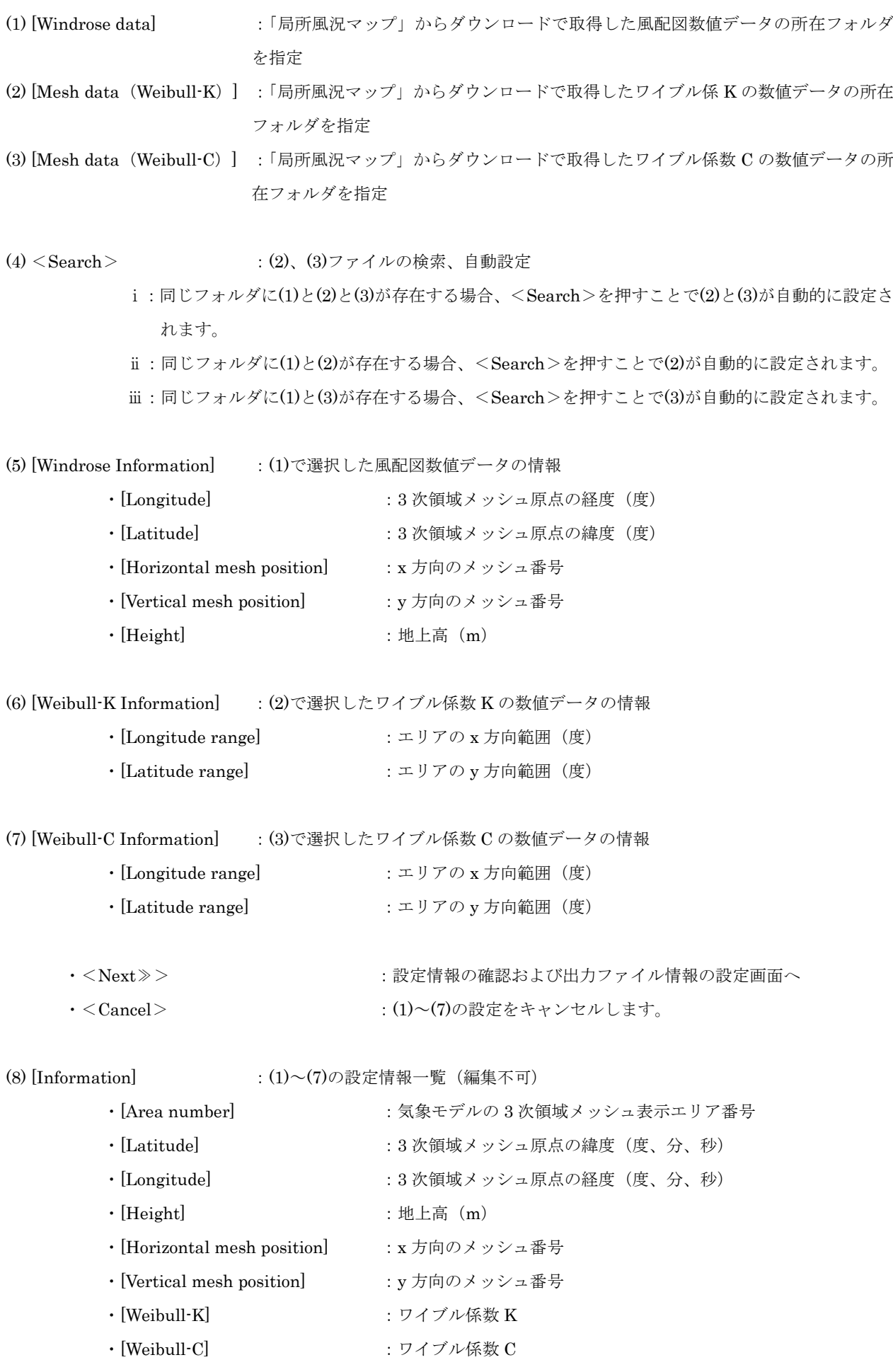

- (9) [Weibull-K] :ワイブル係数 K(任意設定)
- (10) [Weibull-C] :ワイブル係数 C(任意設定)
- (11) [Highest bin lower limit] :風速の最上層の下限値を指定します。
- (12) [Convert Data] :コンバータデータの設定
	- · [Description] まだかけですから、作成するファイルの説明
	- · [Filename] または はカファイル名の指定
	- ・[Location] :コンバータファイルの格納場所を指定します。
	- ・[Register to the library of "MASCOT Energy"]:コンバータ結果ファイルをプロジェクト下の

Library¥Observation に格納し、MASCOT Energy Library に直接登録します。

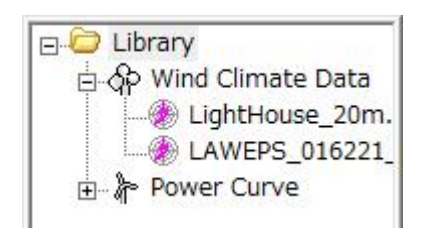

- ・[Out of file] :出力ファイルのフォルダを指定します。\*<sup>1</sup>
- · < ≪Prev>
(<br />
: 前の設定画面に戻ります。
- ·<Convert>
<br />
:
コンバータを実行します。
- ・<Cancel> :コンバータを実行せずに終了します。

※1:プロジェクトが開いていない場合は、MASCOT Energy Library に直接登録することができない。 出力ファイルのフォルダを指定しなければいけません。

※指定されるファイルのフォーマットの詳細については、第 5 章を参照してください。

#### 3. [NEDO-DB Converter]の実行

<Converter>を押すと、計算が実行します。

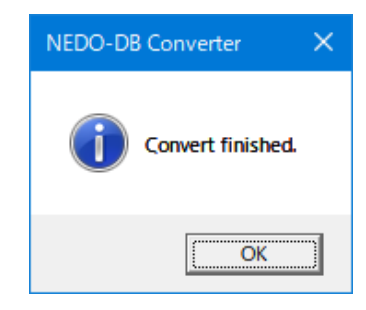

#### 3-6-4. 変動風の生成ツール [Wind3D.exe]

変動風の生成プログラム (Wind3d) により風速変動をシミュレートする際の解析手順を以下に示します。変動風速の 生成に関する理論は「第 4 章」を、設定ファイルおよび出力ファイルのフォーマットは「第 5 章」を参照してください。

- 1. 解析の手順
	- (1) 設定ファイル(wind3d.min)を編集する。
	- (2) [スタート]メニューよりコマンドプロンプトを起動する。
	- (3) 図 [3-6-1](#page-182-0) に示すように、実行ファイル名と設定ファイル名をタイプする。
	- タイプの際、実行ファイル名と設定ファイル名の間に 1 つ以上の半角スペースを入力する。
	- (4) [Enter]キーを押下しプログラムを実行する。
	- (5) 出力ファイルは設定ファイルの所在フォルダ内に作成される。

<span id="page-182-0"></span>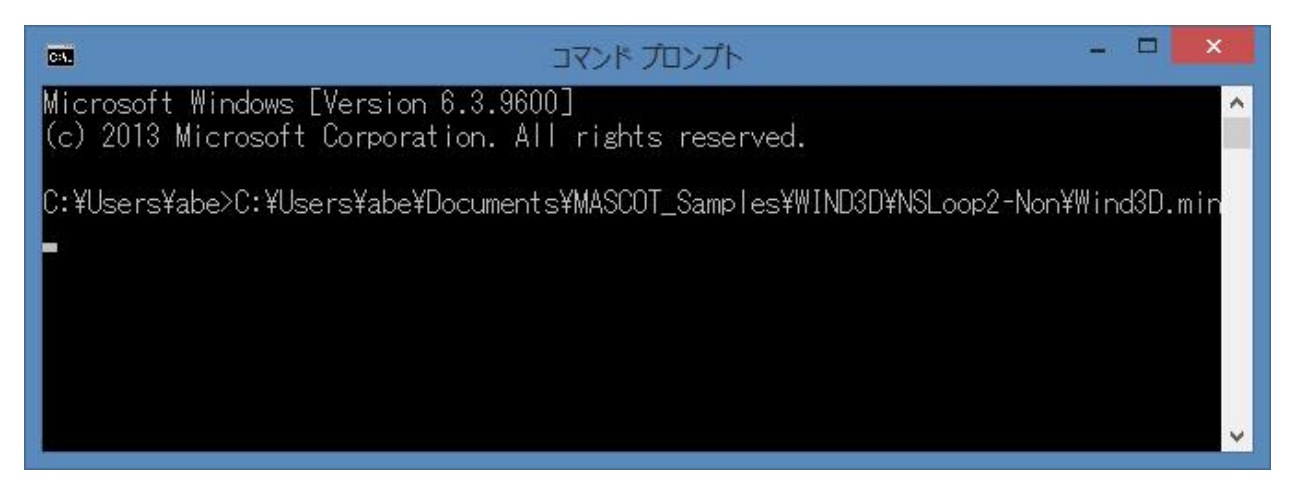

図 3-6-1 wind3d.exe の実行画面例

### 2. 設定ファイル(wind3d.min)

詳細は「第 5 章」を参照してください。

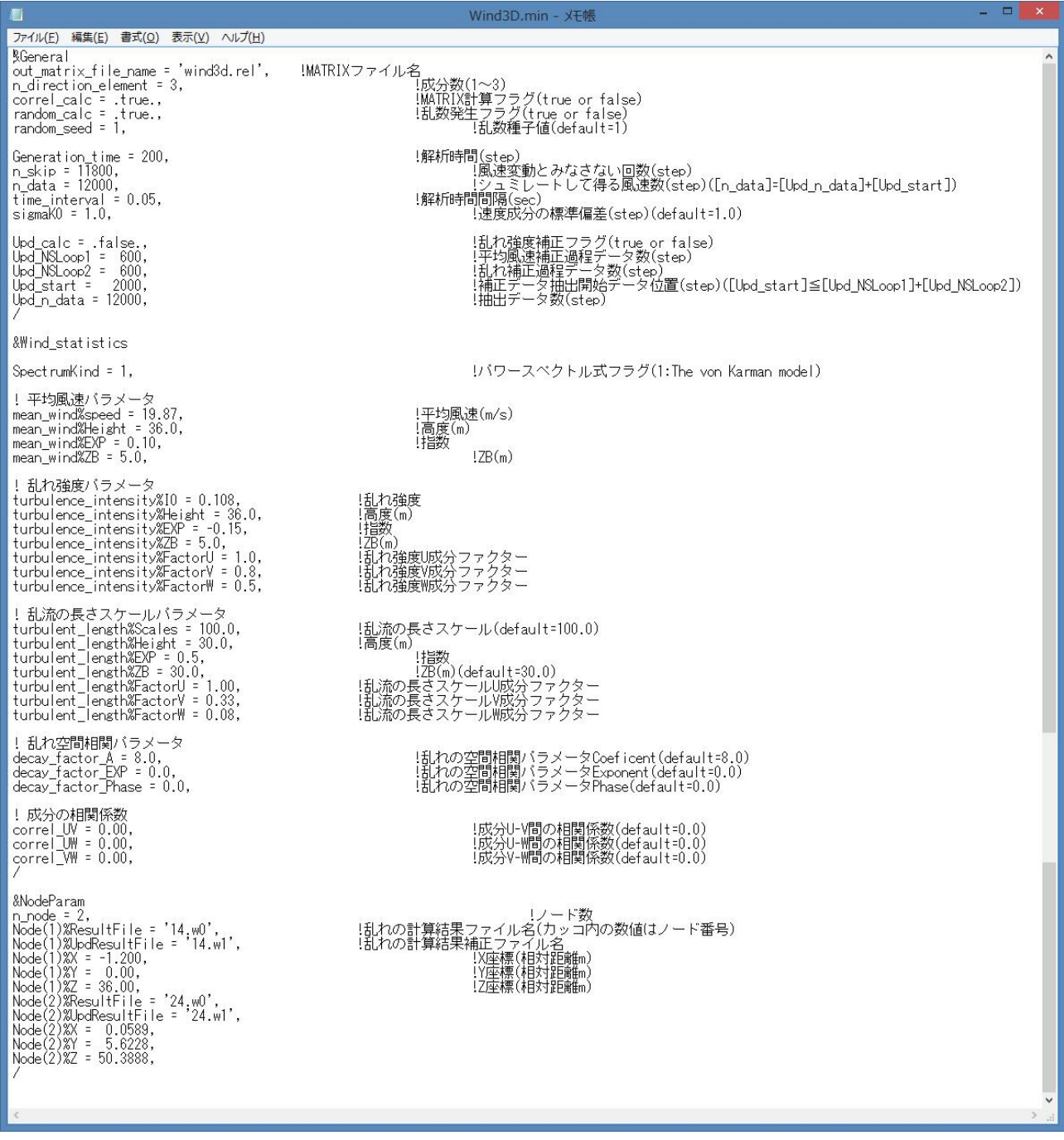

図 3-6-2 wind3d.min の例

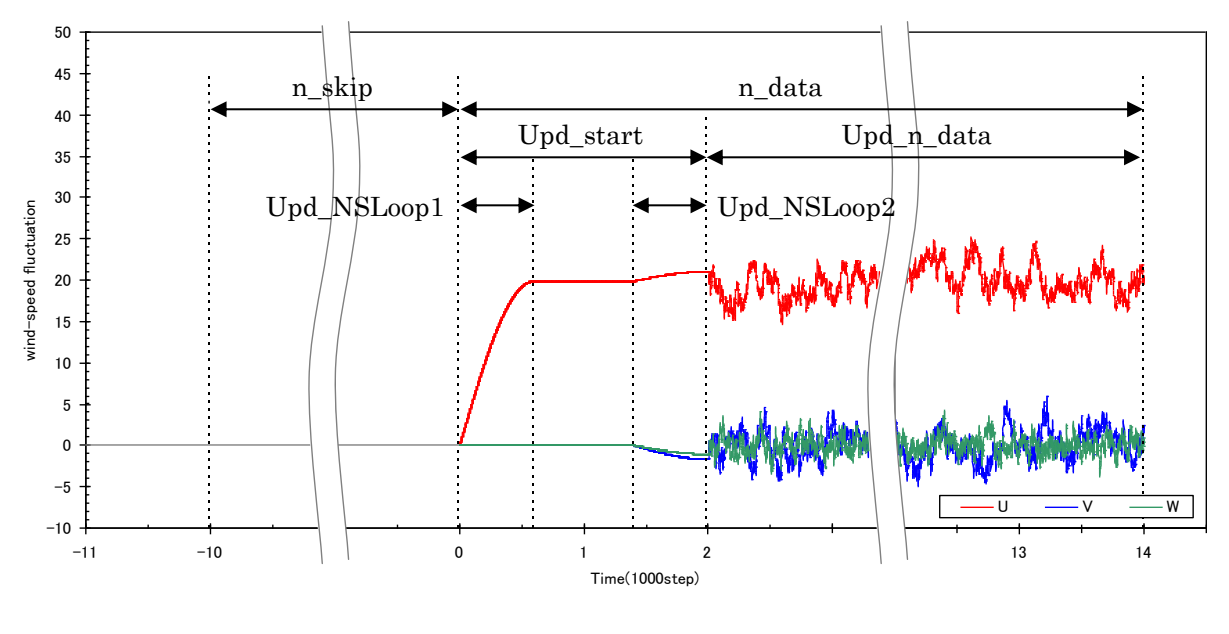

図 3-6-3 設定ファイル(wind3d.min)の変数

3. 出力ファイル(変動風速の時刻歴ファイル)

変動風速の時刻暦ファイルは設定ファイル内の[Node(n)%ResultFile]および[Node(n)%UpdResultFile]で指定し たファイル名で出力される ASCII ファイルである。出力ファイルの一例を図 [3-6-4](#page-184-0) に示す。

| H                                                                                                    | 14.w0 - X <sub>E</sub> 帳                                                                                                    | $\times$<br>▭       |
|----------------------------------------------------------------------------------------------------|----------------------------------------------------------------------------------------------------|---------------------|
| 書式(Q)<br>編集(E)<br>表示(V)<br>ファイル(E)                                                                                                    | ヘルプ(H)                                                                                                    |                     |
| 0.000000<br>$-0.326501$<br>$-0.409768$<br>0.050000<br>$-0.129452$<br>0.100000<br>$-0.109008$<br>0.150000<br>$-0.128339$<br>0.200000<br>0.250000<br>$-0.262675$<br>$-0.228040$<br>0.300000<br>$-0.575559$<br>0.350000<br>0.400000<br>$-0.730403$<br>0.450000<br>$-0.415507$<br>0.500000<br>$-0.289804$<br>0.550000<br>$-0.418393$<br>$-0.428601$<br>0.600000<br>0.650000<br>$-0.133430$<br>0.700000<br>0.270013<br>0.064466<br>0.750000<br>0.122251<br>0.800000<br>0.850000<br>0.039189<br>0.000261<br>0.900000<br>0.950000<br>0.124938<br>0.091178<br>1.000000 | 0.540648<br>0.433719<br>0.589354<br>0.037673<br>$-0.138833$<br>$-0.182494$<br>$-0.391242$<br>$-0.419202$<br>$-0.575872$<br>$-0.270544$<br>$-0.365946$<br>$-0.064667$<br>$-0.335883$<br>$-0.456984$<br>$-0.548885$<br>0.645237<br>0.648171<br>$-0.342116$<br>0.722005<br>$-0.370551$<br>$-0.301864$<br>0.340953<br>$-0.336683$<br>$-0.055090$<br>$-0.038176$<br>-0.242259<br>0.029062<br>0.220473<br>0.125904<br>0.319906<br>$-0.275042$<br>$-0.026138$<br>-0.213022<br>$-0.287218$<br>$-0.681756$<br>$-0.412199$<br>$-0.594295$<br>$-0.899269$<br>$-0.691444$<br>$-1.140318$<br>-0.633723<br>-1.709669 |                     |
| ≤                                                                                                    |                                                                                                    | z.<br>$\chi^2_{12}$ |

図 3-6-4 変動風速の時刻暦ファイルの例

- <span id="page-184-0"></span> $1$ 列目:  $t$  タイムスタンプ (sec)
- $2$ 列目:  $u$  風速の平面流れ方向成分  $(m/sec)$
- $3$ 列目:  $\nu$  風速の平面流れ直角方向成分 (m/sec)
- 4 列目: w 風速の鉛直方向成分 (m/sec)

# <span id="page-186-0"></span>第4章 Modelling (理論)

本章では、MASCOT Engineering の理論について説明します。

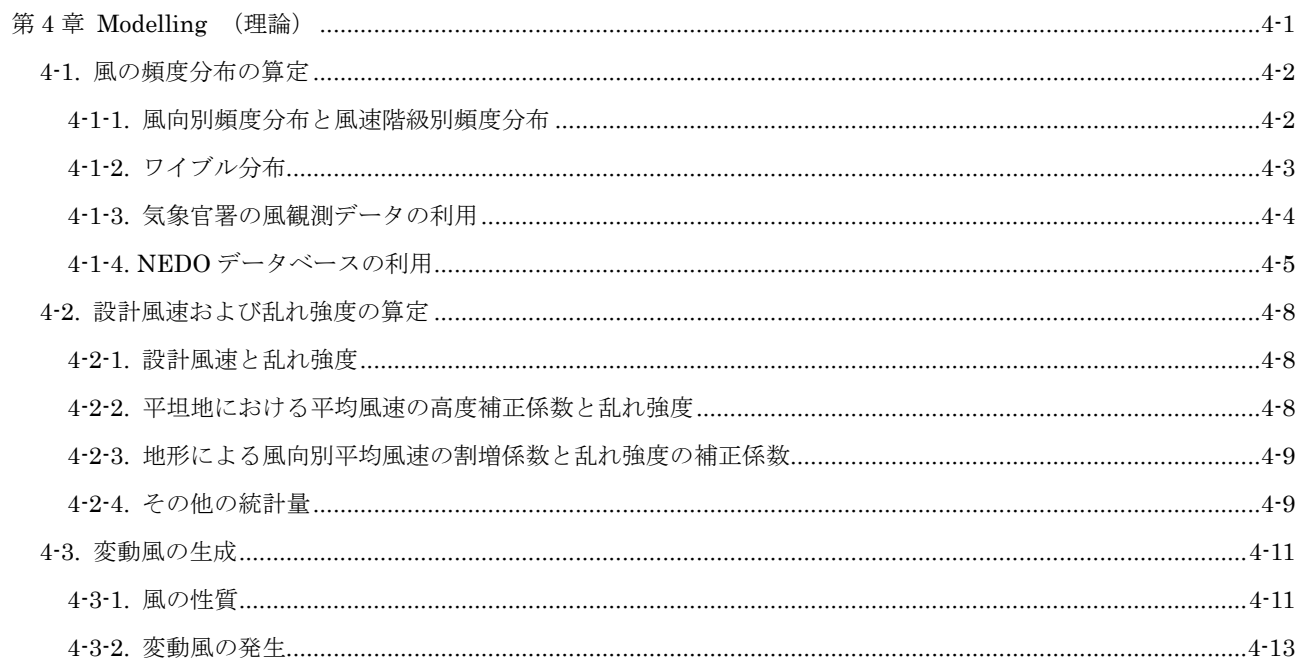

本章は風車設置地点における風速別頻度分布、風速階級別頻度分布、設計風速、乱れ強度などの求め方お よび変動風の生成方法を述べる。

## <span id="page-187-0"></span>4-1. 風の頻度分布の算定

風は常に変化し、その風向・風速は絶えず変動している。風力発電設備支持物の疲労損傷を評価するため、風速の風向 別頻度分布、風速階級別頻度分布が必要となる。本節ではこれらの統計量の定義および利用可能なデータベースについて 述べる。

#### <span id="page-187-1"></span>4-1-1. 風向別頻度分布と風速階級別頻度分布

図 [4-1-1](#page-187-2)に風速の風向別頻度分布、すなわち、風配図の例を示す。この例では西風を中心に西北西、西南西の風の出現 頻度が高く、これら3つの風向の出現頻度を合わせると全体の半分近い43.1%となる。また西風に次いで東風の出現頻度 も高く、東風とその両側、東北東と東南東を合わせた出現頻度は24.9%となっている。

一年間を通じて頻繁に現れる風向を卓越風向といい、この例では東風および西風がこれに当たる。また180度の位置関 係にある2方位に隣接する方位を加えた6方位を風軸といい、この風軸に含まれる風向の出現頻度の合計が大きいほど、 風力発電においては安定した風向条件にあると評価でき、この例では風軸に含まれる風向の出現頻度が68%である。

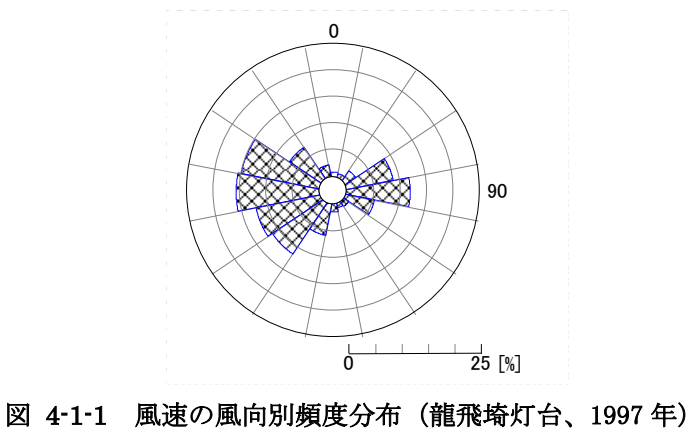

<span id="page-187-2"></span>図 [4-1-2](#page-187-3)には龍飛埼灯台における風速階級別頻度分布を示す。風速の風速階級別頻度分布は、図からわかるように、左 右非対称で、出現率の最大は弱風側に偏っている。

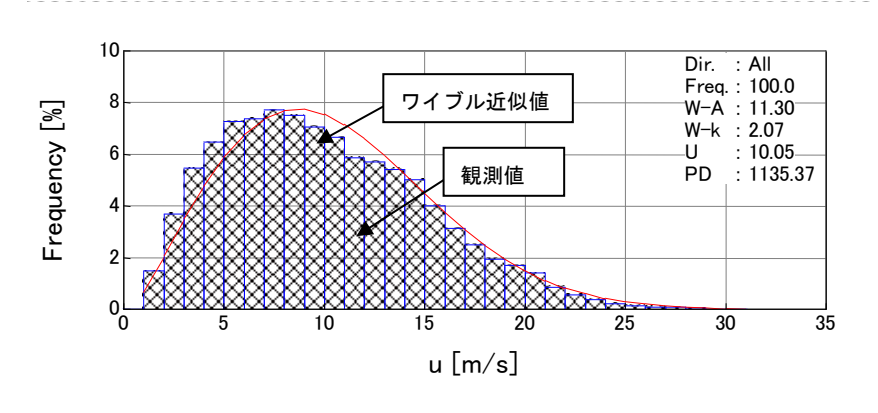

<span id="page-187-3"></span>図 4-1-2 風速階級別頻度分布(龍飛埼灯台、1997 年)

### <span id="page-188-0"></span>4-1-2. ワイブル分布

風速の出現頻度分布は、以下に示すワイブル分布で近似できることが知られている。

$$
f(V) = \frac{k}{c} \left(\frac{V}{c}\right)^{k-1} \exp\left\{-\left(\frac{V}{c}\right)^k\right\} \tag{1}
$$

ここで、f(V)は風速Vの出現頻度、cは尺度係数、kは形状係数を表す。図 [4-1-3](#page-188-1) には、平均風速 6m/s の場合の形状係 数kのいろいろな値に対するワイブル分布を示す。

尺度係数cは、上の関係式から、風速の小さい方からの累積出現率が 63.2%になるところの風速Vに等しい。形状係数k は、年平均風速が 5m/s 以上の場合、 $k=1.5$ ~2.2 程度であり、年平均風速が大きいほど大きくなる傾向がある。また、 $k$ の値が大きくなるにつれ、ピークが鋭くなる。

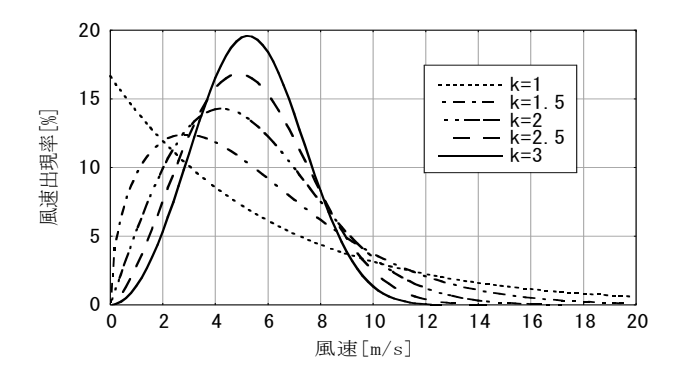

<span id="page-188-1"></span>図 4-1-3 平均風速 6m/s の場合のワイブル分布

### <span id="page-189-0"></span>4-1-3. 気象官署の風観測データの利用

風車設置地点が気象官署に近い場合には、気象官署での風観測データを利用できる。気象台及び測候所は、全国約150 ヶ所に設置されている。各気象官署では、毎正時に前10分間の平均風速が0.1m/s単位で、平均風向が16方位単位で記録 されており、また毎10分間の平均風向・風速が16方位、1m/s単位で記録されている。気象官署での風況観測は、平らな 開けた場所、地上10mの高さが基準とされているが、障害物等の関係から実際はビルの屋上等10~75m程度の高さで観 測されている。

本プログラムでは全国 155 ヶ所の気象官署を対象に、10 分間平均風向・風速を基に風況解析を行い、風速の風向別頻 度分布、風速階級別頻度分布を求め、データベースとして提供した MET.Database ツール (3 章)を参照。

#### <span id="page-190-0"></span>4-1-4. NEDO データベースの利用

気象シミュレーションに基づき、風速の風向別頻度分布、風速階級別頻度分布を求める際には、水平 1km 程度の解像 度を持つ 1 年分の時系列風速データを気象シミュレーションにより直接求めるか、あるいは気象シミュレーションから 得られた風向・風速データを統計解析により求めたデータベースを利用する。現在全国をカバーする風向・風速のデータ ベースとしては独立行政法人新エネルギー・産業技術総合開発機構(以下「NEDO」という)の委託により作成された風 向・風速のデータベース(以下「NEDO -DB」という)をがある。NEDO -DB の水平分解能は 500m であるため、水平 分解能 500m 以下のスケールの微細地形の影響を取り入れるため、MASCOT を用いて局所風況へと変換する必要があ る。

NEDO-DB は、財団法人日本気象協会(以下「気象協会」が開発した ANEMOS をベースに改良を加えた気象モデル とマスコンモデルを用いて、西暦 2000 年の 1 年間の風向・風速の時系列データを統計解析により作成したものである。 表 [4-1-1](#page-190-1) には解析の概要を示し、解析は 1 次領域(水平分解能 5km)、2 次領域(水平分解能 1km)は気象モデル、3 次 領域(水平分解能 500m)はマスコンモデルを用いている。表 [4-1-2](#page-190-2) には NEDO-DB の概要を示す。風速·風向別出現 頻度およびワイブル係数はそれぞれ水平方向に 500m と 5km 間隔、鉛直方向に地表面高さ 30m、50m、70m の 3 高度 で保存されている。風速・風向別頻度は、風速階級が 0 から 12m/s まで 1m/s 刻み、12m/s 以上はすべて 12m/s に集計 されている。一方、ワイブル尺度係数 c、および形状係数 k は全方位の風速により求められている。

表 4-1-1 解析の概要

<span id="page-190-1"></span>

| 項目    | 1次領域     | 2次領域 | 3次領域    |
|-------|----------|------|---------|
| 使用モデル | 気象モデル    | 同左   | マスコンモデル |
| 格子間隔  | 5km      | 1km  | 500m    |
| 対象年   | $2000$ 年 | 同左   | 同左      |
| 計算間隔  | 6日毎、毎時計算 | 同左   | 同左      |

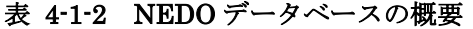

<span id="page-190-2"></span>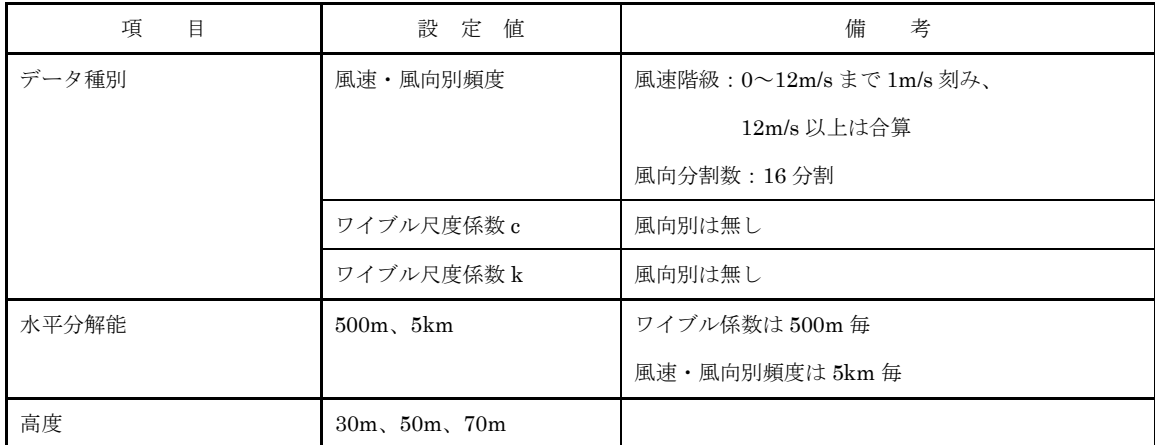

NEDO-DB の風速・風向別出現頻度は 0~12m/s に 1m/s 刻みであり、12m/s 以上の頻度は合算されているために 12m/s 以上の頻度分布が不明である。一方、風速のワイブル分布は 12m/s 以上の風速の出現頻度を表せるが、風向別出現頻度 を表すことができない。本プログラムでは 12m/s 以上風速出現頻度の形(ワイブル分布の係数)は風向に依存しないと

仮定し、風速のワイブル分布から風向毎の 12m/s 以上の分布を推定した。12m/s 以上における 1m/s 刻みの風速の出現頻 度は式(2)により表せる。

$$
f(U_n) = \frac{k}{c} \left(\frac{U_n}{c}\right)^{k-1} \exp\left\{-\left(\frac{U_n}{c}\right)^k\right\} \Delta U_n \tag{2}
$$

ここで、 $f(U_n)$ は風速 $U_n$ の出現頻度、 $c$ はワイブル尺度係数、 $k$ はワイブル形状係数、 $\Delta U_n$ は風速のビン(風速の刻み幅、 1m/s)、n は風速階級を表す。

 $\mathrm{NEDO\text{-}DB}$  の風速・風向頻度データにおける風向セクター $d$ 毎の 12m/s 以上の総出現頻度 $F_{L}(d)$ と、ワイブル係数から 求めた風速 12m/s 以上の総出現頻度 $F_W$ とすれば、各風向における 12m/s 以上の風速階級別の出現頻度 $f\left( U_n \right)$ は式 (3) に より求めることができる。

$$
f'(U_n) = F_L(d) \times [f(U_n)/F_W]
$$

$$
\qquad \qquad (3)\;
$$

$$
F_W = \sum_{n=12}^m f(U_n)
$$

表 [4-1-3](#page-191-0) と 図 [4-1-4](#page-192-0) には風配図数値データ (頻度表) とメッシュ数値データ (ワイブル分布係数 k と c) から推定さ れた風速階級別頻度分布の一例を示す。この例では全方位のデータを対象に推定している。12m/s 以上の分配率はワイブ ル分布から求めた風速階級別出現頻度 $f(U_n)$ と 12m/s 以上の総出現頻度 $F_W$ との比率を表す。12m/s 以上の風速階級別出 現頻度は、風配図数値データから得られた 12m/s 以上の風速の総出現頻度 8.98%に 12m/s 以上の分配率を乗じることに より求めた。表 [4-1-3](#page-191-0) から分かるように、本プログラムでは風速 12m/s 以下の出現頻度は風配図数値データと完全に一 致し、風速 12m/s 以上の出現頻度はワイブル分布係数 k と c からの推定値とほぼ一致している。

表 4-1-3 NEDO-DB データから推定した風速階級別頻度分布

<span id="page-191-0"></span>

|                  | 風速階級                      |                  |               | NEDO-DB         | NEDO-DB 変換ツール            |                     |
|------------------|---------------------------|------------------|---------------|-----------------|--------------------------|---------------------|
| 以上               |                           | 未満               | 風速頻度 (%) [※1] | ワイブル頻度 (%) [※2] | 12m/s 以上の分配率             | 頻度 (%)              |
| $\overline{0}$   | $\sim$                    | $\mathbf{1}$     | 1.5           | 2.00            | $\overline{a}$           | 1.50                |
| $\mathbf{1}$     | $\sim$                    | $\overline{2}$   | $3.06\,$      | 4.50            | $\overline{a}$           | $3.06\,$            |
| $\boldsymbol{2}$ | $\sim$                    | 3                | $\!.92$       | 6.94            | ٠                        | $\!.92$             |
| $\,3$            | $\sim$                    | $\overline{4}$   | 6.77          | 8.97            | $\overline{a}$           | 6.77                |
| $\overline{4}$   | $\widetilde{\phantom{m}}$ | 5                | 7.77          | 10.37           | $\overline{\phantom{a}}$ | 7.77                |
| $\rm 5$          |                           | $\boldsymbol{6}$ | 9.41          | 11.02           | $\overline{\phantom{a}}$ | $\ \, 9.41$         |
| $\,6\,$          | $\sim$                    | 7                | 12.33         | 10.92           | $\blacksquare$           | 12.33               |
| $\overline{7}$   |                           | 8                | 12.83         | 10.16           | $\overline{a}$           | $12.83\,$           |
| $\,8\,$          | $\sim$                    | 9                | 9.48          | $8.92\,$        | $\blacksquare$           | 9.48                |
| $\boldsymbol{9}$ | $\sim$                    | 10               | $\ \ 9.05$    | 7.41            | $\overline{a}$           | $\ \, 9.05$         |
| 10               | $\sim$                    | 11               | 9.34          | 5.85            | $\overline{a}$           | $\boldsymbol{9.34}$ |
| 11               | $\sim$                    | 12               | 5.56          | $4.38\,$        | $\overline{\phantom{a}}$ | $5.56\,$            |
| 12               | $\sim$                    | 13               | 8.98          | 3.12            | 36.87                    | 3.31                |

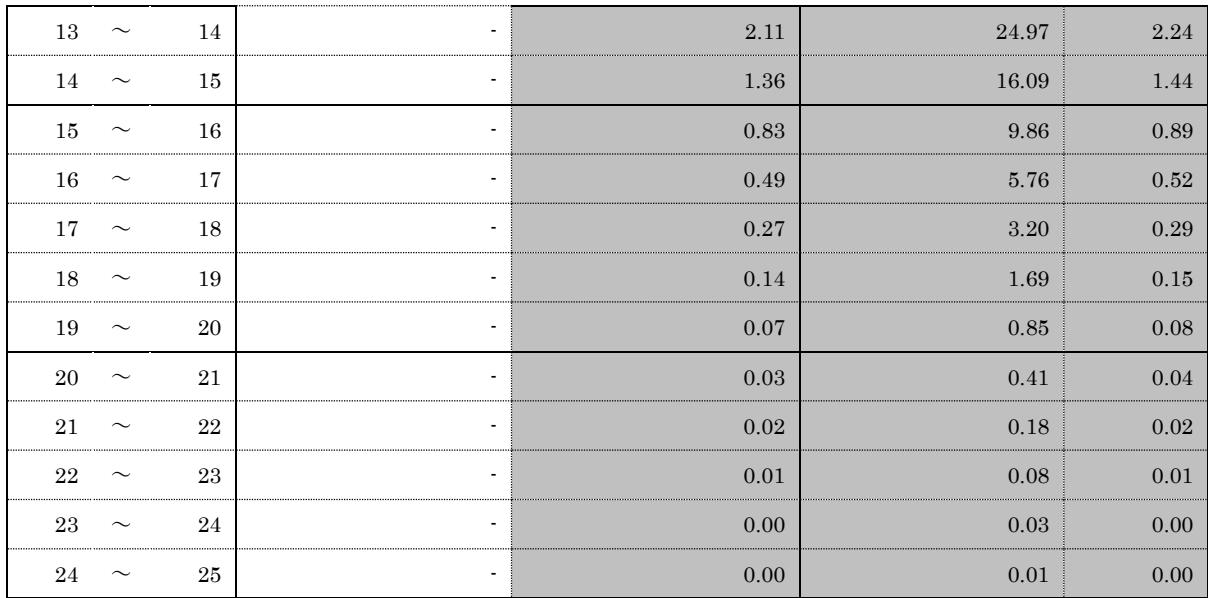

※1:風配図数値データ(頻度表)から求めた風速階級別頻度、12m/s 以上は合算されている。 ※2:メッシュ数値データにあるワイブル分布係数 k と c から求めた風速階級別頻度

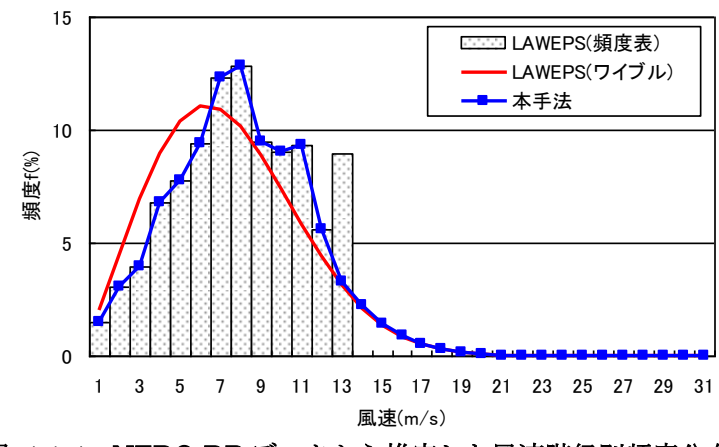

<span id="page-192-0"></span>図 4-1-4 NEDO-DB データから推定した風速階級別頻度分布

#### <span id="page-193-0"></span>4-2. 設計風速および乱れ強度の算定

本節では風力発電設備支持物などの構造物の耐風設計に必要な設計風速および乱れ強度などの風の統計量の算定方法 を述べる。

#### <span id="page-193-1"></span>4-2-1. 設計風速と乱れ強度

 $\wedge$ ブ高さにおける風向別の設計風速 $U_h(\theta)$ は、設計基準風速 $V_0$ に風向別の地形による平均風速の割増係数 $E_{\text{tV}}(\theta)$ と、平 坦地におけるハブ高さでの平均風速の高度補正係数EnV(P)を乗じたものとし、式(4)により風向θ別に定めることができ る。ここで、Pは粗度区分を表す。

$$
U_{\lambda}(\theta) = E_{\text{tV}}(\theta) E_{\text{pV}}(P) V_0 \tag{4}
$$

またハブ高さにおける風向別の乱れ強度の風方向成分 $I_{h1}(\theta)$ は、平坦地におけるハブ高さでの乱れ強 $I_{p}(P)$ に風向別の地 形による乱れ強度の補正係数EH(θ)を乗じたものとし、式(5)により求めることができる。

$$
I_{h1}(\theta) = E_{t1}(\theta)I_p(P) \tag{5}
$$

風向別設計風速 $U_h(\theta)$ が最大となる風向を照査対象風向 $\theta_t$ とし、照査対象風向における設計風速 $U_h(\theta_t)$ および乱れ強度 の風方向成分 $I_{h1}(\theta_t)$ をそれぞれ設計風速 $U_h$ および乱れ強度の風方向成分 $I_{h1}$ として用いる。

$$
U_h = U_h(\theta_t) \tag{6}
$$

$$
I_{\rm h1} = I_{\rm h1}(\theta_t) \tag{7}
$$

すなわち、風車設置地点における設計風速は、ハブ高さにおける風向別の設計風速 $U_h(\theta)$ の最大値とし、乱れ強度は設計 風速に対応する風向の値とする。

#### <span id="page-193-2"></span>4-2-2. 平坦地における平均風速の高度補正係数と乱れ強度

風車設置地点における設計風速および乱れ強度を求めるために、平坦地における平均風速の高度補正係数と乱れ強度 を予めに求める必要がある。

平坦地におけるハブ高さでの平均風速の高度補正係数Epv(P)は地表面粗度区分Pに応じ、式(8)により算定する。

$$
E_{\rm pV}(P) = \begin{cases} 1.7 \left(\frac{H_h}{Z_G(P)}\right)^{\alpha(P)} & Z_b(P) < H_h \le Z_G(P) \\ 1.7 \left(\frac{Z_b(P)}{Z_G(P)}\right)^{\alpha(P)} & H_h \le Z_b(P) \end{cases} \tag{8}
$$

ここで、 $H_h$ はハブ高さ(m)であり、 $Z_b(P)$ 、 $Z_G(P)$ 、 $\alpha(P)$ は風速の鉛直分布を示すパラメータであり、風向別の地表面 粗度区分に応じ、表 [4-2-1](#page-194-2) により定める。

また平坦地におけるハブ高さでの乱れ強度 $I_p(P)$ は地表面粗度区分 $P$ に応じ、式(9)により算定する。

$$
I_p(P) = \begin{cases} 0.1 \left(\frac{H_h}{Z_G(P)}\right)^{-\alpha(P)-0.05} & Z_b(P) < H_h \le Z_G(P) \\ 0.1 \left(\frac{Z_b(\theta)}{Z_G(P)}\right)^{-\alpha(P)-0.05} & H_h \le Z_b(P) \end{cases}
$$
(9)

| 地表面粗度区分 (P)     |     | H    | Ш   | ΙV   |
|-----------------|-----|------|-----|------|
| $Z_{\rm h}$ (m) | 5   | 5    | 10  | 20   |
| $Z_{\rm G}$ (m) | 250 | 350  | 450 | 550  |
| $\alpha$        | 0.1 | 0.15 | 0.2 | 0.27 |

<span id="page-194-2"></span>表 4-2-1 平均風速と乱れ強度の高度補正係数を定めるためのパラメータ

#### <span id="page-194-0"></span>4-2-3. 地形による風向別平均風速の割増係数と乱れ強度の補正係数

地形による風向別の平均風速の割増係数 $E_{\mathsf{tV}}(\theta)$ は数値解析等の結果である $U(x,y,H_h,\theta)$ および $U^P(x,y,H_h)$ を用いて 式(10)により定める。

$$
E_{tV}(\theta) = \frac{U(x, y, H_h, \theta)}{U^P(x, y, H_h)}
$$

 $E_{tV}(\theta) = \max(E_{tV}(\theta), 1)$ 

ここで、 $U(x, y, H_h, \theta)$ は実地形(実際の標高と地表面粗度を持つ地形)上の流入風向 $\theta$ での風洞実験や数値解析等にお いて、風車建設地点( $x,y$ )、ハブ高さ $H_{\hbar}$ における平均風速であり、 $U^P(\mathbf{x},\mathbf{y},H_{\hbar})$ は仮想的な平坦地形(風向 $\theta$ に対応する 一様な地表面粗度区分Pを持つ地形)上の風洞実験や数値解析等において、風車建設地点 (x,y)、ハブ高さHaにおける平 均風速である。

地形による風向別の変動風速の補正係数 $E_{\text{IS}}(\theta)$ は風洞実験や数値解析等の結果である $\sigma_u$  (x, y, H<sub>n</sub>,  $\theta$ ) および  $\sigma_u^P$  (x,y,H<sub>h</sub>) を用いて式(11)により定める。

$$
E_{ts}(\theta) = \frac{\sigma_u(x, y, H_h, \theta)}{\sigma_u^p(x, y, H_h)}
$$
(11)

ここで、 $\sigma_u(x,y,H_h,\theta)$ はは実地形(実際の標高と地表面粗度を持つ地形)上の流入風向 $\theta$ での数値解析等において、風 車建設地点( $x,y$ )、ハブ高さ $H_{\scriptscriptstyle\!}$ における風方向の変動風速の標準偏差であり、 $\sigma_u^P(x,y,H_h)$ は仮想的な平坦地形(風向 $\theta$ に 対応する一様な地表面粗度区分Pを持つ地形)上の数値解析等において、風車建設地点 (x,y)、ハブ高さHhにおける風方 向の変動風速の標準偏差である。

地形による風向別の乱れ強度の補正係数 $E_{\text{H}}(\theta)$ は、(11)に示す地形による変動風速の補正係数 $E_{\text{F}}(\theta)$ と(10)に示す地 形による平均風速の補正係数 $E_{\text{tV}}(\theta)$ の比として式(12)により定める。

$$
E_{\rm tl}(\theta) = E_{\rm tS}(\theta) / E_{\rm tV}(\theta) \tag{12}
$$

#### <span id="page-194-1"></span>4-2-4. その他の統計量

ハブ高さにおける風向別の風速比の風方向、風直交方向、鉛直方向成分は式(13)により、ハブ高さにおける風向別の 設計風速の風直交方向成分Vh、鉛直方向成分Whは式(14)により表す。

$$
\gamma_u = \frac{\tilde{u}(\theta)}{\tilde{u}(\theta)}, \qquad \frac{\tilde{v}(\theta)}{\tilde{u}(\theta)}, \qquad \frac{w(\theta)}{\tilde{u}(\theta)}\tag{13}
$$

(10)

$$
V_h(\theta) = V_0 \cdot E_{tV}(\theta) \cdot E_{pV}(P) \cdot \gamma_v
$$
  
\n
$$
W_h(\theta) = V_0 \cdot E_{tV}(\theta) \cdot E_{pV}(P) \cdot \gamma_w
$$
\n(14)

また水平面内の設計風速、吹き上げ角度 $\theta(\theta)$ 、風向偏角 $\varphi(\theta)$ はそれぞれ、式(15)、式(16)、式(17)により定義す る。

$$
U(\theta) = \sqrt{U_h(\theta)^2 + V_h(\theta)^2}
$$
 (15)

$$
\Theta \quad (\theta) = \tan^{-1} \left( \frac{w(\theta)}{\tilde{u}(\theta)} \right) \tag{16}
$$

$$
\varphi \quad (\theta) \quad = \tan^{-1} \left( \frac{\tilde{\upsilon}(\theta)}{\tilde{u}(\theta)} \right) \tag{17}
$$

さらにハブ高さにおける風直交方向の乱れ強度 $I_{h2}$ 、鉛直方向の乱れ強度 $I_{h3}$ は、ハブ高さにおける乱れ強度の風方向成 分 $I_{h1}$ を用いて式(18)により求め、変動風速の標準偏差の各成分 $\tilde{\sigma}_k$ は式(19)より算出する。

$$
I_{h2}(\theta) = 0.8I_{h1}(\theta), \quad I_{h3}(\theta) = 0.5I_{h1}(\theta)
$$
\n(18)

$$
\sigma_k(\theta) = I_{nk}(\theta) U_h(\theta) \tag{19}
$$

最後に、乱流エネルギー $\tilde{k}(\theta)$ が数値解析から求められた場合には、風方向の乱れの標準偏差 $\tilde{\sigma}_u$ 、風直交方向の乱れの標 準偏差 $\tilde{\sigma}_v$ 、鉛直方向の乱れの標準偏差  $\sigma_w$ は式(20)により求める。

$$
\sigma_u \quad (\theta) = \sqrt{1.20 \tilde{k}(\theta)}
$$
\n
$$
\sigma_v \quad (\theta) = \sqrt{0.56 \tilde{k}(\theta)}
$$
\n
$$
\sigma_w \quad (\theta) = \sqrt{0.24 \tilde{k}(\theta)}
$$
\n(20)

#### <span id="page-196-0"></span>4-3. 変動風の生成

本節では、準定常理論に基づくガスト応答解析を実施するために、風車に作用する変動空気力を求める手法について述 べる。[4-3-1.](#page-196-1) 節では、変動風に関する平均風速、乱れ強度、パワースペクトル、乱流のスケール、コヒーレンス等の統 計量について説明し、 4-3-2 節ではこれらの統計量に基づき変動風を発生させる方法について述べる。

#### <span id="page-196-1"></span>4-3-1. 風の性質

自然風の時系列データを発生させるには風速の平均値、乱れ強度、パワースペクトル、長さスケール等の統計量が必要 である。以下に各々について述べる。

1. 平均風速

平均風速Uの鉛直分布は式 (21) で表される。

$$
U = U_h (z/z_h)^{\alpha} \tag{21}
$$

ここでU」は、代表高さz」の平均風速を表す。べき指数αは、地表の粗度により変化するパラメータである。

2. 乱流強度

平均風速に対して変動成分の強さを表す指標として、次式で定義される乱流強度Inが用いられている。

$$
I_u = \sigma_u(z) / \bar{U}(z) \tag{22}
$$

なお、風直交方向および鉛直方向の乱流強度 $(I_n, I_w)$ は流れ方向の乱流強度 $I_n$ と比例関係にあると仮定している (式 23)。

> $I_v = 0.8 I_u$ (23)

乱流強度Iuの鉛直分布は式 (24) で表される。

 $I_w = 0.5 I_u$ 

$$
I_u = I_h (z/z_h)^{-0.05 - \alpha} \tag{24}
$$

ここでI<sub>』</sub>は高さz<sub>』</sub>における乱流強度を表す。

3. 変動風速のパワースペクトル

変動風速のパワースペクトル密度Sk(f)は式(25)で示されるカルマンのスペクトルモデルを用いることとされている。

$$
S_k(f) = \frac{4\sigma_k^2 (L_k/U)}{\{1 + 70.8(fL_k/U)^2\}^{5/6}}
$$
\n(25)

ここでfは周波数を、Lは乱れの長さスケールを表し、添え字kは座標のインデックスを表す(k=1、2、3は各々風方 向、風直交方向、鉛直方向の成分)。

#### 4. 乱流の長さスケール

乱流の長さスケールLkは、次式で表される。

$$
L_1 = \begin{bmatrix} 100(z/30)^{0.5} & (30m < z) \\ 100 & (z \le 30m) \end{bmatrix}
$$
(26)  

$$
L_2 = 0.33L_1
$$
  

$$
L_3 = 0.08L_1
$$
(27)

5. 2 点間の風の相関

風車等空間的に大きな構造物の場合、空間的に離れた場所では、同時刻における変動風の相関が低下する。2 点間の変 動風速 u、v、w の相関(コヒーレンス)は、指数関数で表される式 (28) のモデルで示される。

$$
Coh (\Delta r, f) = \exp (Cf \Delta r / U_b)
$$
\n(28)

ただし、 $4r$ は 2 点間の距離を、 $C$  (=8.8) はディケイファクターを、 $U_b$ は 2 点間の平均風速を示す。

6. 動的解析における本モデルの設定

以下に本章で実施する動的解析を実施する場合の仮定について述べる。風速の鉛直分布並びに乱流強度の鉛直分布は 1.、2. で示したべき則に従うとする。また、2点間の変動風速のフェーズについては0であるとし、変数間の相関は0 であると仮定している。

従って、動的解析を実施する際には以下の 3 項目を設定すればよい。

 $(1)$ 風車の代表高さの風速 $U_h$  $(2)$ 風車の代表高さの乱れ強度 $I_h$  $(3)$ 対象地におけるべき指数 $\alpha$ 

#### <span id="page-198-0"></span>4-3-2. 変動風の発生

[4-3-2.](#page-198-0) では与えられた統計的性質を満たす変動風を作成する手法について説明する。ここで説明する手法は岩谷によ って提案された手法を風速の 3 成分を再現することのできるように拡張したものである。まず、最初に乱れ強度、パワー スペクトルを満足する 1 点における変動風を発生させる手法について解説し、次ぎに空間相関を考慮し、多地点におけ る変動風を発生させる手法について説明する。

本手法では、風速の変動成分に着目する。時刻において対象点の変動風速の流れ方向、流れ直交方向、鉛直方向成分 をそれぞれ $u^1(t)$ 、 $u^2(t)$ 、 $u^3(t)$ とする。以下、 $u^p(t)$ で、時刻 $t$ における対象地点の変動風速の $p$ 成分を示す。本手法では 変動風速が多次元自己回帰式で表現できることを仮定する。また、は正の数であり、本モデルのパラメータとなる。

$$
u^{p}(t) = \sum_{q=1}^{3} \left[ \sum_{m=1}^{M} A^{pq}(m) u^{q}(t - m\Delta t) \right] + \varepsilon^{p}(t)
$$
\n(29)

ここでA<sup>pq</sup>は3×3の多次元自己回帰の係数行列であり、ε<sup>p</sup>(t)は各風速成分の白色雑音成分である。また、Δtは変動風を 発生させる時間間隔である。式(29)は、時刻 $t$ における対象地点の風速が、時刻 $t - M \Delta t$ から $t - \Delta t$ における風速の3成 分の線形和に白色雑音を加えたものとして表わすことができるということを示しており、が指定された際に、行列  $A^{pq}(m)$ および、 $\varepsilon^p(t)$ が分かれば、時刻 $t$ における 3 成分の変動風速を求めることができる。式(29)は次式に示すよう に、行列とベクトルを用いた式で表わすことが可能である。

$$
u(t) = \sum_{m=1}^{M} A(t)u(t - m\Delta t) + n(t)
$$
\n(30)

ただし、

$$
A(m) = \begin{bmatrix} A^{11}(m) & A^{12}(m) & A^{13}(m) \\ A^{21}(m) & A^{22}(m) & A^{23}(m) \\ A^{31}(m) & A^{32}(m) & A^{33}(m) \end{bmatrix}
$$
(31)

$$
u(t) = t (u1(t) u2(t) u3(t))
$$
\n(32)

$$
n(t) = {^t} \left( \varepsilon^1(t) \, \varepsilon^2(t) \, \varepsilon^3(t) \right) \tag{33}
$$

である。本手法では与えられた任意のパワースペクトルおよび乱れ強度を満たすように、行列A(t)および、ベクトルn(t) を推定することを考える。

式 (30) より、地点i、時刻tの変動風速の 3 成分は具体的には式 (34) により書くことができる。

$$
u^{p}(t) = \sum_{q=1}^{3} \left[ \sum_{m=1}^{M} A^{pq}(m) u^{q}(t - m\Delta t) \right] + \varepsilon^{p}(t)
$$
\n(34)

ここで、 $p = 1,2,3$ なので、上式は 3 個の式を表わす。この各式の両辺に $p(t - r\Delta t)$  (ただし $p = u, v, w, r = 1,2,..., M$ ) の3 × 個の項を順次乗じ、に関する時間平均をとると、3 × 3 × 個の関係式を作ることができる。これらの関係式を 行列の形で表わすと、

$$
[R(1) R(2) \cdots R(M)] = [A(1) A(2) \cdots A(M)] \times \begin{bmatrix} R(0) & R(1) & \cdots & R(M-1) \\ R(-1) & R(0) & \cdots & R(M-2) \\ \vdots & \vdots & \ddots & \vdots \\ R(1-M) & R(2-M) & \cdots & R(0) \end{bmatrix}
$$
(35)

となる。なお、式 (35) の導出にあたっては、風速のp成分の白色雑音 $\varepsilon^p_i(t)$ と風速の $q$ 成分の時間差のある相関は0で あること、すなわち、 ≠ 0のとき、

$$
\overline{\varepsilon^p(t)q(t - r\Delta t)} = 0\tag{36}
$$

であることを仮定した。また行列R(r)は次式で定義される3×3の行列である。

$$
R(r) = \begin{bmatrix} R^{11}(r) & R^{12}(r) & R^{13}(r) \\ R^{21}(r) & R^{22}(r) & R^{23}(r) \\ R^{31}(r) & R^{32}(r) & R^{33}(r) \end{bmatrix}
$$
 (37)

ここで、R<sup>pq</sup>(r)は次式に示すように、風速のp成分と、風速のq成分の時間差rを考慮した相関を表わす。

$$
R^{pq}(r) = p \quad (t - m\Delta t)q \quad (t - (m+r)\Delta t)
$$
\n<sup>(38)</sup>

本手法では定常過程を前提としているため、R<sup>pq</sup>(r)はmに依存しない。またR<sup>pq</sup>(r)は、乱流の統計的性質より求めるこ とが可能である。p = qの場合は風速のp成分の自己相関を表わし、パワースペクトル密度のフーリエ逆変換により求める ことが可能である。また、p ≠ qの場合、R<sup>pq</sup>(r)は異なる風速成分間の相関を表わしており、レイノルズ応力等がこれに 含まれる。式 (37) においては、方程式の数は3 × 3 × Mであり、未知数であるA(r)の要素数も3 × 3 × Mであるため、式 (35) を解くことによってA(r)の各成分、すなわち式(31)における多次元自己回帰の係数を求めることができる。

最後に、白色雑音n(t)を発生させる手法について説明する。白色雑音は時間的に相関のない量であるため、変数間の相 関を満たせば、得られた変動風速の時系列は時間相関および変数間の相関を満足するものとなる。風速の成分に対応す る白色雑音と風速の $q$ 成分に対応する白色雑音の空間相関、 $\overline{\varepsilon^p\,\varepsilon^q}$ は以下のように求めることができる。式 (29) の両辺に  $p(t)$ (ただし $p = u, v, w$ )の 3 個の項を順次乗じ、 $t$ に関する時間平均をとると、 $\overline{\varepsilon^p_t \varepsilon^q_j}$ を成分とする行列 $D$ は、 $R(m)$ および A(m)を用いて、

$$
D = R(0) - \sum_{m=1}^{M} A(m) {}^{t}R(m)
$$
\n(39)

と計算することができる。ただし、

$$
D = \begin{bmatrix} D^{11} & D^{12} & D^{13} \\ D^{21} & D^{22} & D^{23} \\ D^{31} & D^{32} & D^{33} \end{bmatrix}
$$
 (40)

であり、 は

$$
D^{pq} = \overline{\varepsilon^p \varepsilon^q} \tag{41}
$$

である。式(39)の導出にあたっては、

$$
\varepsilon^p(t)q(t) = \overline{\varepsilon^p(t)\varepsilon^q(t)}
$$
\n(42)

の関係を用いた。以上のことから、 $R(m)$ および $A(m)$ がわかっている場合には、式(39)により白色雑音の相関 $\overline{\varepsilon^p\,\varepsilon^q}$ を 求めることができる。最後に、与えられた相関を満たす白色雑音を発生する手法について説明する。与えられた相関を満 たす白色雑音 $n(t)$ は

$$
n(t) = L \cdot O(t) \tag{43}
$$

により求めることが可能である。ここで、 $O(t)$ は分散 1、平均値  $0$  の白色雑音 $o^p(t)$ を要素とする行列であり (式  $(44)$ )、 本手法では正規乱数を独立に発生させて用いた。

$$
O(t) = {}^{t} (o^{1}(t) o^{2}(t) o^{3}(t))
$$
\n(44)

また、は

$$
D = L \cdot {}^{t}L \tag{45}
$$

を満たす下三角行列である。

 $\mathbf{r}$ 

次に、先に説明した 1 地点での変動風を発生させる手法を拡張し、多地点での変動風を発生させる手法について説明 する。地点 $k$ 、時刻 $t$ における変動風速の流れ方向、流れ直交方向、鉛直方向成分をそれぞれ $u^1_k(t)$ 、 $u^2_k(t)$ 、 $u^3_k(t)$ とする。 以下、表記を簡単にするため、ベクトル $u^p(t)$ で、時刻 $t$ における全地点の変動風速の $p$ 成分を示す。

$$
u^{p}(t) = \left( u_{1}^{p}(t) u_{2}^{p}(t) \cdots u_{K}^{p}(t) \right) \tag{46}
$$

ここでKは変動風発生の対象とする地点の数である。多地点での変動風を発生させる場合に異なる2地点での変動風の 相関を考慮する必要があるため、式(46)を以下のように書き直す。

$$
u^{p}(t) = \sum_{q=1}^{3} \left[ \sum_{m=1}^{M} A^{pq}(m) u^{q}(t - m\Delta t) \right] + n^{p}(t)
$$
\n(47)

ここでA<sup>pq</sup>はK行K列の多次元自己回帰の係数行列であり、n<sup>p</sup>(t)は各風速成分の白色雑音成分であり、式 (48) で定義 する。また、は変動風を発生させる時間間隔である。

$$
n^p(t) = ^t (\varepsilon_1^p(t) \varepsilon_2^p(t) \cdots \varepsilon_K^p(t))
$$
\n(48)

式 (47)は、時刻tにおける任意地点の風速が、時刻t-MAtからt-Atにおける各点の風速の3成分の線形和に白色雑 音を加えたものとして表わすことができるということを示しており、Mが指定された際に、行列A<sup>pq</sup>(m)および、ベクトル  $n^p(t)$ が分かれば、時刻 $t$ 、地点 $l$ における 3 成分の変動風速を求めることができる。次式に示すように、さらに大きな行列 とベクトルを用いた式で表わすことが可能である。

$$
u(t) = \sum_{m=1}^{M} A(t)u(t - m\Delta t) + n(t)
$$
\n(49)

ただし、

$$
A(m) = \begin{bmatrix} A^{11}(m) & A^{12}(m) & A^{13}(m) \\ A^{21}(m) & A^{22}(m) & A^{23}(m) \\ A^{31}(m) & A^{32}(m) & A^{33}(m) \end{bmatrix}
$$
 (50)

$$
u(t) = \int_{0}^{t} \left( t u^{1}(t) \, u^{2}(t) \, u^{3}(t) \right) \tag{51}
$$

$$
n(t) = {}^{t}(n^{1}(t) n^{2}(t) n^{3}(t))
$$
\n(52)

である。なお、A<sup>pq</sup>(m)がK行K列の行列であり、u<sup>p</sup>(t),n<sup>p</sup>(t)がK行の列ベクトルであるため、A(m)は3K行3K列の行列、 ベクトルu(t)およびn(t)は3 × K行の列ベクトルとなる。本手法では与えられた任意のパワースペクトルおよびルートコ ヒーレンスを満たすように、行列A(t)および、ベクトルn(t)を推定することを考える。

式 (49) より、地点i、時刻tの変動風速の 3 成分は具体的には式 (53) により書くことができる。

$$
u_i^p(t) = \sum_{q=1}^3 \left[ \sum_{m=1}^M \left\{ \sum_{j=1}^K A_{ij}^{pq}(m) u_j^q(t - m\Delta t) \right\} \right] + \varepsilon_i^p(t) \tag{53}
$$

ただし $p = u, v, w$ 、 $l = 1, 2, \dots K$ 、 $r = 1, 2, \dots, M$ ) の3 ×  $K \times M$ 個の項を順次乗じ、 $t$ に関する時間平均をとると、3 ×  $K \times$ 3×K×M個の関係式を作ることができる。これらの関係式を行列の形で表わすと、

$$
[R(1) R(2) \cdots R(M)] = [A(1) A(2) \cdots A(M)] \times \begin{bmatrix} R(0) & R(1) & \cdots & R(M-1) \\ R(-1) & R(0) & \cdots & R(M-2) \\ \vdots & \vdots & \ddots & \vdots \\ R(1-M) & R(2-M) & \cdots & R(0) \end{bmatrix}
$$
(54)

となる。なお、式 (54) の導出にあたっては、地点 $i$ における風速の $p$ 成分の白色雑音 $\varepsilon^p_i(t)$ と地点 $j$ における風速の $q$ 成分 の時間差のある相関は 0 であること、すなわち、r ≠ 0のとき、

$$
\overline{\varepsilon_i^p(t)q_j(t - r\Delta t)} = 0\tag{55}
$$

であることを仮定した。また行列R(r)は次式で定義される3K × 3Kの行列である。

$$
R(r) = \begin{bmatrix} R^{11}(r) & R^{12}(r) & R^{13}(r) \\ R^{21}(r) & R^{22}(r) & R^{23}(r) \\ R^{31}(r) & R^{32}(r) & R^{33}(r) \end{bmatrix}
$$
 (56)

また、 $R^{pq}(r)$ は $K \times K$ の行列であり、その成分 $R^{pq}_{ij}(r)$ は次式に示すように、地点iにおける風速の $p$ 成分と、地点jにおけ る風速のq成分の時間差rを考慮した相関を表わす。

$$
R_{ij}^{pq}(r) = \overline{p_i(t - m\Delta t)q_j(t - (m+r)\Delta t)}
$$
\n(57)

本手法では定常過程を前提としているため、 $R_{ij}^{pq}(r)$ は加に依存しない。また $R_{ij}^{pq}(r)$ は、乱流の統計的性質より求めるこ とが可能である。例えば、p = qかつi = jの場合は地点iにおける風速のp成分の自己相関を表わし、パワースペクトル密 度のフーリエ逆変換により求めることが可能である。また、p = qかつi ≠ jの場合は地点iと地点jの間の相互相関であり、 クロススペクトル密度のフーリエ逆変換により求めることができる。クロススペクトル密度は、変動風速の空間相関であ るコヒーレンス、位相およびパワースペクトル密度から求めることが可能である。 $p \neq q$ の場合、 $R_{ij}^{pq}(r)$ は異なる風速成 分間の相関を表わしており、レイノルズ応力等がこれに含まれる。式 (54) においては、方程式の数は3 × K × 3 × K × M であり、未知数である $A(r)$ の要素数も3 ×  $K \times 3 \times K \times M$ であるため、式(54)を解くことによって $A(r)$ の各成分、すなわ ち、式(45)における多次元自己回帰の係数行列を求めることができる。

最後に、白色雑音N(t)を発生させる。白色雑音は時間的従って、残された問題は白色雑音N(t)を発生する手法である。 白色雑音は時間的に相関のない量であるため、空間相関および変数間の相関を満たせば最終的に得られた変動風速の時 系列は時間相関、空間相関および変数間の相関を満足するものとなる。与えられた空間相関および変数間の相関を満足す る白色雑音地点における風速のp成分に対応する白色雑音と地点jにおける風速のq成分に対応する白色雑音の空間相関、  $\overline{\epsilon_i^p\epsilon_j^q}$ は以下のように求めることができる。式(47)の両辺に $p_l(t)$ (ただし $p = u, v, w$ 、 $l = 1, 2, \cdots K$ )の3 ×  $K$ 個の項を順次 乗じ、 $t$ に関する時間平均をとると、 $\overline{\epsilon^\mathbf{p}_i\epsilon^\mathbf{q}_j}$ を成分とする行列 $D$ は、 $R(m)$ および $A(m)$ を用いて、

$$
D = R(0) - \sum_{m=1}^{M} A(m) {}^{t}R(m)
$$
\n(58)

と計算することができる。ただし、

$$
D = \begin{bmatrix} D^{11} & D^{12} & D^{13} \\ D^{21} & D^{22} & D^{23} \\ D^{31} & D^{32} & D^{33} \end{bmatrix}
$$
 (59)

であり、 $D^{\mathsf{p}\mathsf{q}}$ の各成分 $D^{\mathsf{p}\mathsf{q}}_{ij}$ が地点におけるしたがら地点がある風速の $q$ 成分の時間がない相関、すなわち

$$
D_{ij}^{pq} = \overline{\varepsilon_i^p \varepsilon_j^q} \tag{60}
$$

を表わす。式(58)の導出にあたっては、

$$
\overline{\varepsilon_i^p(t)q_j(t)} = \overline{\varepsilon_i^p(t)\varepsilon_j^q(t)}
$$
\n(61)

の関係を用いた。

以上のことから、 $R(m)$ および $A(m)$ がわかっているため、式(58)により白色雑音の相関 $\overline{\epsilon^p_i\epsilon^q_j}$ を求めることができるた め、残された問題は与えられた相関を満たす白色雑音を発生することである。これは次式により求めることができる。

$$
N(t) = L O(t) \tag{62}
$$

ここで、 $O(t)$ は分散 1、平均値  $0$ の白色雑音 $o_k(t)$ を要素とする行列であり、本研究では正規乱数を用いた。

$$
O(t) = {}^{t}(o_1(t) o_2(t) o_K(t))
$$
\n
$$
(63)
$$

であり、は

$$
D = L \cdot {}^{t}L \tag{64}
$$

を満たす下三角行列である。

# <span id="page-204-0"></span>第5章 TOOL & Data Format (ツール・データフォーマット)

本章では、MASCOT Engineering におけるツールおよびデータフォーマット及びエラーメッセージ一覧 等の技術資料について説明します。

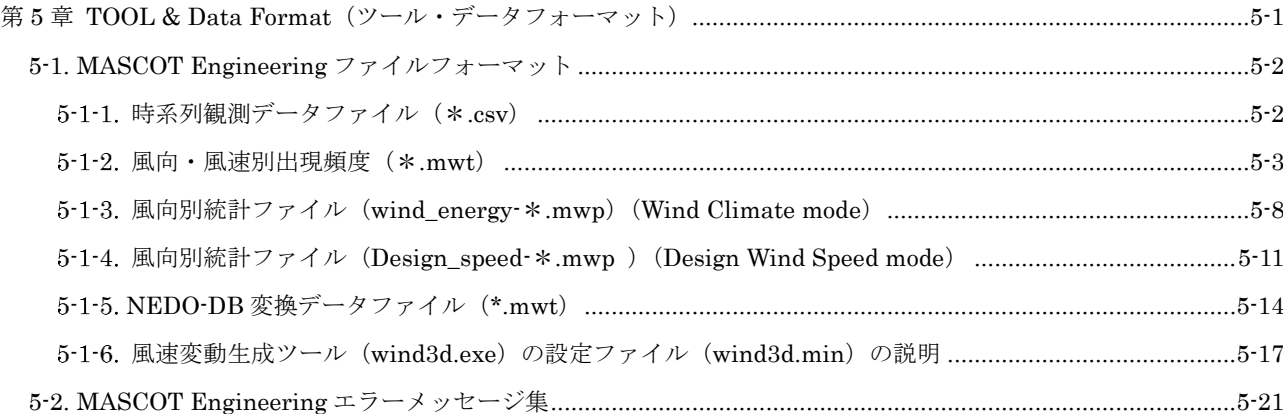

# <span id="page-205-0"></span>5-1. MASCOT Engineering ファイルフォーマット

本節では、Mascot Engineering で扱うファイルのフォーマットについて解説します。

#### <span id="page-205-1"></span>時系列観測データファイル (\*.csv)  $5 - 1 - 1$ .

第3章で解説した TSA Wizard に入力として与えることのできるファイルは、カンマ()を列の区切りとし、一行に ある時間における観測データが含まれ、改行を行の区切りとする ASCII ファイルです。日本語文字(2 バイトの文字) が含まれていると問題が生じる可能性があるので、日本語の文字が含まれている場合はあらかじめ取り除いておいてく ださい。また、行内にスラッシュ (/) が含まれていると、正しい解析ができませんので日付等の列にスラッシュ (/) が 含まれていないことを確認してください。日付の列にスラッシュが含まれている場合はあらかじめカンマ(.)に変換し ておく必要があります。図 [5-1-1](#page-205-2) に入力ファイルの例を示します。区切り文字はカンマ(、)のみ対応しています。

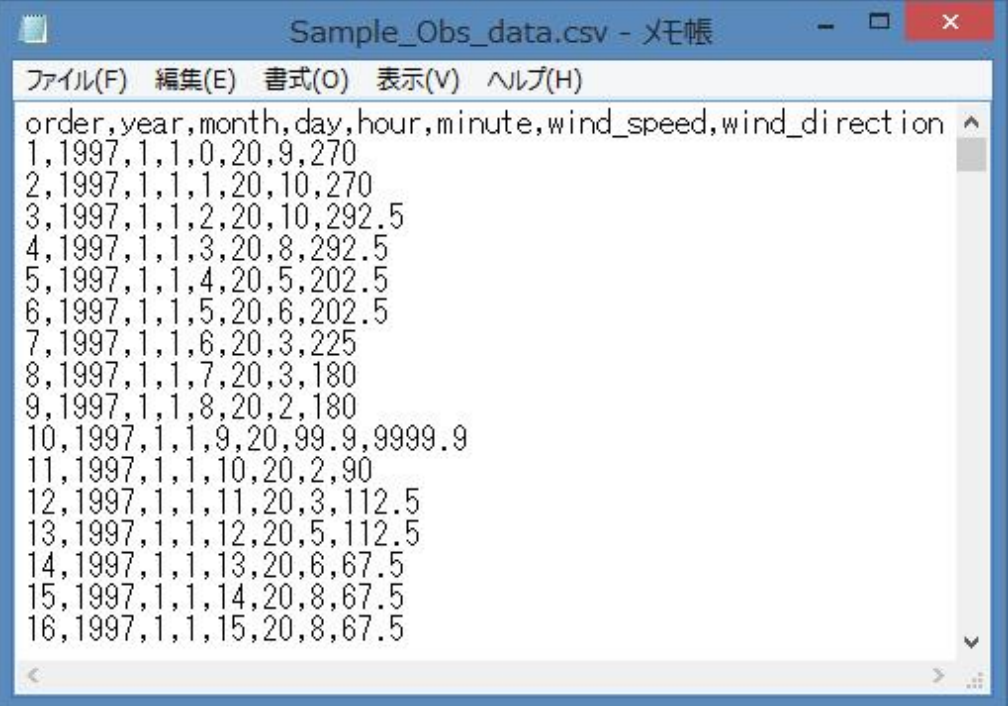

図 5-1-1 入力として用いる時系列データの例

<span id="page-205-2"></span>図 [5-1-1](#page-205-2) の例では1行目がヘッダであり、2行目からデータが始まります。ヘッダの行数は何行でも構いません。各行 の 2 列目に年、3 列目に月、4 列目に日、5、6 列目にそれぞれ時、分、7 列目に風速、8 列目に風向のデータが格納され ています。列と各データの対応は任意で構いませんが、どのデータが何列目に含まれているかの情報を TSA Wizard で 指定する必要があります。風速の単位は(m/s)、風向の単位は(°)で北から時計回りで定義される方向です。風向の定 義方法や単位が違う場合は TSA Wizard 内で"u\_ofst"、"u\_mtpl"、"d\_ofst"、"d\_mtpl"等を調整してください。風速や風 向の欠測値がある場合には 99.9 や 999 など大きい数値を入力した上で、設定ファイル内のパラメー タ"u\_uplim"、"d\_uplim"等を調整して明示的に有効データから省くようにしてください。風速、風向データの中に空欄が あると正しい解析ができません。

<span id="page-206-0"></span>第 3 章で解説した TSA Wizard により時系列の観測データを解析した結果風向・風速別の出現頻度が得られます。こ の風向·風速別の量は拡張子が".mwt"の ASCII (テキスト) ファイルに保存されています。このファイルの例として観測 点における風向・風速別出現頻度ファイルの例を図 [5-1-2](#page-206-1) に示します。ファイルはヘッダ部とデータ部から成ります。

| 罰<br>LightHouse.mwt - Xモ帳                                                                                                    | Ξ<br>×                                                                                                    |
|----------------------------------------------------------------------------------------------------|----------------------------------------------------------------------------------------------------|
| ファイル(F) 編集(E) 書式(O) 表示(V) ヘルプ(H)                                                                                                    |                                                                                                    |
| &mascot_windclimate_table<br>ver=1.3,<br>description='LightHouse',<br>20.60,<br>latitude= 41.00 15.00<br>longitude= 140.00 20.00 45.10,<br>height= $20.0$ ,<br>n_bin_class=31,<br>n_wind_direction=16,<br>variable='probability',<br>source_type='observation',<br>n_anal_year= 0,<br>n_anal_month= 12,<br>anal_month= 1 2 3 4 5 6 7 8 9 10 11 12,<br>n_anal_hour= 24,<br>anal_hour= 1 2 3 4 5 6 7 8 9 10 11 12 13 14 15 16 17 18 19 20 21 22 23 24,<br>7.<br>&tsa_files<br>n_in_file=1,<br>in_file(1)='Sample_Obs_data.csv',<br>first_low=2,        | $\wedge$                                                                                                    |
| read_to_end=.true.,<br>out_file='LightHouse.mwt',<br>T.<br>&tsa_condition<br>u_clmn=7,<br>u_ofst= 0.0,<br>u_mtpl=<br>1.0.<br>u_uplim= 90.0,<br>u lwlim= 0.0,<br>d clmn=8,<br>0.0,<br>d ofst=<br>1.0,<br>d_mtpl=<br>d_uplim= 900.0,<br>d Iwlim= -90.0,<br>y_clmn=2,<br>m clmn=3,<br>da clmn=4,<br>h_clmn=5,<br>mi_clmn=6,<br>time_definition='end',                                                                                                    |                                                                                                    |
| 7<br>&DATA<br>LightHouse(TOTAL)   total_data=8760, valid_data=8492,<br>41.26<br>140.35<br>20.0<br>16<br>1.00<br>0.00<br>0.9<br>0.7<br>2.1<br>8.5<br>11.5<br>4.9<br>0.5<br>1.0<br>0.0<br>0.0<br>0.0<br>0.0<br>0.0<br>0.0<br>7.2<br>2.0<br>60.3<br>27.1<br>15.9<br>88.9<br>89.7<br>62.1<br>36.2<br>$\overline{3}$ , $0$<br>198.3<br>166.7<br>211.5<br>37.4<br>155.4<br>56.3<br>71.3<br>282.1<br>224.1<br>200.6<br>71.3<br>111.1<br>4.0<br>71.6<br>5.0<br>155.2<br>179.5<br>178.0<br>95.9<br>93.0<br>77.8<br>96.0<br>$\left\langle \cdot \right\rangle$ | 5.6<br>0.2<br>0.9<br>0.0<br>0.0<br>0.0<br>0.0<br>$\frac{52.6}{236.8}$<br>77.9<br>11.6<br>$\frac{44.2}{77.9}$<br>188.3<br>263.2<br>201.3<br>210.5<br>98.9<br>116.9 |

<span id="page-206-1"></span>図 5-1-2 風向·風速別出現頻度ファイル (\*.mwt)の例

#### ヘッダ部

ヘッダ部のフォーマットは Fortran90 のネームリスト形式に従います。Fortran90 のネームリスト形式では、変数が ネームリストと呼ばれるグループに分かれています。それぞれのネームリストは"&(アンパサンド)ネームリスト名"と 記述された行で始まり、"パラメータ = 値、"の形で設定すべき変数の値を記述した行が続き、"/"(スラッシュ)と記述 された行で終わります。時系列観測データから TSA Wizard によって作られた\*.mwt ファイルでは図 [5-1-2](#page-206-1) に示すよう にヘッダ部に"mascot\_windclimate\_table"、"tsa\_files"、"tsa\_condition" の 3 つのネームリストが定義されています。こ のうち、"mascot\_windclimate\_table"は Mascot Engineering による解析に必須ですが、"tsa\_files"、

"tsa\_condition"には元の時系列観測データから風向・風速別出現頻度を作成した際の情報が参考として記述されており、 これらの情報は Mascot Engineering による解析の際には用いません。従って、自分で過去の観測ファイルから\*.mwt ファイルを作成する際には"mascot\_windclimate\_table"の情報のみを記述すれば十分です。

1 つのネームリスト内では空行は許されません。各パラメータは、実数型、整数型、論理型のいずれかの型を持ちます。 表 [5-1-1](#page-207-0) に示すように、変数の型により値の書式が異なります。なお、"!"(エクスクラメーション)で始まる行は全てコ メントとみなされます。

<span id="page-207-0"></span>

| 値の書式                                    |
|-----------------------------------------|
| 「1.0」、「2.5」、「125.34」などの小数点を含む数字         |
| 「1」、「99」などの小数点を含まない数字                   |
| 「'abc'」、「'123'」などの、シングルクォーテーションで囲まれた文字列 |
| 「.true.」(真)または「.false.」(偽)              |
|                                         |

表 5-1-1 変数の型と値の書式

\*.mwt ファイルのヘッダに記述するネームリストと変数の一覧を表 [5-1-2](#page-208-0) に示します。

# 表 5-1-2 風向・風速別出現頻度ファイルのヘッダに記述するパラメータ

<span id="page-208-0"></span>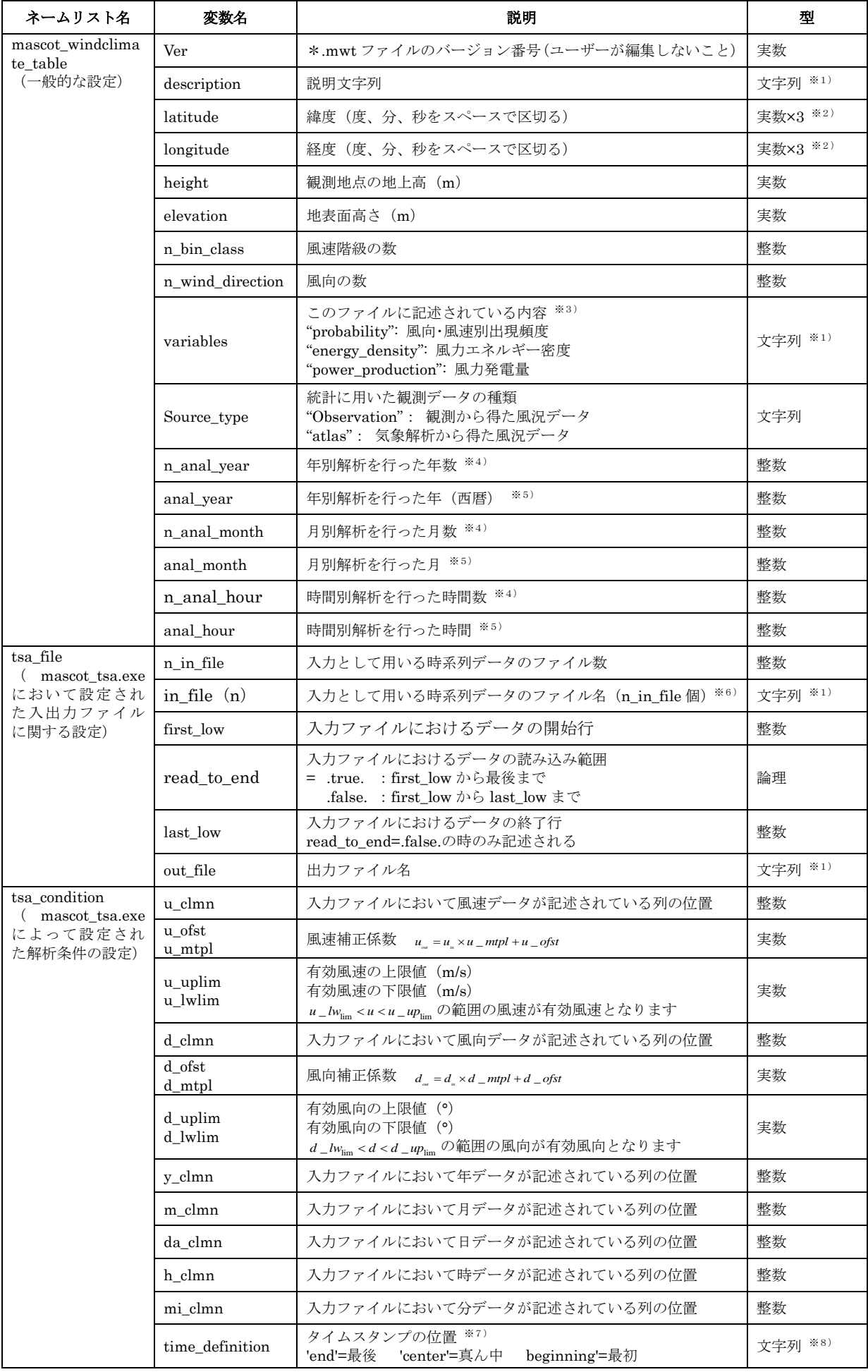

データ部

データ部は"&DATA"とのみ記述された 1 行から始まります。データ部は、解析ケース別のブロックとなっていま す。't case'で示された解析ケースのリストの順番に、'n case'で指定された数だけ、ブロックが続きます。各ブロック内 のフォーマットは以下のようになっています。なお、各ブロック内のデータフォーマットは WAsP の\*.tab 形式のファ イルと同一のものとなっています。

 行目:説明行。設定ファイルの description(変数名)で設定した観測地点の説明が記述されています。 行目:観測地点の緯度(°)、経度(°)および風速計の高さ(m) 行目:風向数、風速補正係数(1.0)、風向補正係数(0.00)(※9) 行目:各風向の出現頻度(%) 行目:風速階級 1 の上限値(m/s)、各風向内での風速階級 1 の出現率(‰) 行目:風速階級 2 の上限値(m/s)、各風向内での風速階級 2 の出現率(‰) -n 行目~:風速階級 3~(n-4)の上限値(m/s)、各風向内での風速階級 3~(n-4)の出現率(‰)

風速階級数に上限はありませんが、風向数は 360 以下でなければなりません。また、風速階級の幅は等しくなくても 構いませんが、各風向の幅は等しくなければなりません。風速の発生頻度はパーミル(‰)で記述されており、各風向内 での階級別風速発生頻度の合計値は 1000 になります。

2 行目の観測地点の位置は緯度・経度で記述されますが、正の値は北緯・東経を、負の値は南緯・西経を示します。つ まり、緯度は-90°~+90°の間の値、経度は-180°~+180°の間の値でなければなりません。

注:

- ※1) 文字列としては ASCII 文字(半角英数字)のみが許され、文字数の上限値は 256 文字です。
- ※2) 緯度・経度の指定は実数値を度、分、秒の順にスペースで区切って並べます。なお、全て実数型として記述する必 要があるので、例えば東経 135 度 20 分 34.5 秒を指定したい場合は、"135.0 20.0 34.5"のように全ての数字に小数 点をつける必要があります。また、MASCOT における測地系は現段階では全て旧測地系(東京測地系)です。
- ※3) 本ファイルは、風向・風速階級別出現頻度だけでなく、MASCOT Engineering で解析した結果得られた風力エネ ルギー密度、風力発電量の風向・風速別の値を保存するためにも用います。variable='probability'であれば保存さ れている量が風向・風速別の出現頻度であることを、variable='energy\_density'であれば風力エネルギー密度であ ることを、variable='power\_production'であれば風力発電量であることを示します。
- ※4) \*.mwt ファイルは全データに基づく出現頻度の他に、月別・時間別などの出現頻度の情報を持つことができます。 'n\_anal\_year=0'以外である場合は、年別の出現頻度が追加記述されています。従って、元の時系列ファイルが 3 年 間のデータがあれば'n\_anal\_year=3'と記述され、全データに基づく出現頻度 1 ケースと、年別の出現頻度 3 ケー スの計 4 ケースがこのファイルに含まれます。

'n\_anal\_month=0'以外である場合は、月別の出現頻度が追加記述されています。従って、元の時系列ファイルが 3 年間であり、全月のデータがあれば'n\_anal\_month=12'と記述され、全データに基づく出現頻度 1 ケースと、年別 の出現頻度 3 ケース、月別の出現頻度 12 ケースの計 16 ケースがこのファイルに含まれます。

同様に'n\_anal\_hour=0'以外である場合は、時間別の出現頻度が追加記述されています。従って、元の時系列ファ イルが 3 年間、全月、毎正時のデータがあれば'n\_anal\_hour=24'と記述され、全データに基づく出現頻度 1 ケース と、年別の出現頻度 3 ケース、月別の出現頻度 12 ケース、時間別の出現頻度 24 ケースの計 40 ケースがこのファ

イルに含まれます。

ただし、TSA Wizard には、年別解析機能は実装されていませんので、'n\_anal\_year=0'となります。

- ※5) 'n\_anal\_year=0'の場合、記述されません。 'n\_anal\_month=0'の場合、記述されません。 'n\_anal\_hour=0'の場合、記述されません。
- ※6) 元となる時系列データのファイル名が順に'in\_file (1) ='、'in\_file(2) ='、...と記述されます。 ただし、TSA Wizard には、複数の時系列データファイルを読み込む機能は実装されていませんので、'n\_in\_file=1' となります。
- ※7) 入力ファイルにおいてタイムスタンプは平均化時間のどこに対応するかを示します。デフォルトは time\_definition='end'で、気象庁と同様に、平均化時間の最後の時間をタイムスタンプとしています。
- ※8) 説明に記述された値のみを記述できます。
- ※9) 本来、この係数を指定することで風向や風速の補正ができるようになっていますが、MASCOT Basic Ver. 2.0 で はこの機能はサポートされていません。したがって、風速補正係数の値は 1.0、風向補正係数の値は 0.0 でなけれ ばなりません。

## <span id="page-211-0"></span>5-1-3. 風向別統計ファイル (wind\_energy-\*.mwp) (Wind Climate mode)

MASCOT Engineering (Wind Climate mode) により解析した結果、各算定地点におけるワイブル係数、風力エネル ギー密度が記述された風向別統計ファイルが作成されます。風向別統計ファイルの例を図 [5-1-3](#page-211-1) に示します。風向別統 計ファイルは拡張子が (.mwp) の ASCII ファイルで、ヘッダ部とデータ部から構成されます。

| 劃                                                                                                    | ▭<br>×<br>wind_energy-LightHouse_20m.mwp - Xモ帳                                                                                                    |                          |
|----------------------------------------------------------------------------------------------------|----------------------------------------------------------------------------------------------------|--------------------------|
| 編集(E) 書式(O) 表示(V)<br>ファイル(F)                                                                                                    | ヘルプ(H)                                                                                                    |                          |
| &mascot_windclimate_power<br>$ver=1.3$ .<br>n_anal_year=<br>U.<br>n anal month= 12,<br>2 3 4 5 6 7 8 9 10 11 12,<br>anal_month= 1<br>latitude= 41.00<br>$15.00^-$ 20.60,<br>20.00<br>longitude= 140.00<br>height= 20.0,<br>elevation=<br>0.0,<br>n_wind_direction=16,<br>pow_anal=.false.,<br>wake_model='none',<br>7<br>&DATA<br>[LightHouse_20m] estimated by MASCOT (TOTAL)<br>$p(\%)$ A(m/s)<br>WINDDIR<br>k.<br>11.31<br>TOTAL<br>100.0<br>2.06<br>4.36<br>1.44<br>0.00<br>0.90.7<br>22.50<br>4.99<br>1.92<br>5.26<br>$\frac{2.1}{8.5}$<br>11.5<br>2.24<br>45.00<br>67.50<br>1.84<br>8.40<br>$\frac{2.24}{2.13}$<br>90.00<br>9.05<br>112.50<br>$^{4.9}_{0.5}$<br>9.48<br>135.00<br>157.50<br>2.22<br>6.34<br>0.2<br>2.70<br>4.36<br>1.37<br>0.9<br>5.88<br>180.00<br>5.6<br>202.50<br>9.40<br>$\frac{2.03}{2.14}$<br>$\frac{11.3}{12.2}$<br>225.00<br>12.66 | n_ana1_hour= 24,<br>ana1_hour= 1 2 3 4 5 6 7 8 9 10 11 12 13 14 15 16 17 18 19 20 21 22 23 24,<br>45.10,<br>CF(X)<br>U(m/s) Power Prod. (Wh) E(W/m^2)<br>UT(h)<br>net U<br>net Power Prod.<br>10.05<br>1138.81<br>10.05<br>0.00000000E+00<br>0.0<br>0.00000000E+00<br>0.0<br>4.23<br>4.23<br>0.99<br>0.0<br>0.0<br>0.00000000E+00<br>0.00000000E+00<br>4.59<br>0.00000000E+00<br>0.74<br>4.59<br>0.00000000E+00<br>0.0<br>0.0<br>$\frac{4.74}{7.70}$<br>2.23<br>$\frac{4.74}{7.70}$<br>0.00000000E+00<br>0.00000000E+00<br>0.0<br>0.0<br>45.13<br>0.00000000E+00<br>0.0<br>0.00000000E+00<br>0.0<br>62.43<br>8.08<br>8.08<br>0.00000000E+00<br>0.0<br>0.0<br>0.00000000E+00<br>$\frac{8.51}{5.46}$<br>8.51<br>31.94<br>0.00000000E+00<br>0.00000000E+00<br>0.0<br>0.0<br>5.46<br>0.94<br>0.00000000E+00<br>0.0<br>0.0<br>0.00000000E+00<br>$\frac{3.94}{5.69}$<br>3.94<br>0.00000000E+00<br>0.11<br>0.00000000E+00<br>0.0<br>0.0<br>2.70<br>5.69<br>0.00000000E+00<br>0.0<br>0.0<br>0.00000000E+00<br>8.36<br>37.25<br>8.36<br>0.00000000E+00<br>0.00000000E+00<br>0.0<br>0.0<br>174.79<br>11.19<br>11.19<br>0.00000000E+00<br>0.00000000E+00<br>0.0<br>0.0 | $\overline{\phantom{a}}$ |
| 2.31<br>12.33<br>247.50<br>15.8<br>13.34<br>2.60<br>270.00<br>3.37<br>292.50<br>15.1<br>14.89<br>2.52<br>7.4<br>315.00<br>11.30<br>337.50<br>2.5<br>2.06<br>6.40<br>[LightHouse_20m] estimated                                                                                                    | 10.98<br>163.20<br>0.0<br>10.98<br>0.00000000E+00<br>0.0<br>0.00000000E+00<br>11.82<br>11.82<br>0.00000000E+00<br>247.06<br>0.0<br>0.00000000E+00<br>0.0<br>13.15<br>292.58<br>13.15<br>0.0<br>0.00000000E+00<br>0.00000000E+00<br>0.0<br>$\frac{9.94}{5.75}$<br>9.94<br>0.00000000E+00<br>71.53<br>0.0<br>0.0<br>0.00000000E+00<br>5.75<br>0.00000000E+00<br>0.00000000E+00<br>5.18<br>0.0<br>0.0<br>by MASCOT (MONTH 1)                                                                                                    |                          |
| $p(\overline{\mathbb{Z}})$<br>WINDDIR<br>A(m/s)<br>k<br>TOTAL 100.0<br>14.23<br>2.57<br>3.22<br>2.2<br>4.92<br>0.00<br>$\,<$                                                                                                    | U(m/s) Power Prod. (Wh) E(W/m^2)<br>CF(X)<br>UT(h)<br>net U net Power Prod.<br>12.22<br>12.22<br>0.00000000E+00<br>1910.74<br>0.00000000E+00<br>0.0<br>0.0<br>4.43<br>4.43<br>0.0<br>0.00000000E+00<br>0.00000000E+00<br>1.56<br>0.0                                                                                                    | $\checkmark$             |

図 5-1-3 風向別統計ファイル (\*.mwp ファイル)の例

<span id="page-211-1"></span>ヘッダ部

ヘッダ部は Fortran90 のネームリスト形式で、ただ一つのネームリスト"mascot\_windclimate\_power"からなります。 Fortran90 のネームリスト形式の詳細については第 [5-1-2.](#page-206-0) 節を参照してください。記述すべきパラメータとその意味を 表 [5-1-3](#page-212-0) に示します。

<span id="page-212-0"></span>

| 表 5-1-3 風向別統計ファイル (*.mwp) に記述するパラメータ |                                   |      |  |  |  |  |  |
|--------------------------------------|-----------------------------------|------|--|--|--|--|--|
| 変数名                                  | 説明                                | 型    |  |  |  |  |  |
|                                      | *.mwp ファイルのバージョン番号 (ユーザーが編集しないこと) | 実数   |  |  |  |  |  |
| ıl vear                              | 年別解析を行った年数 (※1)                   | 整数   |  |  |  |  |  |
| vear                                 | 年別解析を行った年(西暦)(※2)                 | 整数   |  |  |  |  |  |
| վ month                              | 月別解析を行った月数 (※1)                   | 整数   |  |  |  |  |  |
| . 1. 1. .                            | 日 明 梅乃七 ナ、〈三一」 七一日 ― (\*/ の)      | 市ケ米テ |  |  |  |  |  |

表 5-1-3 風向別統計ファイル (\*.m

ver \*.mwp ファイルのバージョン番号(ユー

# n\_anal\_year | 年別解析を行った年数 (※1) anal\_year | 年別解析を行った年 (西暦) (※2) n\_anal\_month 月別解析を行った月数(※1) anal\_month 月別解析を行った月(※2) 整数 n\_anal\_hour | 時間別解析を行った時間数 (※1) | アンチング | 整数 anal\_hour | 時間別解析を行った時間(※2) インファイル マインスタック かんしょう 整数 description 創明文字列 2009年) 武明文字列 (※3) latitude | 緯度(度、分、秒をスペースで区切る) | キ数×3 (※4) longitude | 経度(度、分、秒をスペースで区切る) | キ数×3(※4) height | 計算高さ (m) マイランス マイラン マイラン おおとこ おおとこ 実数 elevation | 地表面高さ (m) <br>
<br/>
<br/>
<br/>
<br/>
<br/>
<br/>
<br/>
<br/>
<br/>
<br/>
<br/>
<br/>
<br/>
<br/>
<br/>
<br/>
<br/>
<br/>
<spaced to the state of the state of the state of the<br/>  $\frac{1}{2}$  (実数 n\_wind\_direction 解析した風向の数 インタントランス おおしゃ 整数 おおし かいしょう かいしょう Pow\_anal = .true. .faulse. 発電量計算の有無 ねんご おんごう インタン おおやく おおやく おおやく 論理 Pow\_file イパワーカーブファイルの指定 (Pow\_anal=.true.の時のみ有効) 文字列 (※3) Wake\_model | ウェイクロス解析の有無 0:ウェイクロスなし 1:Katic(WAsP)モデル 整数

#### データ部

へッダ部のすぐ後からデータ部がはじまります。データは解析ケース別(年別、月別、時間別)のブロックに収められ ています。各ブロックの 3 行目以降には風況の統計量と発電量の予測結果が記述されており、3 行目には全風向の、4 行 目以降には各風向の出現頻度 p(%)、ワイブルパラメータ A(m/s)、ワイブルパラメータ k、年平均風速 U(m/s)、年 間発電量(グロス値)Power Prod.(Wh)、風力エネルギー密度 E(W/m<sup>2</sup>)、風車の設備利用率 CF(%)、風車の設備利 用時間 UT (h)、年平均風速(ネット値) UT (m/s)、年平均風速(ネット値) net U (m/s)、年間発電量(ネット値) Net Power Prod. (Wh) (m/s) が記述されています。

注:

※1) \*.mwp ファイルは全データに基づく出現頻度の他に、月別・時間別などの出現頻度の情報を持つことができます 'n\_anal\_year=0'以外である場合は、年別の出現頻度が追加記述されています。従って、元の時系列ファイルが 3 年 間のデータがあれば'n\_anal\_year=3'と記述され、全データに基づく出現頻度 1 ケースと、年別の出現頻度 3 ケー スの計 4 ケースがこのファイルに含まれます。

'n\_anal\_month=0'以外である場合は、月別の出現頻度が追加記述されています。従って、元の時系列ファイルが 3 年間であり、全月のデータがあれば'n\_anal\_month=12'と記述され、全データに基づく出現頻度 1 ケースと、年別 の出現頻度 3 ケース、月別の出現頻度 12 ケースの計 16 ケースがこのファイルに含まれます。

同様に'n\_anal\_hour=0'以外である場合は、時間別の出現頻度が追加記述されています。従って、元の時系列ファ イルが 3 年間、全月、毎正時のデータがあれば'n\_anal\_hour=24'と記述され、全データに基づく出現頻度 1 ケース と、年別の出現頻度 3 ケース、月別の出現頻度 12 ケース、時間別の出現頻度 24 ケースの計 40 ケースがこのファ イルに含まれます。

ただし、TSA Wizard には、年別解析機能は実装されていませんので、'n\_anal\_year=0'となります。

- ※2) 'n\_anal\_year=0'の場合、記述されません。 'n\_anal\_month=0'の場合、記述されません。 'n\_anal\_hour=0'の場合、記述されません。
- ※3) 文字列としては ASCII 文字(半角英数字)のみが許され、文字数の上限値は 256 文字です。
- ※4) 緯度・経度の指定は実数値を度、分、秒の順にスペースで区切って並べます。なお、全て実数型として記述する必 要があるので、例えば東経 135 度 20 分 34.5 秒を指定したい場合は、"135.0 20.0 34.5"のように全ての数字に小数 点をつける必要があります。また、MASCOT における測地系は現段階では全て旧測地系(東京測地系)です。

#### <span id="page-214-0"></span>5-1-4. 風向別統計ファイル (Design\_speed-\*.mwp ) (Design Wind Speed mode)

MASCOT Engineering (Design Wind Speed mode)により解析した結果、各算定地点における設計風速、平均風速の 高度補正係数と乱れ強度、地形による平均風速の割増係数、地形による変動風速の補正係数および乱れ強度の補正係数が 記述された風向別統計ファイルが作成されます。風向別統計ファイルの例を図 [5-1-4](#page-214-1) に示します。風向別統計ファイル は拡張子が (.mwp) の ASCII ファイルで、ヘッダ部とデータ部から構成されます。

|                                                                                                    |                                                                 |                                                                                                  |                                                                                                    |                                                            |                                                                              | Design_speed-point1.mwp - Xモ帳                                                  |                                                                                       |                                                                                  |                                                                         |                                                                                   |                                                                                              | ▫<br>×                                                                            |       |
|----------------------------------------------------------------------------------------------------|-----------------------------------------------------------------|--------------------------------------------------------------------------------------------------|----------------------------------------------------------------------------------------------------|------------------------------------------------------------|------------------------------------------------------------------------------|--------------------------------------------------------------------------------|---------------------------------------------------------------------------------------|----------------------------------------------------------------------------------|-------------------------------------------------------------------------|-----------------------------------------------------------------------------------|----------------------------------------------------------------------------------------------|-----------------------------------------------------------------------------------|-------|
| ファイル(F) 編集(E) 書式(O) 表示(V) ヘルプ(H)<br>&mascot_design_wind_speed<br>ver = 2.00,<br>description = point1',<br>latitude = 41.0 15.0 0.0,                  |                                                                 |                                                                                                  |                                                                                                    |                                                            |                                                                              |                                                                                |                                                                                       |                                                                                  |                                                                         |                                                                                   |                                                                                              |                                                                                   |       |
| longitude = 140.0 21.0 0.0,<br>height =<br>elevation = 47<br>n_wind_direction =<br>guideline =                                                       | 30.00.<br>47.60,<br>0.                                          | 16.                                                                                              |                                                                                                    |                                                            |                                                                              |                                                                                |                                                                                       |                                                                                  |                                                                         |                                                                                   |                                                                                              |                                                                                   |       |
| &DATA<br>[point1] estimated by MASCOT<br>WINDDIR<br>0.000<br>22.500                                                                                  | 30.000<br>30.000                                                | alpha<br>0.200<br>0.200                                                                          | ClassP                                                                                                    | KD<br>1.000<br>1.000                                       | DesignWS<br>16.669<br>28.861                                                 | V0<br>40.000<br>40.000                                                         | Epv<br>0.989<br>0.989                                                                 | Etv<br>0.418<br>0.709                                                            | u/u<br>1.000<br>1.000                                                   | $-0.134$<br>$-0.241$                                                              | W/v<br>0.042<br>0.001                                                                        | Uhl<br>16.521<br>28.056                                                           |       |
| 45.000                                                                                                    | 30.000<br>30.000<br>30.000<br>30.000<br>$\frac{30.000}{30.000}$ | 0.200<br>0.200<br>$0.200$<br>$0.200$<br>$0.200$<br>$0.200$                                       |                                                                                                    | 1.000<br>1.000<br>1.000<br>1.000<br>1.000                  | 31.402<br>26.417<br>24.983<br>18.482<br>10.586                               | 40.000<br>40.000<br>40.000<br>40.000<br>40,000                                 | 0.989<br>$0.989$<br>$0.989$<br>$\begin{array}{c} 0.989 \\ 0.989 \\ 0.989 \end{array}$ | 0.783<br>0.667<br>0.630                                                          | 1.000<br>1.000<br>1.000<br>1.000<br>1.000                               | $-0.169$<br>$-0.056$<br>0.062<br>$\begin{matrix} 0.231 \\ 0.130 \end{matrix}$     | $-0.015$<br>$-0.059$<br>$-0.082$                                                             | 30.965<br>26.376<br>24.935<br>18.007<br>10.498                                    |       |
| $\begin{array}{r} 45.500 \\ 67.500 \\ 90.000 \\ 112.500 \\ 157.500 \\ 180.000 \\ 202.500 \\ 247.500 \\ 247.500 \\ 270.000 \\ 270.500 \\ \end{array}$ | 30.000<br>30.000<br>30.000<br>30.000<br>30,000                  | 0.200<br>0.200<br>$\begin{array}{c} 0.200 \\ 0.200 \\ 0.200 \end{array}$                         | ായയായായ മായയായ മായയ                                                                                         | 1.000<br>1.000<br>1.000<br>1.000<br>1.000<br>1.000         | 11.627<br>13.429<br>$6.503$<br>$26.151$<br>$37.256$<br>$44.643$              | 40.000<br>40.000<br>40.000<br>40.000<br>40,000<br>40.000                       | 0.989<br>0.989<br>0.989<br>0.989<br>0.989                                             | $0.455$<br>$0.265$<br>$0.293$<br>$0.339$<br>$0.164$<br>$0.640$<br>0.941<br>1.124 | 1.000<br>1.000<br>1.000<br>1.000<br>1.000<br>1.000                      | 0.077<br>0.020<br>$-0.034$<br>$-0.260$<br>$-0.048$<br>0.085                       | $-0.080$<br>$-0.100$<br>$-0.133$<br>$-0.158$<br>$-0.024$<br>$-0.101$<br>$-0.061$<br>$-0.013$ | 11.593<br>13.427<br>$\frac{6.500}{25.312}$<br>37.213<br>44.483                    |       |
| 292.500<br>315.000<br>337.500                                                                                                    | 30.000<br>30.000<br>30.000                                      | 0.200<br>0.200<br>0.200                                                                          |                                                                                                    | 1.000<br>1.000<br>1.000                                    | 45.327<br>33.246                                                             | 40.000<br>40.000<br>40.000                                                     | 0.989<br>0.989<br>0.989                                                               | 1.129<br>0.310<br>0.840                                                          | 1.000<br>1.000<br>1.000                                                 | 0.172<br>0.292<br>0.010                                                           | 0.024<br>0.119<br>0.033                                                                      | 44.669<br>12.261<br>33.245                                                        |       |
| $\langle$                                                                                                    |                                                                 |                                                                                                  |                                                                                                    |                                                            |                                                                              |                                                                                |                                                                                       |                                                                                  |                                                                         |                                                                                   |                                                                                              | $\,$                                                                              | (その1) |
| 劃<br>ファイル(F) 編集(E)                                                                                                    |                                                                 | 書式(0) 表示(V) ヘルプ(H)                                                                               |                                                                                                    |                                                            |                                                                              | Design_speed-point1.mwp - Xモ帳                                                  |                                                                                       |                                                                                  |                                                                         |                                                                                   |                                                                                              | $ -$<br>$\pmb{\times}$                                                            |       |
|                                                                                                    |                                                                 |                                                                                                  |                                                                                                    |                                                            |                                                                              |                                                                                |                                                                                       |                                                                                  |                                                                         |                                                                                   |                                                                                              |                                                                                   |       |
|                                                                                                    |                                                                 |                                                                                                  |                                                                                                    |                                                            |                                                                              |                                                                                |                                                                                       |                                                                                  |                                                                         |                                                                                   |                                                                                              |                                                                                   |       |
|                                                                                                    |                                                                 |                                                                                                  |                                                                                                    |                                                            |                                                                              |                                                                                |                                                                                       |                                                                                  |                                                                         |                                                                                   |                                                                                              |                                                                                   |       |
|                                                                                                    | Uh <sub>3</sub>                                                 |                                                                                                  |                                                                                                    | [h]                                                        | Ih <sub>2</sub>                                                              |                                                                                | Ip                                                                                    |                                                                                  |                                                                         | Sigu                                                                              | Sigv                                                                                         | Sigw                                                                              |       |
|                                                                                                    | 0.691<br>0.027<br>$-0.467$<br>$-1.562$<br>$-2.053$              | $\begin{array}{c} 7i & 1t \\ 2 & 394 \\ 0 & 056 \end{array}$<br>$-0.865$<br>$-3.389$<br>$-4.708$ |                                                                                                    | 0.575<br>$0.342$<br>$0.331$<br>0.433<br>0.438              | 0.460<br>$0.273$<br>$0.265$<br>0.346<br>0.350                                | $0.287$<br>$0.171$<br>0.165                                                    | 0.197<br>0.197<br>0.197<br>0.197<br>0.197                                             | Ets<br>1.219<br>1.232<br>1.316<br>1.467<br>1.402                                 | Eti<br>2.920<br>1.737<br>$\frac{1.681}{2.201}$<br>$\frac{2.201}{2.225}$ | $\begin{array}{c} 1.268 \\ 1.223 \\ 1.297 \end{array}$<br>1.489<br>1.424          | $0.866$<br>$0.835$<br>0.886<br>1.017<br>0.973                                                | 0.567<br>0.547<br>0.580<br>0.666<br>0.637                                         |       |
| U <sub>12</sub><br>-2.212<br>-6.766<br>-5.221<br>-5.553<br>-4.1.553<br>-4.1.363<br>-8.892<br>-8.282<br>$0.266$<br>$-0.218$<br>$-6.569$               | $-1.444$<br>$-1.054$<br>$-1.546$<br>$-2.125$<br>$-0.156$        | $-4.585$<br>$-5.734$<br>$-7.594$<br>$-8.995$                                                     | $-7.626$<br>$-13.558$<br>$-9.571$<br>$-3.179$<br>$3.563$<br>$13.021$<br>7.400<br>4.398<br>1.133<br>$-1.920$ | $0.522$<br>$0.650$<br>$0.652$<br>0.632<br>1.639            | 0.417<br>0.520<br>0.522<br>0.506                                             | $0.217$<br>$0.219$<br>$0.261$<br>$0.325$<br>$0.326$<br>0.316<br>0.820<br>0.169 | 0.197<br>0.197<br>0.197<br>0.197<br>0.197<br>0.197                                    | 1.206<br>$0.876$<br>$0.971$<br>1.090<br>1.369<br>1.102                           | 2.650<br>$\frac{3.303}{3.315}$<br>3.315<br>3.212<br>8.330<br>1.722      | 1.241<br>0.911<br>1.010<br>1.132<br>1.443                                         | $0.848$<br>$0.623$<br>0.690<br>0.773<br>0.986<br>0.742                                       | 0.555<br>0.408<br>0.452<br>0.506<br>0.645<br>0.486                                |       |
| $-1.775$<br>$\frac{3.770}{7.699}$<br>$\frac{3.580}{0.321}$                                                                                           | $-2.564$<br>$-2.253$<br>$-0.590$<br>1.059<br>1.457<br>1.108     | $-1.378$<br>$-5.784$<br>$-3.465$<br>$-0.760$<br>$1.358$<br>$6.777$<br>1.909                      | $-14.547$<br>$-2.731$<br>$4.844$<br>9.779<br>16.279<br>0.554                                                | $0.339$<br>$0.239$<br>$0.190$<br>$0.172$<br>0.640<br>0.253 | $\frac{1.312}{0.271}$<br>$0.191$<br>$0.152$<br>$0.138$<br>$0.512$<br>$0.202$ | 0.120<br>0.095<br>$\begin{array}{c} 0.086 \\ 0.320 \\ 0.126 \end{array}$       | 0.197<br>0.197<br>$\begin{matrix} 0.197 \\ 0.197 \end{matrix}$<br>0.197               | 1.143<br>1.086<br>0.989<br>1.008<br>1.079                                        | 1.215<br>0.966<br>$0.876$<br>$3.254$<br>$1.284$                         | 1.086<br>1.041<br>$\begin{array}{c} 0.890 \\ 0.753 \\ 1.054 \end{array}$<br>1.008 | 0.711<br>$0.608$<br>$0.515$<br>$0.720$<br>0.689                                              | 0.466<br>$\begin{smallmatrix} 0.398 \\ 0.337 \\ 0.471 \end{smallmatrix}$<br>0.451 |       |

図 5-1-4 風向別統計ファイル (Design\_speed-\*.mwp ファイル)の例

<span id="page-214-1"></span>ヘッダ部

ヘッダ部は Fortran90 のネームリスト形式で、ただ一つのネームリスト" mascot\_design\_wind\_speed"からなりま す。Fortran90 のネームリスト形式の詳細については「第 [5-1-2.](#page-206-0) 節」を参照してください。記述すべきパラメータとそ の意味を表 [5-1-4](#page-215-0) に示します。

<span id="page-215-0"></span>

| 変数名              | 説明                                 | 型         |
|------------------|------------------------------------|-----------|
| ver              | *.mwp ファイルのバージョン番号(ユーザーが編集しないこと)   | 実数        |
| description      | 説明文字列                              | 文字列(※1)   |
| latitude         | 緯度(度、分、秒をスペースで区切る)                 | 実数×3 (※2) |
| longitude        | 経度(度、分、秒をスペースで区切る)                 | 実数×3 (※2) |
| height           | 計算高さ (m)                           | 実数        |
| elevation        | 地表面高さ(m)                           | 実数        |
| n_wind_direction | 解析した風向の数                           | 整数        |
| guideline        | 地形による平均風速および変動風速の割増係数の計算時の、「指針モード」 |           |
|                  | の使用有無                              |           |
|                  | $0:$ 通常モード                         | 整数        |
|                  | 1:指針モード                            |           |

表 5-1-4 風向別統計ファイル(\*.mwp)に記述するパラメータ

# データ部

ヘッダ部のすぐ後からデータ部がはじまります。データの 4 行目以降には下記のように各風向の統計結果が記述されて います(※3)。

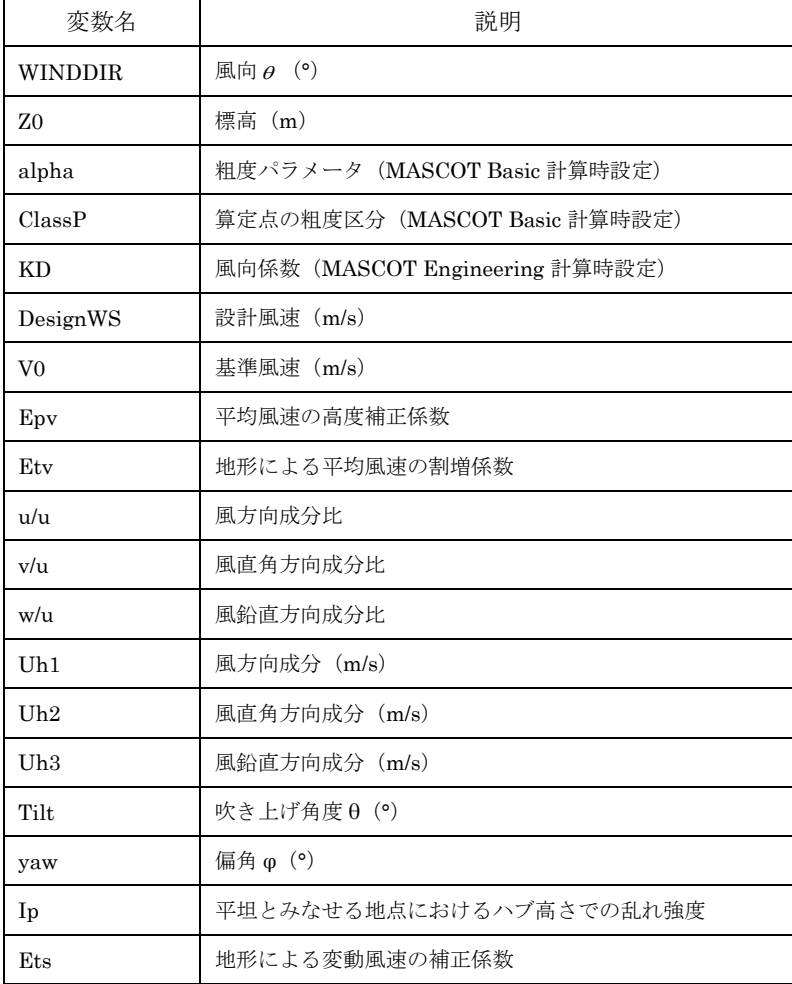
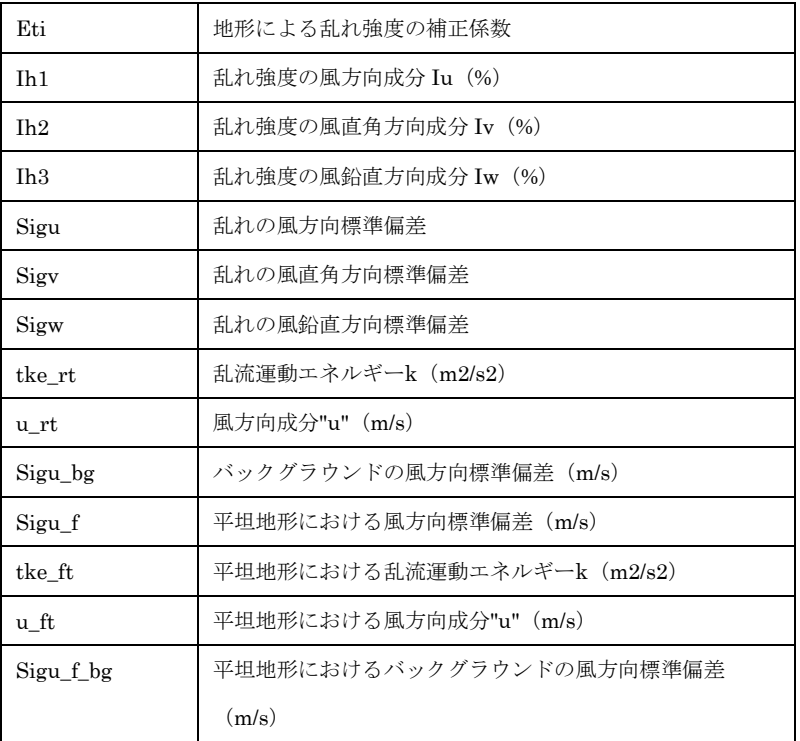

注:

- ※1) 文字列としては ASCII 文字(半角英数字)のみが許され、文字数の上限値は 256 文字です。
- ※2) 緯度・経度の指定は実数値を度、分、秒の順にスペースで区切って並べます。なお、全て実数型として記述する必 要があるので、例えば東経 135 度 20 分 34.5 秒を指定したい場合は、"135.0 20.0 34.5"のように全ての数字に小数 点をつける必要があります。また、MASCOT における測地系は現段階では全て旧測地系(東京測地系)です。
- ※3) 計算式は、「第 4 章」を参照してください。

[NEDO-DB Converter]ツールは NEDO のホームページ「NEDO 局所風況マップ」からダウンロードした地域風況デ ータ (NEDO-DB フォーマット)から MASCOT データフォーマットへの変換を行ないます。NEDO-DB のメッシュ数 値データフォーマットは以下のとおりです。またダウンロードで取得したメッシュ数値データは LHA 形式で圧縮されて います。

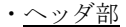

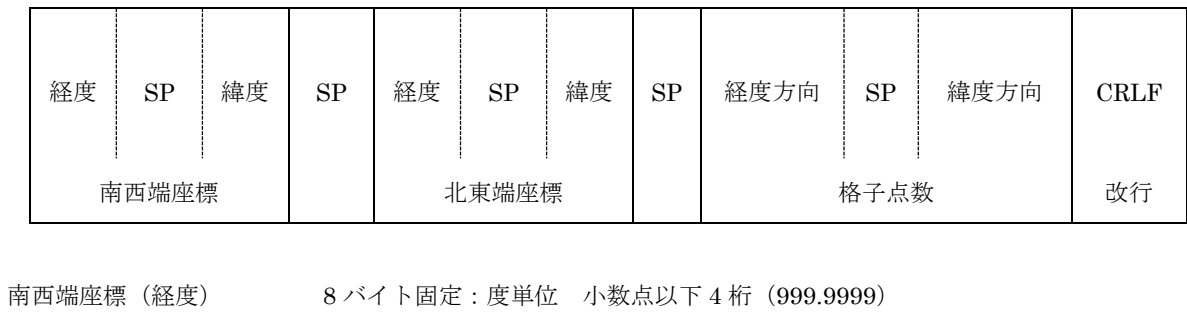

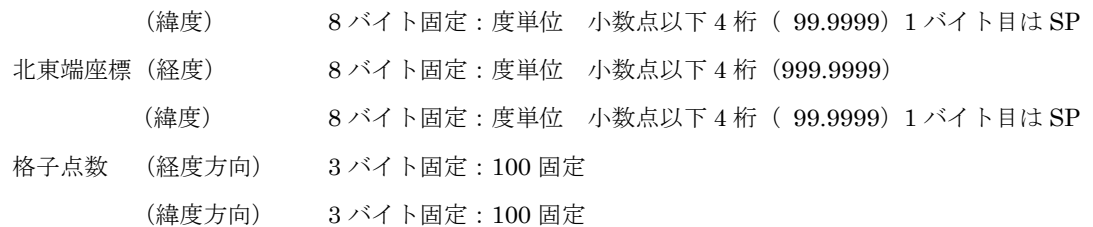

・データ部

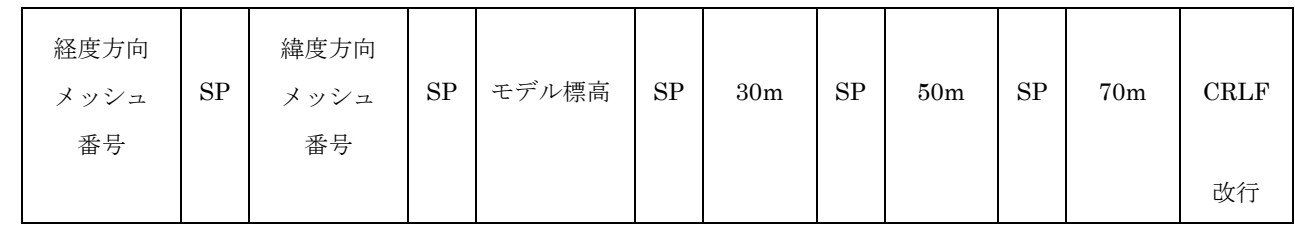

経度方向メッシュ番号 3 バイト固定:1~100

緯度方向メッシュ番号 3 バイト固定:1~100

モデル標高 9 バイト固定:度単位.小数点以下 4 桁(9999.9999)

30m 8 バイト固定:小数点以下 4 桁(999.9999)

50m 8 バイト固定:小数点以下 4 桁(999.9999)

70m 8 バイト固定:小数点以下 4 桁(999.9999)

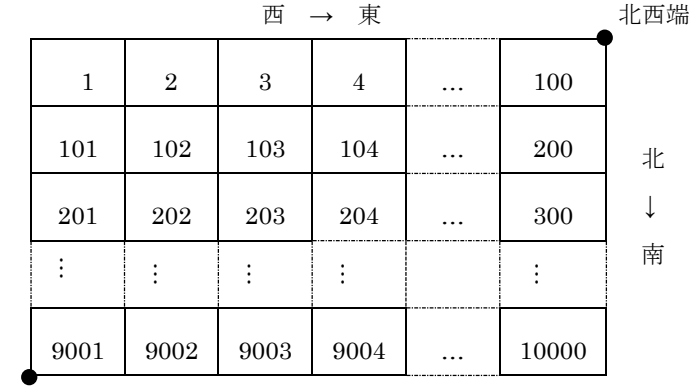

南西端

# ・データ内容の例

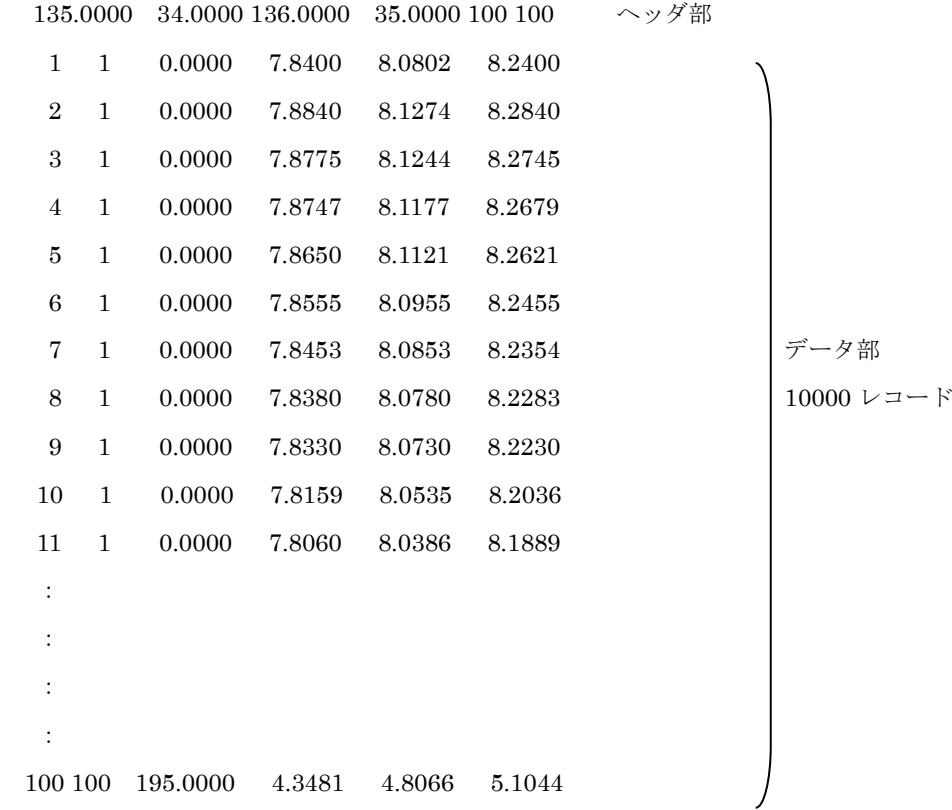

NEDO-DB の風配図数値データのフォーマットは以下のとおりです。ダウンロードしたデータは LHA 形式で圧縮され

ています。

・データ内容の例

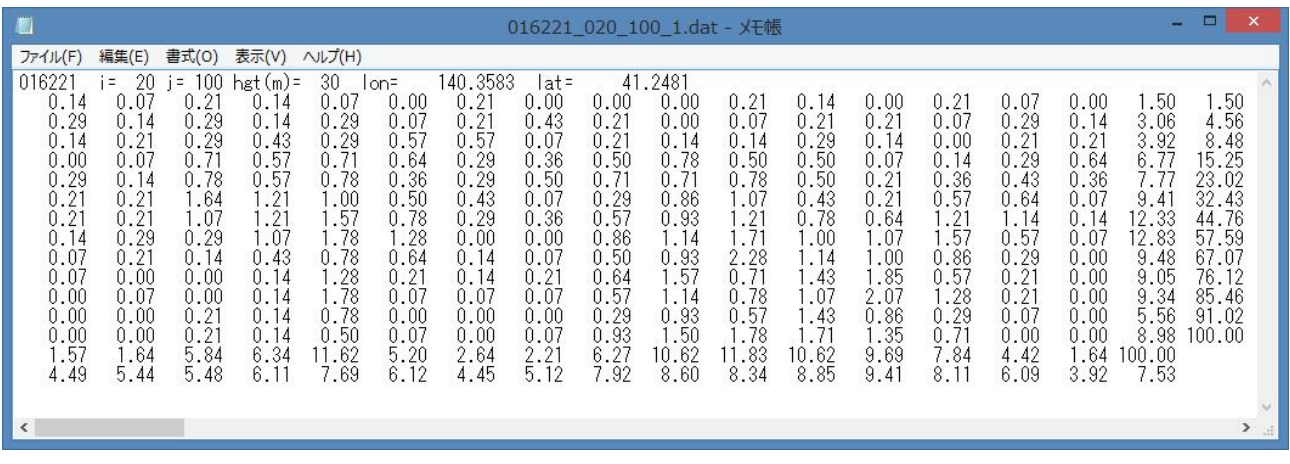

1 レコード目 :ヘッダ(エリア番号、i=X 方向メッシュ番号、j=Y 方向メッシュ番号、hgt(m)=地上高、

lon=経度(度単位)、 lat=緯度(度単位))

- 2 レコード目 :風速 1.0 未満の風向別出現率(%)
- 3 レコード目 :風速 1.0 以上 2.0 未満の風向別出現率(%)
- 4 レコード目 :風速 2.0 以上 3.0 未満の風向別出現率(%)
- 5 レコード目 :風速 3.0 以上 4.0 未満の風向別出現率(%)
- 6 レコード目 :風速 4.0 以上 5.0 未満の風向別出現率(%)
- 7 レコード目 :風速 5.0 以上 6.0 未満の風向別出現率(%)
- 8 レコード目 :風速 6.0 以上 7.0 未満の風向別出現率(%)
- 9 レコード目 :風速 7.0 以上 8.0 未満の風向別出現率(%)
- 10 レコード目 :風速 8.0 以上 9.0 未満の風向別出現率(%)
- 11 レコード目 :風速 9.0 以上 10.0 未満の風向別出現率(%)
- 12 レコード目 :風速 10.0 以上 11.0 未満の風向別出現率(%)
- 13 レコード目 :風速 11.0 以上 12.0 未満の風向別出現率(%)
- 14 レコード目 :風速 12.0 以上の風向別出現率(%)
- $15 \vee \square$ ード目 : 全データの風向別出現率 (%)
- 16 レコード目 : 全データの風向別平均風速 (m/s)

なお、データの横方向の並びは風向 1~16、全風向、全風向累計の 18 列

風向 1=NNE、2=NE.......16=N

※フォーマットの詳細については、局所風況マップシステム操作説明書平成 18年度版 (NEDO)

(https://appraw1.infoc.nedo.go.jp/nedo/LAWEPS\_WebGIS\_Manual\_V1.2.pdf)を参照してください。

変動風の生成プログラム (wind3d)の設定ファイルは拡張子が"min"のテキスト (ASCII) ファイルです。設定ファイ ル内の"!"(エクスクラメーション)で始まる行は全てコメント(無効)とみなされます。設定ファイルで設定する変数は ネームリストと呼ばれるグループに分かれており、それぞれのネームリストは"&(アンパサンド) ネームリスト名"と記 述された行で始まり、"変数名 = 値,"の形で設定すべき変数の値を記述した行が続き、"/"(スラッシュ)と記述された行 で終わります。1 つのネームリスト内では空行は許されません。設定する変数は、実数型、整数型、論理型のいずれかに 分類されます。表 [5-1-5](#page-220-0) に示すように、変数の型により値の書式が異なります。

<span id="page-220-0"></span>変数の型 えいしゃ しゅうしゃ しゅうしゃ 値の書式 実数型 | 「1.0」、「2.5」、「125.34」 などの小数点を含む数字 整数型 「1」、「99」 などの小数点を含まない数字 文字列型 「'abc'」、「'123'」 などの、シングルクォーテーションで囲まれた文字列 **論理型 | 「true.」(真) または「false.」(偽)** 

表 5-1-5 変数の型と値の書式

設定ファイル (wind3d.min) の例を図 [5-1-5](#page-221-0) に、設定ファイルに記述する変数の一覧を表 [5-1-6](#page-222-0) に示す。

| 劃                                                                                                    | $\Box$<br>$\boldsymbol{\mathsf{x}}$<br>Wind3D.min - X <sub>E</sub>                                                                                       |
|----------------------------------------------------------------------------------------------------|----------------------------------------------------------------------------------------------------|
| ファイル(F) 編集(E) 書式(O) 表示(V) ヘルプ(H)<br>&General<br>out_matrix_file_name = 'wind3d.rel',<br>n_direction_element = 3,<br>correl_calc = .true.,<br>$random\_calc = .true.,$<br>random seed = $1,$                                                                                                    | $\land$<br>!MATRIXファイル名<br> 成分数(1~3)<br>!MATRIX計算プラグ(true or false)<br>!乱数発生フラグ(true or false)<br>!乱数種子値(default=1)                                      |
| Generation_time = 200,<br>$n_{skip} = 10000$ ,<br>n data = 14000,<br>$time$ interval = $0.05$ .<br>sigma $K0 = 1.0$ ,                                                                                                    | !解析時間(step)<br>!風速変動とみなさない回数(step)<br>!シュミレートして得る風速数(step)([n_data]=[Upd_n_data]+[Upd_start])<br>!解析時間間隔(sec)<br>!速度成分の標準偏差(step)(default=1.0)           |
| Upd_calc = .true.,<br>Upd $NSLoop1 = 600$ ,<br>$Upd$ NSLoop2 = $600$ .<br>2000,<br>Upd start =<br>Upd_n_data = 12000,                                                                                                    | !乱れ強度補正フラグ(true or false)<br>!平均風速補正過程データ数(step)<br>!乱れ補正過程データ数(step)<br>!補正デーダ抽出開始データ位置(step)([Upd_start]≦[Upd_NSLoop1]+[Upd_NSLoop2])<br>!抽出データ数(step) |
| &Wind_statistics                                                                                                    |                                                                                                    |
| SpectrumKind = 1,                                                                                                    | リバワースペクトル式フラグ(1:The von Karman model)                                                                                                    |
| ! 平均風速バラメータ<br>mean wind%speed = 19.87,<br>mean wind%Height = 36.0,<br>$mean_wind$ % $EXP = 0.10$ ,<br>$mean_windXZB = 5.0$ ,                                                                                                    | !平均風速(m/s)<br>!高度(m)<br>「指数」<br>!ZB(m)                                                                                                    |
| ! 乱れ強度バラメータ<br>turbulence_intensity%I0 = 0.108,<br>turbulence_intensity%Height = 36.0,<br>turbulence_intensity%EXP = -0.15,<br>turbulence_intensity%ZB = 5.0,<br>turbulence_intensity%FactorU = 1.0,<br>turbulence intensity%FactorV = 0.8,<br>turbulence_intensity&Factor\ = 0.5,                                      | !乱れ強度<br>!高度(m)<br>惜数<br>!ZB(m)<br>l乱れ強度U成分ファクター<br> 乱れ強度V成分ラテクター<br>!乱れ強度W成分ファクター                                                                       |
| ! 乱流の長さスケールバラメータ<br>turbulent_length%Scales = 100.0,<br>turbulent_length%Height = 30.0,<br>turbulent_length%EXP = 0.5,<br>turbulent_length%ZB = 30.0,<br>turbulent_length%FactorU = 1.00,<br>turbulent_length%FactorV = 0.33,<br>turbulent length%Factor\ = 0.08,                                                       | !乱流の長さスケール(default=100.0)<br>!高度(m)<br>特数<br>!ZB(m)(default=30.0)<br>!乱流の長さスケールU成分ファクター<br>!乱流の長さスケールV成分ファクター<br>!乱流の長さスケールM成分ファクター                      |
| ! 乱れ空間相関バラメータ<br>decay_factor_A = 8.0,<br>decay_factor_EXP = 0.0,<br>$decay$ factor Phase = $0.0$ ,                                                                                                    | !乱れの空間相関バラメータCoeficent(default=8.0)<br>!乱れの空間相関バラメータExponent(default=0.0)<br>!乱れの空間相関バラメータPhase(default=0.0)                                             |
| ! 成分の相関係数<br>correl UV = 0.00,<br>correl UM = 0.00.<br>correl VW = 0.00,                                                                                                    | !成分U-V間の相関係数(default=0.0)<br>!成分U-W間の相関係数(default=0.0)<br>!成分V-\間の相関係数(default=0.0)                                                                      |
| &NodeParam<br>$n$ node = 2,<br>Node(1)%ResultFile = '14.w0',<br>Node(1)%UpdResultFile = ''14.wl',<br>Node(1)%X = -1.200,<br>$Node(1)$ % $Y = 0.00$ ,<br>Node(1)%Z = 36.00,<br>Node(2)%ResultFile = '24.w0',<br>Node(2)%UpdResultFile = '24.w1',<br>Node(2)%X = 0.0589,<br>Node(2)%Y = 5.6228,<br>$Node(2)Z = 50.3888$ , | リード数<br> 乱れの計算結果ファイル名(カッコ内の数値はノード番号)<br>!乱れの計算結果補正ファイル名<br>!X座標(相対距離m)<br>!Y座檻(相対距離m)<br>!Z座標(相対距離m)                                                     |
| $\left\langle \right\rangle$                                                                                                    | > =                                                                                                    |

<span id="page-221-0"></span>図 5-1-5 wind3d.min の例

<span id="page-222-0"></span>

| ネームリスト名         | 変数名                          | 説明                                            | 型   |
|-----------------|------------------------------|-----------------------------------------------|-----|
| General         | matrix_file_name             | MATRIX ファイル名                                  | 文字列 |
| (一般的な設定)        | n_direction_element          | 成分数 (1~3)                                     | 整数  |
|                 | correl_calc                  | MATRIX 計算フラグ<br>(true: 実行、false: 既存結果読み込      | 論理  |
|                 | random_calc                  | 乱数発生フラグ<br>(true: 実行、false: 非実行)              | 論理  |
|                 | random_seed                  | 乱数種子値<br>$default=1$                          | 整数  |
|                 | Generation time              | 解析時間 (step)                                   | 実数  |
|                 | n_skip                       | 風速変動とみなさない回数<br>$default=0$                   | 整数  |
|                 | n_data                       | シミュレートして得る風速数                                 | 整数  |
|                 | time_interval                | 解析時間間隔 (sec)                                  | 実数  |
|                 | sigmaK0                      | 速度成分の標準偏差 (ok)<br>$default=1.0$               | 実数  |
|                 | Upd_calc                     | 乱れ強度補正フラグ<br>(true: 実行、false: 非実行)            | 論理  |
|                 | Upd_NSLoop1                  | 平均風速補正過程データ数                                  | 整数  |
|                 | Upd_NSLoop2                  | 乱れ補正過程データ数                                    | 整数  |
|                 | Upd_start                    | 補正データ抽出開始データ位置                                | 整数  |
|                 | Upd_n_data                   | 抽出データ数                                        | 整数  |
| Wind_statistics | SpectrumKind                 | —<br>パワースペクトル式<br>(1 : The von Karman model)  | 整数  |
| (風の性質に関する設定)    | mean_wind%speed              | 平均風速 $[U_h (1) \n\pm \n\equiv \n\equiv 0]$    | 実数  |
|                 | mean_wind%Height             | 高度 $[z_0^U(1) \nexists \nexists \mathbb{R}$   | 実数  |
|                 | mean_wind%EXP                | 指数 $[\alpha$ (1) 式 参照                         | 実数  |
|                 | mean_wind%ZB                 | $Z_h$ [ $Z_b^U$ (1) 式 参照]                     | 実数  |
|                 | turbulence_intensity%I0      | 乱れ強度 [I] (2) 式参照]                             | 実数  |
|                 | turbulence_intensity%Height  | $[z_0^I$ (2) 式 参照]<br>高度                      | 実数  |
|                 | turbulence_intensity%EXP     | 指数 $[a^l$ (3) 式 参照]                           | 実数  |
|                 | turbulence_intensity%ZB      | $Z_b$ [ $Z_b^l$ (2) 式 参照]                     | 実数  |
|                 | turbulence_intensity%FactorU | U 成分ファクター<br>$default=1.0$                    | 実数  |
|                 | turbulence_intensity%FactorV | V成分ファクター<br>$default=1.0$                     | 実数  |
|                 | turbulence_intensity%FactorW | W 成分ファクター<br>$default=1.0$                    | 実数  |
|                 | turbulent_length%Scales      | 乱流の長さスケール [(4) 式参照]<br>$default=100.0$        | 実数  |
|                 | turbulent_length%Height      | 高度 $[z_0^L (4) \nexists \nexists \mathbb{R}]$ | 実数  |
|                 | turbulent_length%EXP         | [(4) 式参照]<br>指数<br>$default=0.5$              | 実数  |
|                 | turbulent_length%ZB          | [(4) 式参照]<br>$Z_h$<br>$default=30.0$          | 実数  |
|                 | turbulent_length%FactorU     | U 成分ファクター<br>$default=1.00$                   | 実数  |

表 5-1-6 wind3d.min で設定する変数の一覧

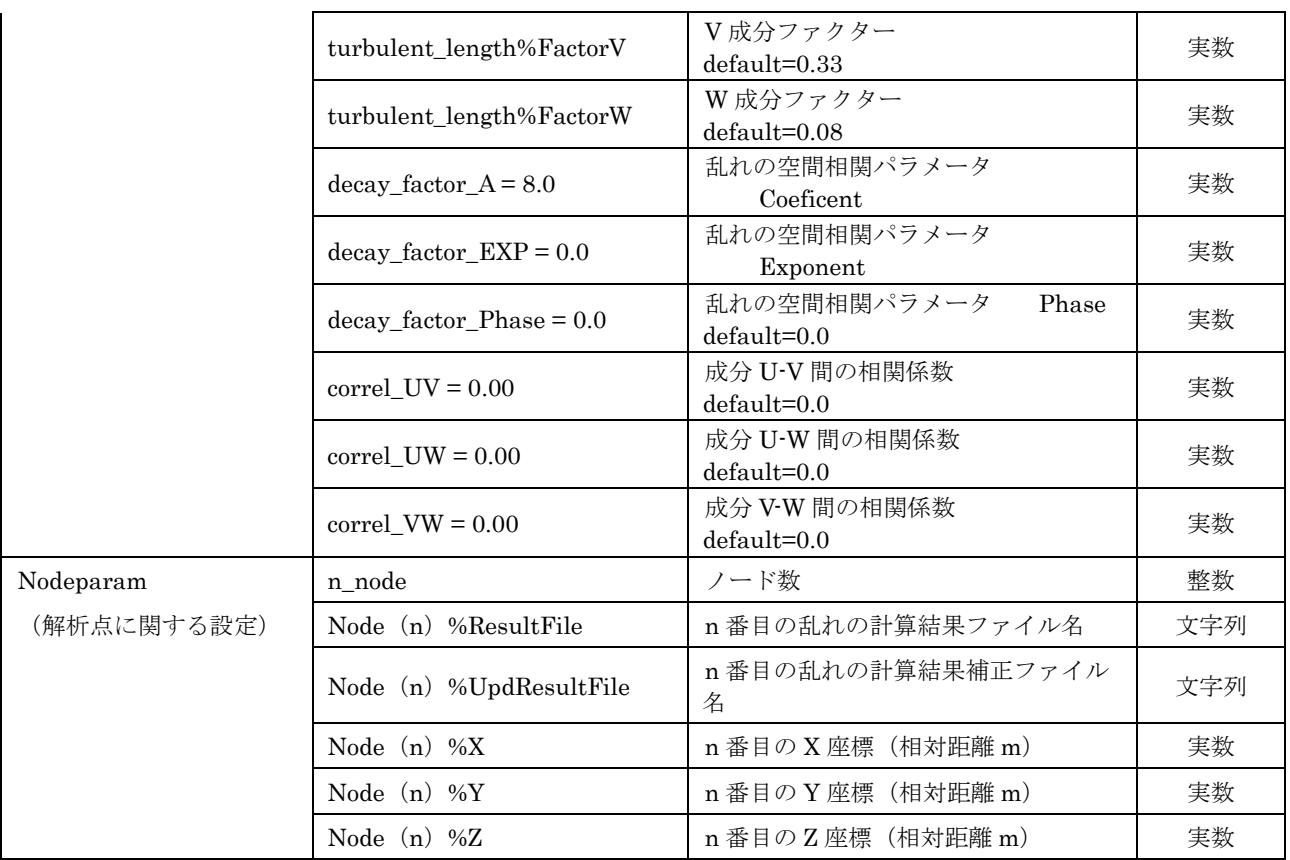

平均風速 *U* の鉛直分布は次式で表される。

$$
U(z) = \begin{cases} U_h (z_0^U / z_h)^\alpha & z_0^U > Z_b^U \\ U_h (Z_b^U / z_h)^\alpha & z_0^U \le Z_b^U \end{cases}
$$
 (1)

乱流強度 *I*<sub>u</sub> の鉛直分布は次式で表される。

$$
I_u(z) = \begin{cases} I_h (z_0^I / z_h)^{-0.05 - \alpha} & z > Z_b^I \\ I_h (Z_b^I / z_h)^{-0.05 - \alpha} & z \le Z_b^I \end{cases}
$$
(2)

$$
-0.05 - \alpha = \alpha^I \tag{3}
$$

乱流の長さスケール*L*<sub>1</sub> は次式で表される。

$$
L_1 = \begin{cases} 100(z_0^L / 30)^{0.5} & 30m < z_0^L \\ 100 & z_0^L \le 30m \end{cases}
$$
 (4)

# 5-2. MASCOT Engineering エラーメッセージ集

<span id="page-224-0"></span>本節では MASCOT Engineering の解析時に表示されるエラーメッセージについて解説します。表 [5-2-1](#page-224-0) には、以下の 項で示されるエラーメッセージのエラー属性一覧を示します。

| エラー属性         | 説明                                                                                            |
|---------------|-----------------------------------------------------------------------------------------------|
| $\mathsf{A}$  | ライセンスに関するエラー                                                                                  |
| B             | オプションに関するエラー                                                                                  |
| $\mathcal{C}$ | 地図ファイル(*.mmp ファイル)に関するエラー                                                                     |
| D             | ケースファイルに関するエラー                                                                                |
| E             | <b>Restart に関するエラー</b><br>これらのエラーが出た場合には、Restart に必要なファイルが不足しているか、壊れて<br>いるため、Restart ができません。 |
| $_{\rm F}$    | 計算結果に関するエラー<br>これらのエラーが出た場合には、計算結果に必要な情報が不足しているか、壊れている<br>ため、読み込みができません。再計算が必要です。             |
| G             | 計算結果に関するエラー                                                                                   |
| H             | 時系列観測データファイルに関するエラー                                                                           |
| $\mathbf{I}$  | 観測風況ファイル(*.tab ファイル)に関するエラー                                                                   |
| $\mathbf{J}$  | 観測地点、風車建設地点に関するエラー                                                                            |
| K             | 観測風況ファイル(*.mwt ファイル)に関するエラー                                                                   |
| $\mathbf{L}$  | <b>リソースグリッドモードに関するエラー</b>                                                                     |
| M             | パワーカーブファイルに関するエラー                                                                             |
| N             | MASCOT Basic の計算結果ファイルに関するエラー<br>MASCOT Basic の計算結果ファイルが壊れている可能性があります。                        |
| $\Omega$      | ウェイクロスの計算エラー                                                                                  |

表 5-2-1 エラーメッセージ属性の説明

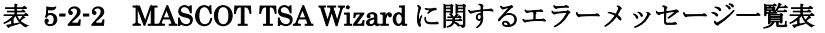

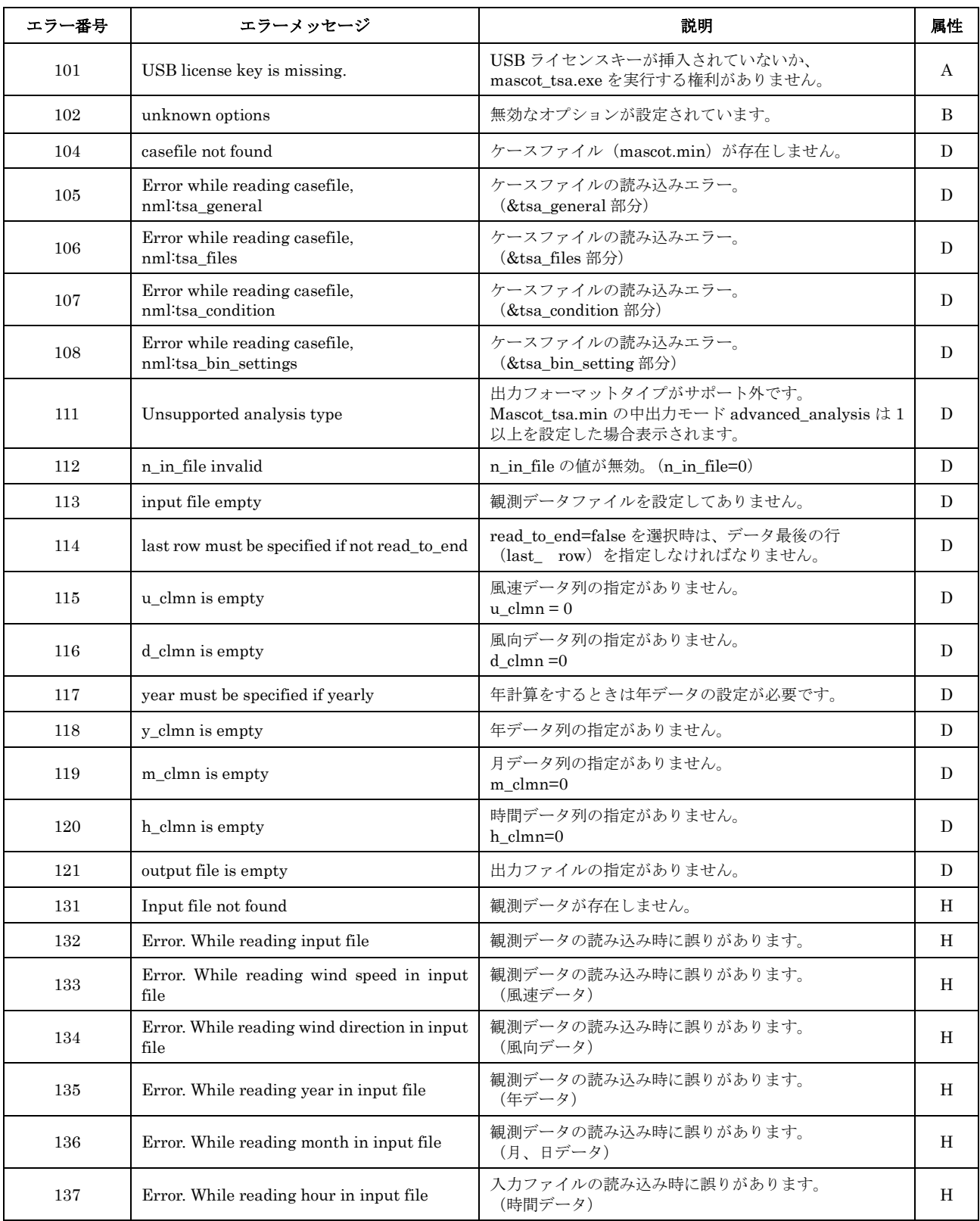

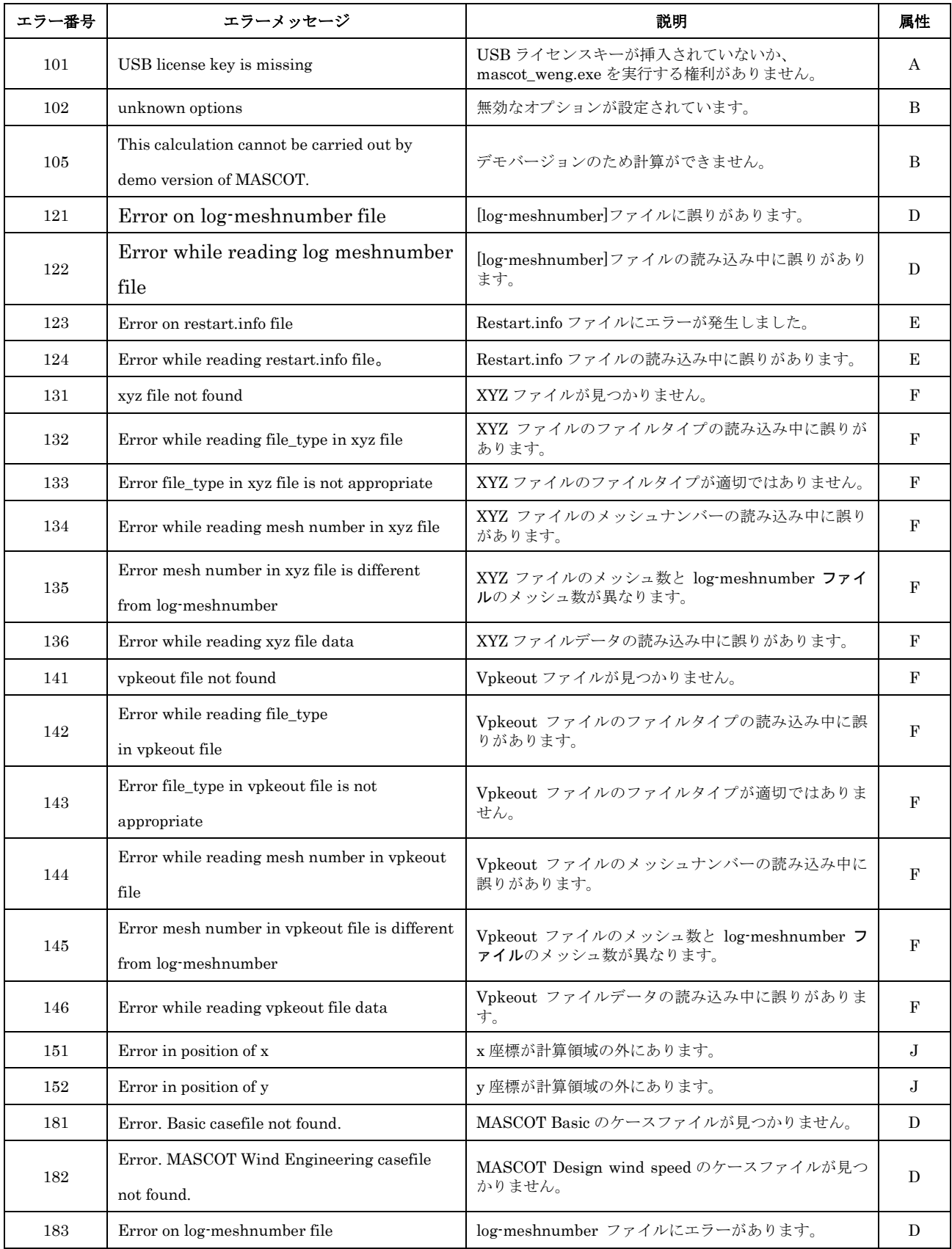

# <span id="page-228-0"></span>第6章 Reference (参考文献)

- 1) 岩谷祥美:任意のパワースペクトルとクロススペクトルをもつ多次元の風速変動のシミュレーション,日本風工学会 誌, No.11, pp5-18, 1982
- 2) 土木学会:風力発電設備支持物構造設計指針・同解説 [2007 年版]
- 3) 土木学会:風力発電設備支持物構造設計指針・同解説 [2010 年版]

**J.of Wind Engineering** No. 1.1 January 1982

日本風工学研究会誌 第11号 照和57年1日

# **教育研究報告 的复**

# 任意のパワースペクトルとクロススペクトルをもつ 多次元の風速変動のシミュレーション Simulation of multidimensional wind fluctuations having any arbitrary power spectra and cross spectra

美 $*$ 芸 各样 Yoshiharu IWATANI

#### **SUMMARY**

When the power spectra and the cross spectra of wind fluctuations at many points are specified, the simulations of wind fluctuations are carried out by the method presented by Akaike (1972). The method makes use of the mul sidered nere are the simulation of shear flow in the vertical direction in the atmospheric boundary<br>layer and the simulation of two-dimensional homogeneous flow at many points along the horizontal<br>straight line perpendicu language.

1. はじめに

風の乱れの空間構造に関する知識はかなり蓄積 されてきた。風速変動の多数の点における同時測 定が実施されて、バワースペクトルやクロススペ クトルの解析が行われてきた。その結果、風速変 動のパワースベクトル、コヒーレンス、フェイズ 等に関しては、いろいろなケースについていくつ かの実験式が提案されている。これらの成果を基 礎として、ここではパワースペクトル、コヒーレ ンス、フェイズが与えられたときに、それらを空 間構造としてもつような多地点における風速変動 そのものをコンピュータで作り出すことを試みた。 このように作り出した風速変動は、例えば、送電 線、吊橋あるいは高い塔の風力による振動を考え るときに、 周波数領域で考えるのではなくて、 風 速変動からくる外力を時系列として与え、構造物 の振動を時系列として解析する場合に役立ちうる と考えられる。

2. シミュレーションの方法

ここで用いたシミュレーションの方法は赤池弘 次(1972)の多次元自己回帰式による方法を用い た。多次元のランダム変動のシミュレーションに ついては、Shinozuka(1971)によっても発表さ

\* 日本大学生産工学部 専任講師

Member of MSJ, Lecturer, College of Industrial Technology, Nihon University (昭和56年10月22日受理)  $-5-$  れている。Shinozukaの方法は最終的にはランダ ム変動が線スペクトルの和、つまり、種々の周波 数の正弦波の和として与えられるのに対して、赤 他の方法は現時点の風速が過去のM個の時点の風 速の一次結合と白色雑音の和として与えられると いう特徴をもつ。しかも多次元の場合には、多地 点の過去のM個の時点の風速の全ての一次結合と して現時点の風速が与えられる。この方法の概略 を以下に述べる。

k 次元の定常時系列をU(t) =  ${}^{t}$   $\left(u_{1}(t) - u_{2}(t)\right)$ .  $u_{\mu}(t)$ ) ( ここで<sup>t</sup> は転置行列を示す。また $u_{\mu}(t)$ は平均値よりの偏差、つまり変動成分とする)と したとき

$$
U(t) = \sum_{m=1}^{M} A(m) U(t - m \Delta t) + N(t)
$$
 (1)

という関係が適当な大きさのMをとったときに成 り立つとする。ただし、 dt は定常時系列の時間 間隔である。A(m)はある定数であってk×k行 列である。N(t)はk個の要素からなるベクトル てあって, N(t)=  ${}^{t}$  (  $\varepsilon_1$ (t)  $\varepsilon_2$ (t)……  $\varepsilon_k$ (t)) であ らわしたとき, ε<sub>i</sub>(t) ( i=1, 2, …… k ) は白色 雑音であって、このうちの2組の白色雑音の間で は同時相関は一般に零ではないが、零でない遅延 時間のある相関はすべて零になる。U(t)の一要素 についてのみ(1)を書き直せば、次式となる。

$$
u_i(t) = \sum_{m=1}^{M} \sum_{j=1}^{k} A_{ij} m u_j (t - m dt) + \varepsilon_i(t)
$$
  

$$
(i = 1, 2, ..., k)
$$
 (2)

この式の両辺にu<sub>s</sub>(t-rdt)(e=1.2,…,k;r= 1.2.…, M)を順次掛けて時間平均をとると、  $k \times$ M個の方程式ができる。k個のi について同じこ とを繰返すとk×k×M個の方程式ができる。こ れを行列の形であらわすと以下のようになる。

$$
R_{i\ell}(r) = u_i \left( t - m \Delta t \right) u_{\ell} \left( t - (m+r) \Delta t \right)
$$
  
\n
$$
\left( m = 1, 2, \dots, M \atop m+r=1, 2, \dots, M \right) (3)
$$

で定義される相関R<sub>id</sub>(r)を用いて, R(r), A(r)

$$
R(r) = \begin{bmatrix} R_{11}(r) & R_{12}(r) & \cdots & R_{1k}(r) \\ R_{21}(r) & R_{22}(r) & \cdots & R_{2k}(r) \\ \vdots & \vdots & \vdots & \vdots \\ R_{k1}(r) & R_{k2}(r) & \cdots & R_{kk}(r) \end{bmatrix}
$$

$$
A(r) = \begin{bmatrix} A_{11}(r) & A_{12}(r) & \cdots & A_{1k}(r) \\ A_{21}(r) & A_{22}(r) & \cdots & A_{2k}(r) \\ \vdots & \vdots & \vdots & \vdots \\ A_{k1}(r) & A_{k2}(r) & \cdots & A_{kk}(r) \end{bmatrix}
$$

$$
\leq \emptyset \geq \mathbb{R}, \quad \overrightarrow{r} \geq \mathbb{R} \text{ in } R(r), \quad A(r) \geq \mathbb{R} \mathbb{R} \geq \mathbb{R} \geq \mathbb{R}
$$

r, A, Rの問で次の方程式が成立する。

$$
r = A R \tag{4}
$$

$$
\mathcal{R} \neq \mathcal{L}, \qquad \mathbf{r} = (R(1) \quad R(2) \cdots \cdots R \quad (M))
$$
\n
$$
\mathbf{A} = (A(1) \quad A(2) \cdots \cdots A \quad (M))
$$
\n
$$
\mathbf{R} = \begin{bmatrix} R(0) & R(1) \cdots \cdots R \left( M-1 \right) \\ R(-1) \, R(0) \cdots \cdots R \left( M-2 \right) \\ \vdots & \vdots & \vdots \\ R(1 \cdot M) \, R(2 \cdot M) \cdots R(0) \end{bmatrix}
$$

(4)を導びく際には次の関係を用いている。

$$
\overline{\epsilon_i(t) u_\ell (t - r dt)} = 0 \tag{5}
$$

(5)  $k i$ ,  $\ell = 1, 2 \cdots$ ,  $k$ ;  $r = 1, 2, \cdots$ ,  $M \odot i$ , ℓ,rの全ての組合せで成立する。また(3)では定 義されていないR<sub>, e</sub>(M)は(2)の左辺と, u<sub>e</sub>(t-M At)の積の時間平均として定義される。

(4)の行列の要素を等しいとおくことによって, k × k × M 個の方程式が成立する。これらの方程 式にはAの要素として  $k \times k \times M$ 個のA<sub>jd</sub>(m) (i,  $l = 1, 2 \cdots$ , k;  $m = 1, 2, \cdots$ , M) を含み, r とRの要素として、k地点における風速変動の 自己相関、相互相関を含んでいる。これらの自己 相関と相互相関が与えられたとすると、(4)はk×  $k \times M$ 個の未知数A<sub>j g</sub>(m) に関する  $k \times k \times M$ 元 の連立一次方程式を構成する。したがって、一般 的にはこの方程式は解くことができて、A<sub>jd</sub>(m)

 $-6-$ 

の値は決定できる。(4)に含まれる相関係数の最大 のlag 数はM である。 これは(1)の形にみられる ように、現在の風速u がlag数がM+1以上の 昔とは直接的には関係をもたないという仮定と対 応している。

このようにしてA<sub>ip</sub>(m)が決まると、  $\varepsilon$ <sub>;</sub>(t) の 分散、共分散を求めることができる。

$$
\overline{\varepsilon_i(t) \, u_\ell(t)} = \overline{\varepsilon_i(t) \, \varepsilon_\ell(t)} \tag{6}
$$

となることを考慮して、(1)の両辺にu<sub>a</sub>(t) (L= 1,2,…, k)を順次掛けて時間平均をとれば次式 が成立する。

$$
d = \mathcal{R}(0) - \sum_{m=1}^{M} \mathcal{A}(m) \quad {}^{t}\mathcal{R}(m)
$$
 (7)

ただし,

$$
d = \begin{bmatrix} \overline{\varepsilon_1(t) \, \varepsilon_1(t)} & \overline{\varepsilon_1(t) \, \varepsilon_2(t) \cdots \, \varepsilon_1(t) \, \varepsilon_k(t)} \\ \overline{\varepsilon_2(t) \, \varepsilon_1(t)} & \overline{\varepsilon_2(t) \, \varepsilon_2(t) \cdots \, \varepsilon_2(t) \, \varepsilon_k(t)} \\ \overline{\varepsilon_k(t) \, \varepsilon_1(t)} & \overline{\varepsilon_k(t) \, \varepsilon_2(t) \cdots \, \varepsilon_k(t) \, \varepsilon_k(t)} \end{bmatrix}
$$

以上のようにしてA<sub>; a</sub>(m) が決まり。さらにそ れを用いて(7)から、白色雑音の分散、共分散行列 が求まる。A<sub>jd</sub>(m)が決まり。行列dをみたすよ うなん組の白色雑音を実現することができれば, (2)から最初は適当なup(t-mdt)(e=1,2 … k;  $m = 1, 2, \dots, M$ ) (具体的にはk×M個の すべての値を零としてよい)から出発して、 u (t) (i=1,2,……,k)を求めることを順次繰返すこ とによって、やがて与えられた自己相関、相互相 関をみたすような時系列のk組のセットを実現す ることができる。したがって、実際的にはいかに 自己回帰式の係数行列A (m)を決定するかという ことと、いかにしてk組の白色雑音N(t)を作り出 すかということが問題となる。

上述のようにU(s)の要素の自己相関と相互相関 が与えられれば、原理的には連立一次方程式を解 くことによって自己回帰式の係数行列A (m)が決

まる。しかし、実際には、例えば、最大lag数 を100とし、10点の風速変動を作る場合には. 1000元連立一次方程式となり、コンピュータ の必要な容量が膨大となり、これを通常の方法で 解くことはあまり実際的でない。ところが(4)の 中のRおよびRの要素Rtrlは特徴ある形をしてい る。これは以下にのべる漸化式に展開して解くこ とができる。

 $l$ ag数をしとしたときの行列A  $(m)$ をA<sub>r</sub> $(m)$ (m=1.2,…, L), ε<sub>;</sub>(t)の分散, 共分散を要素と する行列dをd<sub>r.</sub> であらわす。このときA<sub>L+1</sub>(m), d<sub>L+1</sub> は次の漸化式であらわされる。ただし, A<sub>0</sub>(m) = 0 (零行列),  $d_0 = R(0)$ である。

$$
d_{\mathcal{L}} = R(0) - \frac{L}{m} A_{\mathcal{L}}(m) t R(m)
$$
  
\n
$$
e_{\mathcal{L}} = R(\mathcal{L} + 1) - \frac{L}{m-1} A_{\mathcal{L}}(m) R(\mathcal{L} + 1 - m)
$$
  
\n
$$
f_{\mathcal{L}} = R(0) - \frac{L}{m-1} B_{\mathcal{L}}(m) R(m)
$$
  
\n
$$
D_{\mathcal{L}} = e_{\mathcal{L}} f_{\mathcal{L}}^{-1}
$$
  
\n
$$
E_{\mathcal{L}} = t e_{\mathcal{L}} d_{\mathcal{L}}^{-1}
$$
  
\n
$$
A_{\mathcal{L}+1}(m) = A_{\mathcal{L}}(m) - D_{\mathcal{L}} B_{\mathcal{L}}(\mathcal{L} + 1 - m)
$$
  
\n
$$
(m = 1, 2, \cdots, L)
$$
  
\n
$$
= D_{\mathcal{L}} \qquad (m = L + 1)
$$
  
\n
$$
B_{\mathcal{L}+1}(m) = B_{\mathcal{L}}(m) - E_{\mathcal{L}} A_{\mathcal{L}}(\mathcal{L} + 1 - m)
$$
  
\n
$$
(m = 1, 2, \cdots, L)
$$
  
\n
$$
= E_{\mathcal{L}} \qquad (m = L + 1)
$$

このような漸化式で, L = 0, 1, 2,…, Mに対して 逐次A<sub>L</sub>,d<sub>L</sub>を計算して、最後にlag数Mについて のA<sub>M</sub> $(m)$ (m = 1.2,…, M), d<sub>M</sub> を計算する。 この漸化式を用いると必要な計算機の容量を大幅 に節約できる。

風向に直角方向に水平に等間隔で並んだ点にお

 $-7-$ 

ける風速変動のように一様と考えられる場合には 相関行列R(r),およびこれを要素とする行列Rが ともにtoeplitz行列(を行う列の要素がiーi の絶対値が等しいときに等しくなる行列)となり, 上記の漸化式はさらに簡単化できる。つまり、  $d_{\top} = f_{\top}$ ,  $D_{\top} = E_{\top}$ ,  $A_{\top}$ (m) =  $B_{\top}$ (m)  $\Delta^2 f \sim$  $\mathcal{D} L = 0, 1, 2, \cdots, M$ ;  $m = 1, 2, \cdots, L$   $K \mathcal{D} V$ て成り立つ。さらに、 $d_{\text{L}}$ ,  $e_{\text{L}}$ ,  $f_{\text{L}}$  は対称行列 となり, D<sub>r.</sub>, E<sub>r</sub>およびA<sub>r</sub>(m)の行列は,これら がk×k行列のときには、 $i$ 行j列の要素が、k +1-i行k+1-j列の要素と等しくなって、 「点対称行列」とでも呼ぶべき性質をもった行列 となる。したがって、先述の漸化式の外見上の形 式が簡単化されるだけでなく、計算の内容そのも のも簡単化できる。ただし、この場合には、計算 機に常備されている科学計算用のサブルーチンが 利用できないことになるので、そのためのプログ ラムを作成しなければならない。したがって、少 々の計算時間をおしむより、実際的には科学計算 用のサブルーチンが利用できる範囲の簡単化にと どめた方がよい場合が多いだろう。

次の問題は与えられた分散、共分散行列dをも つようなk組の白色雑音Ntt)を作ることであるが これは次のようにして得ることができる。行列d を次のような2つの行列に分解する。

$$
d = L \, {}^tL \tag{8}
$$

ただし、Lは下側3角行列である。そして次式か ら, 目的のN(t)が得られる。

> $N(t) = L \cdot O(t)$  $(9)$

ただし,  $O(t) = {}^{t} (o_1(t) o_2(t) \cdots o_k(t))$  であっ て、  $o_{\mu}(t)$  (j = 1, 2,…, k )は平均値が零, 分散が 1の白色雑音である。今の場合は結果として発生 する風速変動の頻度分布が正規分布となるように したいので<sub>•</sub>  $o_j(t)$ として正規乱数を用いる。 上述のように, 定数A $(m)$ と白色雑音N $(t)$ が求

まるので、(1)から先述の手順を踏めば、風速変動 **なシミュレートできる。** 

3. 風の乱れの空間構造のモデル

以上に述べたシミュレーションの方法を強風の 変動の2つのケースのシミュレーションに具体的 に適用した。風の乱れの空間構造に関する研究は 近年大きく発達し、多くの成果があるが、ここで 具体的に適用した強風の変動のモデルは次に述べ るものを採用した。

(a) 鉛直方向の shear flow

平均風速の鉛直分布はここでは1/7 乗則を採 用する。地上高さz(m)の平均風速Uは10m高度の 平均風速U10を用いると次式であらわされる。

$$
U = U_{10} (z / 10)^{\frac{1}{7}}
$$

変動風速の標準偏差の鉛直分布は地上高度が大 きくなると減少するという指摘(塩谷, 1979) があるが、ここでは高さとともに変化しないとし て、しかも標準偏差σ = 1.0 m/sec とするo σ が高 さとともに変化する場合や σ が1 でない場合の修 正は簡単である。

変動風速のパワースペクトルは日野のスペクト ル(Hino,1971)を採用する。

$$
\frac{S(n)}{\sigma^2} = \frac{A / \beta}{\left\{ 1 + \left( n / \beta \right)^2 \right\}^{5/6}}
$$
 (11)

tetel,  $\beta = U/L$ ,  $L = \sqrt{3/2} z/f_{max}$  The って、定数Aは約0.238である。βの高度変化は 風速分布のベキ指数と関係づけてHino自身によ って与えられているが、ここではスペクトルピー クの無次元周波数 fmaxは塩谷 (1969)の次の式 を用いる。

$$
f_{max} = 0.06 \, z^{0.58} \tag{12}
$$

地上 z<sub>1</sub>(m), z<sub>2</sub>(m)の2高度における風速変動の 間のコヒーレンスCoh(z1,z,;n)とフェイズ

 $-8-$ 

 $\Phi$  ( $z_1$ ,  $z_2$ ; n) it Shiotani and Iwatani (1980)に従って、それぞれ次式を採用する。

$$
\sqrt{\text{Coh}(z_1, z_2; n)} = \exp(-k_{\zeta} n \zeta / U_a)(13)
$$
  
\n
$$
\Phi(z_1, z_2; n) = k_{\zeta}^{\prime} n_{\zeta} / U_a \qquad (14)
$$
  
\n
$$
k_{\zeta} = 1 \ 3 \ (\zeta / z_a)^{0.4}
$$
  
\n
$$
k_{\zeta}^{\prime} = 9 \ (\zeta / z_a)^{0.4}
$$

ただし、  $\zeta = z_2 - z_1$ ,  $z_n = (z_2 + z_1)$  / 2 であっ て、U<sub>a</sub>は高さ z<sub>1</sub>, z<sub>2</sub> における平均風速U<sub>1</sub>, U<sub>2</sub> の平均値である。

(b) 水平方向の一様流

風向に直角に水平に等間隔に一直線に並んだ点 における風速変動を考える場合の強風の空間構造 のモデルは次の通りである。

風速の鉛直分布、変動風速の標準偏差、パワー スペクトルに関しては、shear flow と全く同 じものを用いる。

風向横方向に $\eta(m)$ だけ離れた地上 $z(m)$ の2点に おける風速変動間のコヒーレンス $\text{Coh}(\eta; n)$ と フェイズの(n;n)に関しては次式を用いる (Davenport, 1961; Iwatani, 1977; Shiotani and Iwatani, 1971).

$$
\sqrt{\text{Coh}(\eta; n)} = \exp(-k \eta n \eta / U) \quad (15)
$$
  
\n
$$
\Phi(\eta; n) = 0
$$
  
\n
$$
k_{\eta} = 14 (\eta / z)^{0.45} \quad (16)
$$

#### 4. スペクトルの相関関数への変換

2節で述べたように自己回帰式の係数は風速変 動の自己相関と相互相関が与えられたときに決定 できる。一方, 3節で述べたように風速変動の空 間構造のモデルはパワースペクトルとクロススペ クトルの形で与えられる。自己相関とバワースペ クトル、相互相関とクロススベクトルは互にフー

リエ交換、フーリエ逆変換の関係で結ばれている ので、原理的には何ら問題はないが、実際的には どのようにして、パワースペクトルとクロススペ クトルからフーリエ逆変換をして自己相関と相互 相関を得るかが問題である。現在のモデルでは、 (11) のパワースペクトルの場合にはフーリエ逆変 換が解析的に可能であって相関は求めることがで きるが、クロススペクトルの場合には不可能と思 われる。そこでフーリエ逆変換は数値的に行なわ ざるを得ない。フーリエ逆変換の積分をシンプソ ンの公式等を用いて数値積分をすれば必要な数値 積分の回数が非常に多くなり、計算時間が多大に なるのでこれを避けて次のような方法を用いた。 スペクトル計算の一方法であるBlackman-Tukev 法はデータから自己相関や相互相関を直接に計算 して、それをフーリエ変換して、パワースペクト ルやクロススペクトルを計算するが、このときに 用いるフーリエ正弦変換とフーリエ余弦変換の方 法は基本的には逆フーリエ変換に適用しても支障 は生じない。At時間間隔の風速変動をシミュレ  $-$  トしたいときは lag time がm $dt$  ( m = 0, 1, … M)の自己相関と相互相関の値が必要であるが。 それらは $f_{\rm N} = 1/2 dt$ としたときに,  $f_{\rm N}$ m/M  $(m = 0, 1, \dots, M)$ におけるパワースペクトル とクロススペクトルの値から極めて短い計算時間 で計算することができる。

Blackman-Tukey法で相互相関の最大値が lag time が零でないときに、フェイズの計算の 際になされた配慮に対応して、フーリエ逆変換で はフェイズが±π/2より大きいときには以下に述 べる手順を踏む必要がある。

2つの風速変動の間の lag time rの相互相関 をC(t),周波数  $n \circ p$  ロススペクトルをS(a)(a) = 2πn)であらわすと次式が成立する。

 $C(\tau) = \int_{\infty}^{\infty} S(\omega) \exp(i \omega \tau) d\omega$  (17)

S( $\omega$ ) の複素共役をS<sup>\*</sup>( $\omega$ ), フェイズを $\varPhi(\omega)$ で

 $-9-$ 

$$
\bar{\phi} \circ \bar{\phi} \circ \bar{\phi
$$

$$
\begin{array}{ccc}\n \sum \subset & \subset, & \tau' = \tau - \Phi_0(\omega) / \omega \geq \frac{1}{2} < \sum \mathcal{K} \rvert \rvert \geq \tau \geq \delta_0 \\
 C'(\tau') = & \int_{-\infty}^{\infty} (S(\omega) S^*(\omega) \frac{1}{f} e^{i\theta'(\omega)} e^{i\omega \tau' d\omega} \otimes 0)\n \end{array}
$$

$$
C'(\tau') = C \left( \tau' + \frac{\varphi_0(\omega)}{\omega} \right)
$$
 (2)

(20)よりクロススペクトル(S(ω)S<sup>\*</sup>(ω))<sup>1/2</sup> e<sup>-i</sub>Φ'(ω)</sup> に関する相互相関C'(τ') を計算して、20より lag time  $\tau' \notin \Phi_0(\omega)/\omega$  だけ移動すれば相互 相関 C(τ) を得ることができる。

現在のモデルでは一様流ではフェイズの(ω) = 0 であるので、上記の操作は不要である。shear flow では, (14) で与えられるように,  $\varPhi(\omega)$ は 周波数nに比例するので,  $\varphi_0(\omega)/\omega$  が定数とな って,  $\varphi_0(\omega)$ をうまくとれば、あらゆる周波数の 変動に対して、  $| \Phi'( \omega) | \leq \pi/2$ となるように とることができるので好都合である。具体的な計 算については、付録のプログラムを参照して欲しい。

なお、 Blackman-Tukey法のなかで行なわれ るトレンドの除去。プリホワイトニングに対応す る操作はもちろん不要であるし、ウィンドーに関 しても現在の場合は考慮する必要はない。

5. シミュレートされた風速変動

3節で示した2つのケースについて実際に風速 変動のシミュレーションを実行した。そのシミュ レートされた風速変動のパワースペクトルやクロ ススペクトル (コヒーレンスとフェイズ)がモデ ルとして与えたものと一致するかどうかを検討し た。

鉛直方向の shear flow については地上10 mから10m毎に60m高度までの6点での、水 平方向の一様流については地上40m高度の10 m毎の等間隔で一直線に並んだ6点での風速変動 をシミュレートした。自己回帰式の項の数Mは100 とし、10m高度での平均風速は20m/sec, 乱 れの標準偏差はすべて1.0m/sec とした。鉛直 方向の shear flow では  $d_t = 1.0$  秒とし, 水 平方向の一様流では d t = 0.5 秒とした。

シミュレートされた風速変動の一例を図1に示 した。これは水平方向の一様流の場合のものであ って、全体で5分間の変動の様子を示している。 この水平方向の一様流については30分間の風速 変動(1地点で3600個の値)を2回のケース

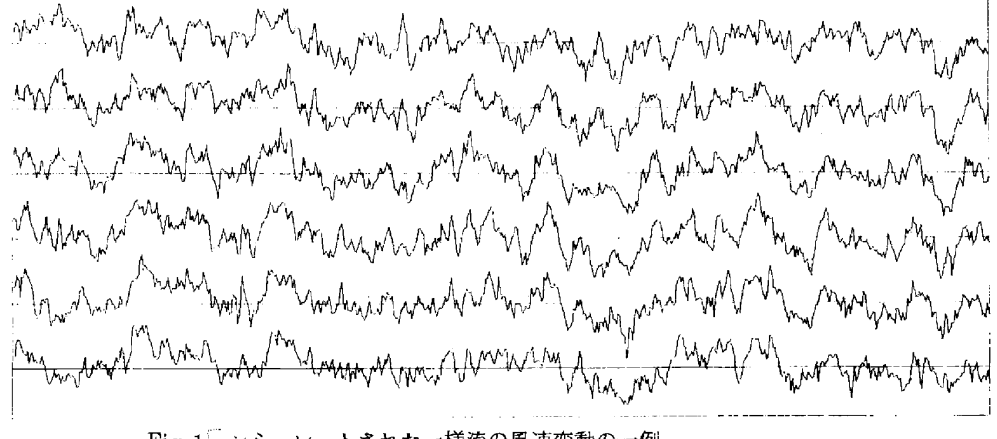

Fig.1 シミュレートされた一様流の風速変動の一例 (An example of the simulated wind fluctuations at six points arranged at equal spaces of 10 m at a height of 40 m.)  $-10-$ 

についてシミュレートした。この場合の風速変動 の頻度分布の6地点の全ての場合の平均値を図2 に示した。頻度分布はきわめてよく正規分布と一 致している。またこの一様流の場合のシミュレー トされた風速変動のパワースペクトルを計算して 頻度分布と同様に全てのケースのものを重ねて描 いた。モデルとして与えたパワースペクトルとと もに図3に示した。パワースペクトルに関しても シミュレートされた風速変動のものはモデルのも のとよく一致している。

鉛直方向の shear flow については1時間の風 速変動(3600個)を5回のケースについてシ ミュレートした。この5回のそれぞれのケースに

Table.1 シミュレートされた風速変動の平均値 (Mean of the simulated wind

| rructuations in the case of shear |  |  |          |  |
|-----------------------------------|--|--|----------|--|
| f 1 oerr                          |  |  | (m / cm) |  |

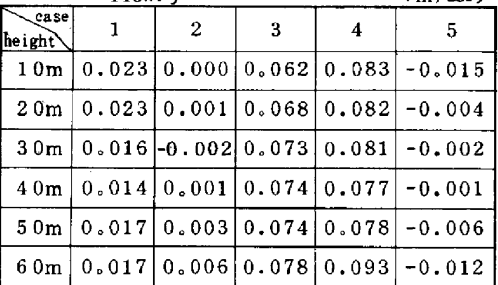

ついて、6地点の変動風速の平均値(この値は零 になるようにシミュレートしている)と標準偏差 の値(この値は1になるようにシミュレートして いる)をそれぞれ Table.1とTable.2に示した。 これらの値は与えた乱数の値に応じてバラツキを 示す。平均値は最大で標準偏差の一割近くの値の バラツキを示し、標準偏差も最大で一割近い増減 がある。したがって、変動成分の平均値を正確に 零にし、標準偏差を正確に1にしたい場合は風速 変動をシミュレートした後で補正することが必要 であると思われる。

鉛直方向の shear flow の場合に、シミュレート された風速変動のコヒーレンスとフェイズかいく

Table.2 シミュレートされた風速変動の標準偏差 (Standard deviation of the simulated wind fluctuations in the case of shear  $flow.$  $(m/sec)$ 

| $\sim$ case<br>height | $\blacksquare$ | $\overline{2}$                                                | -3 | $\overline{4}$ | 5                                                                   |
|-----------------------|----------------|---------------------------------------------------------------|----|----------------|---------------------------------------------------------------------|
|                       |                |                                                               |    |                | $10m$   0.995   0.930   1.043   0.992   0.971                       |
| 20m                   |                | $\vert 0.995 \vert 0.925 \vert 1.031 \vert 0.985 \vert 0.984$ |    |                |                                                                     |
| 30 <sub>m</sub>       |                |                                                               |    |                | 0.988 0.907 1.021 0.959 0.992                                       |
| 40m                   |                |                                                               |    |                | $\vert 0.971 \vert 0.933 \vert 1.011 \vert 0.972 \vert 0.993 \vert$ |
| 50m                   |                |                                                               |    |                | 0.959 0.955 1.007 0.979 1.003                                       |
|                       |                |                                                               |    |                | $60m   0.971   0.971   1.012   0.991   1.014  $                     |

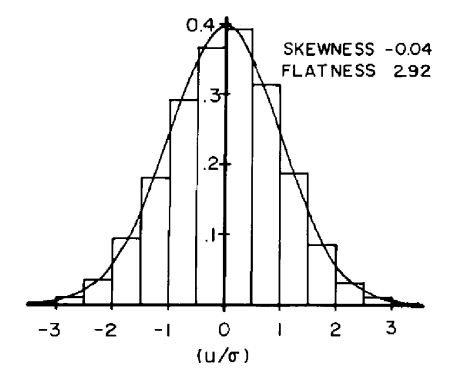

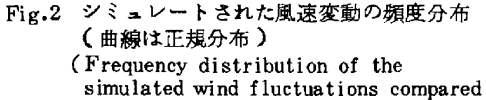

with Gaussian (smooth line).)

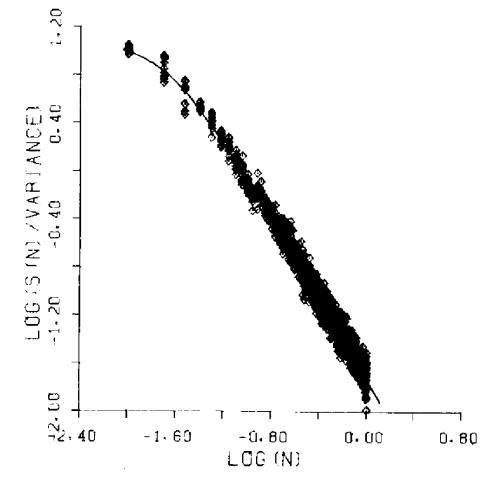

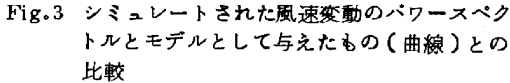

(Comparison between power spectum of the simulated wind fluctuations and that of the model(smooth line) in the case of homogeneous flow.)

 $-11-$ 

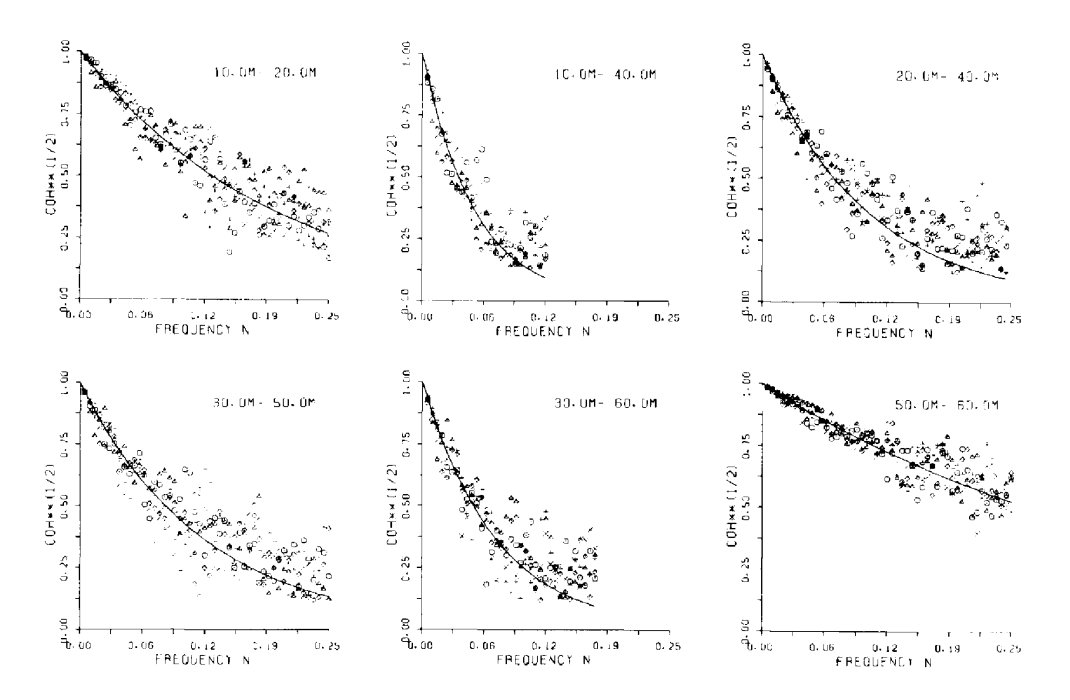

Fig.4 シミュレートされた風速変動の2地点間の値の周波数毎の相関とモデルとして与えたもの (曲線)との比較

(Comparison between square root coherence of the simulated wind fluctuations and that of the model(smooth line) in the case of shear flow.

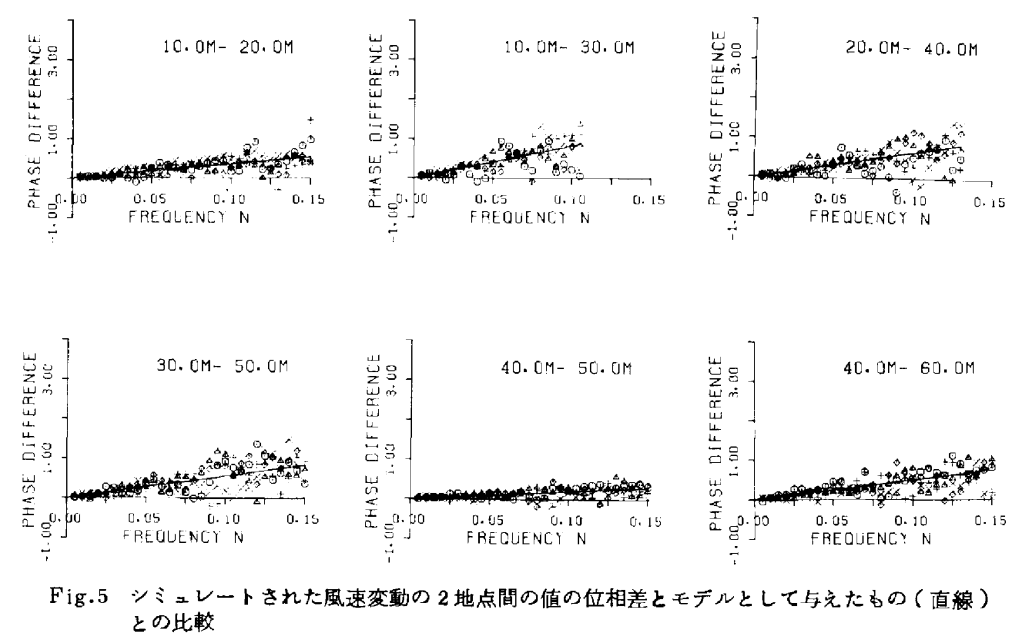

(Comparison between phase difference of the simulated wind fluctuations and that of the model(smooth line) in the case of shear flow.)

 $-12-$ 

つかの高度間で計算した結果を図4と図5にそれ ぞれ示した。図は5回のシミュレーションに関す る値を重ねて示してある。また図の中の曲線と直 線はそれぞれモデルとして与えられたコヒーレン スとフェイズの値である。これらに関しても、多 少のパラツキはあるが、モデルとして与えられた コヒーレンスとフェイズがきわめてよくシミュレ ートされている。なお、コヒーレンスに関しては コヒーレンスが小さくなったところで、シミュレ ートされた風速変動に関する値が(13)のモデルの 値より全体として大きくなっている。しかし、こ れはコヒーレンスがコスペクトルとクワドラチャ スペクトルの各々の2乗の和の形で定義されるた めに、コヒーレンスは負の値にならないので、コ スペクトルとクワドラチャスペクトルが負の値に もパラツク場合には、コヒーレンスが過大評価さ れるために起こりうることで、シミュレートされ た風速変動自体が高周波数領域で与えられたもの より大きな相関をもつということではない。

以上の結果から、シミュレートされた風速変動 は全体として与えられた風速変動の空間構造をよ くシミュレートしていると結論できる。

#### 6. おわりに

パワースペクトルとクロススペクトルが与えら れたときにそれを満たすような多地点における風 速変動をシミュレートすることにほぼ成功した。 シミュレートされる風速変動は現実に使用する乱 数の変化に応じて無数に変化しうる。現実にシミ ュレートされた個々の風速変動に関するパワース ペクトルやクロススペクトルはシミュレートすべ きものとして与えたモデルの値から若干のばらつ きは当然もつが、実現した風速変動のパワースペ クトルとクロススペクトルの統計的平均値が、モ デルとして与えた値からある傾向をもって大きく なったり、小さくなったりするということは、数 少ないシミュレーションからの推測ではあるが

認めることはできなかった。個々のシミュレーシ ョンの結果があるバラツキをもつという前提に立 って、ここでシミュレートされた風速変動は実際 的な問題に応用可能なケースも多いと考えられる。 実際的な応用に役立ちたいというのが本研究の目 的であるので、応用に際して、直ちに役立ちうる ように付録にフォートランによるプログラムをま とめて示す。

なお、本研究は昭和56年度文部省科学研究費 (自然災害特別研究)の補助を受けて遂行された。 研究代表者の東京大学工学部の伊藤学教授はじめ 共同研究者の方々に本研究への機会を与えられた ことに感謝する。また、日本大学生産工学部の塩 谷教授に対しても、日頃の研究活動への援助に対 して感謝の意を表する。

#### 参考文献

- 1) 赤池弘次、中川東一郎:ダイナミックシステ ムの統計的解析と制御、サイエンス社、1972。
- 2) Davenport, A.G.: The spectrum of longitudinal gustiness near the ground in high winds, Quart. J. Meteor. Soc., Vol.87, pp194-221,1980.
- 3) Hino, M.: Spectrum of gusty wind, Proc. 3rd Intern. Conf. Wind Effects on Buildings and Structures, Tokyo, pp69-77, 1971.
- 4) Iwatani, Y.; Some features of the surface layer turbulence in the high wind condition, J. Meteor. Soc. Japan, Vol.55, No1, pp130-138, 1977.
- 5) Shinozuka, M.; Simulation of multivariate and multidimensional random processes, J. Acoustical Soc. America, Vol.49, No.1, pp357-368, 1971.
- 6) 塩谷正雄;暴風時における突風の構造(中間

 $-13-$ 

報告 その3), 日本大学習志野校舎物理研究 室, 1969.

- 7) 塩谷正雄:強風の性質、開発社. 1979.
- 8) Shiotani, M. and Y. Iwatani; Correlations of wind velocities in relation to the gust loadings, Proc. Intern, Conf. Wind Effects on Buildings and Structures,

#### 【付録】

シミュレーションの計算に実際に使用したプロ グラムを若干整理修正したものをここに掲載する。 このプログラムは赤池によって、TIMSAC Package として与えられたものを参考にして作成 した。また一部はそれを利用したが、大部分は今 回の目的のために新しく作成したものである。こ のプログラムについての説明は簡単なものにとど めるのでこれを利用する人はプログラム自身を解 読してほしい。

#### [MAIN PROGRAM]

大部分をサブルーチン化してあるので、これを フローチャートに代わるものとして読んで欲しい。 この中のSUBROUTINE CRSVRTはshear flowのシミュレーションのときに用い、一様流 のときはこれをCRSHORにおきかえる。このお きかえだけでもシミュレーションは可能であるが 本文中の説明にしたがって他の簡単化も可能であ る。本文中の記号とブログラム中の記号の対応は 次のとおりである。

K = I P, M = M,  $\Delta t = Z D T$ , U<sub>10</sub> = Z U 1 0,  $R_{i,\ell}(m) = R1(m+1, i, \ell), A_{i,\ell}(m) = A1(m, i, \ell),$  $d = V R M$ , D = D, E = E,  $e_L$  = S E,  $d_L$  = SD,  $f_L = \text{SF}(\text{till}, f_L^{-1} \text{cm}^{-1})$  \  $d_L^{-1}$  \ SF \ S Dの中に入る)。

MJOとMJ;行列の整合配列の大きさ。NINT; (1)の計算で風速変動とみなさないで捨て去る最 Tokyo, pp57-67, 1971.

9) Shiotani, M. and Y. Iwatani; Gust structures over flat terrains and their modification by a barrier, Proc. 5th Intern. Conf. on Wind Engineering, Colorado, July 1979, pp203-204,1980.

初の繰返しの回数、ND;シミュレートして得る 風速の個数, ZO, ZLD; Shear flow では 風速をシミュレートする最低の高度とそれよりの 高度差、一様流では地点の高度と地点間の距離。

以下に各サブルーチンについて説明する。

#### **[CRSVRT]**

シミュレートすべき風速変動の自己相関と相互 を計算してR1に入れる。

#### **[POWFR]**

パワースペクトルの値を計算してACに入れる。

#### **[COOUAD]**

高さZ1とZ2の風速変動間のコスペクトル COとクワドラチャスペクトルQUを計算する。 ただし、4節の説明のように、フェイズを変換し ているので、後でITO\*DT時間だけ相互相関 のlag time を移動させなければならない。

#### **[LAGSFT]**

上のCOQUADの中で行なったフェイズの変 換に対応して、lag time の移動を行なう。 [FCOST][FSINT]

Xをフーリエ cos 変換あるいはフーリエ sin 変換してそれぞれYに入れる。これは逆変換のと きにも使用できる。

#### **[COEFAB]**

漸化式において、新しいA<sub>L</sub>(m), B<sub>L</sub>(m) の値 を計算する。

 $-14-$ 

**INEWSDIINEWSEIINEWSF1** 

漸化式の新しいd<sub>r.</sub>,  $e_{\text{T}}$ ,  $f_{\text{T}}$ を計算する。 **[WINDSM]** 

計算された自己回帰式の係数A1と白色雑音の 分散、共分散行列VRMからIP地点における変 動風速をND個ずつシミュレートする。シミュレ ートされた風速はXOK入って書き出される。

**ILTINVI** 

行列Rを下側3角行列とその転置行列の積に分 解する。分解された下側3角行列はRの中に入る。 **ILMVEC1** 

3角行列YとベクトルXの積をZに入れる。な お、[LTINV]と[LMVEC]および[C OEFAB )は赤池によって、TIMSAC Packageとして与えられたものである。 *IMTXVECI* 

行列AとベクトルXXの積をYYに入れる。 **ISUMVECI** 

ベクトルXOとベクトルXXの和をXOに入れ  $\mathcal{L}_{\alpha}$ 

#### **INEWX 1**

(1) で新しいUを計算した後、次のUを計算す るために、Uの時刻を1つずつ移動する。

#### **I CRSHOR)**

水平方向の一様流のシミュレーションのために、 Z Hの高さに水平方向に並んだ地点の風速変動の 自己相関、相互相関を計算してR1に入れる。な お一様流を計算する場合にはサプルーチンの〔C RSVRT ) (COQUAD) (LAGSFT) (FSINT)は必要でないので取除き、この (CRSHOR)と次の(CRSPOW)を加え る。またこのとき、他の簡単化が可能なことは先 述のとおりであるが、そのプログラムはここでは 示さない。

#### **[CRSPOW]**

相互相関の計算のためのコスペクトルを計算し てBCに入れる。今のモデルでは、このときのク

ワドラチャスペクトルは零になるので必要ない。

以上の他に、現在の計算をするのに使用した電 子計算機(FACOM M-140)に常備された科 学計算用のサブルーチンを利用している。そのリ ストとサブルーチンの作業内容は次のとおりであ  $\mathbf{z}$ 

 $[MINVD(X, K, L, A, I, )]$ 行列Xの逆行列を計算してXK入れる。 [DMGGM (X, K, Y, K, Z, K, L, L,

 $L, V, I)$ 行列Xと行列Yの積を計算して行列Zに入れる。

[DSGGM(X, K, Y, K, Z, K, L, L,  $1)$ 

行列Xから行列Yを差引いて行列Zに入れる。  $IMTRNSD(X, K, I)$ 

行列Xの転置行列を作ってXの中に入れる。

[RANN2 (A, B, I, RN, M, IC)] 平均値A, 標準偏差BのMケの正規乱数RNを 発生する。

以上でプログラムの内容の説明は終わり、次に FORTRANによるプログラムを示す。

IMPLICIT REAL\*8(A-H,O-Y)<br>
DIMENSION RI(101,10,10),AI(101,10,10),<br>
e BI(101,10,10),SD(10,10),SE(10,10),SF(10,10),<br>
e D(10,10),SC(10,10),SE(10,10),SF(10,10),<br>
e D(10,10),SC(10,10),VRM(10,10),VW(10)<br>
DATA MJ<sub>0</sub>,MJ<sub>1</sub>|P<sub>M</sub>,N<sub>I</sub> **MS=L<br>}F(M.NE.L) GO TO 40** DO 30 II=1,IP<br>DO 30 JJ=1,IP DO 30 JJ=1: IP<br>
VRM(11.JJ)+50(11.JJ)<br>
CALL MINVO(SD:MJ, IP, 1, 0D-14.1CON)<br>
CALL MINVO(SD:MJ, IP, 1, 0D-14.1CON)<br>
CALL DINVO(SD:MJ, IP, 1, 0D-14.1CON)<br>
CALL DINGM(SE:MJ, SF, MJ, D.MJ, IP, IP, IP, VW.1CON)<br>
CALL DINGM(SE:MJ 30 20 END

 $-15-$ 

SUBROUTIME COQUAD(21,22,010,07,m,CO,QU,CO,MM)<br>DIMENSION SI(150),S2(150),CO(150),QU(150)<br>DIMENSION SI(150),S2(150),CO(150),QU(150)<br>DIMENSION (21/10,09+\*(1,0/7,0)<br>U2=U10+(21/10,09+\*(1,0/7,0)<br>AAA=(DZ/2A)#0,440,44DZ/(U1+U2)\*2,  $10$ END

```
RETURN
END
```

```
SUBROUTINE POWER(M,AC,DT,ZH,U10,AC0)<br>DIMENSION AC(M)<br>BETA=0.00353+U10/ZH**0.277<br>FN1=0.570T/FLOAT(M)<br>AC0=0.238/BETA<br>AC0=0.238/BETA<br>DO 10 J=1.M<br>FRE-FN1*FLOAT(J)<br>AC(J)=ACO/(1,0*(FRE/BETA)**2)**(5,0/6,0)<br>10 CONTINUE<br>RETURN
```

```
P_1-P_2-P_3-P_4+P_5<br>
p_0 \ge 0 \le r \le 1. P<br>
\lambda k = k-1<br>
\zeta k = 0.4k + 0.05<br>
CALL POWER(M, SP, DT, ZM, U<sub>10</sub>, SP0)<br>
CALL POWER(M, SP, COR, SP0, VAR, M, DT)<br>
DO 20 J=(M, J)/VAR<br>
COR(J) = COR(J)/VAR<br>
R<sub>1</sub>(J+<sub>1</sub>, K, K) = OBLE(COR
10AK=K-1<br>
ZHA=20+AK=DIS<br>
11=X+1<br>
AI=1-1<br>
AI=1-1<br>
CALL COQUAD(ZH<sub>1</sub>,ZH2,U10,OT,M,CO,QU,COO,MM)<br>
CALL FOSICCO.E.COO,E0,MM,DT)<br>
CALL FSINT(QU,O,MM,DT)<br>
CALL FSINT(QU,O,MM,DT)<br>
CALL LAGSFT(E,O, EO,M.MM,COR,CORM,CORO)<br>
VARM=SQRT(
7030
```
SUBROUTINE CRSVRT(R1+M+DT+Z0+U10+DIS+IP+MJ0+MJ) SUBROUTINE CRSVRT(R1+M+DT+Z0+U10+DIS+IP+MJ0+MJ)<br>REAL=8 R1<br>DIMENSION R1(MJ0+MJ+MJ)+SP(100)+CO(150)+QU(150)<br>+ .E(150)+O(150)+COR(100)+CORM(100)+VARR(10)<br>MJJ=MJ0=1

> COROE(1)-0(1)<br>60 COROE(1)-0(1)<br>60 COROE(10)-0(170)<br>60 COROE(10-0110)<br>20 COR 30 J=1.1702<br>70 DO 30 J=1.4<br>70 CORM(J)=2(170-J)-0(170-J)<br>60 CORM(J)=2(170+J)-0(170+J)<br>6MD SUBROUTINE FCOST(X+Y+XO+YO+M+DTN)<br>DIMENSION X(M)+Y(M) DIMENSION X(M), Y(M)<br>
> MS=M-1<br>
> AM=M<br>
> FN1=0, S/AM/DTN<br>
> SUM=0,0<br>
> DO 10 J=1, MS<br>
> 20 M=SUM+X(J)<br>
> YO=(X0+2, O=SUM+X(M)) +FN<sub>1</sub><br>
> DO 30 J=1+M<br>
> AL=L<br>
> SUM=0,0<br>
> DO 30 J=1+MS<br>
> AL=L<br>
> AL=L AJ=J<br>30 SUM=SUM+X{J}=COS(AL=AJ=3,14159/AM)<br>20 Y(L)=(XO+2,0=SUM+X(M)=COS(AL=3,14159))=FN1<br>RETURN **END** SUBROUTINE FSINT(X,Y,M,OTH)<br>DIMENSION X(M),Y(M)<br>MS=M-1<br>AN=M<br>DIMEN<br>DIMEO, 20 L=1,M<br>AL=L<br>SUM=0,0<br>SUM=0,0 SUM=0,0<br>AJ=J<br>AJ=J<br>AJ=J<br>Y(L)=2,0+SUM+FN1<br>Y(L)=2,0+SUM+FN1<br>Y(L)=2,0+SUM+FN1<br>REIURN 30<br>20 **END** SUBROUTINE COEFAB(A1, B1, D, EM, H), D, EM, N)<br>
> IMPLICIT REAL+8(A-H, O-Z)<br>
> OIMENSION A1(HJO, MJ, MJ), B1(MJO, MJ, MJ)<br>
> \*, D(MJ, MJ), E(MJ, MJ), A(10,10), B(10,10)<br>
> \*, Z1(10,10), Z2(10,10), VM(10)<br>
> \*, Z1(10,10), Z2(10,10),

SUBROUTINE LAGSFT(E,O,EO ,M,MM,COR,CORM,CORO)<br>DIMENSION E(MM),O(MM),COR(M),CORM(M)

 $[10+19] \times 10^{-10} \times 10^{-10} \times 10^{-$ 

 $-16-$ 

**FND** 

SUBROUTINE NEWSE(x, Y, Y, YMS, IP, MJO, MJ)<br>
IMPLICIT REAL\*8(A-M, O-2)<br>
DIMENSION X(MJ, MJ), Y(MJO, MJ, HJ), Z(MJO, MJ, HJ)<br>
\*. ZI(10,10).22(10,10).23(10,10), VW(10)<br>
\*. ZI(10,10).22(10,10).23(10,10), VW(10)<br>
M2-MS+2<br>
DO 1 RETURN SUBROUTINE NEWSF (X,Y,Z,MS,IP,MJO,MJ)<br>
IMPLICIT RÉAL-8(A-H,O-Z)<br>
DIMENSION X(MJ,MJ),Y(MJO,MJ,MJ),Z(MJO,MJ,MJ)<br>
DIMENSION X(MJ,MJ),Y(MJO,MJ,MJ),Z(MJO,MJ,MJ)<br>
- ,22(10,10) 122(10,10),Z3(10,10),VW(10)<br>
DO 10 JJ=1:P<br>
DO 10 JJ= SUBROUTINE WINDSM(VRM.A1.IP,L.MJ.MJO.NINT.NO) NND-NIN:...<br>
CALL LINY(VRM, IP;n...<br>
IX-1<br>
DO 10 JJ-1:1<br>
DO 10 JJ-1:1<br>
DO 10 II-1:1<br>
DO 25 JJ-1:1<br>
DO 25 JJ-1:1<br>
DO 25 JJ-1:1<br>
DO 25 JJ-1:1<br>
25 XO(JJ)-0:0<br>
CALL NNVEC(CA.VRM, CN, IP;HJ)<br>
DO 30 MH-1:1<br>
DO 40 JJ-1:1<br>
DO 40 J

SUBROUTINE LMVEC(X.Y.Z.IP,MJ)<br>
REAL=8 Y<br>
DIMENSION X(MJ),Y(MJ,MJ),Z(MJ)<br>
DO 10 |=1.IP<br>
SUM=0,0<br>
20 SUM=SUM-SNGL(Y(J,I))\*X(J)<br>
10 Z(I)=SUM<br>
RETURN<br>
END<br>
END SUBROUTINE MTXVEC(A,XX,YY,IP,MJ)<br>DIMENSION A(MJ,MJ),XX(MJ),YY(MJ)<br>DO 10 II=1.IP<br>SUM=0,0<br>DO 11 JJ=1.IP<br>DO 11 JJ=1.IP<br>10 YY(II)=SUM<br>REURA END SUBROUTINE SUMVEC(XO+XX+IP+MJ)<br>DIMENSION XO<sub>(</sub>MJ)+XX<sub>(</sub>MJ)<br>DO 10 III=1+IP<br>10 XO(II)=XO(II)+XX(II)<br>RETURN

SUBROUTINE LTINV(R,K,MJ)<br>
IMPLICIT REAL+8(A-H,O-Z)<br>
DID 10 L=1,K<br>
RPI=1,0/DS@RT(R(L,L))<br>
RPI=1,0/DS@RT(R(L,L))<br>
RL(L,D=1,0/PRPI<br>
DO 12 l=1,K<br>
IF(I,E0,L) GO TO 12<br>
R(L+1)<br>
2 CONTINUE<br>
IF(L,E0,K) GO TO 11<br>
L=1+1 IF (1.60, K) 60 TO 11<br>
Liter, K) 60 TO 11<br>
DO 13 I=L1, K<br>
RIL=-RPI\*R(I,L)<br>
R(I,L)=RL+RPI<br>
DO 14 M=1, K<br>
IF (M,E0,L) 60 TO 14<br>
R(I,M)=RIL\*R(L,M)<br>
14 CONTINUE<br>
13 CONTINUE<br>
11 CONTINUE<br>
11 CONTINUE<br>
11 RETURN<br>
END

 $6 - 14$ 

 $-17-$ 

END

SUBROUTINE NEWX(X+XO+IP+MJ+L+MJ0)<br>DIMENSION X(MJ0+MJ)+X0(MJ)

DIMENSION X(MJQ,MJ)<br>Liel-1<br>DO 10 II=1,1P<br>DO 20 JJ=1,1P<br>DO 20 JJ=1,1P<br>DO 20 JJ=1,1P<br>20 X(JJ-1!)=X(JJ=1,1!)<br>20 X(JJ-1!)=X(JJ=1,1!)<br>RETURN<br>END<br>END

- 
- 
- 
- 
- 
- 
- 
- 
- SUBROUTINE NEWSD (X,Y,Z,MS,IP,MJO,MJ)<br>
IMPLICIT REAL+8(A-H.O-Z)<br>
DIMENSION X(MJ,MJ),Y(MJO,MJ,MJ),Z(MJO,MJ,MJ)<br>
P.ZI(10.10.2/2(10.10.123(10.10.),VW(10)<br>
DO 10 1J=1.1P<br>
OX 010 1J=1.1P<br>
OX 30 JJ=1.1P<br>
OX 30 JJ=1.1P<br>
DO 30 JJ=
- 
- 
- 
- 
- 
- 
- 
- 
- 
- 
- -
- 
- 
- $10$
- 
- -
	-
- 
- 
- 
- -
- 
- 
- 
- 
- 
- 
- -
	- - -
			-
			-
- 
- 
- 
- 

 $30$  $20<sub>o</sub>$ 

- 
- 
- 
- 
- 
- 
- 
- 
- 
- 
- 
- 
- 

SUBROUTINE CRSHOR(R1,M+DT+ZH+U10,DIS+IP+MJ0+MJ) SUBROUTINE CRSPOW(M,SP.BC,DT.U10.D[S,ZM,MJJ)<br>DIMENSION SP(MJJ),BC(MJJ)<br>U=U10+(ZM/10.0)\*\*(1.0/7.0)<br>U=U10+(ZM/10.0)\*\*(1.0/7.0)<br>DN=1.0/2.0/DI/FL0AT(M)<br>DR=1.0 00 15/M<br>AC=14.0\*(DIS/ZM)\*\*0.45\*DIS/U<br>IO BC(J)\*5P(J)\*EXP(AK\*DN\*FL0AT

### $-18-$

# MASCOT Engineering 改訂履歴

#### 2023.10 ➢MASCOT Engineering 64bit 第三版

マニュアル内の画像修正

- ・第 2 章 再編
- ・第 3 章 再編
- ・第 3 章 p.3-55 ダイアログの修正内容を反映
- ・第 4 章 数式の文字化けを修正

### 2020.7 ➢MASCOT Engineering 64bit 第二版

マニュアル内の画像修正

- ・第 2 章 p.p.2-6 [File]メニュー
- ・第 5 章 p.p.5-16 局所風況マップシステム操作説明書リンク先
- 2019.8 ➢MASCOT Engineering 64bit 第一版

MASCOT Engineering 64bit リリース開始

以上

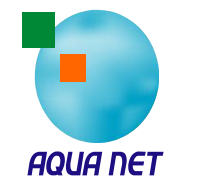

AQUATIC ZONE NETWORK co.,ltd.